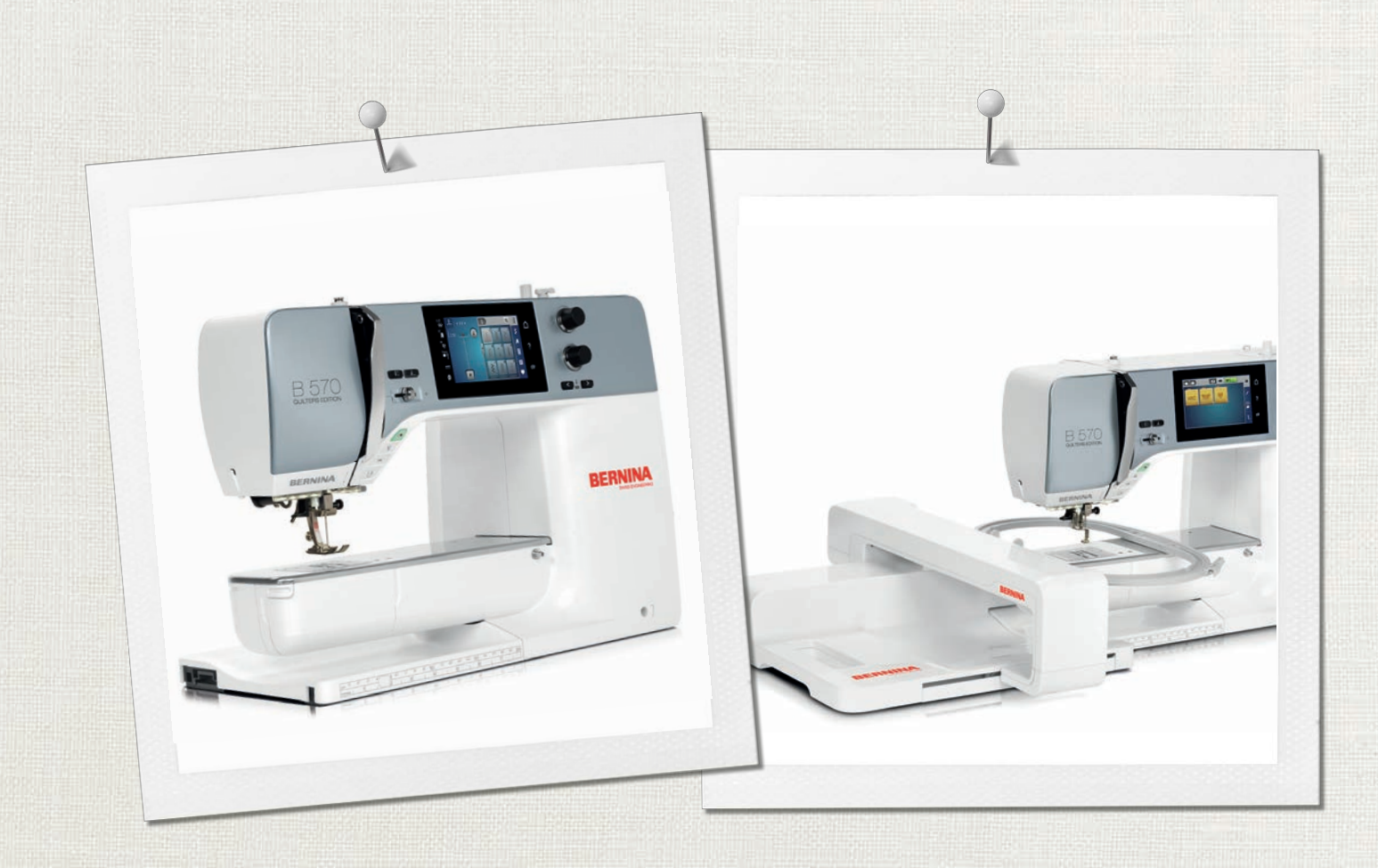

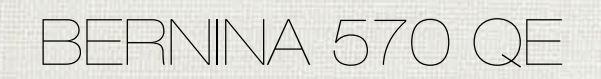

Manual do Usuário

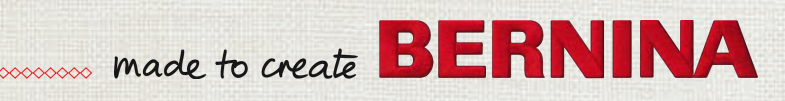

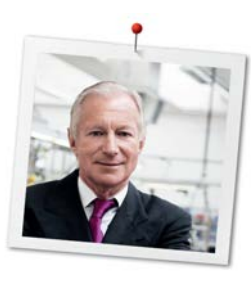

# **Prezado(a) cliente BERNINA**

Parabéns! Você escolheu a BERNINA, um produto que irá satisfazer você por muitos anos. Há mais de 100 anos nossa empresa familiar tem dado grande importância à satisfação dos clientes. Para mim, é uma questão de dedicação pessoal oferecer a você a precisão e o talento suíços no auge da perfeição, tecnologia de ponta em costura e serviço de alto nível ao consumidor.

A BERNINA série 5 consiste em várias máquinas ultramodernas, cujo desenvolvimento foi focado não só nas mais elevadas exigências técnicas e de facilidade de uso, mas também considerando o design do produto. Afinal, nós vendemos nossos produtos para pessoas criativas como você, que não só apreciam alta qualidade mas também a forma e o design.

Aproveite a costura, o bordado e o quilting criativos em sua nova BERNINA 570 QE e fique informado sobre os vários acessórios em www.bernina.com. Em nossa homepage, você encontrará também muitas instruções inspiradoras de costura, que podem ser baixadas gratuitamente.

Nossos revendedores BERNINA, altamente treinados, providenciarão mais informações sobre ofertas de serviços e manutenção.

Desejo a você muitas horas prazerosas e criativas com sua nova BERNINA.

H.P. Juniol.

H.P. Ueltschi Presidente BERNINA International AG CH-8266 Steckborn

# **Índice**

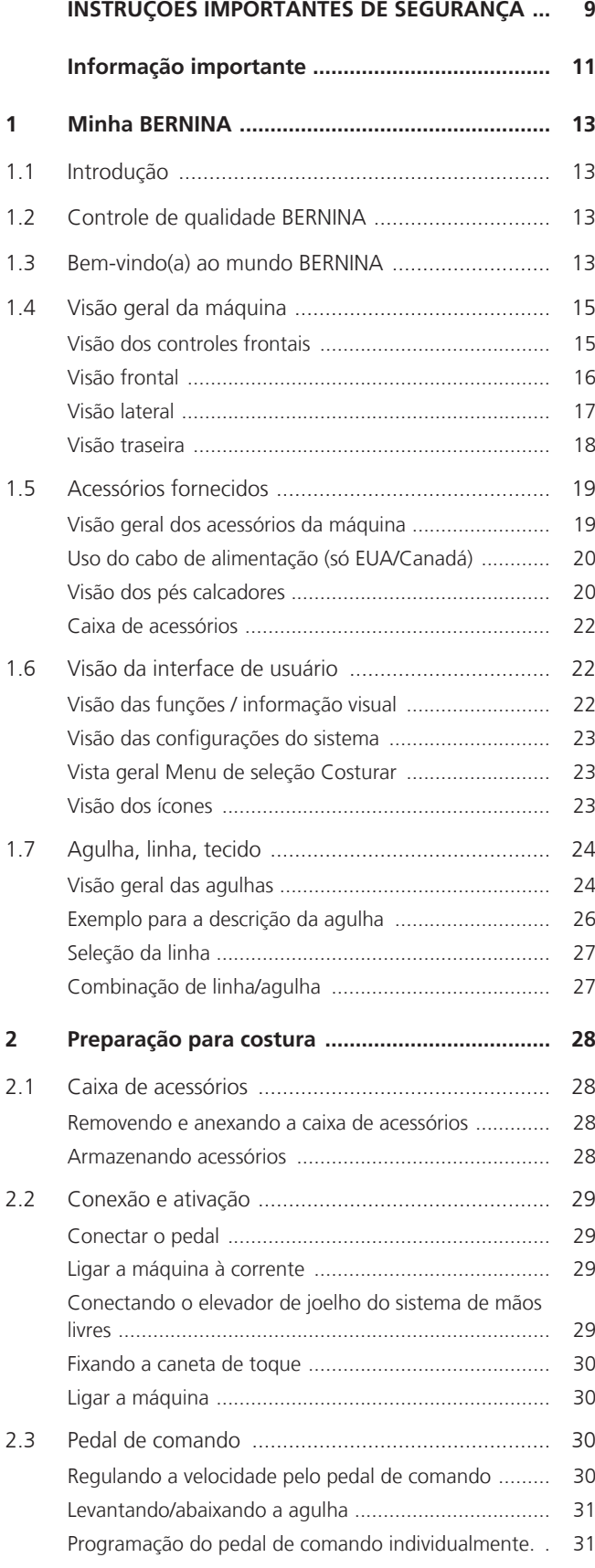

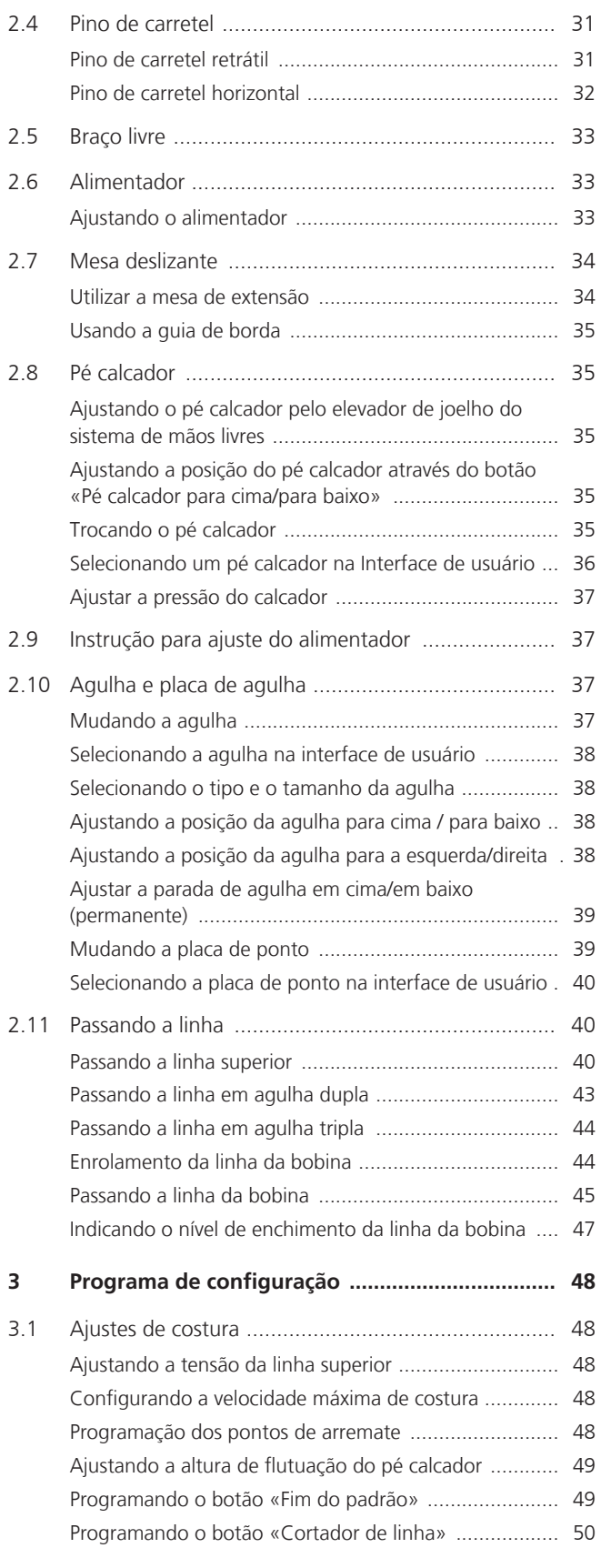

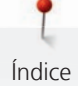

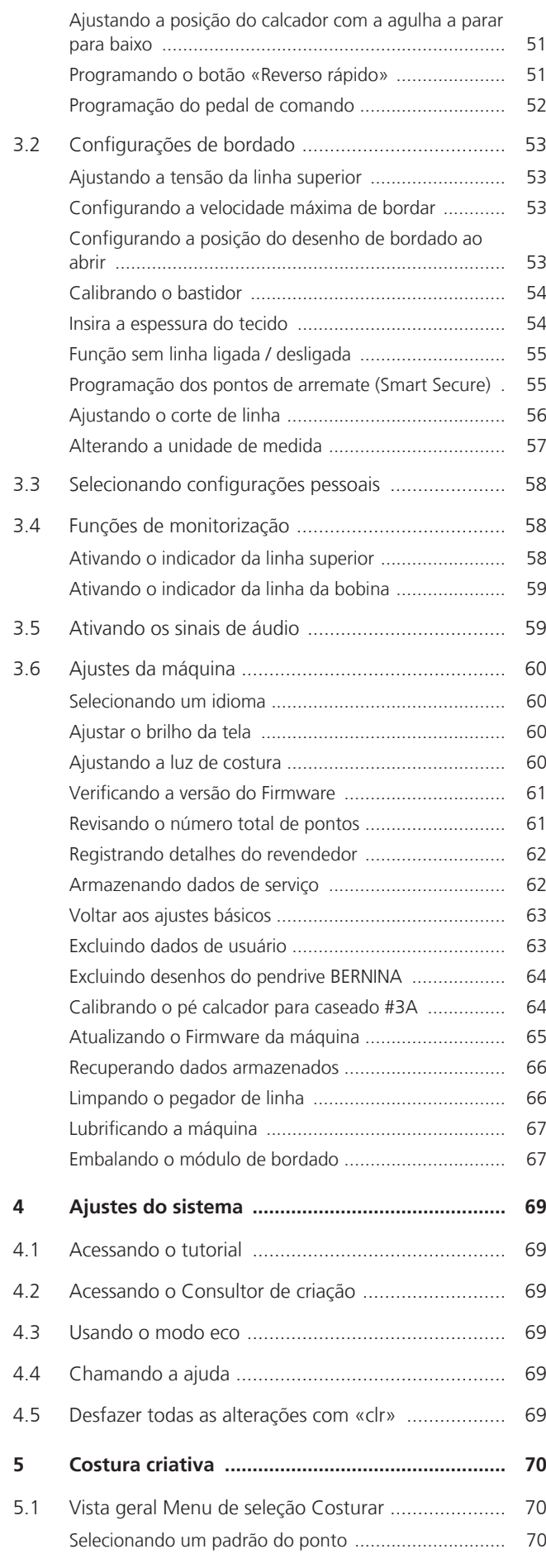

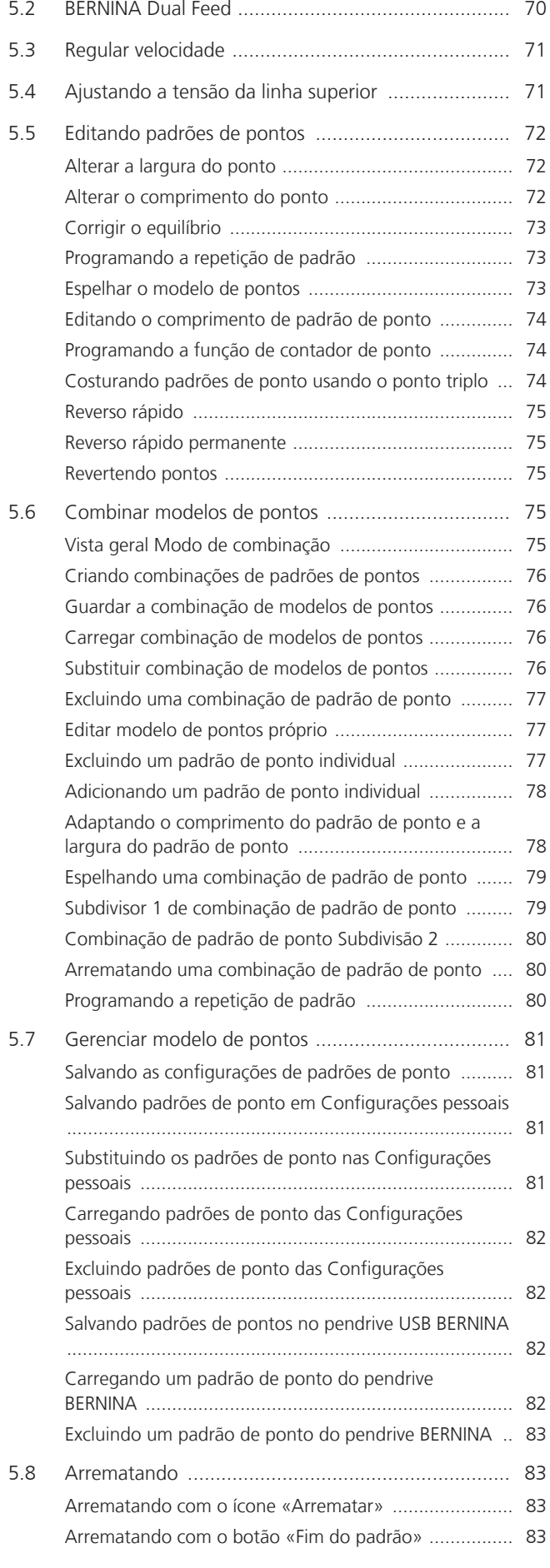

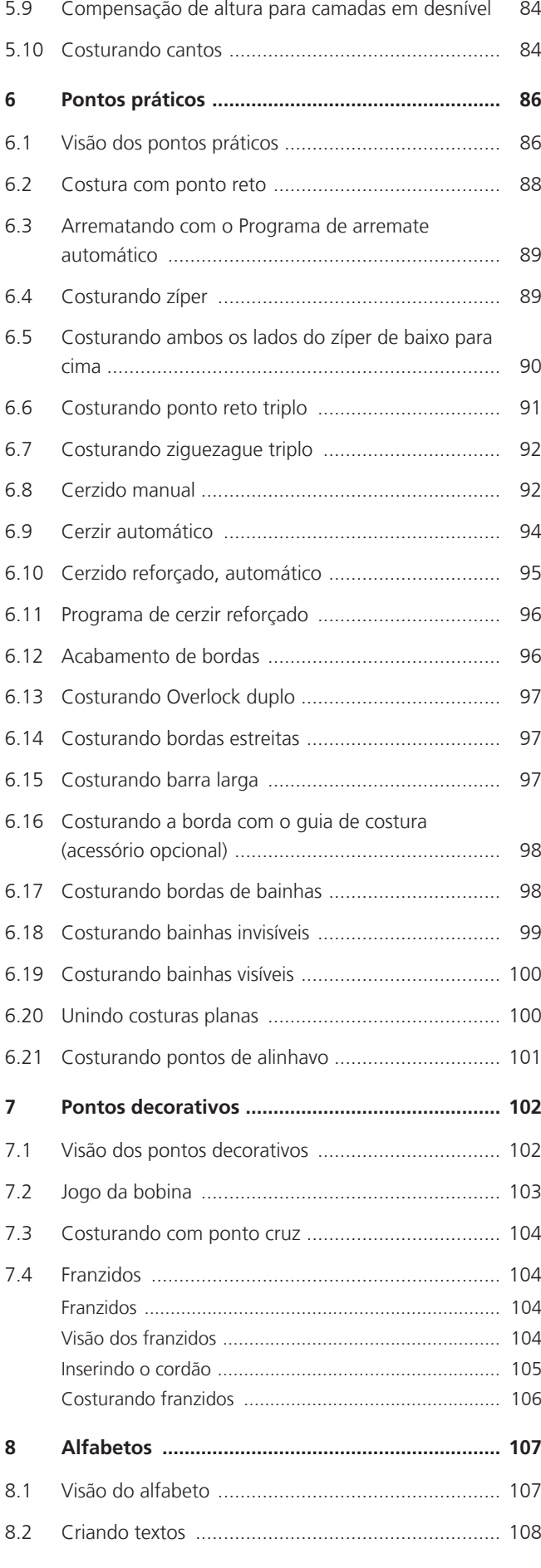

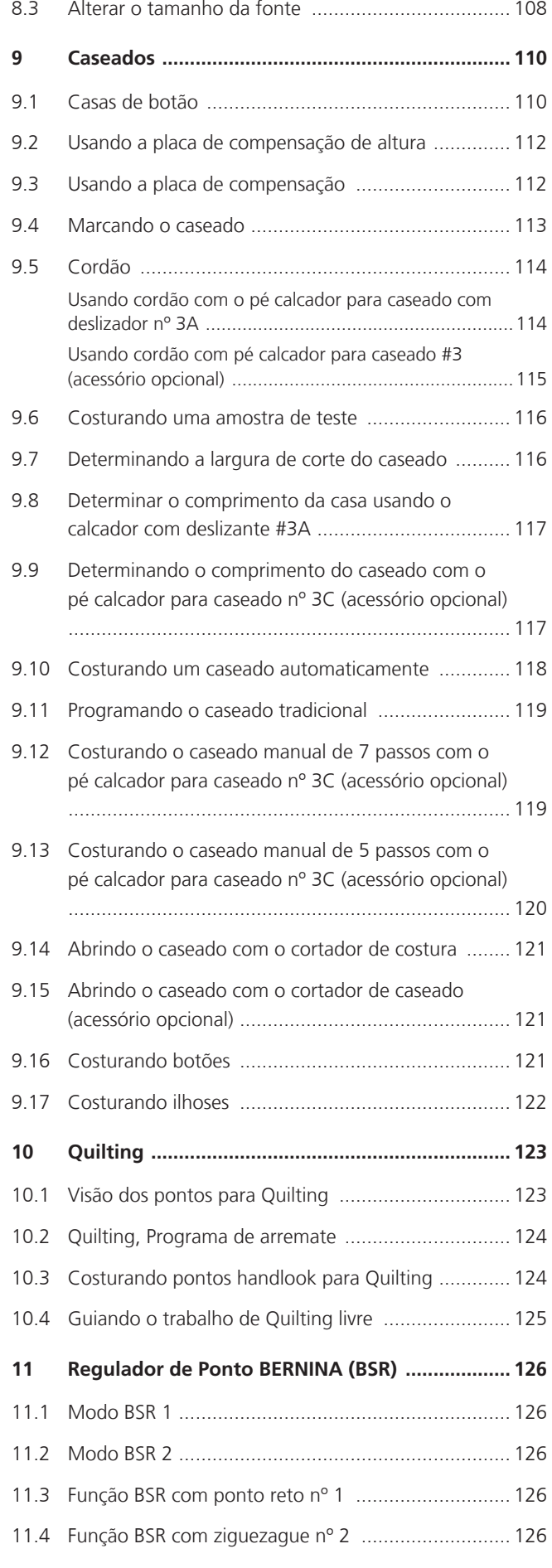

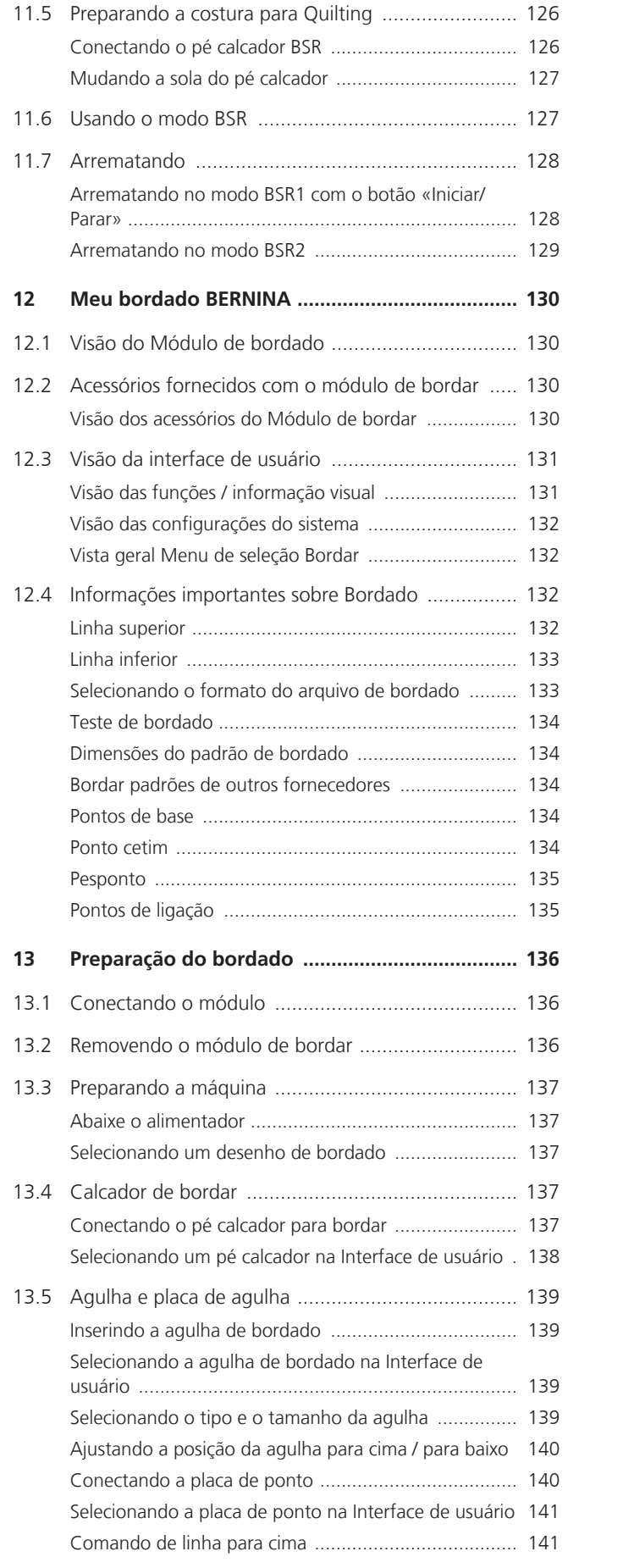

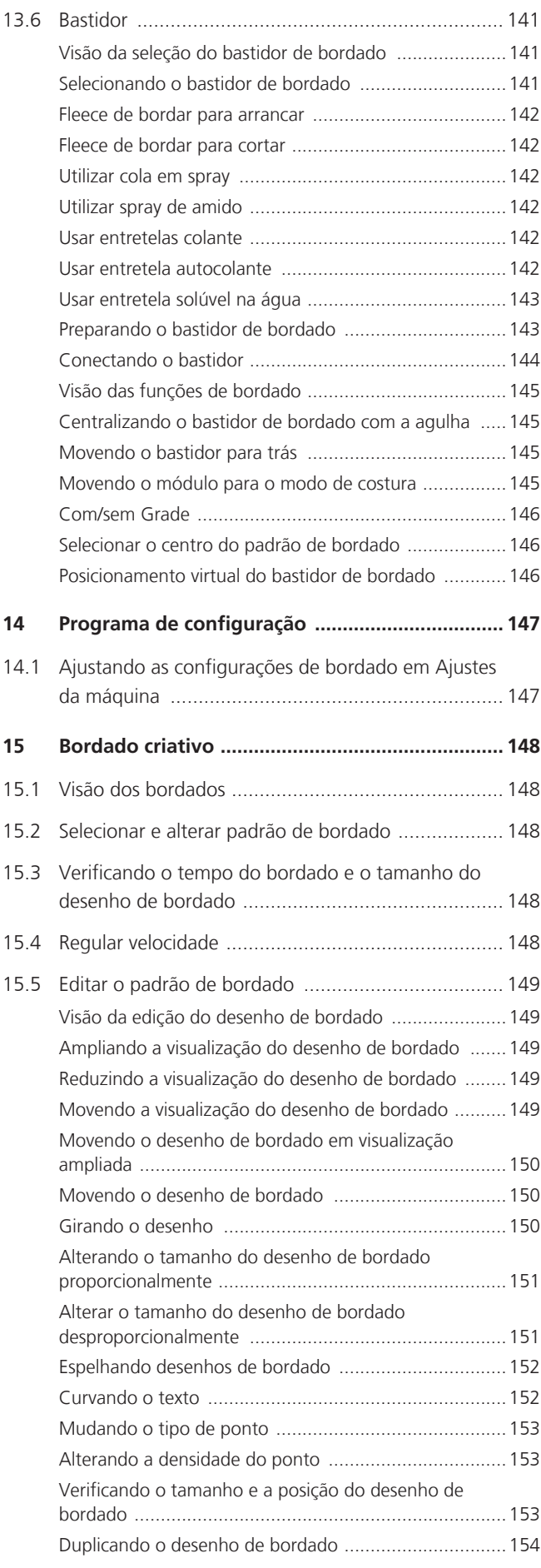

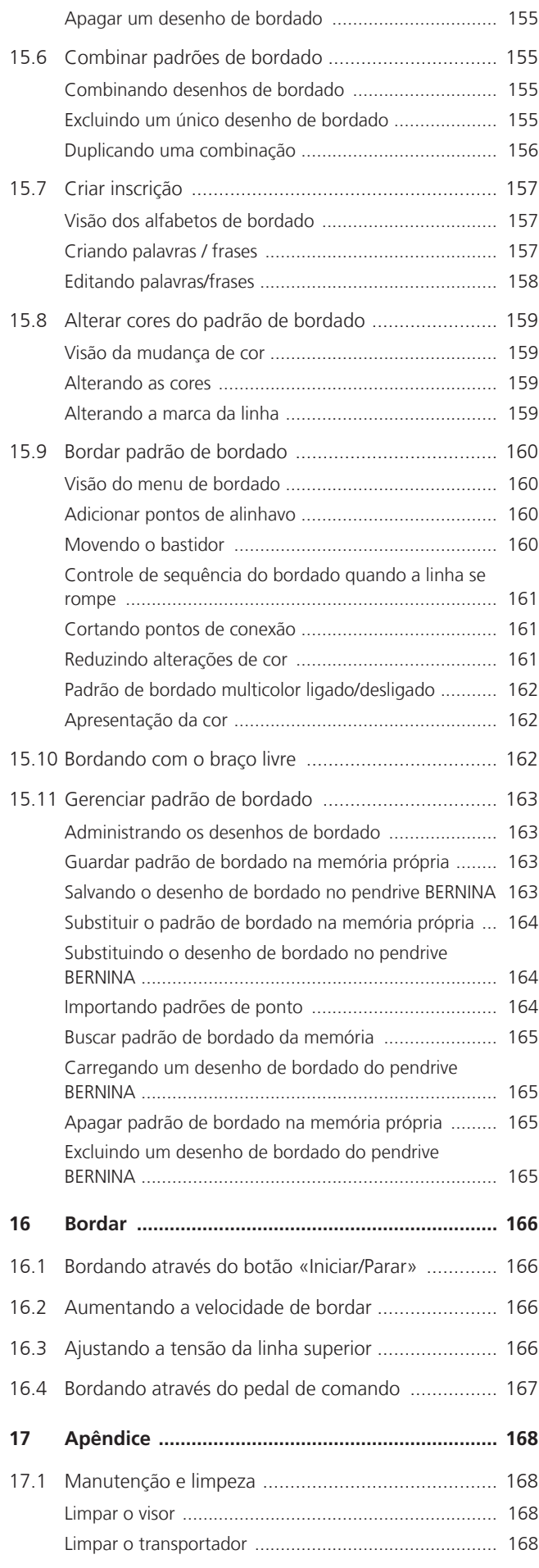

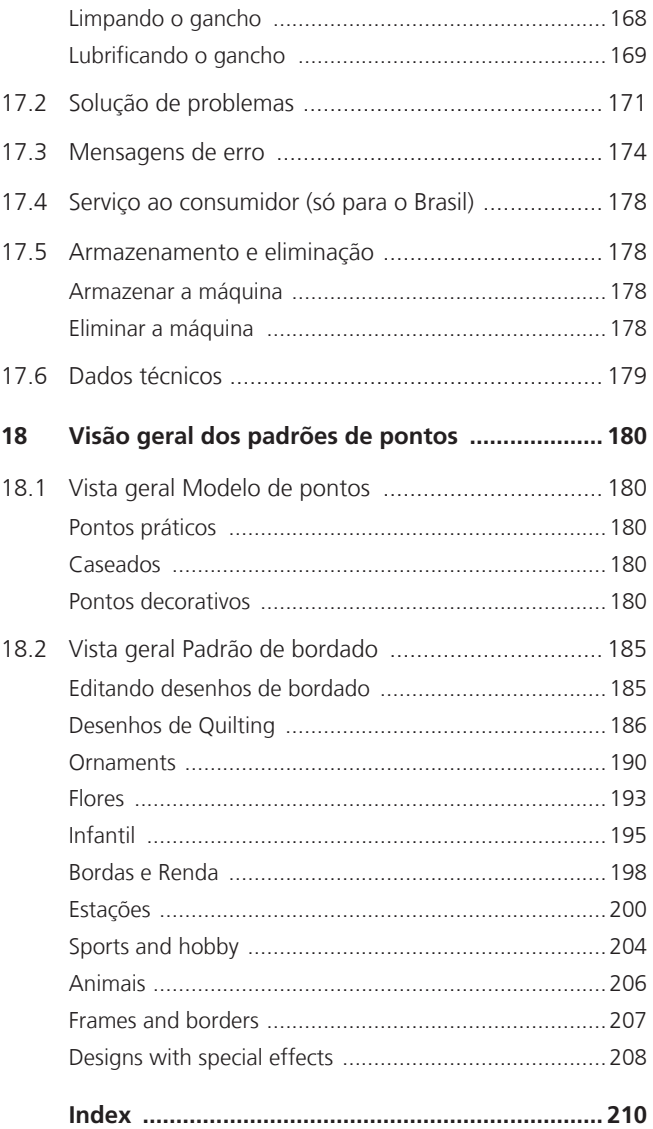

# <span id="page-8-0"></span>**INSTRUÇÕES IMPORTANTES DE SEGURANÇA**

Respeite as seguintes Indicações de segurança fundamentais durante a utilização da sua máquina. Antes de utilizar esta máquina, leia atentamente o manual de instruções.

# **PERIGO!**

Para reduzir o risco de choque elétrico:

- Nunca deixe a máquina sem supervisão enquanto estiver ligada à corrente elétrica.
- Desligue a máquina sempre da tomada de corrente elétrica imediatamente após o uso.

Proteção contra radiação LED:

- Não olhe diretamente para a luz LED com instrumentos ópticos (p. ex., lupa). A luz LED corresponde à classe de proteção 1M.
- Se a luz LED estiver danificada ou com defeito, entre em contato com seu revendedor especializado BERNINA.

# **AVISO**

Para proteção contra queimaduras, fogo, choque elétrico ou ferimentos de pessoas:

- Utilizar apenas o cabo de alimentação fornecido para a operação da máquina. O cabo de alimentação para os EUA e Canadá (plugue de rede NEMA 1-15) só pode ser utilizado para uma tensão de rede máxima de 150 V à terra.
- A máquina pode ser apenas utilizada para a finalidade descrita neste manual de instruções.
- Utilizar a máquina apenas em espaços secos.
- Não utilizar a máquina quando úmida ou em ambientes úmidos.
- Não utilizar a máquina como um brinquedo. É necessário um cuidado especial se a máquina for utilizada por crianças ou perto de crianças.
- A máquina pode ser utilizada por crianças com idade superior a 8 anos, por pessoas com capacidades físicas, sensoriais ou mentais reduzidas ou com falta de experiência e conhecimentos se sob supervisão ou se estas forem instruídas sobre a utilização segura da máquina e sobre os perigos daí resultantes.
- As crianças não podem brincar com a máquina.
- Os trabalhos de limpeza e manutenção não podem ser realizados por crianças sem supervisão.
- Não utilizar a máquina se os cabos ou fichas estiverem danificados, se a máquina não funcionar perfeitamente, se a tiver deixado cair, se estiver danificada ou se tiver caído na água. Neste caso, entregue a máquina na loja especializada mais próxima BERNINA para verificação ou reparação.
- Utilizar apenas os acessórios recomendados pelo fabricante.
- Não utilizar a máquina se as ranhuras de ventilação estiverem bloqueadas. Manter todas as ranhuras de ventilação e o pedal livre de fiapos e resíduos de pó e tecido.
- Não introduzir objetos nas aberturas da máquina.
- Não colocar objetos sobre o pedal.
- Utilizar a máquina apenas com um pedal de modelo LV-1.
- Não utilizar a máquina em locais onde são utilizados produtos com gás propulsor (sprays) ou oxigênio.
- Manter os dedos afastados de todas as peças móveis. Solicita-se especial cuidado na zona da agulha.
- Ao costurar, não puxe nem empurre o tecido. Isto pode causar a quebra da agulha.
- Durante atividades na zona da agulha como enfiar ou trocar a agulha, enfiar a lançadeira ou trocar o calcador – colocar o interruptor principal em «0».
- Não utilizar agulhas rombas.
- Usar sempre uma placa de agulha BERNINA original. Uma placa de agulha incorreta pode causar quebra da agulha.
- Para desligar, colocar o interruptor principal em «0» e puxar o plugue de rede. Puxar sempre pelo plugue e nunca pelo cabo.
- Retirar sempre o plugue de rede ao remover ou abrir coberturas, antes de lubrificar a máquina ou antes de realizar quaisquer trabalhos de limpeza ou manutenção mencionados neste manual de instruções.
- A máquina possui isolamento duplo (exceto EUA, Canadá e Japão). Utilize apenas peças de substituição originais. Respeite a indicação para a manutenção de produtos com isolamento duplo.
- Em condições normais, o nível de ruído é inferior a 70 dB(A).

# <span id="page-10-0"></span>**Informação importante**

# **Disponibilidade do manual de instruções**

O manual de instruções é fornecido juntamente com a máquina.

- Mantenha o manual de instruções em lugar adequado e seguro, próximo à máquina, para tê-lo em mãos caso necessite consultar alguma coisa.
- Se você passar a máquina para uma terceira pessoa, sempre inclua o manual de instruções.

### **Uso adequado**

A sua máquina BERNINA foi concebida e construída para uso doméstico privado. Destina-se a costurar tecidos e outros materiais, tal como descrito no presente manual de instruções. Qualquer outra utilização é considerada indevida. A BERNINA não assume qualquer responsabilidade pelas consequências de uma utilização indevida.

# **Equipamento e conteúdo da entrega**

Imagens de exemplo são usadas neste manual de instruções para fins de ilustração. As máquinas mostradas nas imagens e os acessórios mostrados, portanto, nem sempre correspondem aos itens reais incluídos com a sua máquina. O acessório fornecido pode variar dependendo do país de entrega. Quaisquer acessórios mencionados ou mostrados que não estejam incluídos no conteúdo da entrega podem ser adquiridos como acessórios especiais em um revendedor especializado BERNINA. Mais acessórios podem ser encontrados em <https://www.bernina.com>.

Por motivos técnicos e de forma a melhorar o produto, podem ser feitas alterações no equipamento da máquina e no conteúdo da entrega a qualquer momento e sem aviso prévio.

# **Manutenção de produtos com isolamento duplo**

Em um produto com isolamento duplo, são fornecidos dois sistemas de isolamento em vez de aterramento. Nenhum meio de aterramento é fornecido em um produto com isolamento duplo e nenhum meio de aterramento deve ser adicionado ao produto. A manutenção de um produto com isolamento duplo requer extremo cuidado e conhecimento do sistema e deve ser realizada apenas por técnicos qualificados. Somente peças sobressalentes originais devem ser usadas para manutenção e reparos. Um produto com isolamento duplo é marcado com as palavras: «Isolamento duplo »ou «duplamente isolado».

O símbolo também pode estar marcado no produto.

# **Proteção Ambiental**

A BERNINA International AG sente-se obrigada a proteger o meio ambiente. Empregamos todos os esforços para aumentar a compatibilidade ambiental dos nossos produtos e os melhoramos continuamente no que diz respeito à construção e a tecnologia de produção.

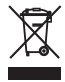

A máquina está assinalada com o símbolo do contentor de lixo com uma cruz. Isto significa que, quando a máquina deixar de ser necessária, não pode ser eliminada junto com o lixo doméstico. A eliminação incorreta pode levar a que substâncias tóxicas sejam largadas nos lençóis freáticos e, assim, chegar à nossa cadeia alimentar e prejudicar a nossa saúde.

A máquina deve ser entregue, sem custos, em um ponto de recolha de aparelhos elétricos usados próximo ou em um ponto de recolha para reciclagem. As suas autoridades locais poderão informá-lo sobre os pontos de recolha.

Se a máquina contiver dados pessoais, o usuário é responsável pela sua eliminação.

# **Explicação dos símbolos**

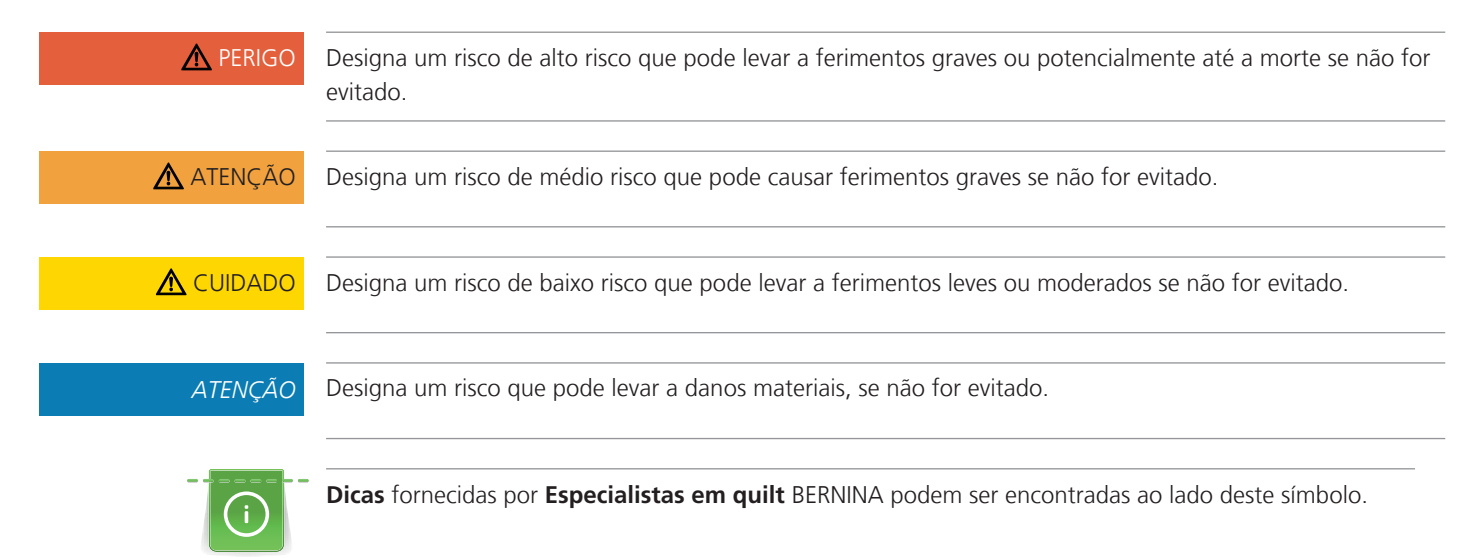

# <span id="page-12-0"></span>**1 Minha BERNINA**

# <span id="page-12-1"></span>**1.1 Introdução**

Com o seu BERNINA 570 QE, você pode costurar, bordar e fazer quilting. Tecidos delicados como seda e cetim ou linho pesado, jeans e lã podem ser facilmente costurados nesta máquina. Diversos pontos, casas de botão e desenhos de bordado, tanto práticos quanto decorativos, estão à sua disposição.

Além deste manual de instruções, são fornecidos programas de ajuda listados subsequentemente, que fornecerão conselhos úteis e suporte a qualquer momento sobre como operar o seuBERNINA 570 QE.

O **Tutorial** fornece informações e explicações sobre vários aspectos de costura, bordado e pontos diferenciados.

O **Consultor de criação** oferece apoio para as decisões dos projetos de costura. Após informar o tipo de tecido e o projeto de costura desejado, são oferecidas sugestões sobre a agulha ou o pé calcador apropriados.

O **Programa de Ajuda** contém informações sobre padrões de pontos individuais, funções e aplicações no visor.

#### **Mais informações**

Além deste manual de instruções da sua BERNINA 570 QE, informações adicionais dos produtos estão incluídas.

[A última versão de seu manual de instruções, bem como informações adicionais sobre a máquina e](http://www.bernina.ch) [acessórios podem ser encontradas no site http://www.bernina.com](http://www.bernina.ch)

# <span id="page-12-2"></span>**1.2 Controle de qualidade BERNINA**

Todas as máquinas BERNINA são montadas com o máximo cuidado e são submetidas a um extensivo teste de funcionalidade. Portanto, o contador de pontos integrado indica que a máquina já possui pontos costurados, que foram executados exclusivamente para fins de teste e controle de qualidade. A limpeza completa subsequente não exclui a possibilidade de que restos de linha possam ainda ser encontrados na máquina.

# <span id="page-12-3"></span>**1.3 Bem-vindo(a) ao mundo BERNINA**

Made to create, este é o slogan da BERNINA. Nós o apoiamos na implementação de suas ideias não apenas com nossas máquinas. Além das ofertas listadas abaixo, oferecemos muitas sugestões e instruções para seus projetos futuros, bem como a oportunidade de trocar ideias com outros entusiastas da costura, quilting e bordado. Desejo a você muita diversão.

#### **Canal BERNINA no YouTube**

No YouTube, oferecemos uma ampla gama de vídeos de instruções e suporte sobre as funções mais importantes de nossas máquinas. Explicações detalhadas são fornecidas também para os vários pés calcadores, para que seus projetos sejam bem-sucedidos.

#### <http://www.youtube.com/BerninaInternational>

Fornecido nos idiomas Inglês e Alemão.

#### **inspiration – a revista de costura**

Você está procurando ideias e instruções para grandes projetos? Neste caso, a revista BERNINA «inspiration» é exatamente o que você precisa. «inspiration» oferece extraordinárias ideias de costura e bordado quatro vezes por ano. Desde tendências da estação e acessórios da moda a dicas práticas para decorar sua casa de uma maneira original.

#### <http://www.bernina.com/inspiration>

A revista está disponível nos idiomas Inglês, Alemão, Holandês e Francês. Não disponível em todos os países.

#### **BERNINA Blog**

Instruções avançadas, padrões de costura grátis e desenhos de bordado, assim como muitas novas ideias: você pode encontrar tudo isto no blog semanal da BERNINA. Nossos especialistas dão dicas valiosas e explicam passo a passo como você pode alcançar o resultado desejado. Na comunidade, você pode fazer upload de seus próprios projetos e trocar experiências e ideias com outros entusiastas de costura e bordado.

#### <http://www.bernina.com/blog>

Fornecido nos idiomas Inglês, Alemão e Holandês.

#### **Mídia social BERNINA**

Siga-nos nas redes sociais para saber mais sobre eventos, projetos incríveis, bem como dicas e truques sobre costura, quilting e bordado. Iremos mantê-lo informado e estamos ansiosos para apresentar-lhe um ou outro destaque do mundo da BERNINA.

<http://www.bernina.com/social-media>

# <span id="page-14-0"></span>**1.4 Visão geral da máquina**

# <span id="page-14-1"></span>**Visão dos controles frontais**

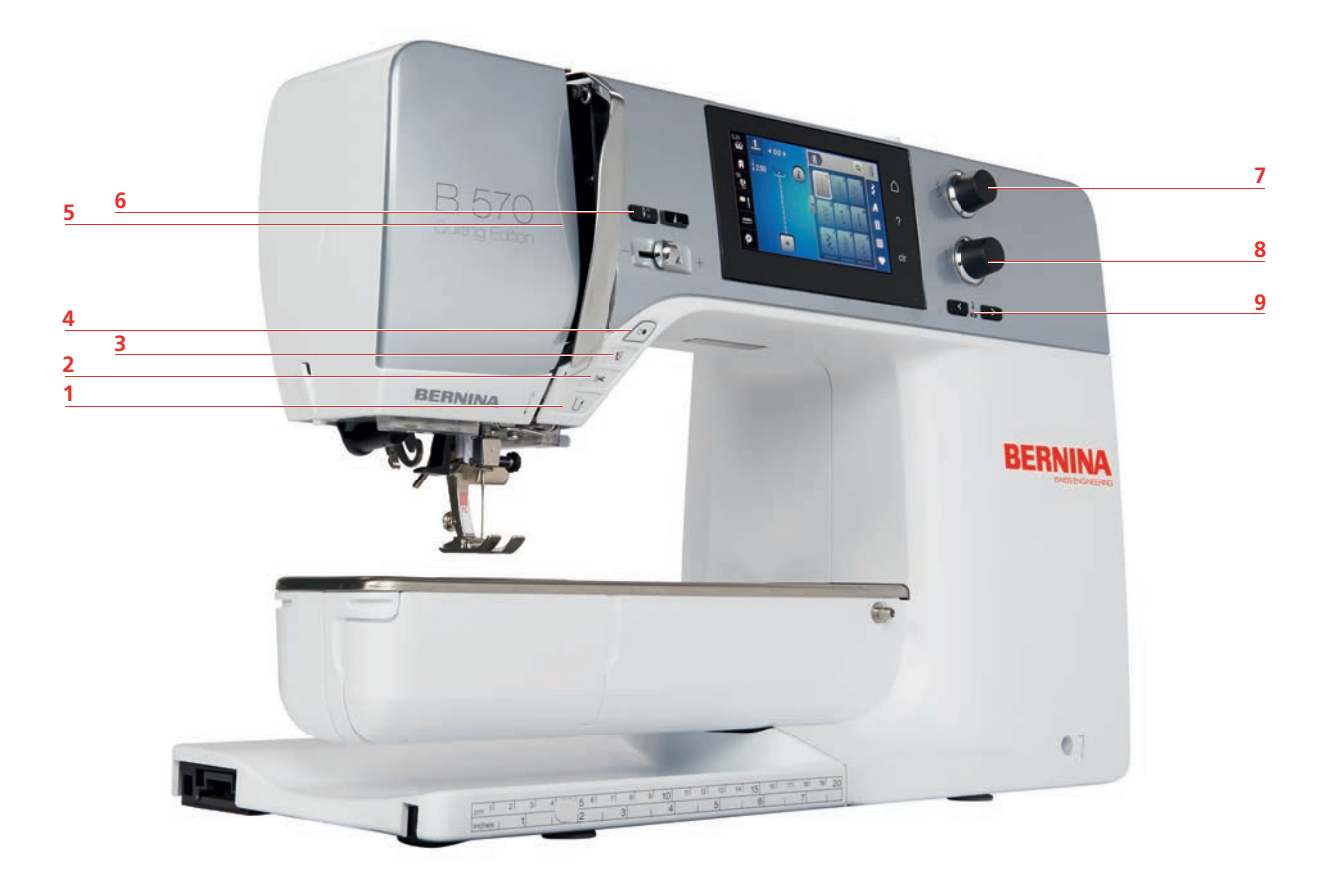

- 
- 
- Pé calcador para cima/para baixo 8 Botão multifuncional inferior
- 
- Fim do padrão
- Reverso rápido 6 Agulha para cima / para baixo
- 2 Cortador de linha  $\overline{7}$  Botão multifuncional superior
	-
- Iniciar/Parar 9 Agulha para a esquerda / para a direita

# <span id="page-15-0"></span>**Visão frontal**

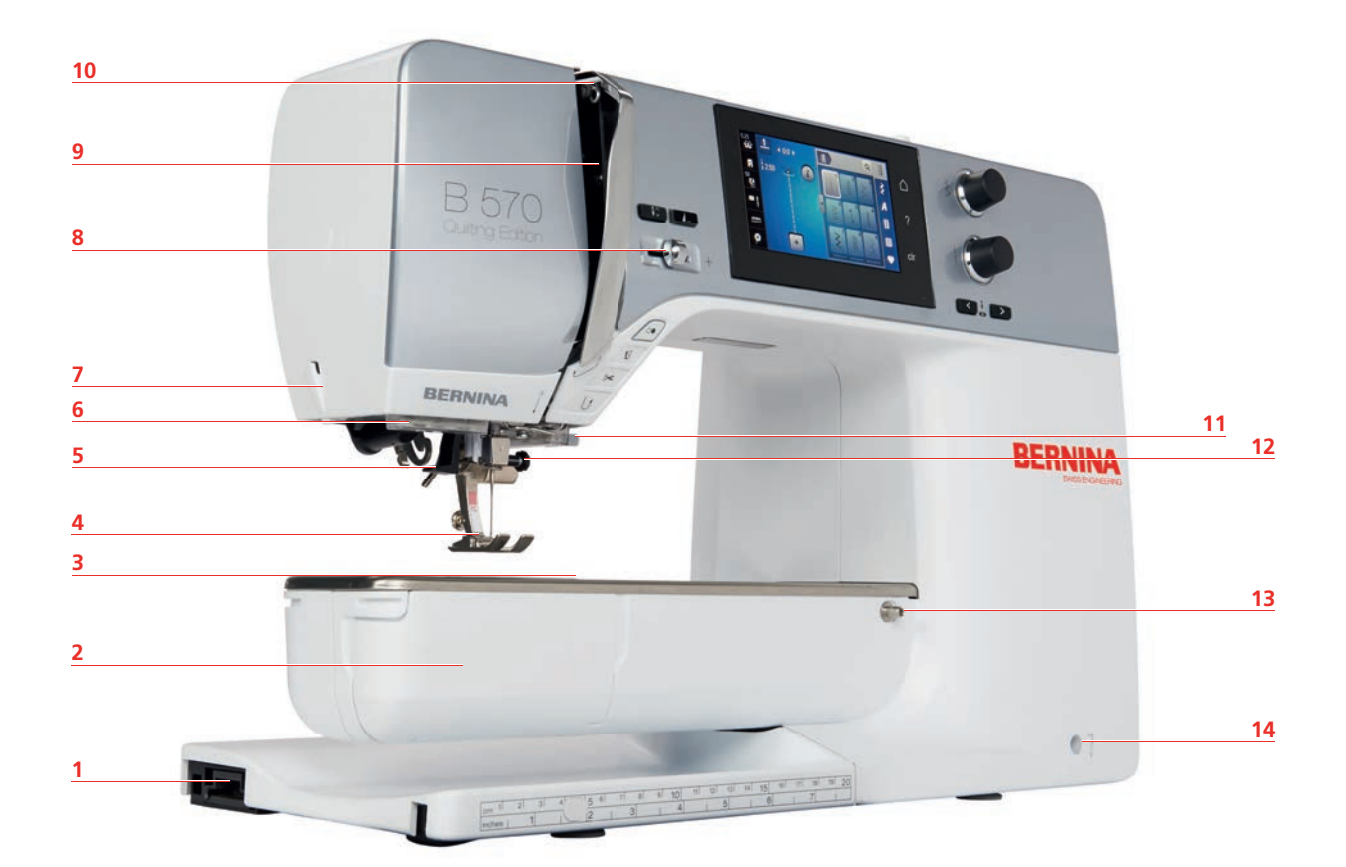

- 1 Conexão do módulo de bordar 68 Controle de velocidade
- 2 Tampa da caixa de bobina  $\overline{9}$  Capa do estica-linha
- Conexão para acessório (acessório opcional) 10 Estica-linha
- 
- 
- 
- 
- 
- 
- 
- Pé calcador 11 Cortador de linha
- Passador de linha 12 Parafuso de fixação
- Luz de costura 13 Conexão para mesa deslizante
- Cortador de linha 14 Conexão para sistema de mãos livres

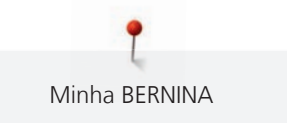

<span id="page-16-0"></span>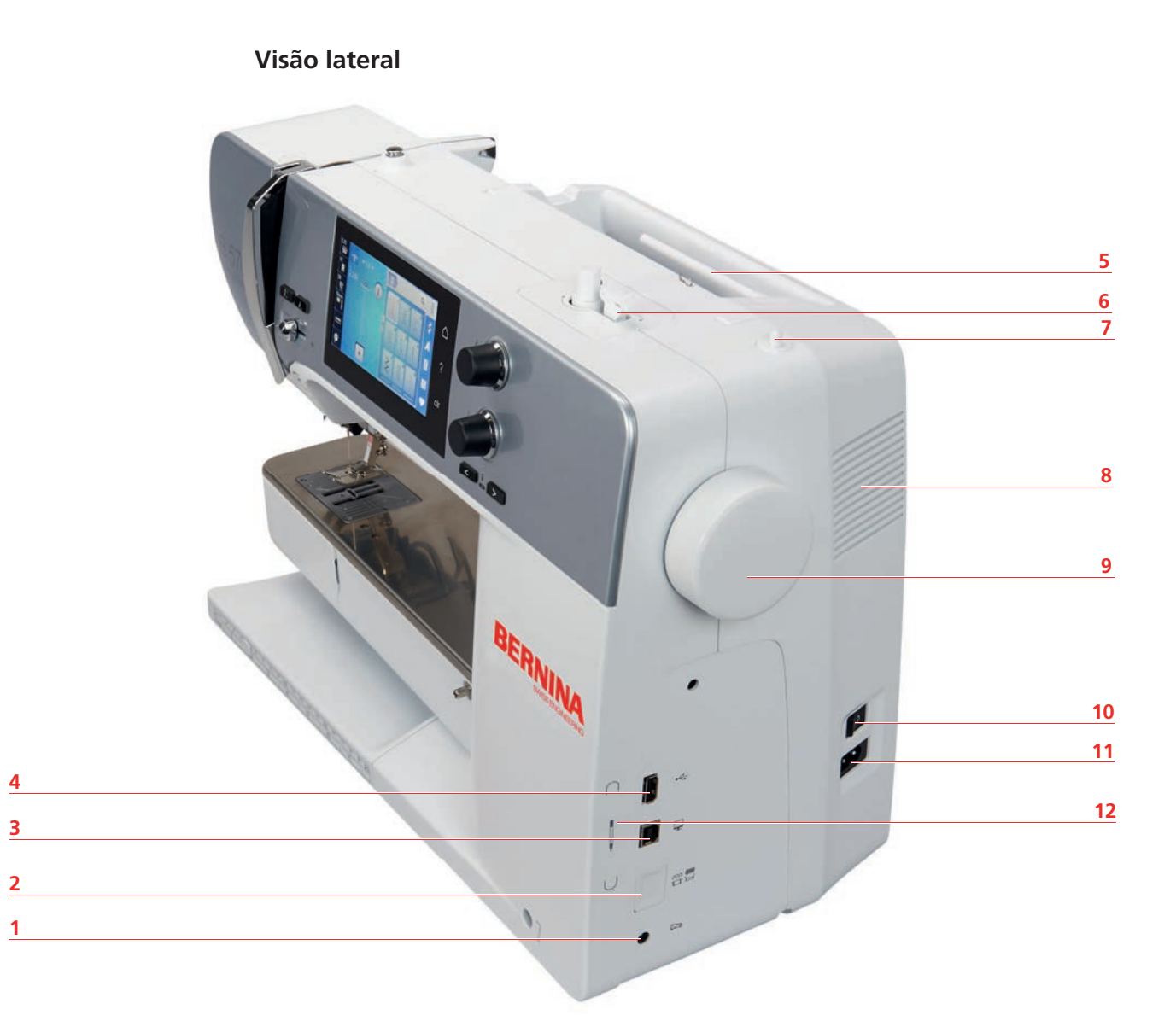

- 1 Conexão para pedal de comando 7 Pino de carretel retrátil
- 2 Alimentador para cima / para baixo 8 Saídas de ventilação
- 3 Conexão com o PC 9 Volante
- 
- 
- 
- 
- 
- 
- 4 Porta USB 10 Interruptor de energia
- Pino de carretel 11 Conexão para cabo de alimentação
- Unidade de enrolamento de bobina 12 Área magnética para caneta de toque

<span id="page-17-0"></span>**Visão traseira**

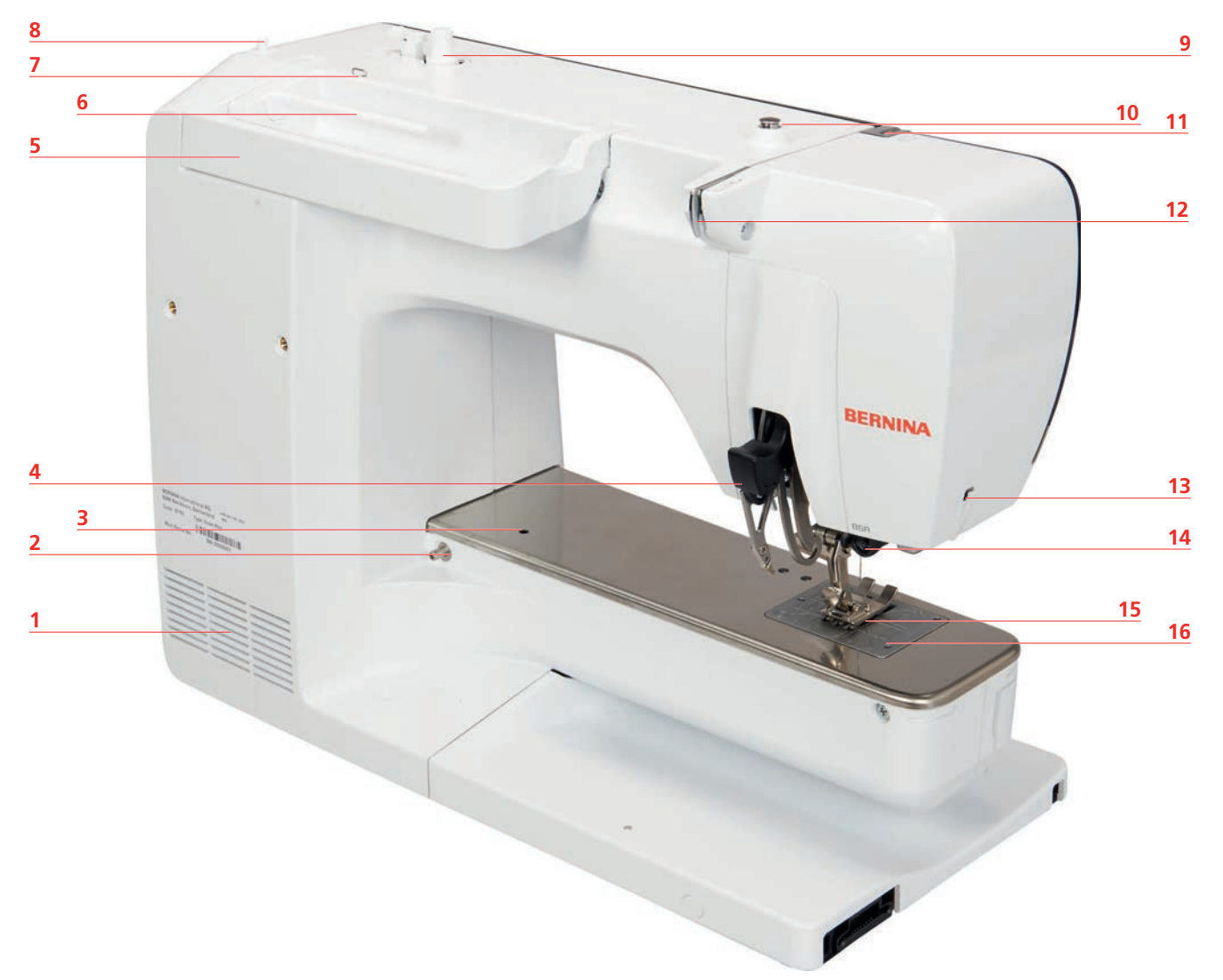

- 
- 2 Conexão para mesa deslizante 10 Pré-tensão da linha
- Conexão para bastidor de cerzir 11 Estica-linha
- 4 BERNINA Dual Feed 12 Guia de linha
- 5 Alça para carregar 13 Cortador de linha
- 
- Guia de linha 15 Alimentador
- 8 Pino de carretel retrátil 16 Placa de ponto
- Saídas de ventilação 9 Unidade de enrolamento de bobina
	-
	-
	-
	-
- Pino de carretel 14 Conexão do BSR
	-
	-

# <span id="page-18-0"></span>**1.5 Acessórios fornecidos**

# <span id="page-18-1"></span>**Visão geral dos acessórios da máquina**

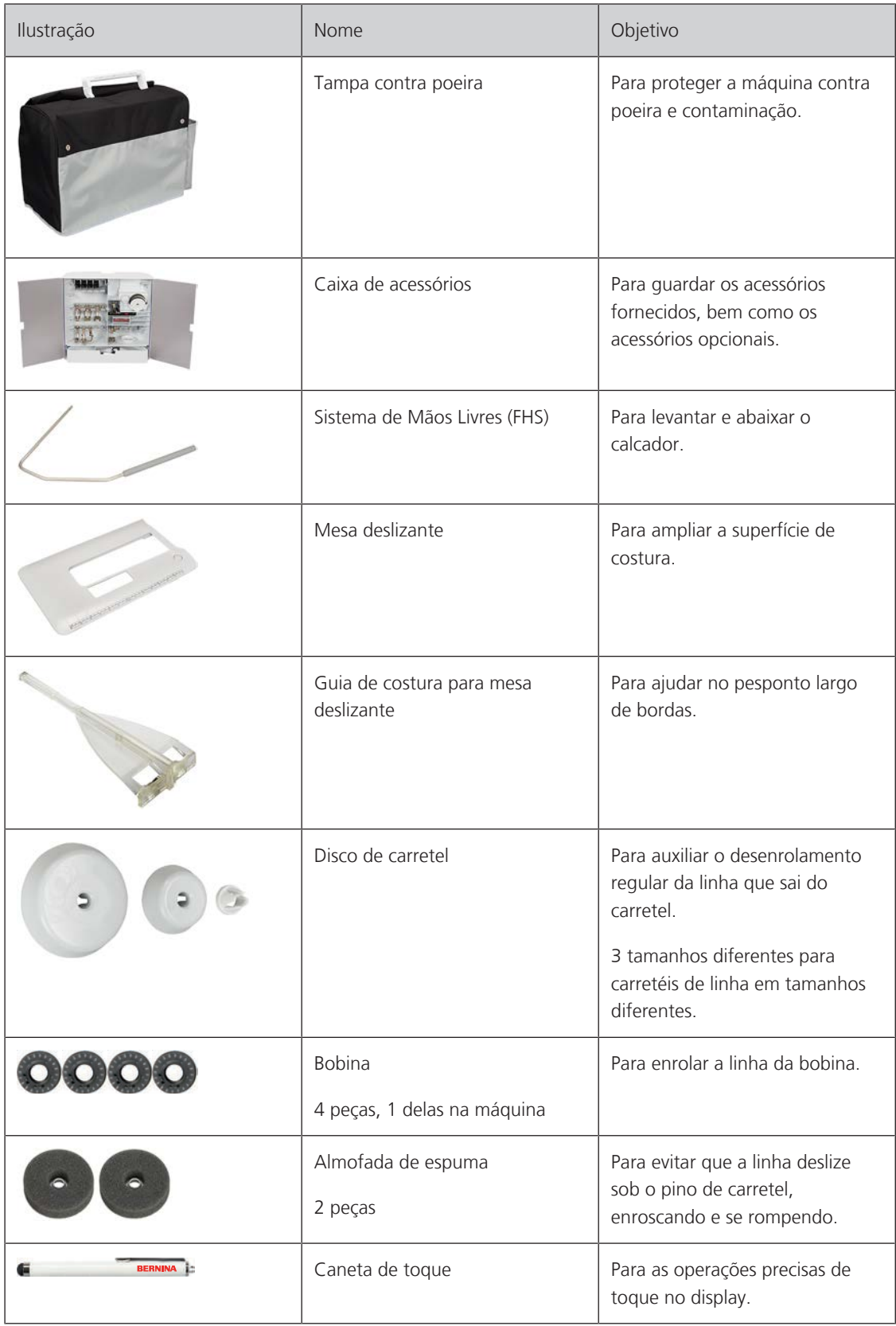

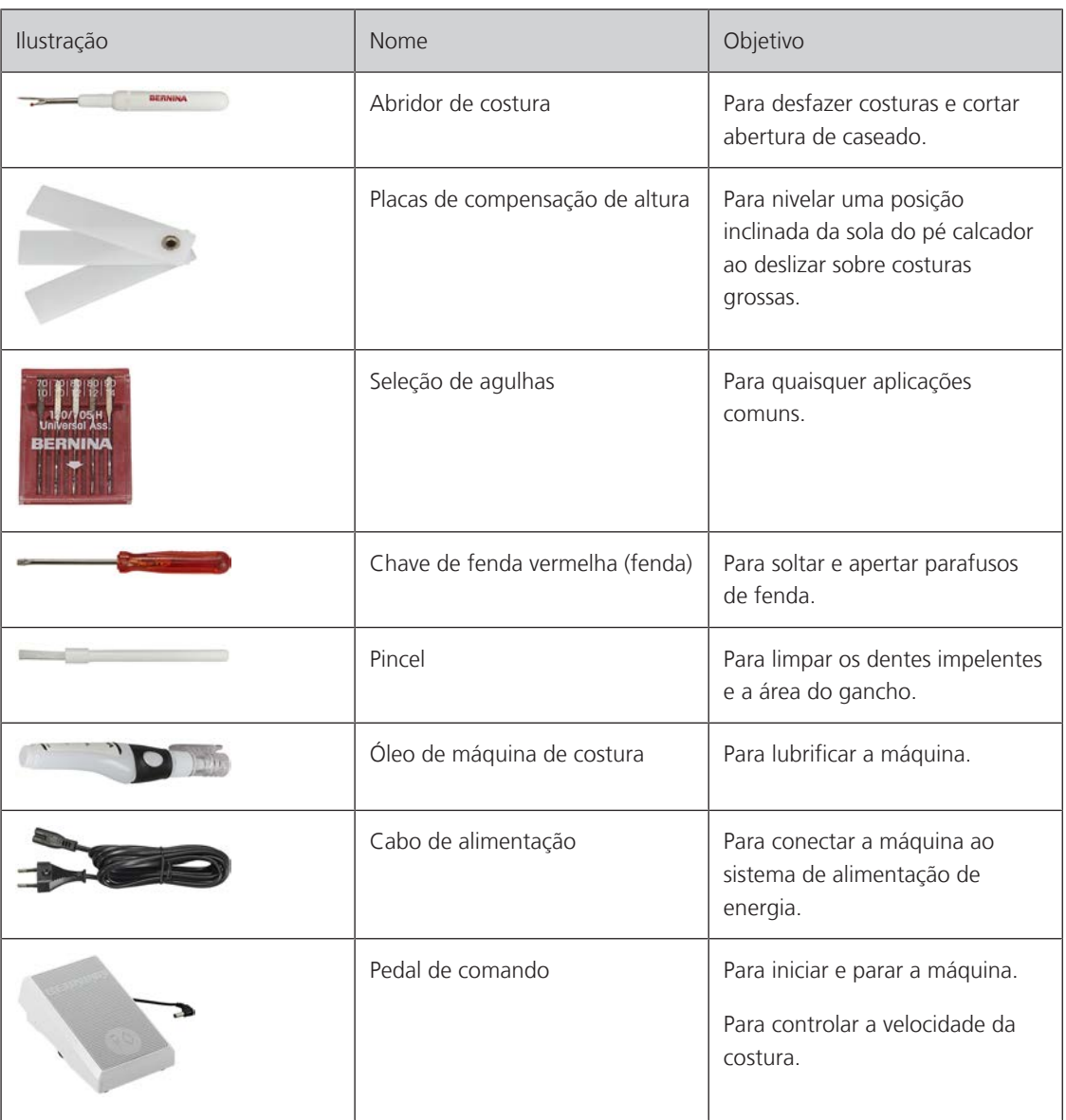

# <span id="page-19-0"></span>**Uso do cabo de alimentação (só EUA/Canadá)**

A máquina tem um plugue polarizado (uma lâmina mais larga do que a outra). Para reduzir o risco de choque elétrico, este plugue deve se encaixar em uma tomada polarizada apenas de uma maneira. Se o plugue não encaixar totalmente na tomada, inverta o plugue. Se ainda assim não encaixar, entre em contato com um eletricista qualificado para instalar a tomada adequada. Não modifique o plugue de forma alguma!

# <span id="page-19-1"></span>**Visão dos pés calcadores**

Pés calcadores padrão fornecidos

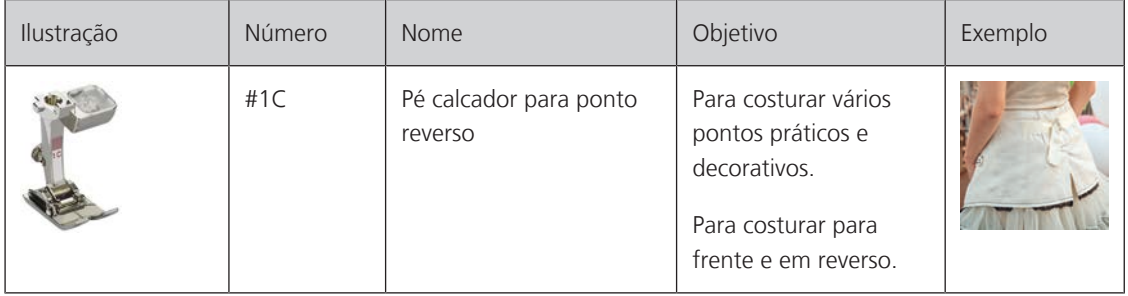

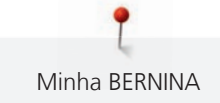

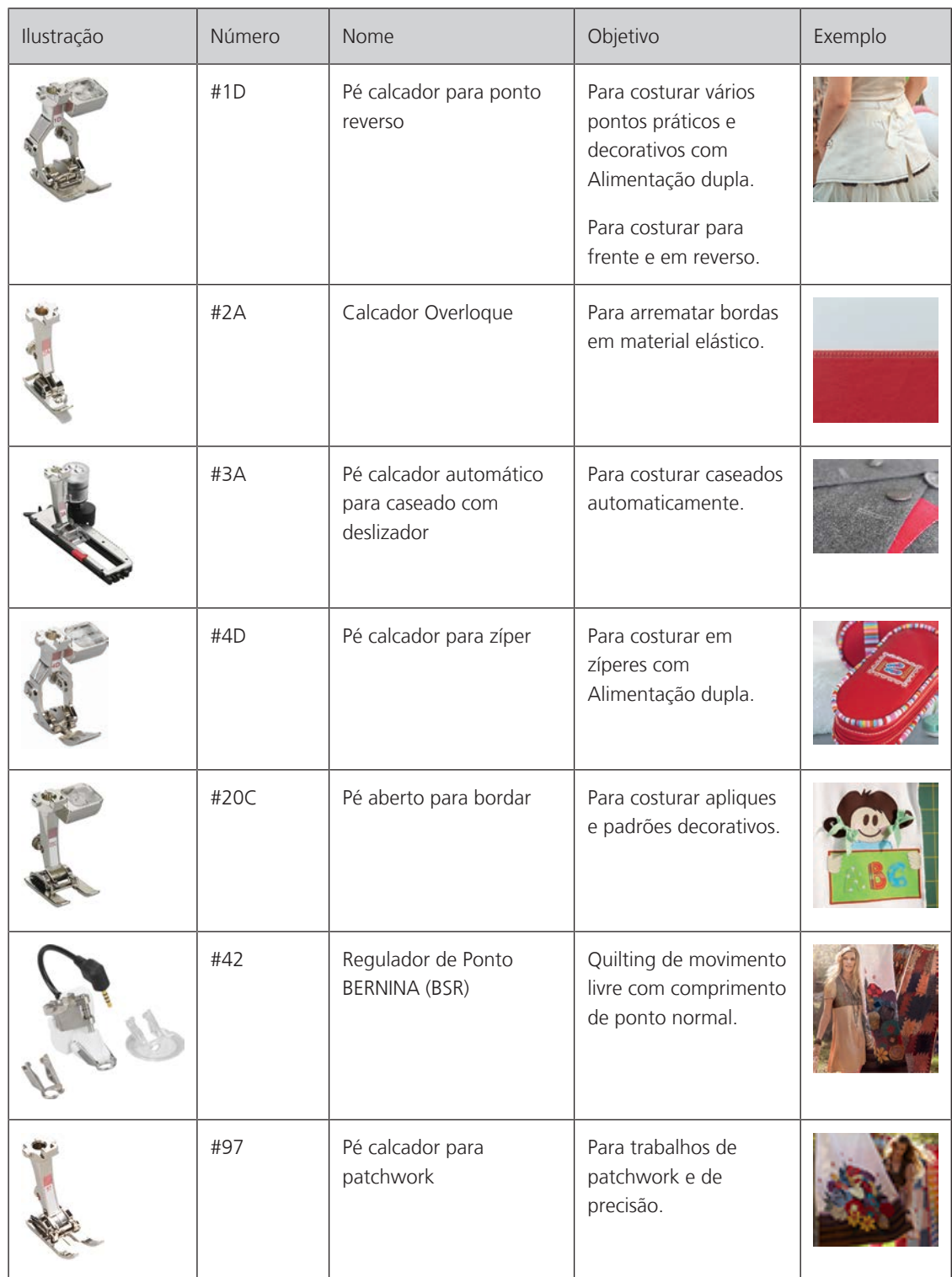

#### <span id="page-21-0"></span>**Caixa de acessórios**

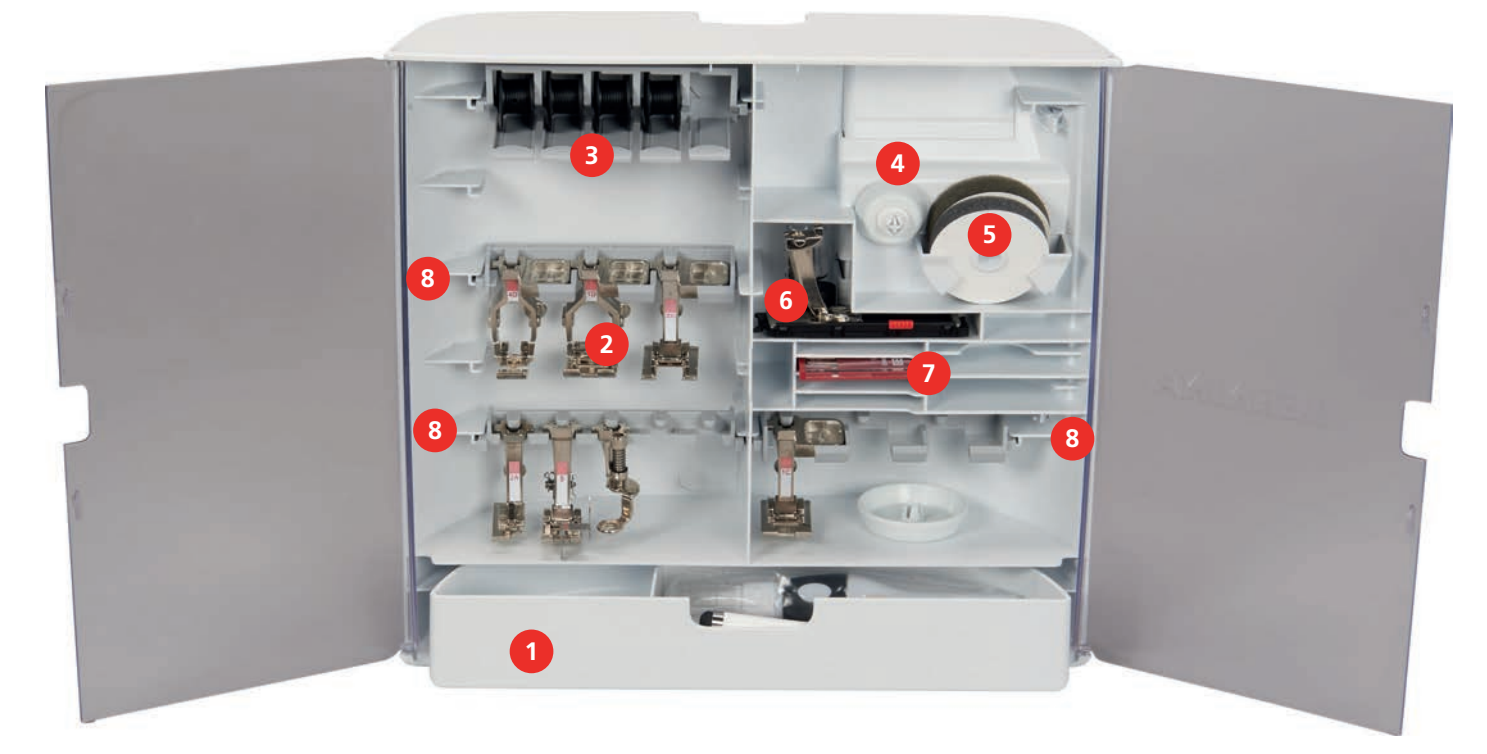

- 
- 
- 
- 
- 1 Gaveta 600 and 5 almofada de espuma
- Pés calcadores 6 Pé calcador automático para caseado com deslizador
- Porta-carretel 7 Seleção de agulhas
- Discos de carretel 8 Suporte para pés calcadores de 5,5 mm e 9,0 mm

# <span id="page-21-1"></span>**1.6 Visão da interface de usuário**

# <span id="page-21-2"></span>**Visão das funções / informação visual**

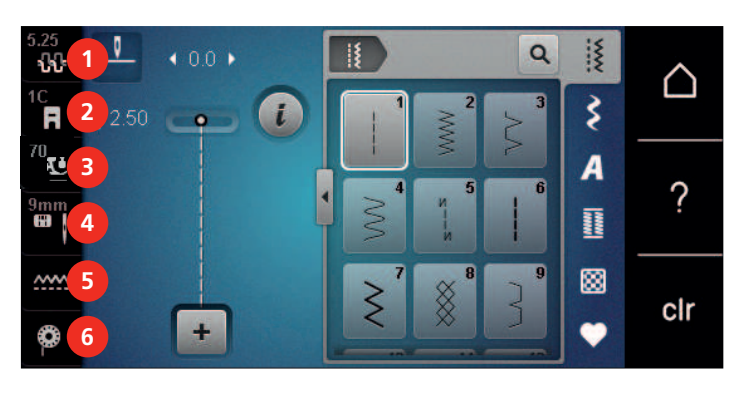

- 
- Display do pé calcador / seleção do pé calcador
- 
- 1 Tensão da linha superior  $\frac{4}{1}$  Seleção de placa de ponto / agulha
	- Alimentador para cima / para baixo
- Pressão do pé calcador 6 Nível de enchimento da linha da bobina

# <span id="page-22-0"></span>**Visão das configurações do sistema**

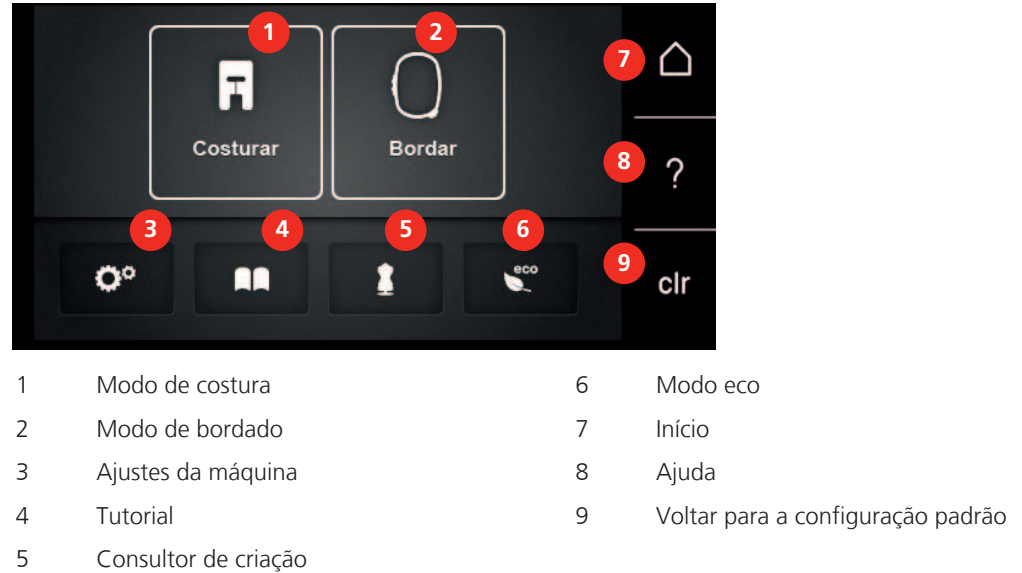

# **Vista geral Menu de seleção Costurar**

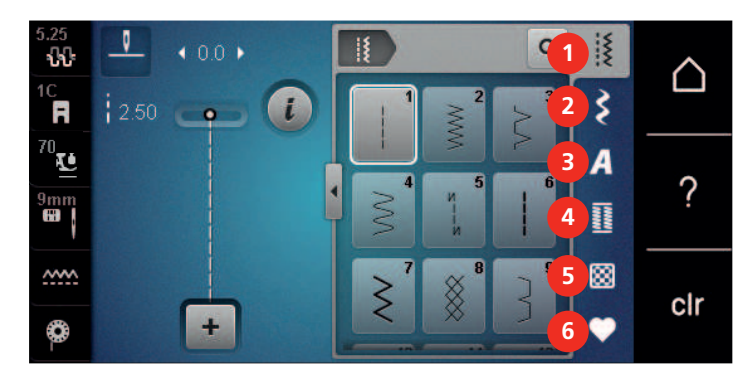

- Ponto utilitário 4 Casas de botão
- 
- 
- <span id="page-22-1"></span>
- Pontos decorativos 5 Ponto de acolchoamento
- Alfabetos 6 Memória própria

### <span id="page-22-2"></span>**Visão dos ícones**

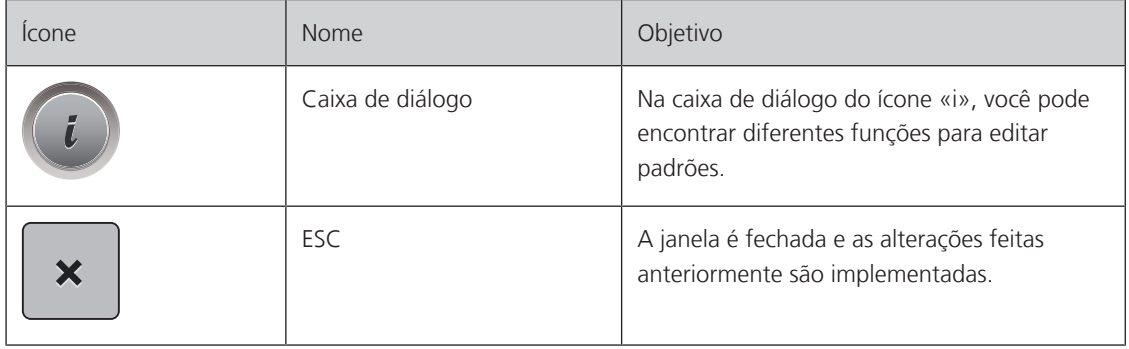

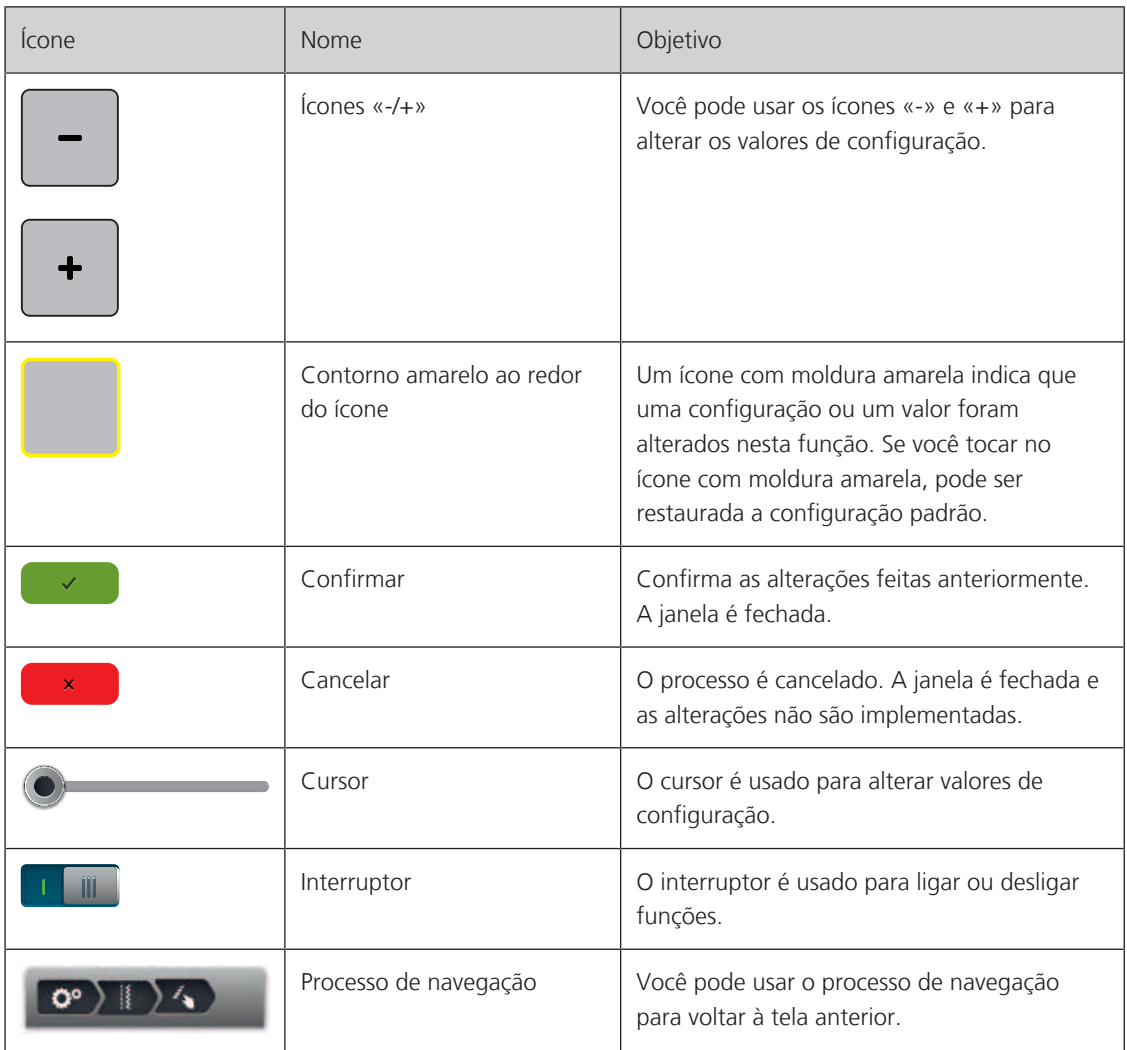

**Atenção**: algumas telas contêm mais funções além das que são apresentadas. Você pode visualizar funções ocultas deslizando seu dedo ou a caneta de toque para cima ou para baixo.

# <span id="page-23-0"></span>**1.7 Agulha, linha, tecido**

Com o passar do tempo, uma agulha se desgasta. Deste modo, deve ser substituída regularmente. Somente um ponto perfeito proporciona um bom resultado de costura. Em geral pode-se dizer: quanto mais fina a linha, mais fina será a agulha. As agulhas ilustradas são padrão ou acessório opcional, dependendo da máquina.

- Tamanhos de agulha 70, 75: para tecidos finos.
- Tamanhos de agulha 80, 90: para tecidos médios.
- <span id="page-23-1"></span>• Tamanhos de agulha 100, 110 e 120: para tecidos pesados.

#### **Visão geral das agulhas**

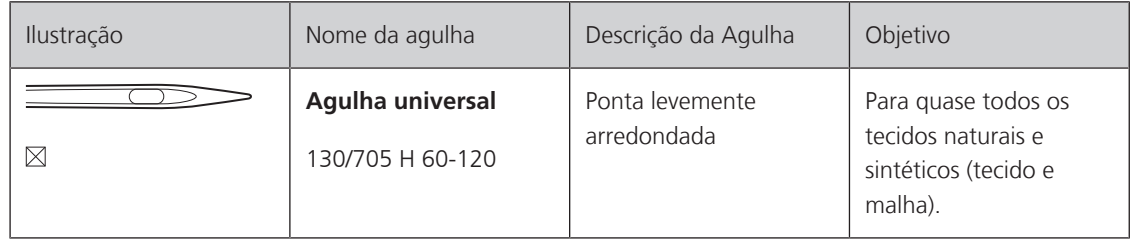

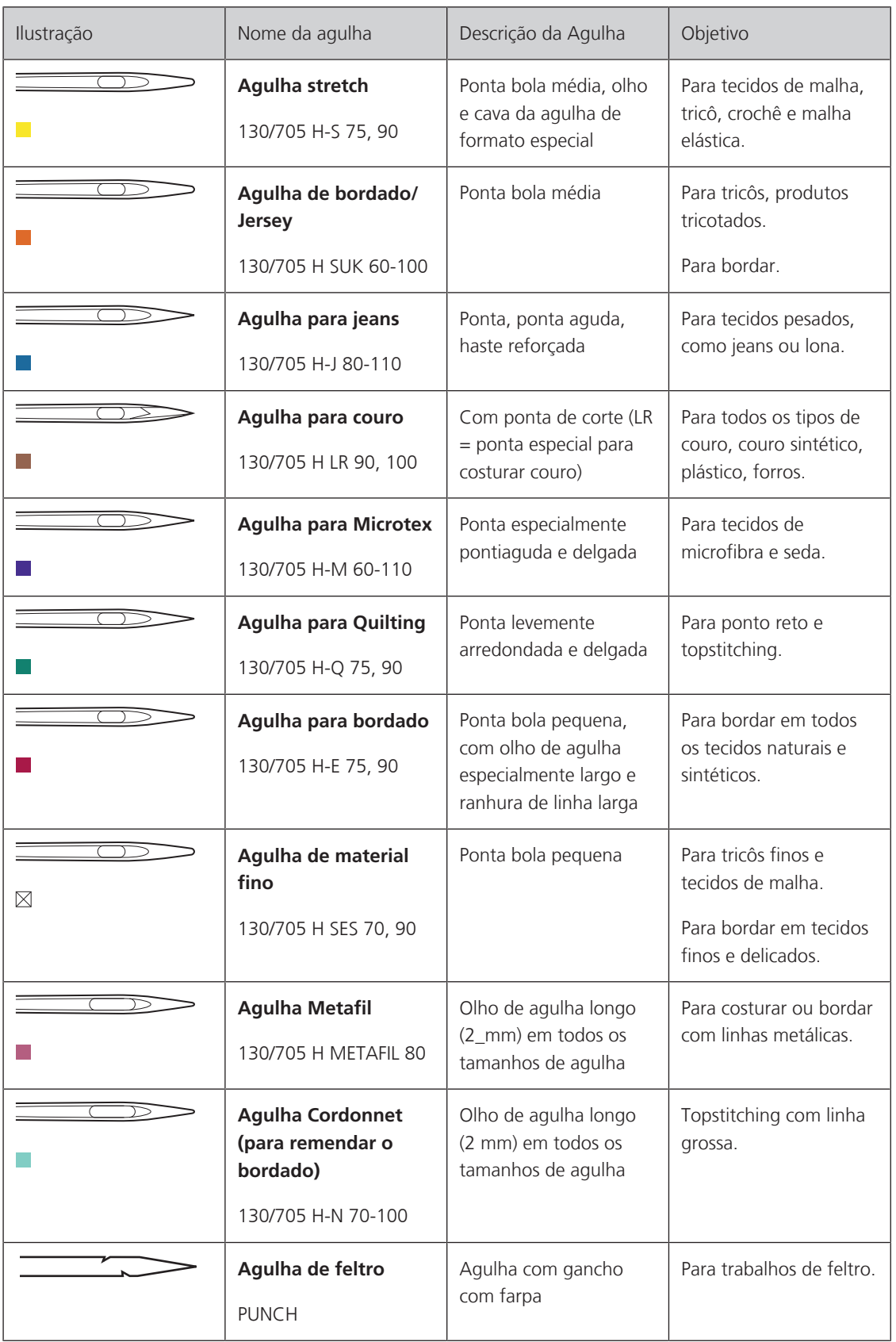

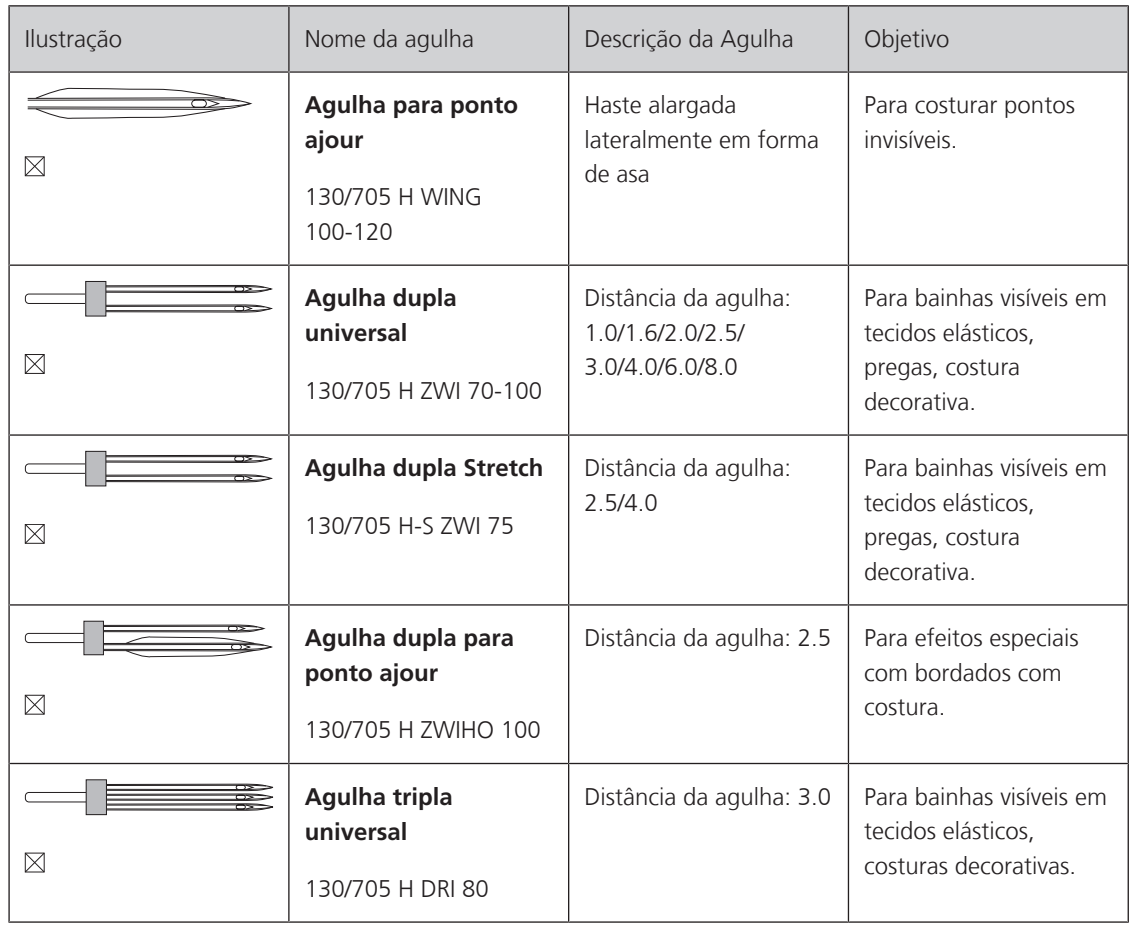

# <span id="page-25-0"></span>**Exemplo para a descrição da agulha**

O sistema 130/705, que é o mais comum para máquinas domésticas, é explicado pela imagem de uma agulha Jersey/Stretch a seguir.

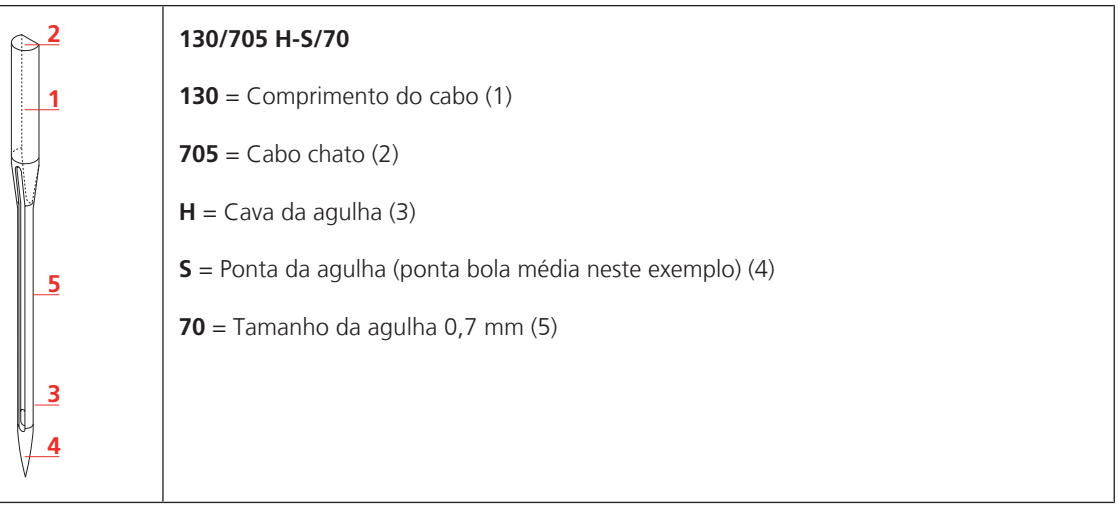

# <span id="page-26-0"></span>**Seleção da linha**

Para um resultado de costura perfeito, a qualidade da linha e do tecido desempenham um papel importante.

Recomendamos a compra de linhas de qualidade para obter bons resultados de costura.

- Os fios de algodão têm a vantagem de ser uma fibra natural e, portanto, são especialmente adequados para costurar tecidos de algodão.
- Os fios de algodão mercerizado apresentam um leve brilho que não sai com a lavagem.
- Os fios de poliéster têm uma alta resistência à tração e possuem cores particularmente resistentes.
- Os fios de poliéster são mais flexíveis e são recomendados onde uma costura forte e elástica é necessária.
- Os fios de rayon são feitos de fibras naturais e têm uma luminosidade brilhante.
- <span id="page-26-1"></span>• Os fios de rayon são adequados para pontos decorativos e alcançam um efeito mais bonito.

### **Combinação de linha/agulha**

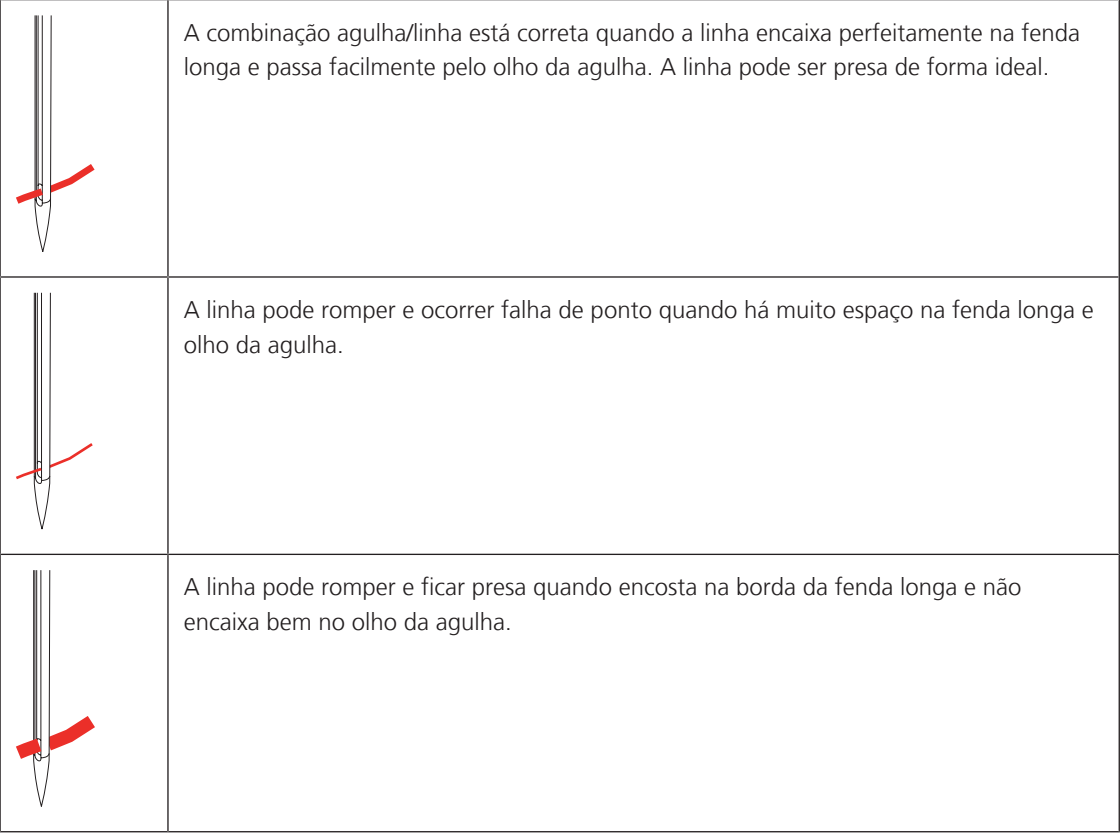

# <span id="page-27-0"></span>**2 Preparação para costura**

# <span id="page-27-1"></span>**2.1 Caixa de acessórios**

#### <span id="page-27-2"></span>**Removendo e anexando a caixa de acessórios**

A caixa de acessórios é fixada à máquina através de quatro ímãs. Durante o processo de fixação, a gaveta tem de ser integrada na caixa de acessórios.

- > Vire a alça de transporte para cima e segure-a no lugar.
- > Incline a caixa de acessórios ligeiramente para a frente e puxe para fora.

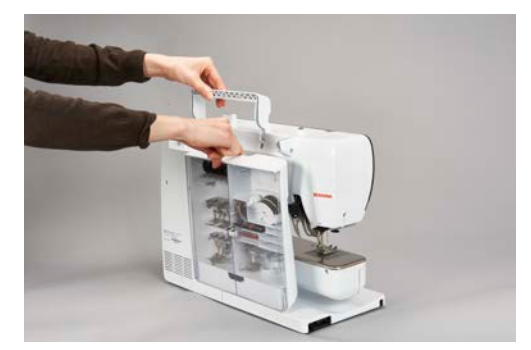

- > Feche as portas da caixa de acessórios.
- <span id="page-27-3"></span>> Fixe a caixa de acessórios à máquina, tendo a parte de trás em direção à máquina.

#### **Armazenando acessórios**

#### *ATENÇÃO* Ordem incorreta das bobinas

A superfície prateada do sensor pode ficar arranhada.

- > Certifique-se de que as superfícies prateadas do sensor estejam do lado direito ao organizar as bobinas na caixa de acessórios.
- > Insira os suportes (1) para bobinas, pés calcadores e agulhas.
- > Guarde peças pequenas na gaveta (2), por exemplo, o lubrificador.
- > Insira as bobinas no compartimento (3) da caixa de acessórios de modo que as superfícies prateadas do sensor fiquem do lado direito.
- > Para remover uma bobina, pressione o suporte do compartimento para baixo.
- > Coloque discos de carretel de tamanho pequeno e médio na caneta (4).
- > Armazene almofadas de espuma no compartimento (5).
- > Guarde o pé calcador para caseado com deslizador nº 3A no compartimento (6).
- > Guarde a seleção de agulhas fornecida no compartimento especial (7).
- > Guarde os pés calcadores para bordado (1) (5,5 mm ou9,0 mm) nos suportes.

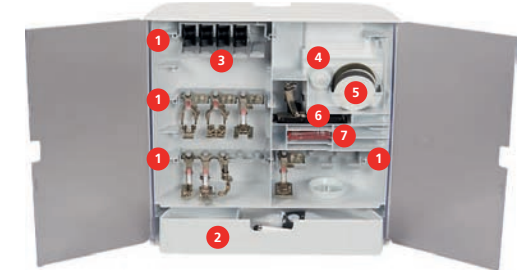

# <span id="page-28-0"></span>**2.2 Conexão e ativação**

#### <span id="page-28-1"></span>**Conectar o pedal**

> Desenrolar o cabo do pedal para o comprimento pretendido.

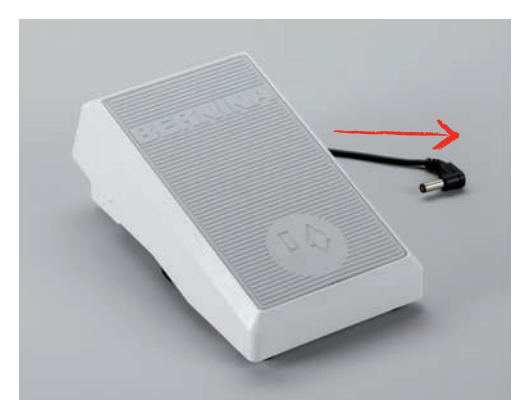

> Encaixar o cabo do pedal na conexão para o pedal.

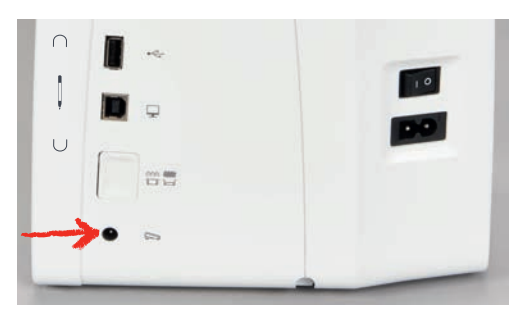

#### <span id="page-28-2"></span>**Ligar a máquina à corrente**

> Inserir o cabo de alimentação na ligação do cabo de alimentação.

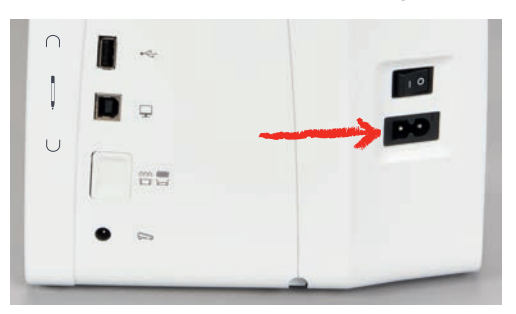

> Ligar a ficha do cabo de alimentação à tomada.

#### <span id="page-28-3"></span>**Conectando o elevador de joelho do sistema de mãos livres**

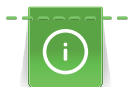

A posição lateral do elevador de joelho pode ser ajustada pelo seu revendedor BERNINA, se necessário.

> Insira do elevador de joelho na abertura localizada na frente da máquina.

> Ajuste a altura do assento de forma que o elevador de joelho possa ser operado.

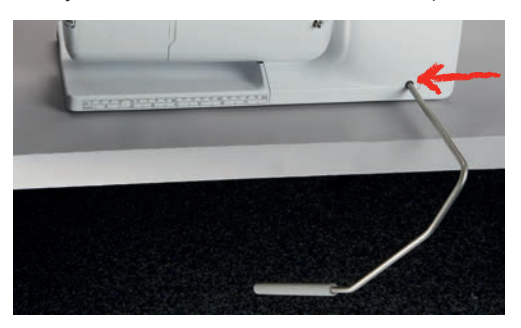

#### <span id="page-29-0"></span>**Fixando a caneta de toque**

> Guarde a caneta de toque na área magnética.

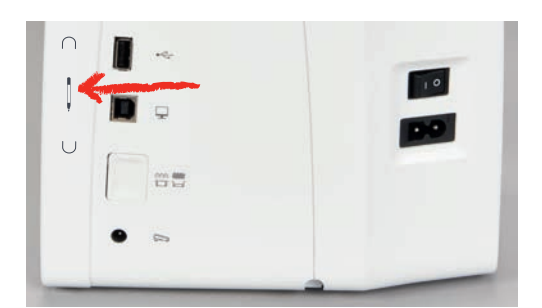

#### <span id="page-29-1"></span>**Ligar a máquina**

> Para ligar, colocar o interruptor principal da máquina na posição «I».

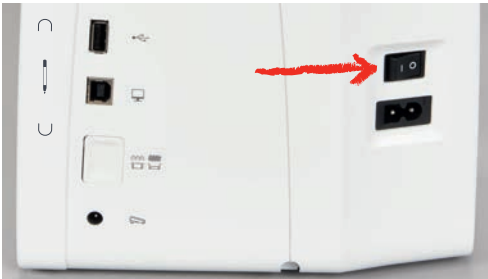

# <span id="page-29-2"></span>**2.3 Pedal de comando**

#### <span id="page-29-3"></span>**Regulando a velocidade pelo pedal de comando**

A velocidade pode ser ajustada continuamente por meio do pedal de comando.

- > Pressione o pedal de comando cuidadosamente para iniciar a máquina.
- > Para costurar mais rápido, pressione o pedal de comando com mais força.

> Solte o pedal para parar a máquina.

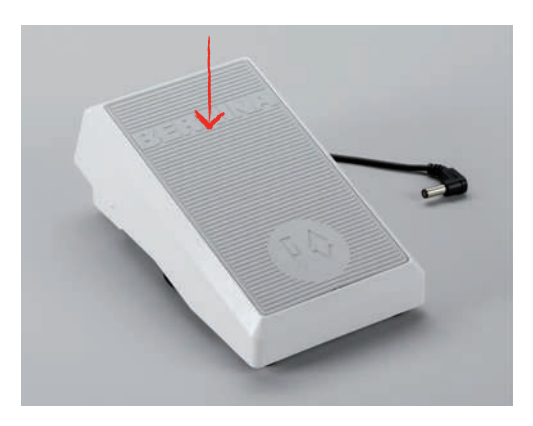

#### <span id="page-30-0"></span>**Levantando/abaixando a agulha**

> Pressione o calcanhar de volta no pedal de comando para levantar/abaixar a agulha.

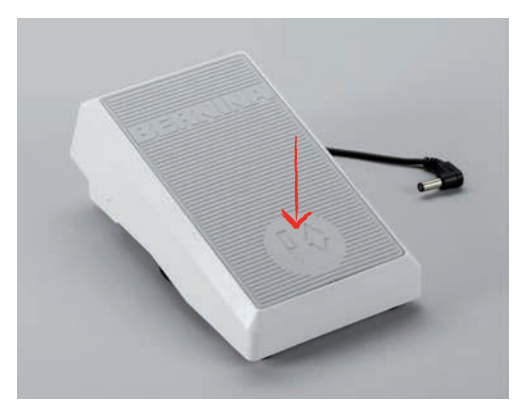

#### **Programação do pedal de comando individualmente.**

<span id="page-30-1"></span>O pedal de comando, ou seja, a função de "back kick", pode ser programado individualment[e \(veja na](#page-51-0) [página 52\).](#page-51-0)

# <span id="page-30-2"></span>**2.4 Pino de carretel**

#### <span id="page-30-3"></span>**Pino de carretel retrátil**

Levante o pino de carretel retrátil

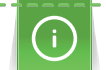

Com linhas metálicas e outras especiais, é recomendado usar o pino de carretel retrátil.

O pino de carretel retrátil é necessário para costurar com múltiplas linhas e pode ser usado para bobinar durante a costura.

> Para levantar o pino de carretel, empurre o pino de carretel para baixo e solte.

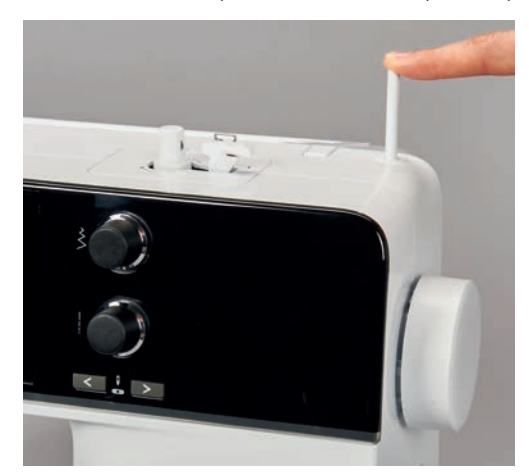

- > Para bloquear o pino de carretel, gire o pino de carretel até onde for possível, no sentido anti-horário.
- > Para soltar o bloqueio, gire o pino de carretel até onde for possível, no sentido horário.
- > Para baixar o pino de carretel, empurre o pino de carretel para baixo até encaixar na respectiva posição.

#### Inserindo a almofada de espuma e o cone de linha

A almofada de espuma impede que a linha fique presa no pino do carretel retrátil.

- > Coloque a almofada de espuma no pino de carretel.
- > Coloque o cone de linha no pino de carretel.

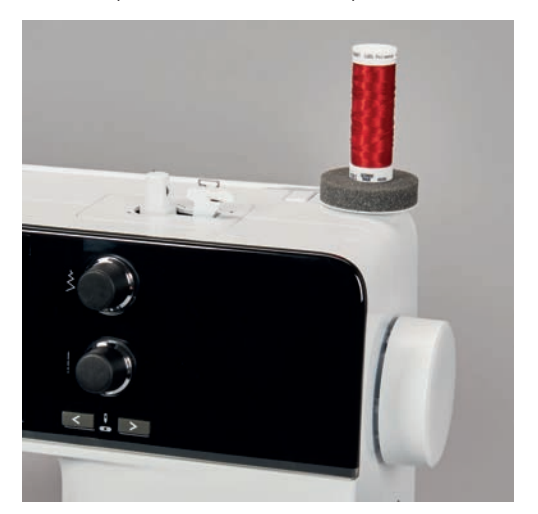

**Pino de carretel horizontal**

<span id="page-31-0"></span>Colocando a almofada de espuma, cone de linha e disco de carretel

O disco de carretel oferece um desenrolamento nivelado da linha do cone. O disco de carretel é usado somente no pino de carretel horizontal.

- > Coloque a almofada de espuma no pino de carretel.
- > Coloque o cone de linha no pino de carretel.

> Posicione o disco de carretel adequado no pino de carretel de modo que não haja espaço entre o disco e o cone de linha.

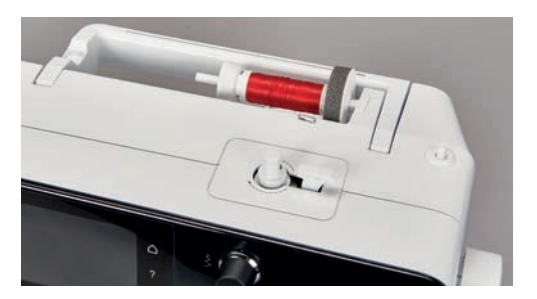

#### Usando uma rede de carretel

A rede de carretel segura a linha no carretel de linha e previne a formação de nós e a quebra da linha.

> Se disponível, deslize a rede do carretel sobre o carretel de linha.

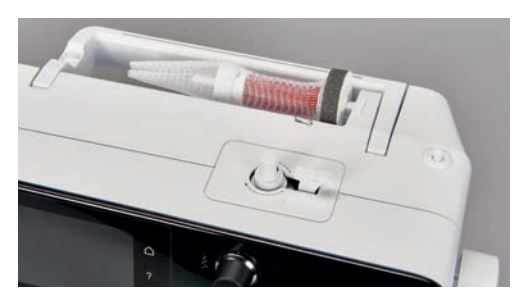

# <span id="page-32-0"></span>**2.5 Braço livre**

A BERNINA 570 QE disponibiliza um braço livre de design sólido que oferece muito espaço para projetos grandes do lado direito da agulha.

# <span id="page-32-1"></span>**2.6 Alimentador**

#### <span id="page-32-2"></span>**Ajustando o alimentador**

*ATENÇÃO* Manipulação inadequada do tecido

Danos à placa de ponto e à agulha.

> Deixe o projeto de costura ser alimentado uniformemente.

Com cada ponto, o alimentador avança um passo. O comprimento deste passo é determinado pelo comprimento do ponto selecionado.

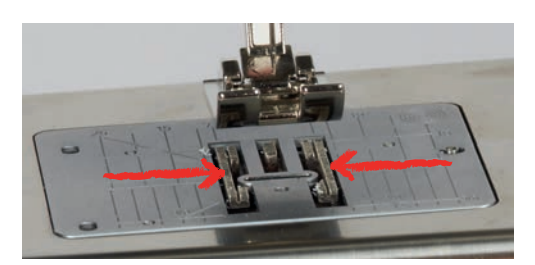

Com um comprimento de ponto curto, os passos são bem curtos. Por exemplo, ao costurar caseados e pontos cheios. O tecido é alimentado lentamente sob o pé calcador, mesmo na velocidade máxima de costura.

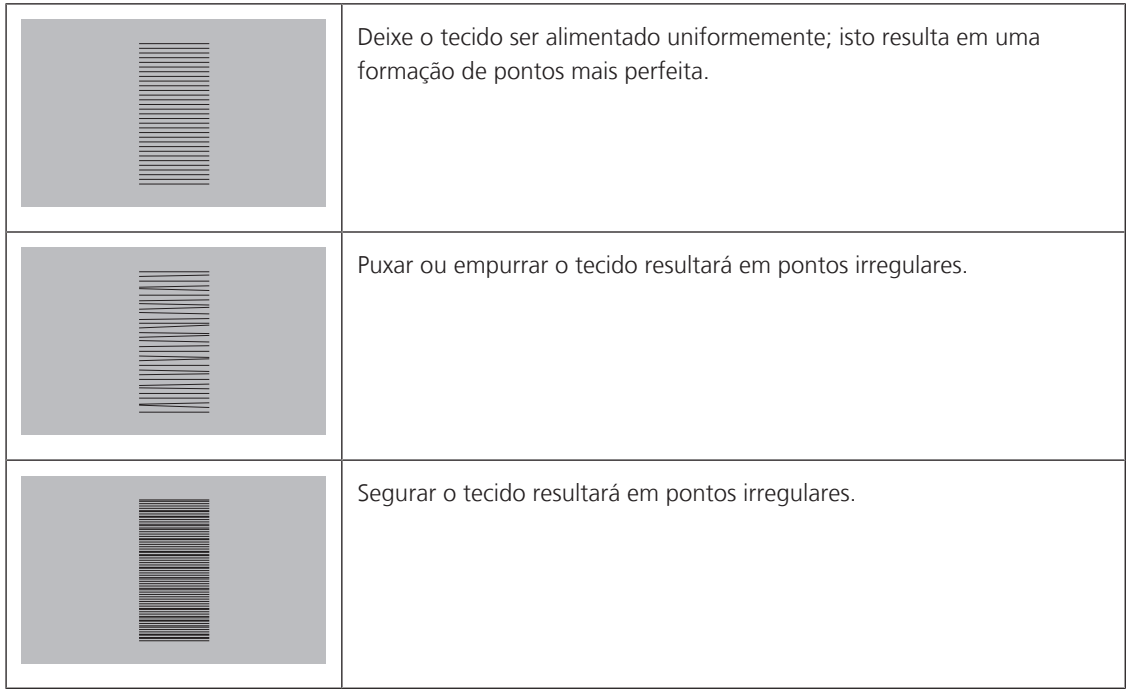

> Pressione o botão «Alimentador para cima / para baixo» para abaixar o alimentador.

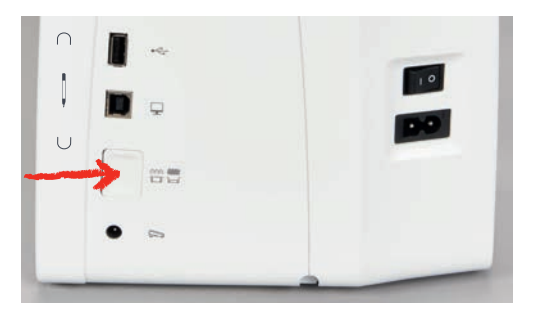

> Pressione o botão novamente para costurar com o alimentador para cima.

# <span id="page-33-0"></span>**2.7 Mesa deslizante**

#### <span id="page-33-1"></span>**Utilizar a mesa de extensão**

Montada no braço livre, permite aumentar a superfície de costura existente.

- > Elevar a agulha.
- > Elevar o calcador.
- > Desligar a máquina e desligar da rede elétrica.
- > Empurrar a mesa de extensão para a direita sobre o braço livre até que encaixe.

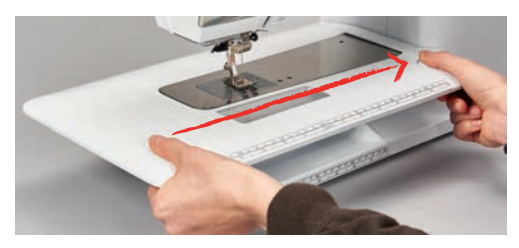

> Para remover a mesa deslizante, pressione o botão na parte inferior da mesa e puxe a mesa deslizante sobre o braço livre para a esquerda.

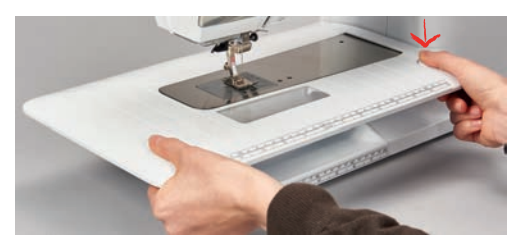

#### <span id="page-34-0"></span>**Usando a guia de borda**

#### **Instalando a guia de borda**

Pré-requisito:

- A mesa extensora foi instalada.
- > Toque no botão de liberação e encaixe a guia de borda da frente para trás na mesa extensora.

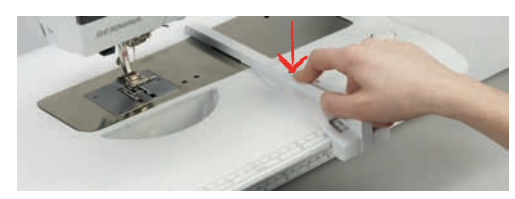

#### **Removendo a guia de borda**

> Toque no botão de soltar e afaste a guia de borda da frente.

# <span id="page-34-1"></span>**2.8 Pé calcador**

#### <span id="page-34-2"></span>**Ajustando o pé calcador pelo elevador de joelho do sistema de mãos livres**

- > Ajuste a altura do assento de forma que o elevador de joelho possa ser operado.
- > Empurre o elevador de joelho para a direita para levantar o pé calcador.

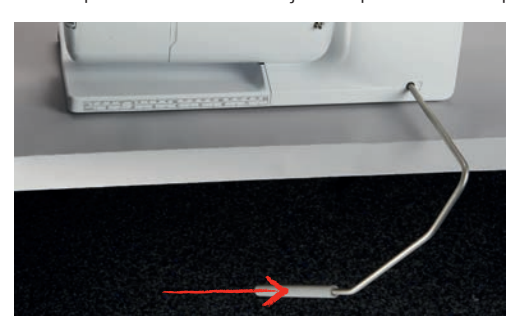

- O alimentador é abaixado e a tensão da linha é solta simultaneamente.
- > Solte o elevador de joelho lentamente para baixar o pé calcador.

### <span id="page-34-3"></span>**Ajustando a posição do pé calcador através do botão «Pé calcador para cima/ para baixo»**

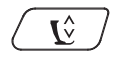

> Pressione o botão «Pé calcador para cima/para baixo» para levantar o pé calcador.

> Pressione o botão «Pé calcador para cima/para baixo» novamente para abaixar o pé calcador.

#### <span id="page-34-4"></span>**Trocando o pé calcador**

- > Levante a agulha.
- > Levante o pé calcador.
- > Desligue a máquina e desconecte-a do sistema de alimentação de energia.
- > Empurre a alavanca de fixação para cima (1).
- > Remova o pé calcador (2).

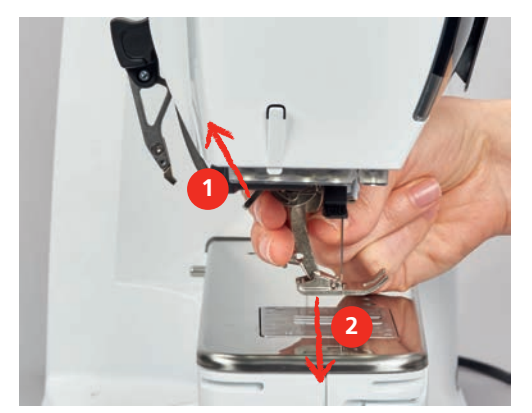

- > Guie o novo calcador por cima do cone.
- > Pressione a alavanca de fixação para baixo.

#### <span id="page-35-0"></span>**Selecionando um pé calcador na Interface de usuário**

Após ter substituído o pé calcador, pode ser verificado se este é adequado ao padrão de ponto selecionado. Além disso, são exibidos pés calcadores que também estão disponíveis para o respectivo padrão de ponto.

- > Ligue a máquina.
- > Selecione um padrão de ponto.
- > Toque o ícone «Display do pé calcador / Seleção do pé calcador».

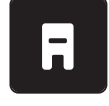

> Toque o ícone «Pé calcador opcional» para exibir todos os pés calcadores adequados para o desenho de bordado selecionado.

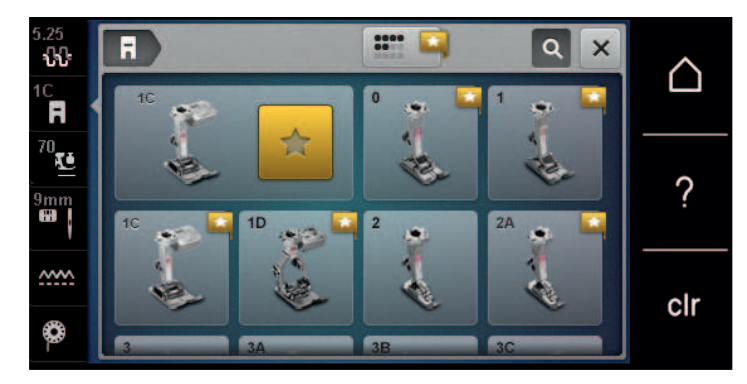
- > Selecione o calcador instalado.
	- Quando o calcador selecionado for adequado, a costura pode começar.
	- Se o pé calcador selecionado não for adequado para o padrão de ponto selecionado, este ainda pode ser selecionado, mas a máquina é automaticamente impedida de iniciar. Aparece uma mensagem de erro. Com um pé calcador selecionado incorretamente, a pré-visualização do padrão de ponto será apresentada em vermelho.

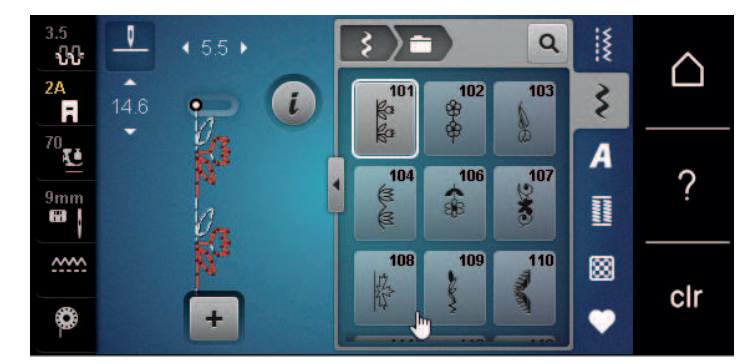

#### **Ajustar a pressão do calcador**

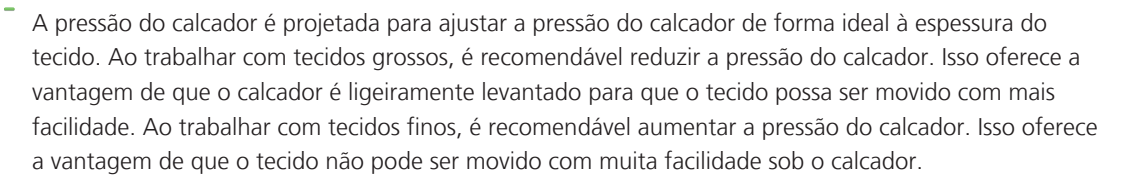

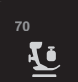

- > Pressionar o campo «Pressão do calcador».
- > Ajustar a pressão do calcador com a corrediça.

# **2.9 Instrução para ajuste do alimentador**

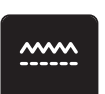

- > Toque o ícone «Alimentador para cima / para baixo».
- > Levante ou abaixe o alimentador de acordo com a animação.

# **2.10 Agulha e placa de agulha**

#### **Mudando a agulha**

- > Levante a agulha.
- > Desligue a máquina e desconecte-a do sistema de alimentação de energia.
- > Remova o pé calcador.
- Solte manualmente o parafuso de fixação para a agulha.

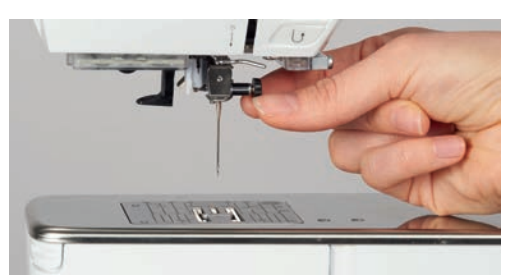

- > Puxe a agulha para baixo.
- > Segure a agulha nova com o lado achatado para trás.
- > Insira a agulha até o máximo possível.
- Aperte o parafuso de fixação à mão.

#### **Selecionando a agulha na interface de usuário**

Após ter trocado a agulha, é possível verificar se pode ser usada ou não, em combinação com a placa de ponto selecionada.

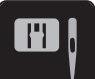

> Toque o ícone «Seleção da placa de ponto / agulha».

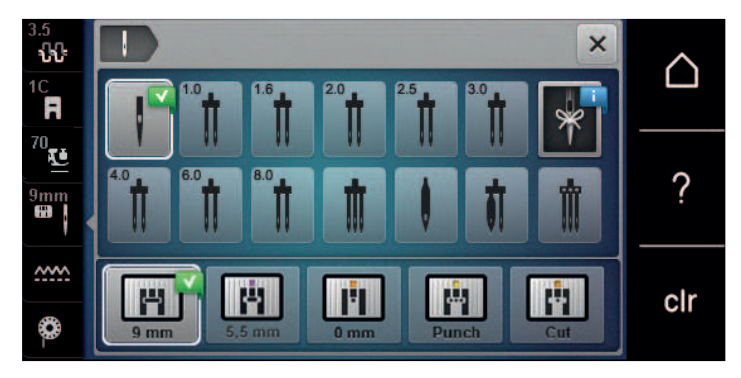

> Selecione a agulha inserida.

#### **Selecionando o tipo e o tamanho da agulha**

Função de memória: Para evitar perda de informações, o tipo e o tamanho da agulha podem ser adicionalmente salvos na máquina. O tipo e o tamanho salvos da agulha podem ser verificados a qualquer momento.

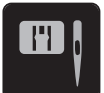

> Toque o ícone «Seleção da placa de ponto / agulha».

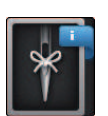

- > Toque o ícone «Tipo de agulha/Tamanho da agulha».
- > Selecione o tipo de agulha (1) da agulha inserida.
- > Selecione o tamanho da agulha (2) da agulha inserida.

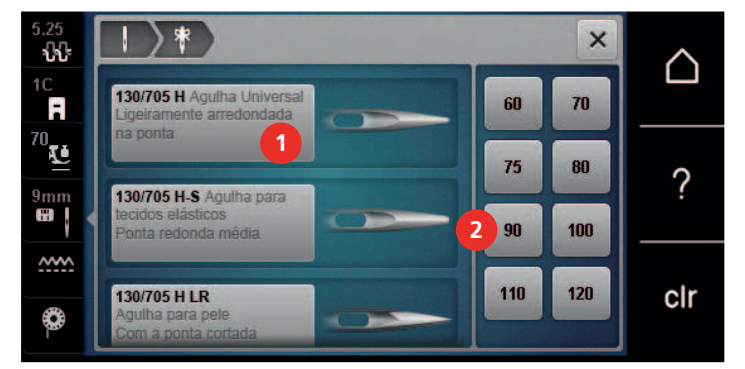

#### **Ajustando a posição da agulha para cima / para baixo**

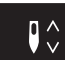

- > Pressione o botão «Agulha para cima / para baixo» para abaixar a agulha.
- > Pressione o botão «Agulha para cima / para baixo» novamente para levantar a agulha.

#### **Ajustando a posição da agulha para a esquerda/direita**

Há um total de 11 posições de agulha. A posição da agulha é indicada pelo número no display.

> Aperte o botão «Agulha para a esquerda» (1) para mover a agulha para a esquerda.

> Aperte o botão «Agulha para a direita» (2) para mover a agulha para a direita.

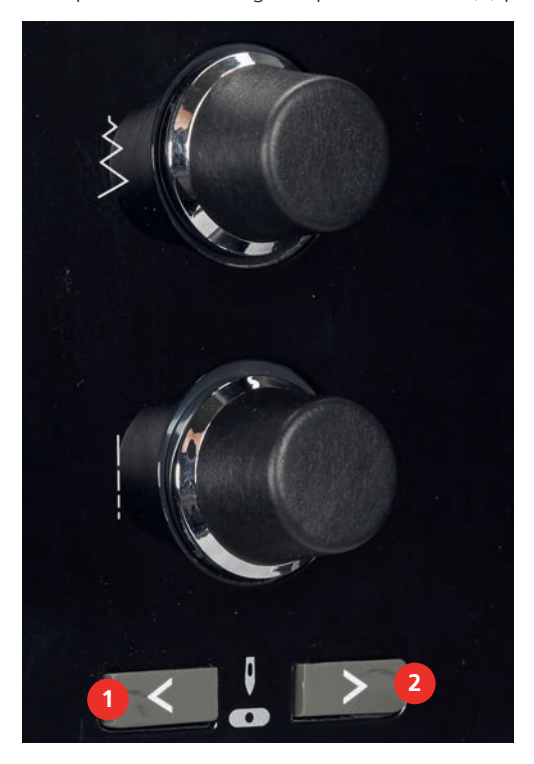

#### **Ajustar a parada de agulha em cima/em baixo (permanente)**

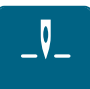

- Pressionar o campo «parada de agulha em cima/em baixo (permanente)» para ajustar permanentemente a posição de parada da agulha.
- A máquina para com a posição da agulha em baixo, assim que o pedal for solto ou for pressionada a tecla «Iniciar/Parar».
- > Voltar a pressionar o campo «parada de agulha em cima/em baixo (permanente)».
	- A máquina para com a posição da agulha em cima, assim que o pedal for solto ou for pressionada a tecla «Iniciar/Parar».

#### **Mudando a placa de ponto**

A placa de ponto é marcada com linhas verticais, horizontais e diagonais em milímetros (mm) e polegadas (pol.). Estas linhas ajudam a guiar o tecido em costuras retas e topstitching precisos.

- Abaixe o alimentador.
- Desligue a máquina e desconecte-a do sistema de alimentação de energia.
- Remova a agulha e o pé calcador.
- > Pressione a placa de ponto na marca de trás, à direita, até que vire para cima.

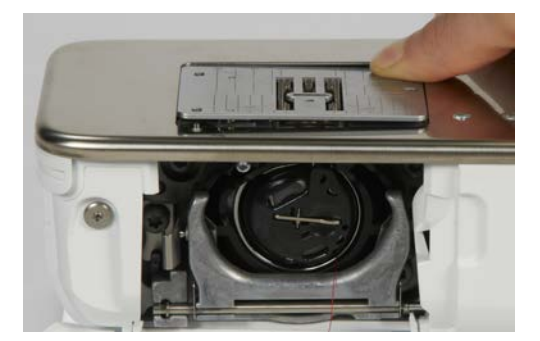

- > Remova a placa de ponto.
- > Coloque as aberturas da nova placa de ponto em cima dos pinos guias correspondentes e pressione para baixo até encaixar.

#### **Selecionando a placa de ponto na interface de usuário**

Após ter trocado a placa de ponto, é possível verificar se é adequada ou não, para ser usada em combinação com a agulha selecionada.

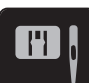

> Toque o ícone «Seleção da placa de ponto / agulha».

> Selecione a placa de ponto escolhida anteriormente.

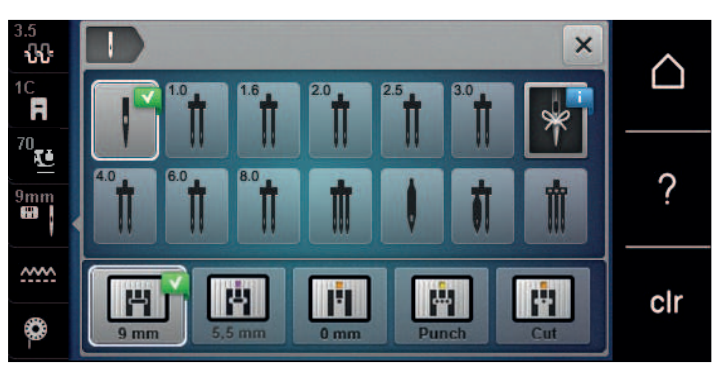

- Se a placa de ponto selecionada for adequada em combinação com a agulha, a costura pode ser iniciada.
- Se a placa de ponto selecionada não for adequada em combinação com a agulha, a inicialização da máquina será automaticamente bloqueada.

# **2.11 Passando a linha**

#### **Passando a linha superior**

#### **Preparando o enfiamento da linha**

- > Coloque a almofada de espuma no porta carretel.
- > Coloque o cone de linha no pino de carretel, de modo que a linha se desenrole no sentido horário.
- > Coloque o disco do carretel apropriado.
- > Ligue a máquina e aguarde até iniciar.
- > Levante a agulha e o calcador.

#### **Guiando a linha para a agulha**

- > Segure a linha com uma mão entre o carretel da linha e a guia da linha traseira (1). Use a outra mão para segurar a linha no fim e, durante os passos seguintes, a mantenha sempre sob leve tensão.
- > Guie a linha na direção da seta através da tensão de linha (2).

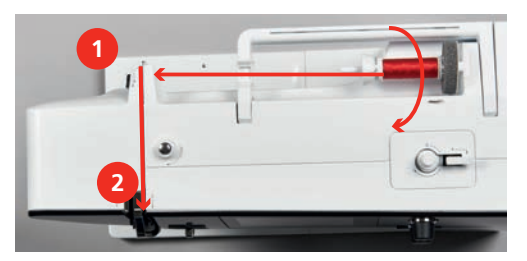

> Guie a linha para baixo em volta da tampa do estica-fio (3) e depois para cima.

> Insira a linha no estica-fio (4).

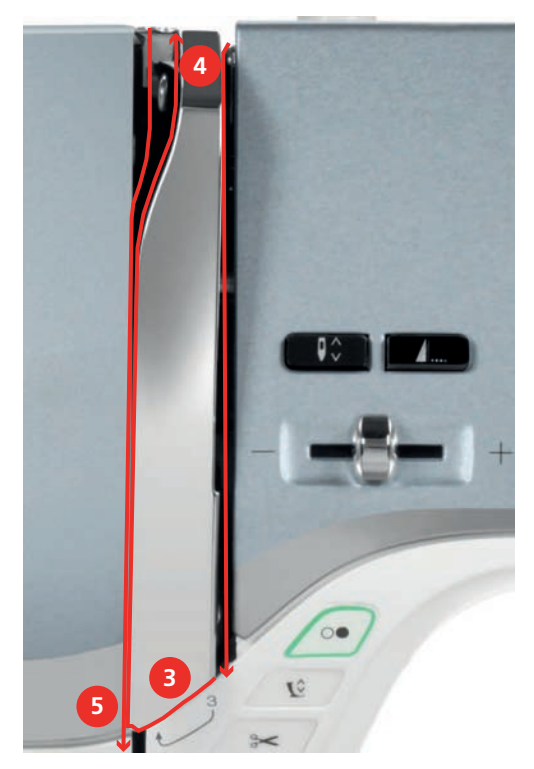

- > Guie a linha para baixo novamente (5).
- > Só solte a linha agora.
- > Desligue a máquina.

# **Passando a linha na agulha**

> Guie a linha através das guias (6/7) acima do pé calcador.

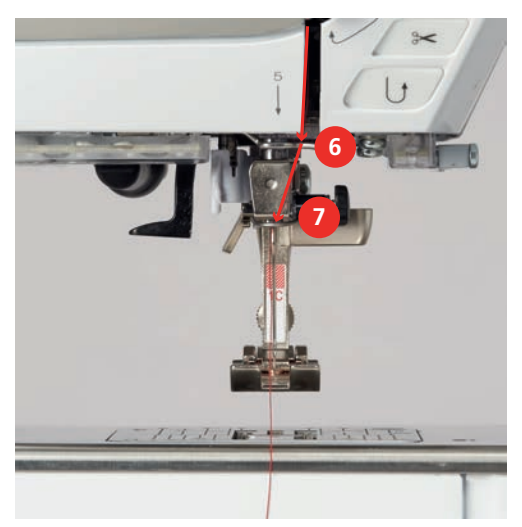

> Empurre a alavanca semiautomática do passador de linha (8) metade até baixo e puxe a linha por trás do dedo/gancho do passador de linha para a esquerda (9).

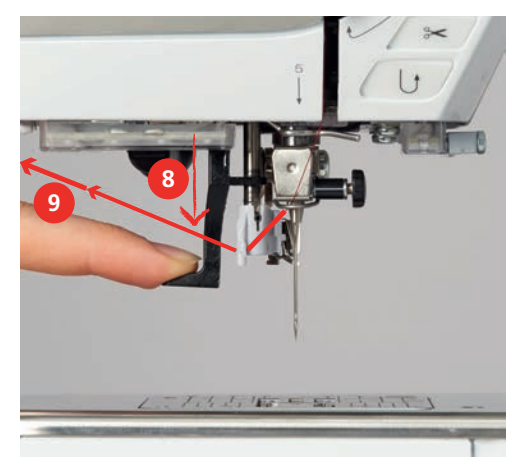

- > Guie a linha da esquerda para a direita, em frente ao dedo/gancho do passador cinza (11).
- > Empurre a alavanca do passador para baixo até onde for possível (10).
- > Puxe a linha da esquerda para a direita (11) através da abertura do passador (12) até encaixar no gancho do fio.
- > Puxe a linha sobre o cortador de linha (13) pela parte de trás e corte.

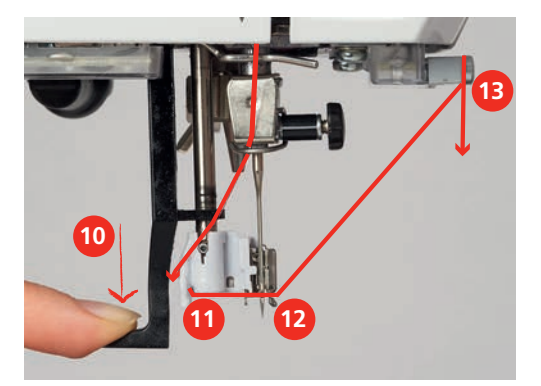

- > Solte a alavanca do passador. – A linha é passada pelo olho da agulha.
- 
- > Puxe o laço de linha (14) para trás até ao fim da linha ser passado pela agulha.

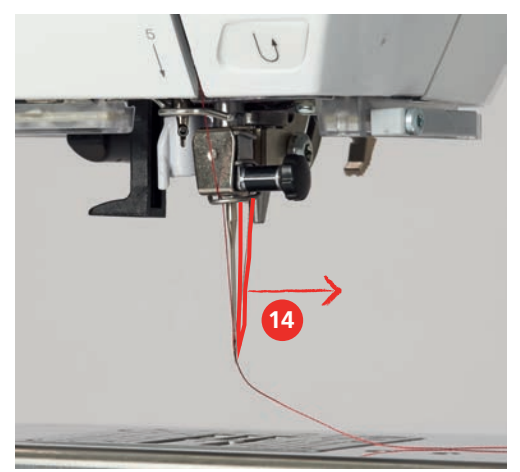

> Puxe a linha por baixo do pé calcador e através do cortador de linha (15) e corte.

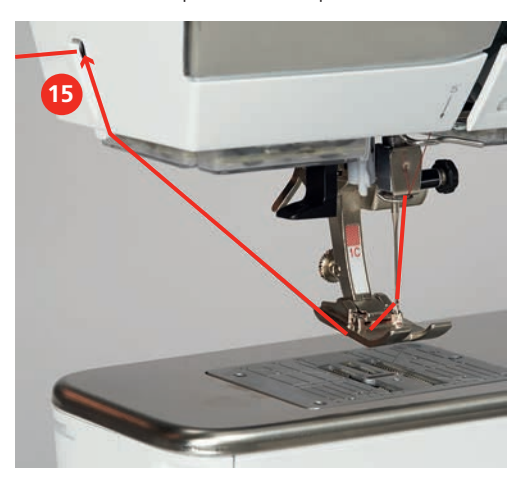

# **Passando a linha em agulha dupla**

- Insira a agulha dupla.
- > Guie a primeira linha na direção da seta no lado direito do disco tensão (1).
- > Guie a segunda linha na direção da seta no lado esquerdo do disco tensão (1).

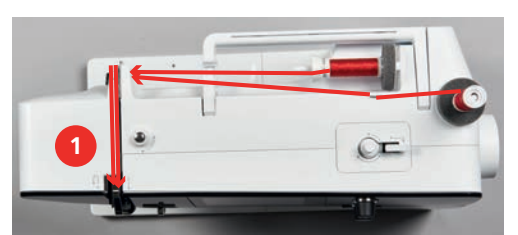

- > Guie a primeira e segunda linha para a guia de linha acima da agulha.
- > Enfie a primeira linha manualmente na agulha da direita.
- > Enfie a segunda linha manualmente na agulha da esquerda.

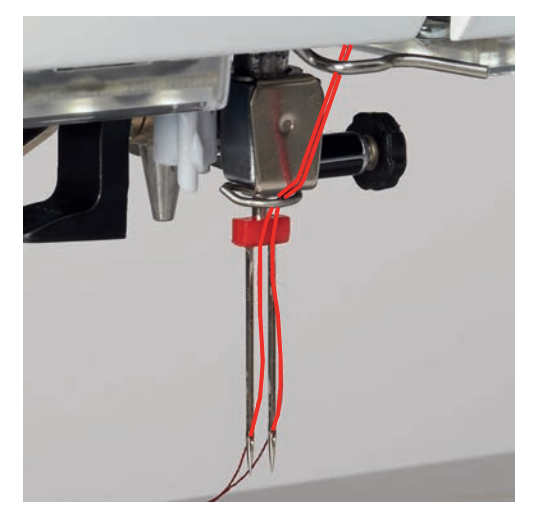

#### **Passando a linha em agulha tripla**

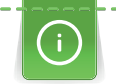

Insira sempre uma almofada de espuma ao usar o pino de carretel retrátil. Isto evita que a linha fique presa no pino de carretel.

Pré-requisito:

- Insira a agulha tripla.
- > Coloque a almofada de espuma, o cone de linha e o disco de carretel apropriado no pino de carretel.
- > Coloque a bobina cheia no pino de carretel.
- > Coloque o disco do carretel apropriado.
- > Coloque o cone de linha.
- > Passe as 3 linhas pela guia de linha superior.

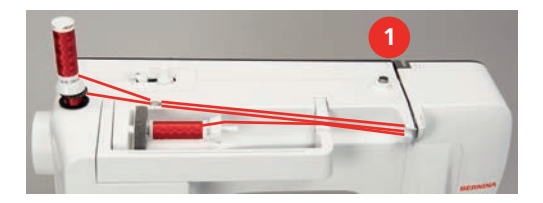

- > Guie 2 linhas passando pelos discos de tensão de linha (1) à esquerda e para a guia de linha acima da agulha.
- > Guie 1 linha passando pelos discos de tensão de linha (1) à direita e para a guia de linha acima da agulha.
- > Enfie a primeira linha na agulha esquerda manualmente.
- > Enfie a segunda linha na agulha central manualmente.
- > Enfie a terceira linha manualmente na agulha da direita.

# **Enrolamento da linha da bobina**

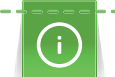

A linha da bobina pode ser enrolada durante o bordado se o pino de carretel retrátil for usado para enrolamento.

- A almofada de espuma, o cone de linha e o disco de carretel apropriado devem estar posicionados.
- > Coloque a bobina vazia na unidade de enrolamento de modo que a superfície prateada do sensor fique para baixo.

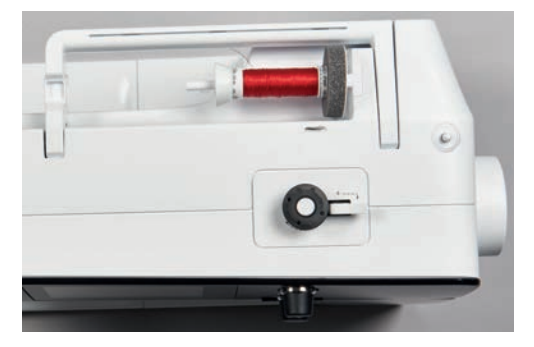

- > Guie a linha para a esquerda, dentro da guia de linha traseira (1).
- > Guie a linha em volta da pré tensão no sentido horário (2).
- > Enrole a linha no sentido horário 2 a 3 vezes na bobina vazia (3).

> Puxe o de linha sobre o cortador de linha na alavanca de acionamento (4) e corte.

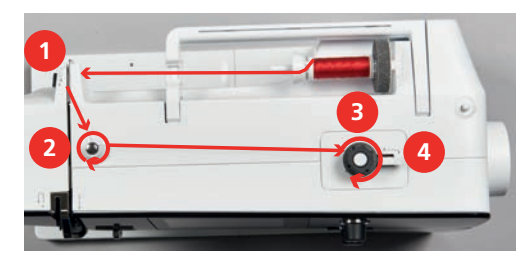

Pressione a alavanca de acionamento (5) na direção da bobina.

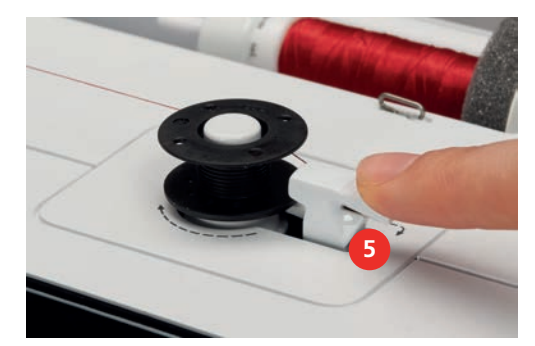

- A máquina enrola e o display para enrolamento da bobina aparece.
- > Mova o deslizador no display usando a caneta de toque/dedo para ajustar a velocidade de enchimento.
- > Para interromper o processo de enrolamento, a alavanca de acionamento deve ser pressionada para a direita.
- > Empurre a alavanca de acionamento na direção da bobina novamente para retomar o processo de enrolamento.
	- Logo que a bobina estiver cheia, a máquina para o processo de enrolamento automaticamente.
- > Remova a bobina e corte a linha usando o cortador de linha na alavanca de acionamento.

#### **Passando a linha da bobina**

- A agulha deve estar levantada.
- A máquina deve estar desligada e a tampa da caixa da bobina deve ser aberta.
- > Pressione a liberação da caixa da bobina na caixa da bobina (1).

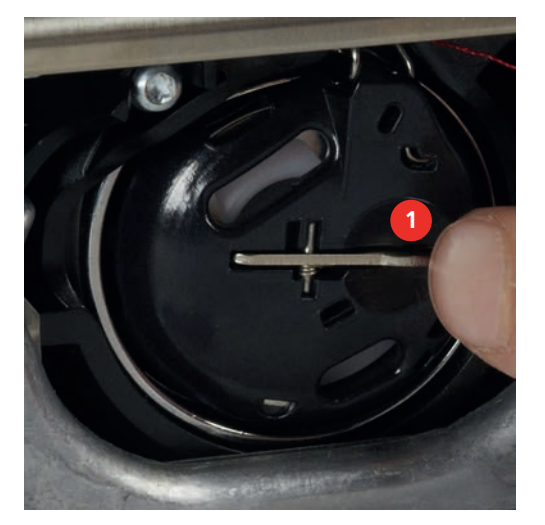

- > Remova a caixa da bobina.
- > Remova a bobina da caixa da bobina.

> Insira a nova bobina com a superfície prateada do sensor voltada para a parte de trás da caixa da bobina.

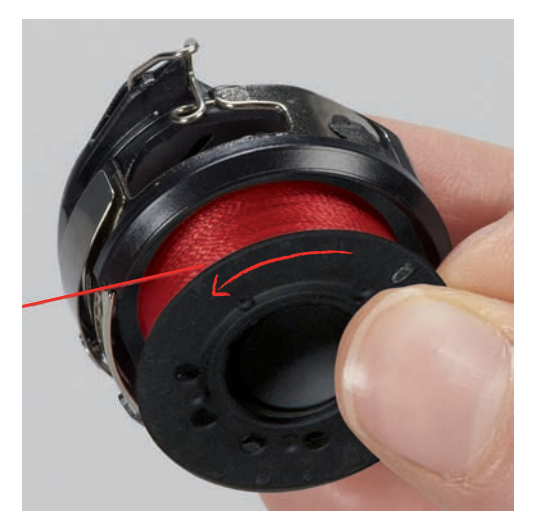

> Puxe a linha para a fenda (2) vinda da esquerda.

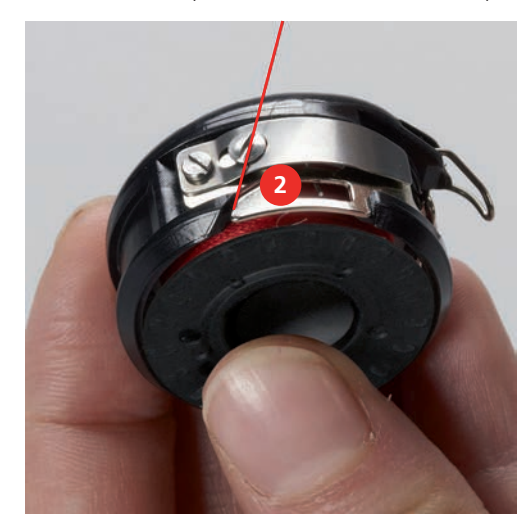

> Puxe a linha para a direita sob a mola (3), em seguida direcione a linha embaixo das duas guias de linha (4) e puxe para cima.

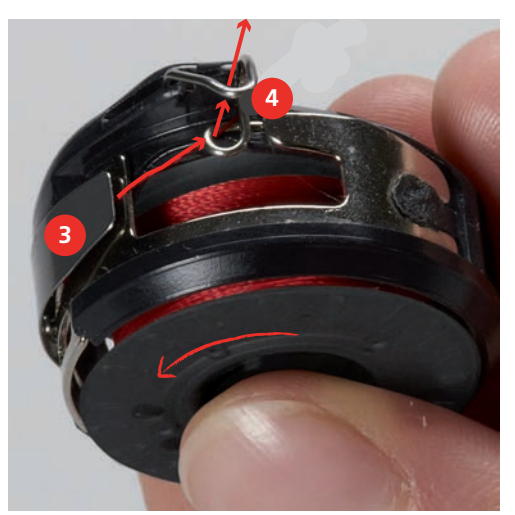

> Ao inseri-la na máquina, segure a caixa da bobina de modo que a guia de linha (5) esteja voltada para cima.

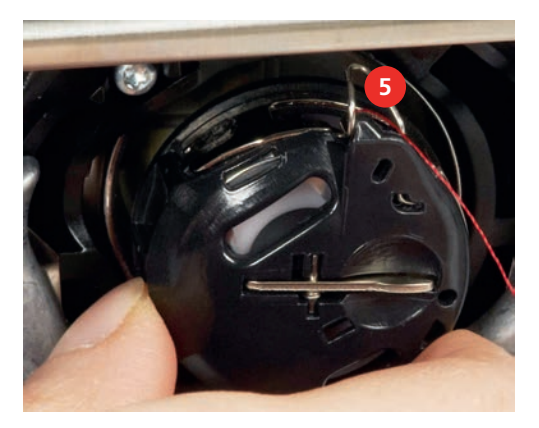

- > Insira a caixa da bobina.
- > Pressione pelo centro da caixa da bobina até que ela se encaixe.
- Puxe a linha através do cortador de linha (6) e corte.

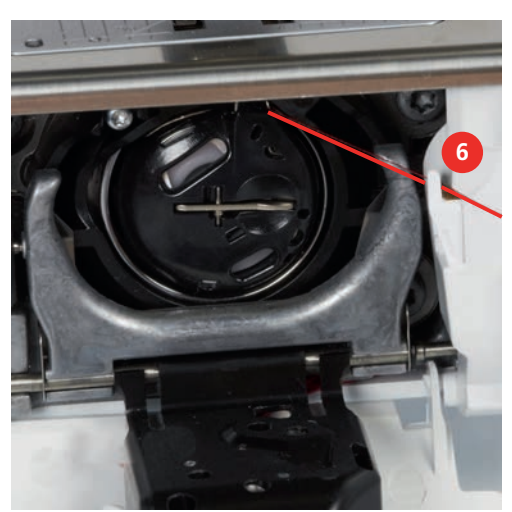

> Feche a tampa da caixa da bobina.

#### **Indicando o nível de enchimento da linha da bobina**

Quando o nível de enchimento da linha da bobina estiver baixo, uma animação indicando que a linha da bobina está acabando aparece no ícone «Nível de enchimento de linha da bobina».

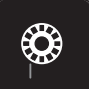

> Toque o ícone «Nível de enchimento de linha da bobina» para encher a linha da bobina de acordo com a animação.

# **3 Programa de configuração**

# **3.1 Ajustes de costura**

# <span id="page-47-0"></span>**Ajustando a tensão da linha superior**

As alterações na tensão da linha superior no Programa de Configuração afetam todos os padrões de ponto. Você também pode fazer alterações na tensão da linha superior que se aplicará ao respetivo padrão de ponto selecionado. A configuração é preservada após a máquina ser desligada.

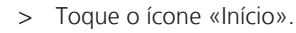

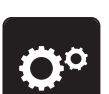

> Toque o ícone «Ajustes da máquina».

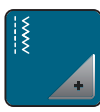

> Toque o ícone «Ajustes de costura».

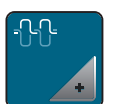

- > Toque o ícone «Alterar tensão da linha superior».
- > Para aumentar a tensão da linha superior, desloque o cursor para a direita ou toque o ícone «+».
- > Para diminuir a tensão da linha superior, desloque o cursor para a esquerda ou toque o ícone «-».

# **Configurando a velocidade máxima de costura**

Você pode usar esta função para configurar a velocidade máxima.

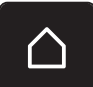

> Toque o ícone «Início».

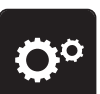

> Toque o ícone «Ajustes da máquina».

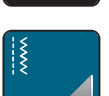

Toque o ícone «Ajustes de costura».

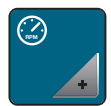

- > Toque o ícone «Alterar velocidade máxima».
- > Para diminuir a velocidade máxima de costura, desloque o cursor para a esquerda ou toque o ícone «+».
- > Para aumentar a velocidade máxima de costura, desloque o cursor para a direita ou toque o ícone «-».

#### **Programação dos pontos de arremate**

Se a função estiver ativada, no início do padrão, quatro pontos de arremate são costurados automaticamente após o corte da linha.

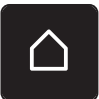

> Toque o ícone «Início».

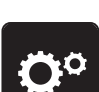

> Toque o ícone «Ajustes da máquina».

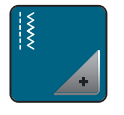

> Toque o ícone «Ajustes de costura».

Para desativar os pontos de arremate no início do padrão, coloque o interruptor em «0».

> Para ativar os pontos de arremate no início do padrão, coloque o interruptor em «I».

# **Ajustando a altura de flutuação do pé calcador**

A altura de flutuação dos pés calcadores pode ser definida de 0 a, no máx., 7 mm (0,27 pol.), dependendo da espessura do tecido.

Configurar a altura de flutuação = espessura do tecido + espaço livre necessário entre tecido e pé calcador na posição de flutuação.

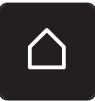

> Toque o ícone «Início».

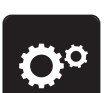

> Toque o ícone «Ajustes da máquina».

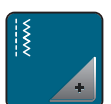

> Toque o ícone «Ajustes de costura».

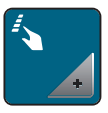

> Toque o ícone «Programar botões e ícones».

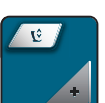

- > Toque o ícone «Altura de flutuação do pé calcador ajustável».
- > Para configurar a altura de flutuação, gire o «botão multifuncional superior» ou o «botão multifuncional inferior» ou toque os ícones «-» ou «+».

# **Programando o botão «Fim do padrão»**

O pé calcador pode ser posicionado, o corte de linha e o arremate automático podem ser programados.

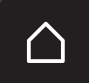

> Toque o ícone «Início».

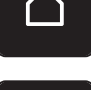

> Toque o ícone «Ajustes da máquina».

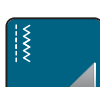

> Toque o ícone «Ajustes de costura».

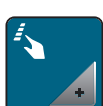

> Toque o ícone «Programar botões e ícones».

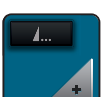

> Toque o ícone «Programar o fim do padrão».

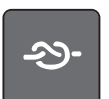

> Toque o ícone «Arrematar» para programar 4 pontos de arremate no local.

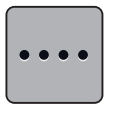

- Para programar pontos de arremate próximos uns dos outros, toque o ícone «Alterar o número de pontos de arremate» .
- > Toque nos ícones «-» ou «+» para programar o número de pontos de arremate próximos uns aos outros.

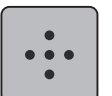

> Toque o ícone «Manter os pontos no lugar» para programar 4 pontos de arremate no local.

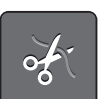

> Toque o ícone «Cortar linha» para desativar o corte automático de linha após arrematar. > Toque o ícone «Cortar linha» novamente para ativar o corte automático de linha após arrematar.

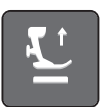

> Toque o ícone «Posicionar o pé calcador» para que o pé calcador permaneça embaixo após arrematar. > Toque o ícone «Posicionar o pé calcador» novamente para que o pé calcador permaneça em cima após arrematar.

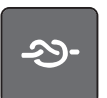

- Toque o ícone «Arrematar» para desativar o arremate automático.
- > Toque o ícone «Arrematar» novamente para ativar o arremate automático.

# **Programando o botão «Cortador de linha»**

O arremate automático pode ser programado para ocorrer antes do corte da linha.

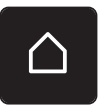

> Toque o ícone «Início».

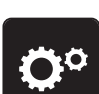

> Toque o ícone «Ajustes da máquina».

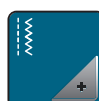

Toque o ícone «Ajustes de costura».

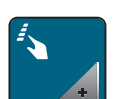

> Toque o ícone «Programar botões e ícones».

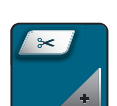

> Toque o ícone «Programar o botão cortador de linha».

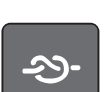

> Toque o ícone «Arrematar» para coser 4 pontos de arremate no local.

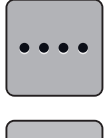

- > Toque o ícone «Alterar o número de pontos de arremate» para programar o número de pontos próximos uns aos outros.
- > Toque os ícones «-» ou «+» para programar o número de pontos de arremate.

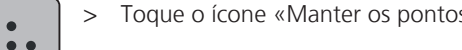

> Toque o ícone «Manter os pontos no lugar» para programar 4 pontos de arremate no local.

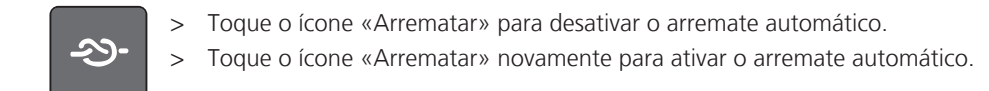

# **Ajustando a posição do calcador com a agulha a parar para baixo**

Com a agulha abaixada, 3 diferentes posições do pé calcador podem ser selecionadas: pé calcador abaixado, pé calcador levantado na posição de flutuação e pé calcador levantado na altura máxima.

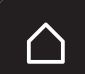

> Toque o ícone «Início».

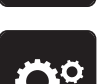

> Toque o ícone «Ajustes da máquina».

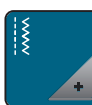

> Toque o ícone «Ajustes de costura».

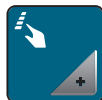

> Toque o ícone «Programar botões e ícones».

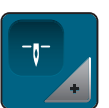

- > Toque o ícone «Ajustar a posição do pé calcador com a agulha parada embaixo».
- > Selecione a posição desejada do pé calcador.

# **Programando o botão «Reverso rápido»**

Você pode escolher entre «Costura reversa» e «Costura reversa específica do ponto».

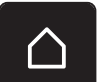

> Toque o ícone «Início».

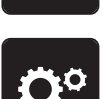

> Toque o ícone «Ajustes da máquina».

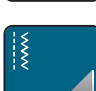

> Toque o ícone «Ajustes de costura».

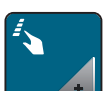

> Toque o ícone «Programar botões e ícones».

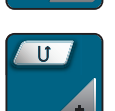

> Toque o ícone «Programar botão de costura reversa».

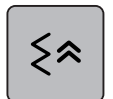

Para configurar a costura reversa de ponto preciso, toque o ícone «Costura reversa de ponto preciso». – O ícone tem uma moldura branca.

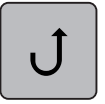

Para configurar a costura reversa, toque o ícone «Costura reversa». – O ícone tem uma moldura branca.

# **Programação do pedal de comando**

Quando o ícone «Agulha para cima/para baixo» estiver ativo, a agulha é levantada ou abaixada através de um "back kick" no pedal de comando. Em alternativa, o pé calcador pode ser posicionado, o corte de linha e o arremate automático podem ser programados.

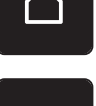

> Toque o ícone «Início».

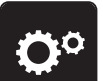

> Toque o ícone «Ajustes da máquina».

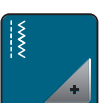

Toque o ícone «Ajustes de costura».

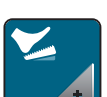

> Toque o ícone «Programação do pedal de comando».

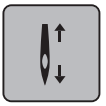

- O ícone «Agulha para cima/para baixo» é ativada por padrão.
- A agulha é levantada ou abaixada através de um "back kick" no pedal de comando.

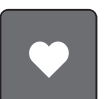

> Toque o ícone «Programar a função "back kick"» para programar a função "back kick".

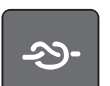

> Toque o ícone «Arrematar» para programar 4 pontos de arremate no local.

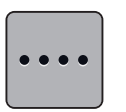

- Para programar pontos de arremate próximos uns dos outros, toque o ícone «Alterar o número de pontos de arremate».
- > Toque os ícones «-» ou «+» para programar o número de pontos de arremate.

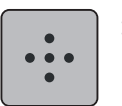

> Para programar 4 pontos de arremate no local, toque o ícone «Pontos de arremate no local».

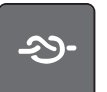

- Para desativar o arremate automático via "back kick", toque o ícone «Arrematar».
- > Para ativar o arremate automático via "back kick", toque de novo o ícone «Arrematar».

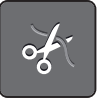

- Para desativar o corte automático de linha, toque o ícone «Cortar linha».
- > Toque o ícone «Cortar linha» novamente para ativar o corte automático de linha através de um "back kick.

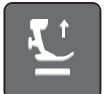

- > Toque o ícone «Posicionar o pé calcador» para que o pé calcador permaneça embaixo através de um "back kick.
- > Toque o ícone «Posicionar o pé calcador» novamente para que o pé calcador permaneça em cima através de um "back kick.

# **3.2 Configurações de bordado**

# <span id="page-52-0"></span>**Ajustando a tensão da linha superior**

As alterações na tensão da linha superior no Programa de Configuração afetam todos os desenhos do bordado. A configuração no Programa de Configuração é preservada após a máquina ser desligada.

> Toque o ícone «Início».

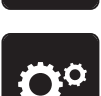

> Toque o ícone «Ajustes da máquina».

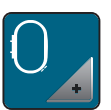

> Toque o ícone «Ajustes de bordado».

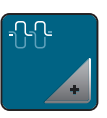

- > Toque o ícone «Alterar tensão da linha superior».
- > Para aumentar a tensão da linha superior, desloque o cursor para cima ou toque o ícone «+».
- > Para diminuir a tensão da linha superior, desloque o cursor para baixo ou toque o ícone «-».

# **Configurando a velocidade máxima de bordar**

Você pode usar esta função para reduzir a velocidade máxima.

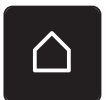

> Toque o ícone «Início».

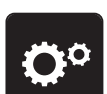

Toque o ícone «Ajustes da máquina».

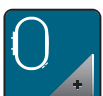

Toque o ícone «Ajustes de bordado».

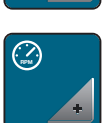

- > Toque o ícone «Alterar velocidade máxima».
- > Para diminuir a velocidade de bordar, desloque o cursor para a esquerda ou toque o ícone «-».
- > Para aumentar a velocidade máxima de bordar, desloque o cursor para a direita ou toque o ícone «+».

# **Configurando a posição do desenho de bordado ao abrir**

Como configuração padrão, desenhos de bordado abertos são sempre apesentados no centro do bastidor. você pode usar o interruptor «Restaurar posição de desenho de bordado» para configurar que os desenhos de bordado são abertos na posição do bastidor em que foram salvos no software de bordar BERNINA.

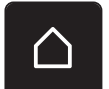

Toque em «Início».

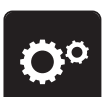

> Toque o ícone «Ajustes da máquina».

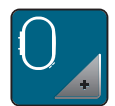

Toque o ícone «Ajustes de bordado».

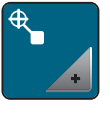

- > Toque o ícone «Centralizar o desenho de bordado».
- Para abrir o desenho de bordado na posição salva, configure o interruptor «Restaurar posição do desenho de bordado salva» para «I».
	- > Para abrir o desenho de bordado no centro do bastidor, configure o interruptor «Restaurar posição do desenho de bordado salva» para «0I».

# **Calibrando o bastidor**

A calibração do bastidor de bordado é a coordenação da agulha com o centro do bastidor de bordado.

Pré-requisito:

- O módulo de bordado é conectado.
- O bastidor é equipado com o respectivo padrão de bordado.

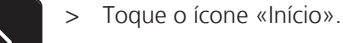

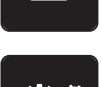

> Toque o ícone «Ajustes da máquina».

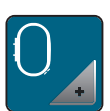

> Toque o ícone «Ajustes de bordado».

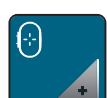

- > Toque o ícone «Calibrar o bastidor».
- > Use os ícones de seta na tela para mover a agulha com precisão para o centro do padrão.

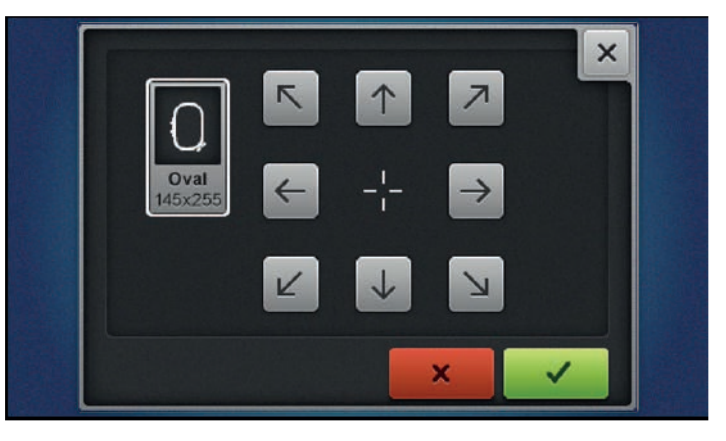

> Aceite a posição da agulha usando o ícone «Confirmar».

#### **Insira a espessura do tecido**

Se a espessura do tecido, por exemplo felpa, for superior a 4 mm (0,15 polegadas), é recomendado selecionar 7,5 mm (0,29 polegadas) ou 10 mm (0,39 polegadas). Quanto mais espesso o tecido, mais lenta a velocidade de bordado da máquina. Quando a máquina é desligada, as alterações são redefinidas para a configuração padrão de 4 mm (0,15 polegadas).

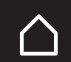

> Toque o ícone «Início».

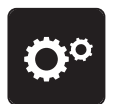

> Toque o ícone «Ajustes da máquina».

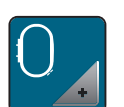

Toque o ícone «Ajustes de bordado».

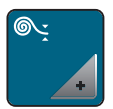

> Toque o ícone «Selecionar a espessura do tecido».

> Selecione a espessura do tecido.

# **Função sem linha ligada / desligada**

Para puxar o final da linha do tecido que está sendo cortado, a função deve ser ativada. Para desenhos de bordado com pontos longos é recomendado desativar a função sem linha. Quando a distância entre o pé calcador e o bastidor de bordado é muito pequena, a função não é executada.

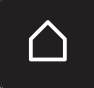

> Toque o ícone «Início».

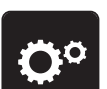

> Toque o ícone «Ajustes da máquina».

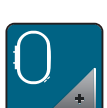

Toque o ícone «Ajustes de bordado».

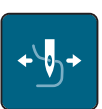

> Toque o ícone «Sem linha».

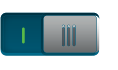

- > Para ativar a função sem linha, ajuste o interruptor para «I».
- > Para desativar a função sem linha, ajuste o interruptor para «0».

# **Programação dos pontos de arremate (Smart Secure)**

Desenhos de bordado são programados com ou sem pontos de arremate. A máquina detecta quando não há pontos de arremate programados e os adiciona.

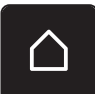

> Toque o ícone «Início».

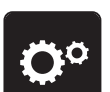

> Toque o ícone «Ajustes da máquina».

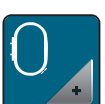

> Toque o ícone «Ajustes de bordado».

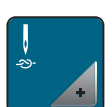

> Toque o ícone «Ligar/desligar pontos de arremate».

- Para desativar os pontos de arremate no início do padrão, coloque o interruptor na área superior direita em «0».
	- Se o desenho de bordado possuir pontos de arremate programados, estes serão bordados.
	- Se o desenho de bordado não possuir quaisquer pontos de arremate programados, nenhum será bordado.
- > Para ativar os pontos de arremate no início do padrão, coloque o interruptor na área superior direita em «I».
	- Se o desenho de bordado possuir pontos de arremate programados, estes serão bordados.
	- Se o desenho de bordado não possuir quaisquer pontos de arremate programados, os pontos de arremate serão adicionados e bordados.
- > Para desativar os pontos de arremate no fim do padrão, coloque o interruptor na área inferior direita em «0».
	- Se o desenho de bordado possuir pontos de arremate programados, estes serão bordados.
	- Se o desenho de bordado não possuir quaisquer pontos de arremate programados, nenhum será bordado.
- > Para ativar os pontos de arremate no fim do padrão, coloque o interruptor na área inferior direita em «I».
	- Se o desenho de bordado possuir pontos de arremate programados, estes serão bordados.
	- Se o desenho de bordado não possuir quaisquer pontos de arremate programados, os pontos de arremate serão adicionados e bordados.

# **Ajustando o corte de linha**

As configurações para o corte da linha podem ser personalizadas. Desative o corte da linha após uma alteração de cor (1) ou ajuste o comprimento do ponto de conexão (3). A máquina procede ao corte das linhas de conexão no comprimento determinado para você. Primeiro, configure o comprimento a partir do qual os pontos de conexão são cortados e depois selecione o desenho de bordado.

O comprimento da linha de conexão pode ser ajustado entre 1 mm e 15 mm, a configuração padrão é 6 mm. Isto significa que todos o pontos de conexão com comprimento superior a 6 mm são cortados automaticamente. Se o valor for reduzido a 1 mm, são feitos mais cortes da linha, demora mais tempo a bordar e ficam visíveis mais pontas soltas de linhas do lado errado do tecido, sobretudo se estiver também ativa a função "Sem linha". Do lado direito do tecido não existirão quase nenhuns ou apenas pontos de conexão muito curtos resultando em uma formação de pontos maravilhosa. A redução do comprimento do corte da linha a 1 mm é, sobretudo, vantajoso quando são bordados textos em que há muitas linhas de conexão curtas. No caso dos desenhos de bordado (especificamente se ambos os lados do desenho de bordado estiverem visíveis), poderá ser útil não reduzir o comprimento do corte da linha ao ponto de não haver tantas pontas de linha soltas do lado errado do tecido. Se costurar por cima destas pontas soltas sendo, por isso, difíceis de remover mais tarde.

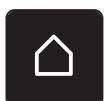

> Toque o ícone «Início».

> Toque o ícone «Ajustes da máquina».

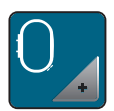

Toque o ícone «Ajustes de bordado».

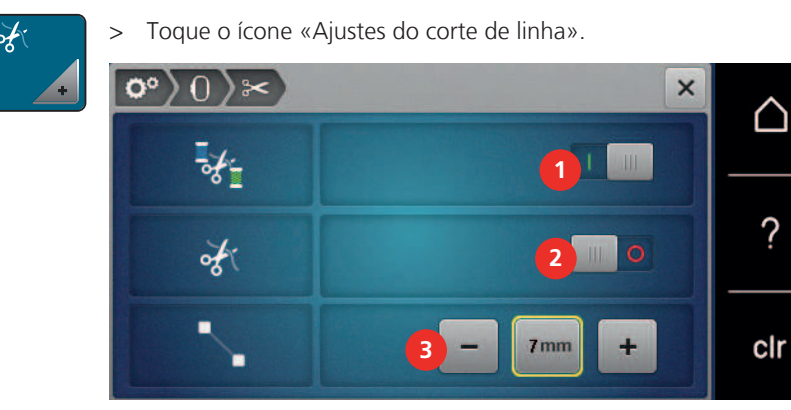

Πľ

- > Para desligar o corte automático da linha antes de alterar a linha, coloque o interruptor na área superior da tela (1) em «0».
- > Para ligar o corte automático da linha antes de alterar a linha, coloque o interruptor na área superior da tela (1) em «I».
- > Para parar a máquina para o corte da linha manual, coloque o interruptor na área central da tela (2) em «I».
	- A máquina para após, aproximadamente, sete pontos; a linha pode ser cortada manualmente.
- > Para não parar a máquina para o corte da linha manual, coloque o interruptor na área central da tela (2) em «0».
- > Para configurar o comprimento a partir do qual os pontos de conexão são cortados, toque os ícones «-» ou «+» (3).

#### **Alterando a unidade de medida**

A unidade de medição no modo de bordado pode ser alterada de mm para polegadas. A configuração padrão é mm.

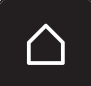

> Toque o ícone «Início».

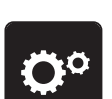

> Toque o ícone «Ajustes da máquina».

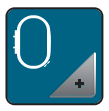

> Toque o ícone «Ajustes de bordado».

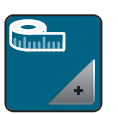

- > Toque o ícone «Alterar a unidade de medida».
- > Para alterar a unidade de medição no modo de bordado para polegadas, toque o ícone «polegada» (1).
- > Para alterar a unidade de medição no modo de bordado para mm, toque o ícone «mm» (2).

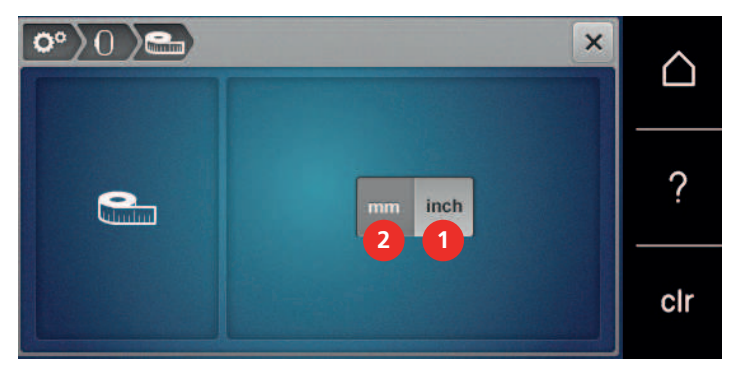

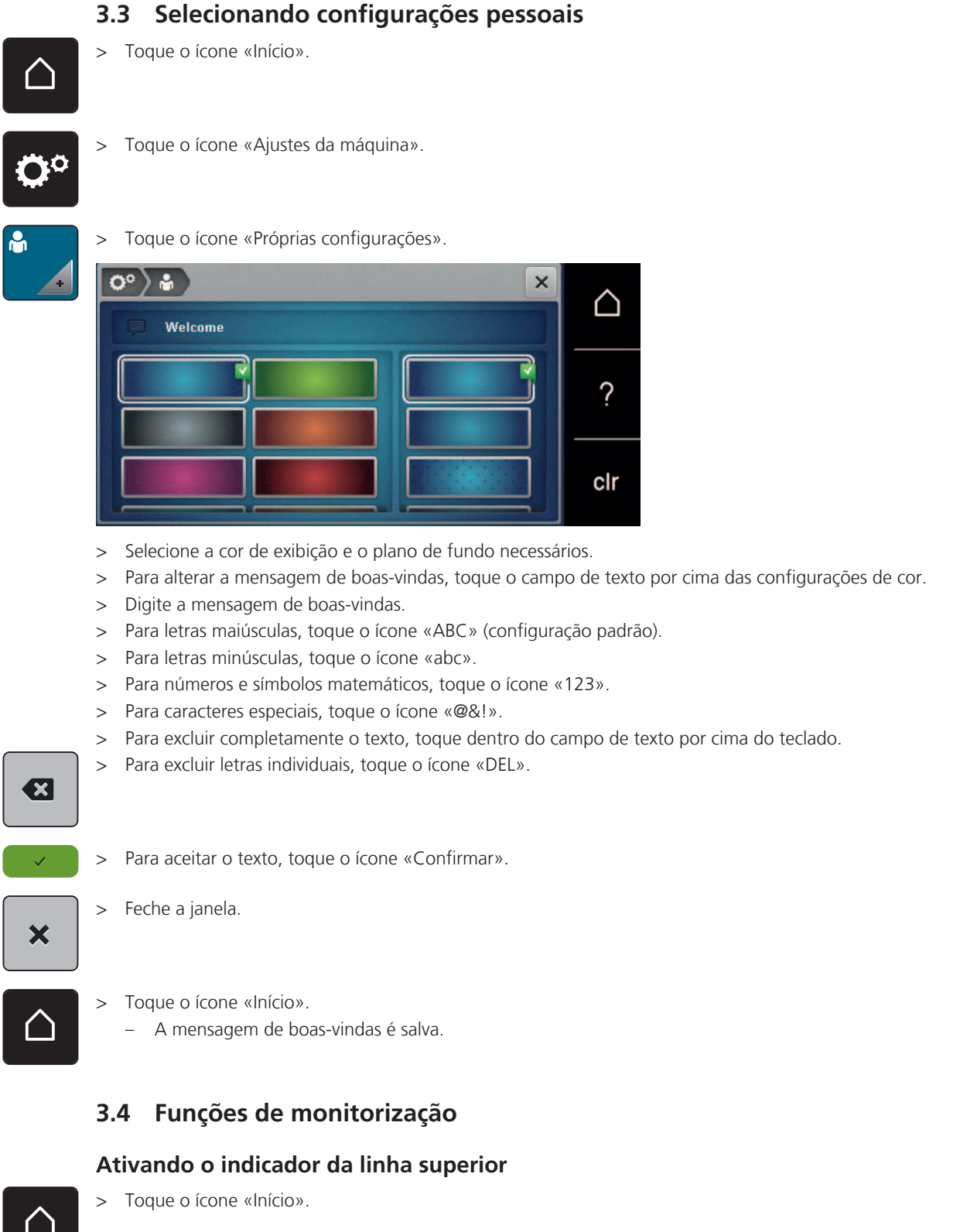

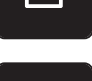

> Toque o ícone «Ajustes da máquina».

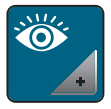

> Toque o ícone «Configurações de monitoramento».

- - > Para desligar o indicador da linha superior, coloque o interruptor na área superior em «0». > Para ligar o indicador da linha superior, coloque o interruptor na área superior em «I».

# **Ativando o indicador da linha da bobina**

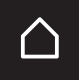

> Toque o ícone «Início».

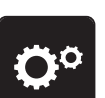

> Toque o ícone «Ajustes da máquina».

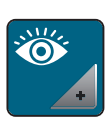

> Toque o ícone «Configurações de monitoramento».

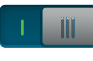

> Para desligar o indicador da linha inferior, coloque o interruptor na área inferior em «0». > Para ligar o indicador da linha inferior, coloque o interruptor na área inferior em «I».

# **3.5 Ativando os sinais de áudio**

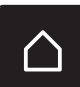

> Toque o ícone «Início».

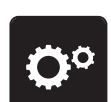

> Toque o ícone «Ajustes da máquina».

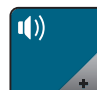

> Toque o ícone «Configurações de som».

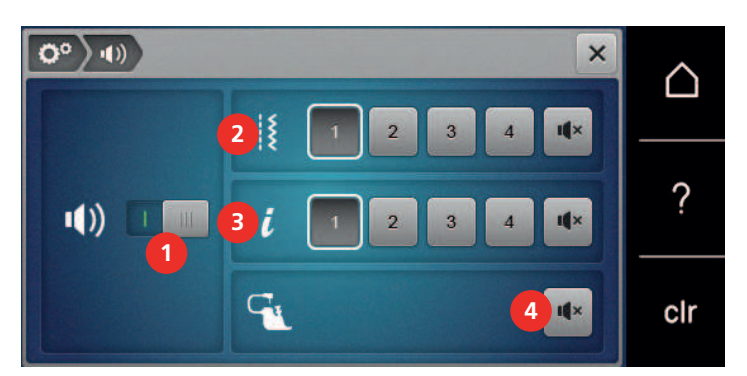

- > Para desligar sons no geral, coloque o interruptor (1) em «0».
- > Para ligar sons no geral, coloque o interruptor (1) em «I».

– O ícone «Alto-falante» tem uma moldura branca.

> Para ligar um de quatro sons ao selecionar um padrão de ponto, toque os ícones «1 – 4» na área (2).

> Para desligar o som ao selecionar um padrão de ponto, toque o ícone «Alto-falante» na área (2).

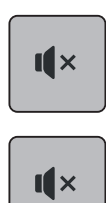

- > Para ligar um de quatro sons ao selecionar funções, toque os ícones «1 4» na área (3).
- > Para desligar o som ao selecionar funções, toque o ícone «Alto-falante» na área (3). – O ícone «Alto-falante» tem uma moldura branca.
- Para desligar o som ao usar os modos BSR, toque o ícone «Alto-falante» na área (4). – O ícone «Alto-falante» tem uma moldura branca.
- > Para ligar o som ao usar os modos BSR, toque o ícone «Alto-falante» na área (4).

# **3.6 Ajustes da máquina**

# **Selecionando um idioma**

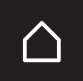

 $\frac{1}{x}$ 

> Toque «Início».

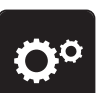

> Toque «Programa de configuração».

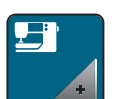

> Toque em «Configurações da máquina».

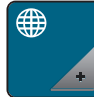

> Toque em «Seleção de idioma».

> Toque o idioma pretendido.

# **Ajustar o brilho da tela**

O brilho da tela pode ser configurado para atender às suas necessidades individuais.

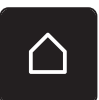

> Toque o ícone «Início».

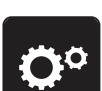

> Toque o ícone «Ajustes da máquina».

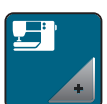

> Toque o ícone «Configurações da máquina».

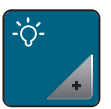

> Toque o ícone «Ajustar brilho».

> Para alterar o brilho da tela, desloque o cursor na área superior da tela para a esquerda ou direita ou toque os ícones «+» ou «-».

# **Ajustando a luz de costura**

Você pode definir o brilho da luz de costura para atender às suas necessidades individuais.

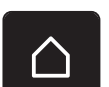

> Toque o ícone «Início».

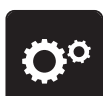

> Toque o ícone «Ajustes da máquina».

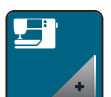

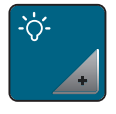

- > Toque o ícone «Ajustar brilho».
- - > Para desligar a luz de costura, coloque o interruptor em «0».
	- > Para ligar a luz de costura, coloque o interruptor em «I».
	- > Para configurar o brilho da luz de costura, desloque o cursor na área inferior da tela para a esquerda ou direita ou toque os ícones «+» ou «-».

# **Verificando a versão do Firmware**

As versões de firmware e de hardware da máquina são apresentadas.

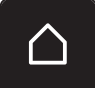

> Toque o ícone «Início».

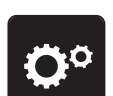

> Toque o ícone «Ajustes da máquina».

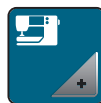

> Toque o ícone «Configurações da máquina».

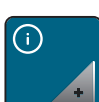

> Toque o ícone «Informações».

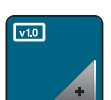

> Toque o ícone «Informações de Firmware e hardware».

# **Revisando o número total de pontos**

O número total de pontos da máquina, bem como o número de pontos desde o último serviço executado pelo revendedor especializado BERNINA são exibidos.

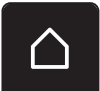

> Toque o ícone «Início».

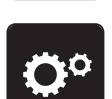

> Toque o ícone «Ajustes da máquina».

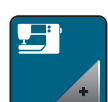

> Toque o ícone «Configurações da máquina».

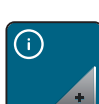

> Toque o ícone «Informações».

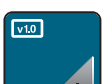

> Toque o ícone «Informações de Firmware e hardware».

## **Registrando detalhes do revendedor**

Os detalhes de contato do seu revendedor BERNINA especializado podem ser inseridos.

> Toque o ícone «Início».

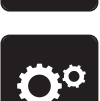

> Toque o ícone «Ajustes da máquina».

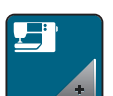

> Toque o ícone «Configurações da máquina».

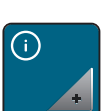

> Toque o ícone «Informações».

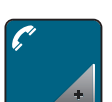

> Para inerir os detalhes do revendedor, toque o ícone «Dados do revendedor».

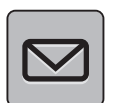

> Para inserir o nome da empresa do revendedor especializado BERNINA, toque o ícone «Nome da empresa».

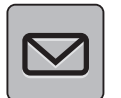

> Para inserir o endereço do revendedor especializado BERNINA, toque o ícone «Endereço».

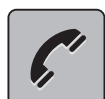

> Para inserir o número de telefone do revendedor especializado BERNINA, toque o ícone «Telefone».

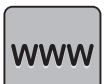

> Para inserir o site ou endereço de e-mail do revendedor especializado BERNINA, toque o ícone «Internet».

# **Armazenando dados de serviço**

Os dados de manutenção relativos ao estado atual da máquina podem ser salvos em uma pendrive USB BERNINA (acessório opcional) e, consequentemente, fornecidos ao revendedor especializado BERNINA.

> Insira a pendrive BERNINA (acessório opcional) com suficiente espaço livre na entrada USB da máquina. > Toque o ícone «Início».

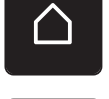

> Toque o ícone «Ajustes da máquina».

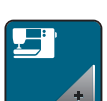

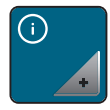

> Toque o ícone «Informações».

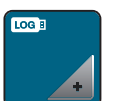

Toque o ícone «Dados de serviço».

- Toque o ícone «Registro».
	- O ícone "LOG" tem uma moldura branca.
- > Certifique-se que a moldura branca já não é apresentada e retire a pendrive USB BERNINA (acessório opcional).

# **Voltar aos ajustes básicos**

**AVISO:** o uso desta função excluirá todas as configurações feitas individualmente.

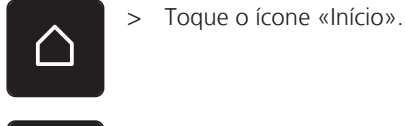

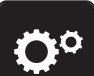

> Toque o ícone «Ajustes da máquina».

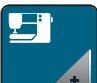

> Toque o ícone «Configurações da máquina».

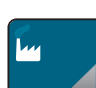

- > Toque o ícone «Configuração padrão».
- $\frac{1}{2}$   $\frac{1}{2}$ 
	- > Toque o ícone «Configuração de costura padrão».
	- > Para restaurar as configurações de costura padrão, toque o ícone «Confirmar».
- $\bigcap \mathcal{L}$
- > Toque o ícone «Configuração de bordado padrão».
- 
- > Para restaurar as configurações de bordado padrão, toque o ícone «Confirmar».
- > Toque o ícone «Todas as configuração padrão».
	- > Para restaurar todas as configurações padrão, toque o ícone «Confirmar» e reinicialize a máquina.

# **Excluindo dados de usuário**

Desenhos que não sejam mais necessários podem ser excluídos de modo que haja mais espaço para novos desenhos.

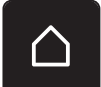

Toque o ícone «Início».

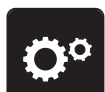

> Toque o ícone «Ajustes da máquina».

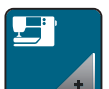

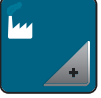

> Toque o ícone «Configuração padrão».

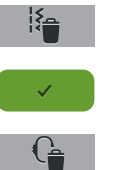

- > Toque o ícone «Excluir dados das configurações pessoais».
- Toque o ícone «Confirmar» para excluir todos os dados das configurações pessoais.

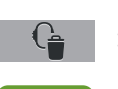

- Toque o ícone «Excluir desenhos de bordado pessoais».
- > Toque o ícone «Confirmar» para excluir todos os desenhos de bordado das configurações pessoais.

# **Excluindo desenhos do pendrive BERNINA**

Quando os desenhos salvos no pendrive BERNINA (Acessório opcional) não são mais necessários, o pendrive pode ser conectado à máquina e os dados podem ser excluídos.

> Insira o pendrive BERNINA (Acessório opcional) na porta USB da máquina.

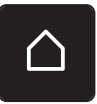

> Toque o ícone «Início».

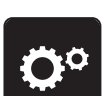

> Toque o ícone «Ajustes da máquina».

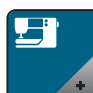

> Toque o ícone «Configurações da máquina».

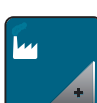

> Toque o ícone «Configuração padrão».

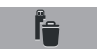

- > Toque o ícone «Excluir dados do pendrive».
- > Toque o ícone «Confirmar» para excluir todos os dados no pendrive BERNINA (Acessório opcional).

# **Calibrando o pé calcador para caseado #3A**

O pé calcador para caseado nº 3A e a máquina estão sincronizados e só devem ser usados em conjunto.

Pré-requisito:

- O pé calcador para caseado #3A deve ser conectado.
- A linha não deve ser enfiada na agulha.

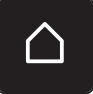

> Toque o ícone «Início».

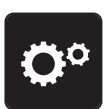

> Toque o ícone «Ajustes da máquina».

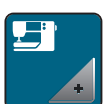

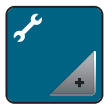

> Toque o ícone «Manutenção/Atualização».

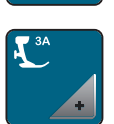

> Toque o ícone «Calibrar o pé calcado #3A».

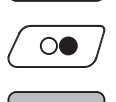

X

- Para iniciar a calibragem, toque o botão «Iniciar/Parar».
- Após conclusão da calibragem, feche a janela.

# **Atualizando o Firmware da máquina**

O atual firmware da máquina e instruções detalhadas passo a passo do processo de atualização podem ser baixados em [www.bernina.com](http://www.bernina.com). Em geral, configurações e dados pessoais são transferidos automaticamente durante a atualização de Firmware. Por razões de segurança, é recomendado salvar os dados e configurações também em um pendrive BERNINA (acessório opcional) antes de iniciar a atualização de Firmware. Se as configurações e dados pessoais forem perdidos durante uma atualização de Firmware, podem ser novamente transferidos para a máquina em seguida.

#### *ATENÇÃO* O pendrive BERNINA (acessório opcional) foi removido antecipadamente

- O Firmware não foi atualizado e a máquina não pode ser usada.
- > Remova o pendrive BERNINA (acessório opcional) somente após a atualização ter sido concluída com sucesso.
- > Insira na porta o pendrive BERNINA (acessório opcional), formatado em FAT32, fornecendo o software mais recente.

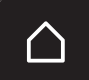

Toque o ícone «Início».

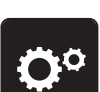

> Toque o ícone «Ajustes da máquina».

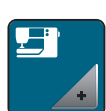

> Toque o ícone «Configurações da máquina».

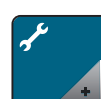

> Toque o ícone «Manutenção/Atualização».

```
UPDATE
```
> Toque o ícone «Atualizar a máquina».

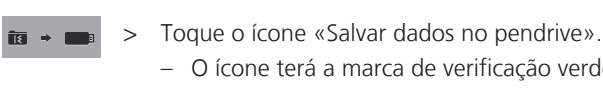

- O ícone terá a marca de verificação verde.
- **Update** > Para iniciar a atualização firmware, toque o ícone «Atualizar».

#### **Recuperando dados armazenados**

Se as configurações e dados pessoais não estiverem disponíveis após uma atualização de software, podem ser novamente transferidos para a máquina em seguida.

# *ATENÇÃO* O pendrive BERNINA (acessório opcional) foi removido antecipadamente Os dados armazenados não podem ser transferidos e a máquina não pode ser usada. > Remova o pendrive BERNINA (acessório opcional) somente após os dados armazenados terem sido transferidos com sucesso. > Insira o pendrive BERNINA (Acessório opcional) com as configurações e dados pessoais salvos na porta USB da máquina. Toque o ícone «Início». > Toque o ícone «Ajustes da máquina». > Toque o ícone «Configurações da máquina». > Toque o ícone «Manutenção/Atualização». > Toque o ícone «Atualizar a máquina». **UPDATE** > Toque o ícone «Transferir dados salvos para a máquina».  $\cdot$  9 – O ícone terá a marca de verificação verde. **Limpando o pegador de linha** O capítulo «Manutenção e limpeza» fornece instruções passo a passo ilustradas adicionais sobre isso. Toque o ícone «Início». > Toque o ícone «Ajustes da máquina». > Toque o ícone «Configurações da máquina».

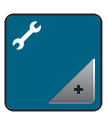

> Toque o ícone «Manutenção/Atualização».

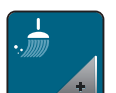

Toque o ícone «Limpar pegador de linha».

> Limpe o pegador de linha de acordo com as instruções no display.

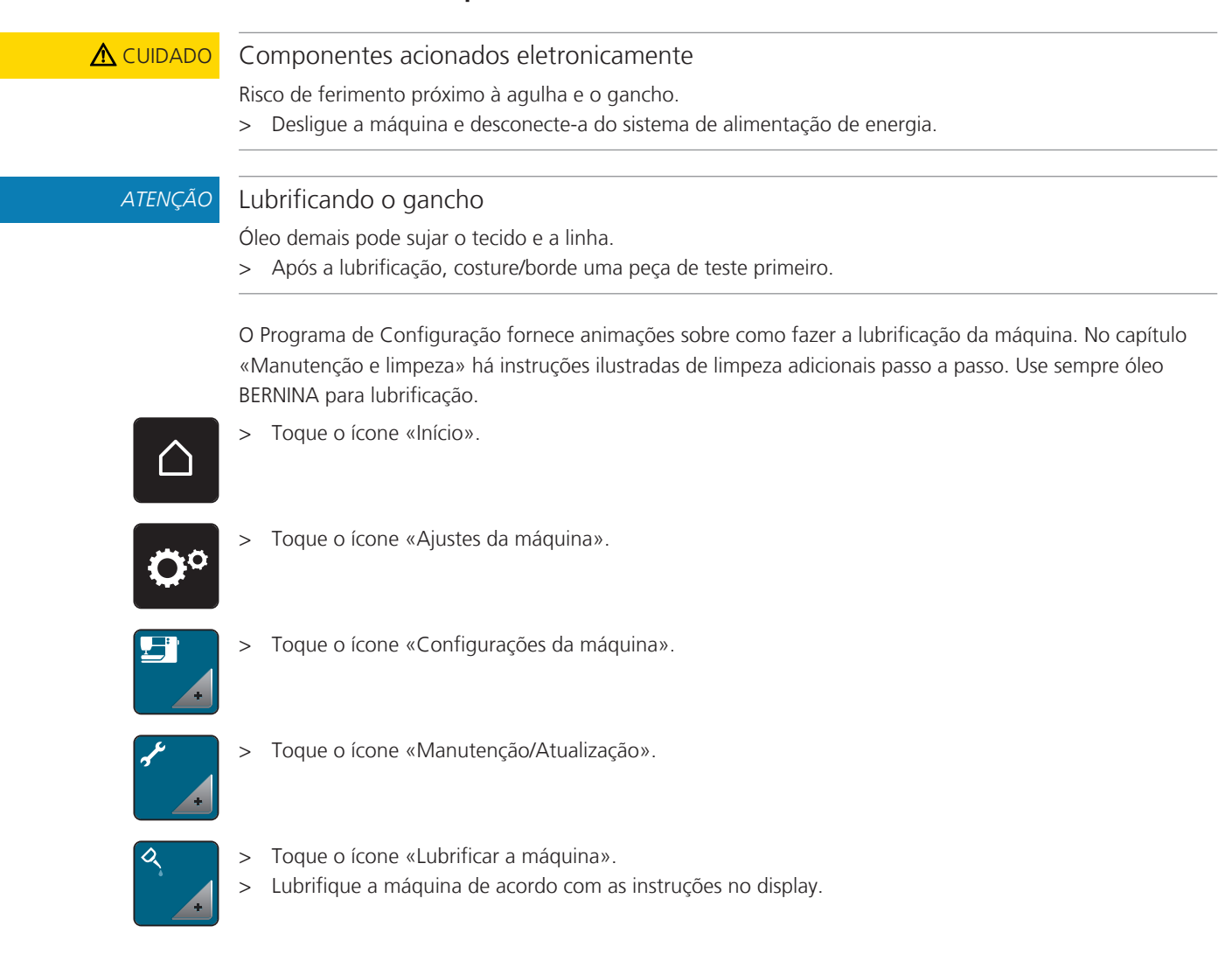

# **Lubrificando a máquina**

# **Embalando o módulo de bordado**

Para embalar o módulo de bordado na embalagem original sem mover o braço de bordado manualmente, o braço precisa ser colocado em sua posição de embalagem.

Pré-requisito:

• O módulo de bordado é conectado com a máquina.

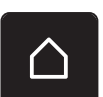

> Toque o ícone «Início».

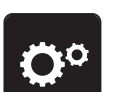

> Toque o ícone «Ajustes da máquina».

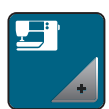

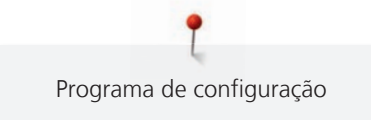

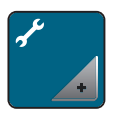

> Toque o ícone «Manutenção/Atualização».

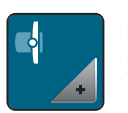

> Toque o ícone «Posição de viagem para o modulo de bordar». > Siga as instruções no display.

# **4 Ajustes do sistema**

# **4.1 Acessando o tutorial**

O Tutorial fornece informações e explicações sobre vários aspectos de costura, bordado e pontos diferenciados.

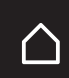

> Toque o ícone «Início».

> Toque o ícone «Tutorial»

> Selecione o tópico desejado para visualizar as informações.

# **4.2 Acessando o Consultor de criação**

O Consultor de criação oferece apoio para as decisões dos projetos de costura. Após informar o tipo de tecido e o projeto de costura desejado, são oferecidas sugestões sobre a agulha ou o pé calcador apropriados.

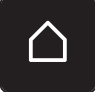

> Toque o ícone «Início».

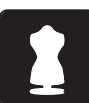

Toque o ícone «Consultor de criação».

- Selecione o tecido no qual deseja costurar.
- Selecione o projeto de costura.

# **4.3 Usando o modo eco**

Para uma parada mais prolongada de trabalho, a máquina pode ser colocada no modo de economia de energia.

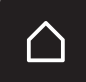

> Toque o ícone «Início».

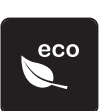

- > Toque o ícone «modo eco».
	- O display entra em hibernação. O consumo de energia é reduzido e a luz de costura fica desligada.
- > Para sair do modo de economia de energia, toque o símbolo eco na tela.
	- A máquina está pronta para uso.

# **4.4 Chamando a ajuda**

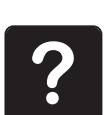

- > Toque a janela no display onde a ajuda é necessária.
- > Toque o ícone «Ajuda» para iniciar o modo ajuda.
- > Toque o ícone no display onde a ajuda é necessária.
	- Assistência relacionada ao ícone selecionado é exibida.

# **4.5 Desfazer todas as alterações com «clr»**

É possível repor os ajustes de fábrica para todas as alterações realizadas nos padrões. As exceções são padrões guardados na memória própria e as funções de monitorização.

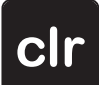

> Pressionar o campo «clr».

# **5 Costura criativa**

# **5.1 Vista geral Menu de seleção Costurar**

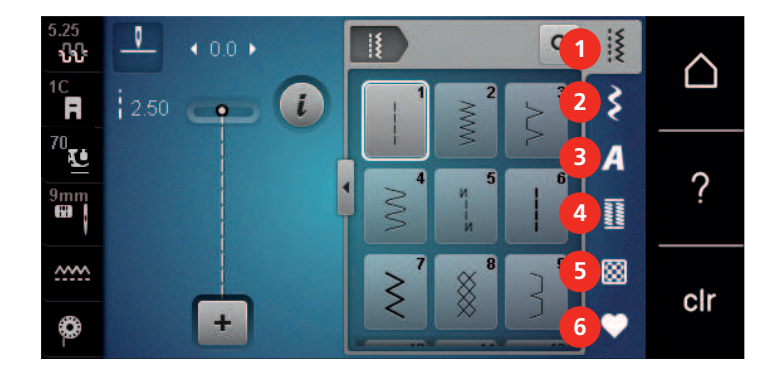

- 1 Ponto utilitário 4 Casas de botão
- 
- 
- 
- 2 Pontos decorativos 5 Ponto de acolchoamento
- 3 Alfabetos 6 Memória própria

#### **Selecionando um padrão do ponto**

- > Selecione um padrão de ponto, alfabeto ou caseado.
- > Com a caneta de toque/dedo, role para cima na faixa de pontos práticos, alfabetos ou caseados, para que mais padrões de ponto sejam exibidos.
- > Toque o ícone «Exibir todos os padrões de pontos» (1) para ampliar a visualização.
- > Toque o ícone «Exibir todos os padrões de pontos» (1) novamente para reduzir a visualização de padrão de ponto.

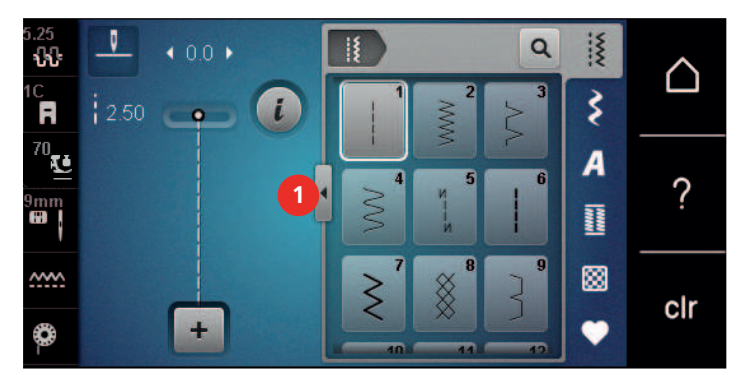

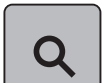

> Toque o ícone «Inserir número do padrão de ponto» para selecionar o padrão de ponto inserindo o número do ponto.

# **5.2 BERNINA Dual Feed**

Recomendamos adaptar a pressão do calcador para cada tecido. Quanto mais espesso for o tecido, mais baixa deve ser a pressão do calcador.

A Alimentação dupla BERNINA alimenta o tecido a partir de cima e de trás simultaneamente. Isto possibilita uma alimentação uniforme e cuidadosa para a frente, mesmo no caso de materiais macios e finos. Padrões listrados e xadrezes podem ser unidos na perfeição através de uma alimentação uniforme.

Em geral, a dupla alimentação BERNINA é usada para os seguintes projetos de costura:

• Costura: Todas as aplicações de costura com tecidos difíceis como costuras e fechos.

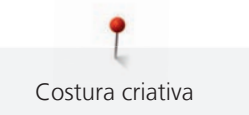

- Patchwork: Com riscas, blocos e com pontos decorativos como 9 mm.
- Appliqués: Costurar em fitas ou fita viés.

Tecidos de difícil manipulação são:

- Veludo, normalmente costurado com o grão.
- Toalhas.
- Ganga, especialmente quando for costurá-la transversalmente para tricotar.
- Peles falsas ou revestido de pele falsa.
- Tipos de velcro de tecidos.
- Tecidos de sarja.
- Riscas e xadrez.
- Tecidos para cortinas com padrões repetidos.

Tecidos colantes são:

• Pele artificial, tecidos revestidos (idealmente com o acessório opcional Pé para ziguezague # 52D com sola deslizante).

# **5.3 Regular velocidade**

Com o regulador de velocidade, é possível adaptar a velocidade de forma progressiva.

- > Para reduzir a velocidade, empurrar o regulador de velocidade para a esquerda.
- > Para aumentar a velocidade, empurrar o regulador de velocidade para a direita.

# **5.4 Ajustando a tensão da linha superior**

A configuração padrão de tensão da linha superior é fornecida automaticamente logo que um padrão de ponto ou desenho de bordado é selecionado.

A tensão da linha superior é configurada no modo ideal na fábrica da BERNINA e a máquina é testada. O tamanho da linha Metrosene/Seralon 100/2 (Companhia Mettler, Suíça) é usado para a linha superior e da bobina.

Ao usar outros tipos de linhas de costura ou bordado, a tensão ideal pode variar. Assim, pode ser necessário ajustar a tensão da linha superior de acordo com o projeto de costura ou bordado, bem como o padrão de ponto desejado ou o desenho de bordado individualmente.

Quanto maior a tensão da linha superior, mais apertada é, o que significa que a linha da bobina será puxada para cima, no lado superior do tecido. Quando a tensão da linha superior é baixa, será menos apertada, o que significa que a linha da bobina será menos puxada para cima.

Alterações na tensão da linha superior afetam o padrão de ponto ou desenho de bordado selecionados no momento. Alterações permanentes da tensão da linha superior para o modo de costura [\(veja na página 48\)](#page-47-0) e para o modo de bordado [\(veja na página 53\)](#page-52-0) podem ser feitas no Programa de Configuração.

Pré-requisito:

• Em 'Ajustes da máquina' a tensão da linha superior foi alterada.

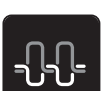

> Toque o ícone «Tensão da linha superior».

> Mova o deslizador usando a caneta de toque/dedo para aumentar ou reduzir a tensão da linha superior.

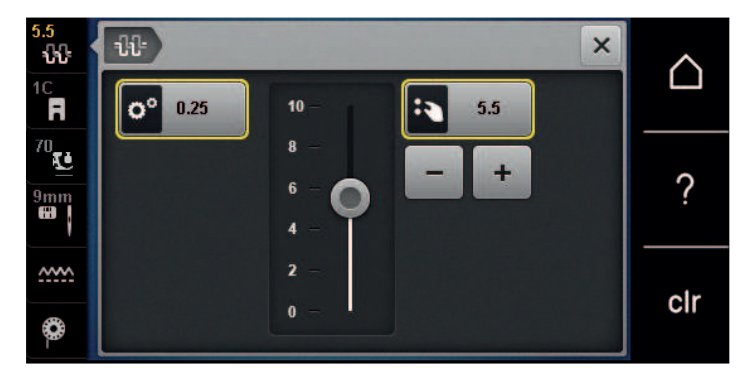

- > Toque o ícone de contorno amarelo no lado direito para redefinir a alteração e retornar à configuração padrão.
- > Toque o ícone de contorno amarelo no lado esquerdo para redefinir a alteração e retornar à configuração padrão em **Ajustes da máquina**.

# **5.5 Editando padrões de pontos**

#### **Alterar a largura do ponto**

- > Para reduzir a largura do ponto, rodar o «botão multifunções superior» para a esquerda.
- > Para aumentar a largura do ponto, rodar o «botão multifunções superior» para a direita.
- > Para aceder a possibilidades de ajustes adicionais, pressionar o campo «largura do ponto» (1).

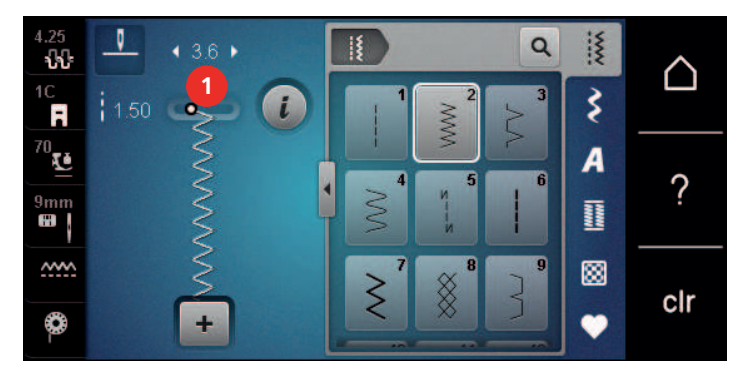

#### **Alterar o comprimento do ponto**

- > Para reduzir o comprimento do ponto, rodar o «botão multifunções inferior» para a esquerda.
- > Para aumentar o comprimento do ponto, rodar o «botão multifunções inferior» para a direita.
- > Para aceder a possibilidades de ajustes adicionais, pressionar o campo «comprimento do ponto» (1).

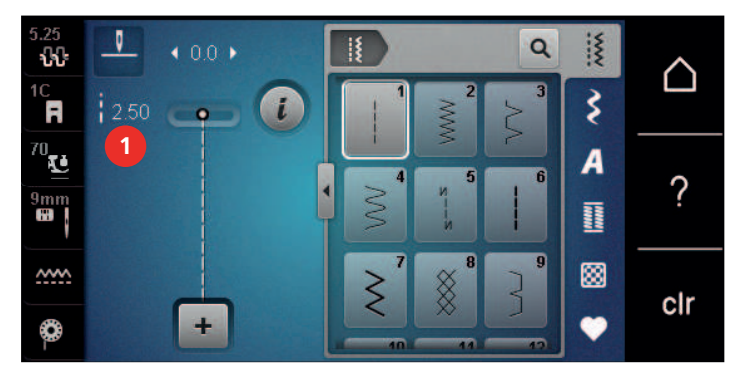
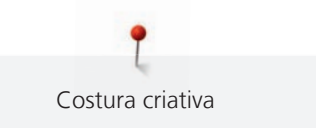

### **Corrigir o equilíbrio**

Os diversos tecidos, linhas e entretelas podem influenciar o modelo de pontos programado de forma a que este não seja costurado corretamente. Com a equilibragem eletrônica, é possível corrigir estes desvios e adaptar da forma ideal o modelo de pontos ao tecido a trabalhar.

- > Selecionar modelo de pontos ou alfabeto.
- > Costurar o modelo de pontos.
- > Pressionar o campo Diálogo «i».

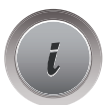

- > Pressionar o campo «Equilíbrio».
	- É apresentada uma pré-visualização do modelo de pontos.

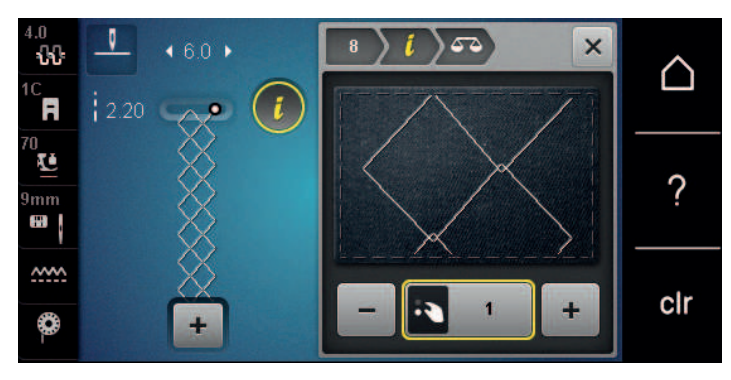

- > Para corrigir o sentido longitudinal do modelo de pontos, rodar o «Botão multifunções superior», até a pré-visualização do modelo de pontos coincidir com o modelo de pontos costurado no tecido.
- > Os ajustes de equilíbrio alterados podem ser guardados para cada ponto na «Memória própria».
- > Os ajustes realizados no equilíbrio permanecem válidos apenas até que seja pressionada a «tecla clr» ou até que a máquina seja desligada.

### **Programando a repetição de padrão**

Os padrões de pontos podem ser repetidos até 99 vezes.

- > Selecione um padrão de ponto ou alfabeto.
- > Toque o ícone «i» Caixa de diálogo.

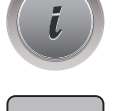

 $\overline{\mathbf{x}}$ 

- > Toque o ícone «Repetir padrão» .
	- Aparece uma nova tela.
- Coloque o número desejado de padrões de ponto.
- > Toque o ícone «Confirmar».

### **Espelhar o modelo de pontos**

> Selecionar modelo de pontos ou alfabeto.

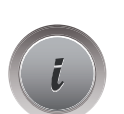

> Pressionar o campo Diálogo «i».

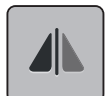

> Para espelhar o modelo de pontos da esquerda para a direita, pressionar o campo «Espelhar esquerda/ direita ».

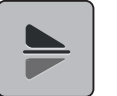

> Pressionar o campo «Espelhar em cima/em baixo» para costurar o modelo de pontos no sentido contrário ao da costura.

### **Editando o comprimento de padrão de ponto**

Os padrões de ponto podem ser estendidos ou encurtados no sentido do comprimento.

> Selecione um padrão de ponto ou alfabeto.

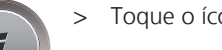

> Toque o ícone «i»-Caixa de diálogo.

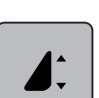

- > Toque o ícone «Editar o comprimento de padrão de ponto».
- > Mova o deslizador com a caneta de toque/dedo para definir o comprimento do padrão de ponto.
- > Toque o ícone «+100%» (1) para estender o comprimento do padrão de ponto em passos de 100%.

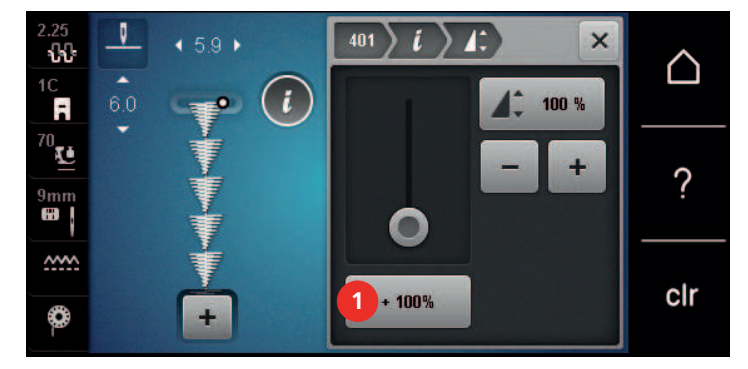

# **Programando a função de contador de ponto**

A função de contador de ponto não pode ser aplicada em todos os padrões de ponto. Se, por exemplo, tiver sido selecionado o ponto "favo de mel", não é possível usar a função de contador de ponto.

- > Selecione um padrão de ponto.
- > Toque o ícone «i» Caixa de diálogo.

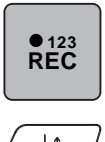

- > Toque o ícone «Programar o comprimento com o contador de ponto».
- > Costure o comprimento desejado.

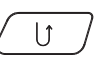

- > Pressione o botão «Reverso rápido».
	- A tela altera para "Auto", e o padrão de ponto selecionado no novo comprimento é gravado até que a máquina seja desligada.

# **Costurando padrões de ponto usando o ponto triplo**

Para conseguir um efeito mais bonito, os padrões de ponto podem ser costurados a triplicar. O ponto triplo não funciona com todos os padrões de ponto.

> Selecione um padrão de ponto.

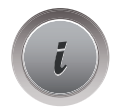

> Toque o ícone «i» Caixa de diálogo.

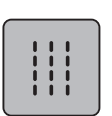

> Toque o ícone «Ponto triplo» .

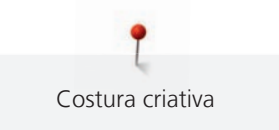

### **Reverso rápido**

- > Selecione um padrão de ponto, alfabeto ou caseado.
- > Programe a agulha para parar embaixo (permanente) para mudar imediatamente para Reverso rápido assim que o botão «Reverso rápido» for pressionado.
- > Programe a agulha para parar em cima (permanente) para costurar outro ponto à frente antes da máquina mudar para costura reversa.

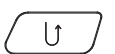

> Pressione o botão «Reverso rápido» e mantenha pressionado.

### **Reverso rápido permanente**

- > Selecione um padrão de ponto ou alfabeto.
- > Toque o ícone «i»-Caixa de diálogo.

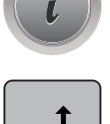

> Toque o ícone «Costura reversa permanente» para costurar permanentemente no sentido inverso. – A máquina continua costurando no sentido inverso até que o ícone «Costura reversa permanente» seja tocado novamente.

### **Revertendo pontos**

- > Selecione um padrão de ponto ou alfabeto.
- > Toque o ícone «i»-Caixa de diálogo.

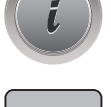

≶ ∕>

> Toque o ícone «Reverter pontos» para reverter os últimos 200 pontos.

### **5.6 Combinar modelos de pontos**

### **Vista geral Modo de combinação**

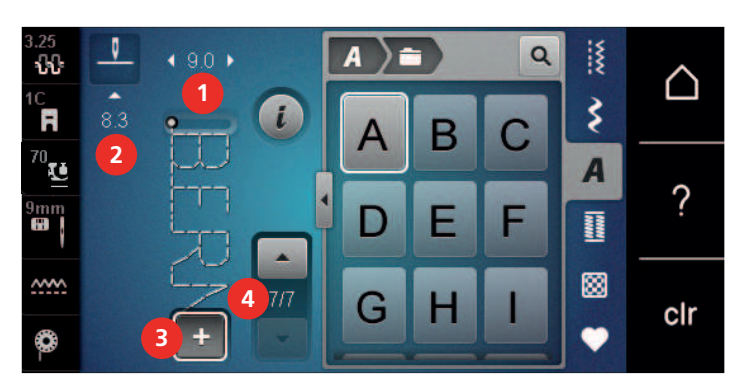

- 1 Largura do ponto do padrão de ponto ativo 3 Modo de combinação/Modo individual
- 2 Comprimento do ponto do padrão de ponto ativo
- 
- 4 Padrão de ponto único na combinação

### **Criando combinações de padrões de pontos**

No modo combinações, padrões de pontos e alfabetos podem ser combinados como você desejar. Combinando quaisquer letras do alfabeto, o logo BERNINA pode ser criado.

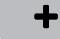

- > Toque o ícone «Modo individual/combinação».
- > Selecione os padrões de pontos desejados.

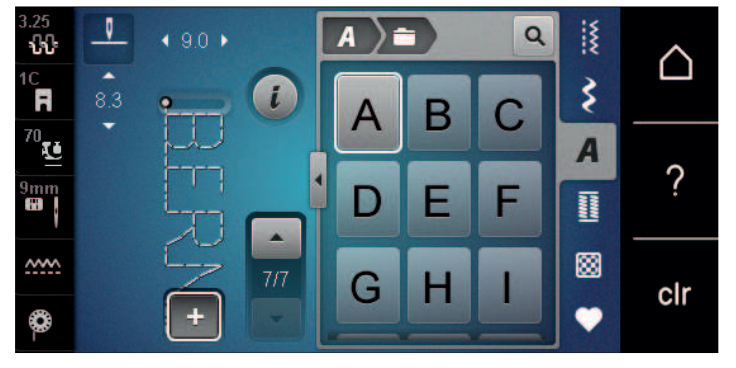

 $\div$ 

> Toque o ícone «Modo individual/combinação» novamente para retornar ao modo individual.

### **Guardar a combinação de modelos de pontos**

Para poder utilizar combinações de modelos de pontos criadas individualmente, guarde-as na «Memória própria».

- > Criar combinação de modelos de pontos. > Pressionar o campo «Memória própria».
- 
- > Pressionar o campo «Guardar modelo de pontos».
- 
- > Pressionar o campo «Confirmar» ou pressionar o campo com moldura amarela para guardar a combinação de modelos de pontos.

### **Carregar combinação de modelos de pontos**

> Pressionar o campo «Modo individual/Modo de combinação».

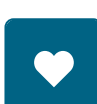

┿

> Pressionar o campo «Memória própria».

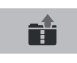

- > Pressionar o campo «Abrir combinação guardada».
- > Selecionar combinação de modelos de pontos.

### **Substituir combinação de modelos de pontos**

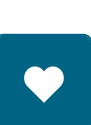

> Criar combinação de modelos de pontos. > Pressionar o campo «Memória própria».

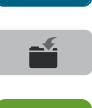

- > Pressionar o campo «Guardar modelo de pontos».
- > Selecionar o modelo de pontos a substituir.
- > Pressionar o campo «Confirmar» para substituir a combinação de modelos de pontos.

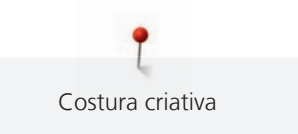

### **Excluindo uma combinação de padrão de ponto**

- > Selecione uma combinação de padrão de ponto.
- > Toque o ícone «i»-Caixa de diálogo.

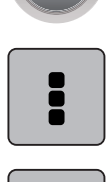

> Toque o ícone «Editar a combinação».

- > Toque o ícone «Excluir».
- > Toque o ícone «Confirmar».

### **Editar modelo de pontos próprio**

- > Criar combinação de modelos de pontos.
- > Pressionar com a caneta/dedo na posição pretendida (1) na combinação de modelos de pontos para selecionar um modelo de pontos individual.

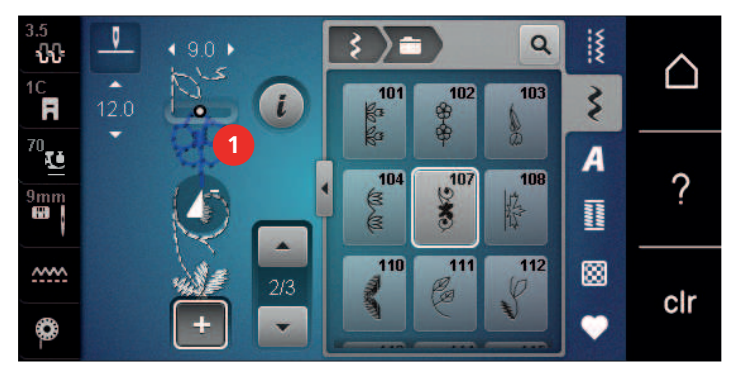

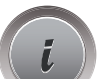

> Pressionar o campo Diálogo «i» para editar o modelo de pontos individual.

### **Excluindo um padrão de ponto individual**

- > Crie uma combinação de padrão de ponto.
- > Use a caneta de toque/seu dedo para tocar a posição pretendida (1) na combinação de padrão de ponto, para selecionar um padrão de ponto individual.

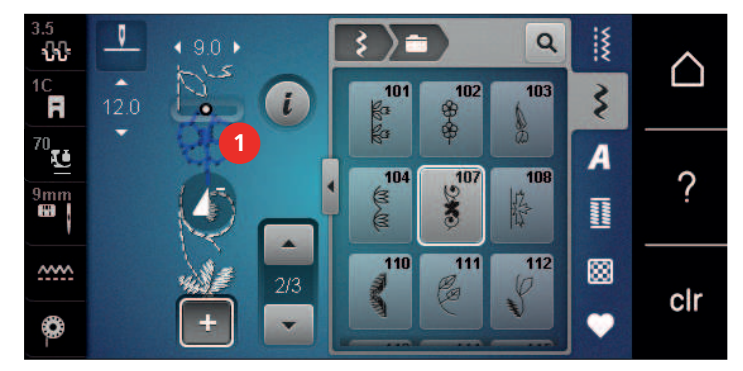

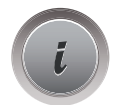

> Toque o ícone «i» Caixa de diálogo.

ou

> Toque o ícone «Excluir» para excluir um padrão de ponto individual.

- > Use a caneta de toque/seu dedo para tocar o padrão de ponto pretendido (1) na combinação de padrão de ponto, mantenha pressionado e desloque o padrão de ponto para fora.
	- O padrão de ponto é excluído.

# **Adicionando um padrão de ponto individual**

O novo padrão de ponto é inserido sempre **após** o padrão de ponto selecionado.

- > Crie uma combinação de padrão de ponto.
- > Com a caneta de toque/dedo, toque a posição desejada (1) dentro da combinação de padrão de ponto para selecionar um padrão de ponto individual.

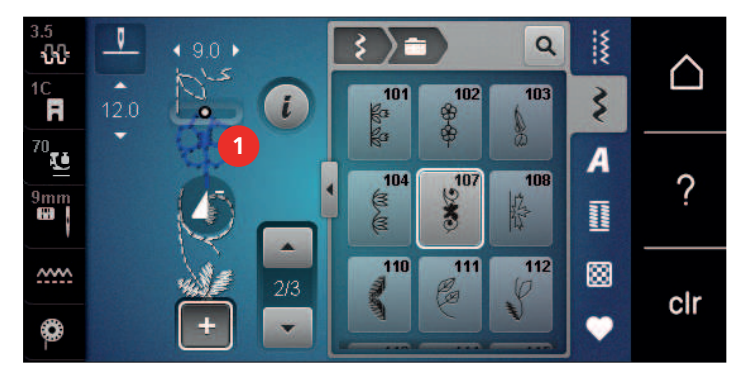

> Selecione um novo padrão de ponto.

# **Adaptando o comprimento do padrão de ponto e a largura do padrão de ponto**

O comprimento e a largura dos padrões de pontos individuais em uma combinação de padrões de pontos podem ser adaptados aos padrões de pontos mais longos e largos na combinação.

- > Crie uma combinação de padrão de ponto.
- > Toque o ícone «i» Caixa de diálogo.

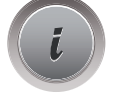

> Toque o ícone «Editar a combinação completa».

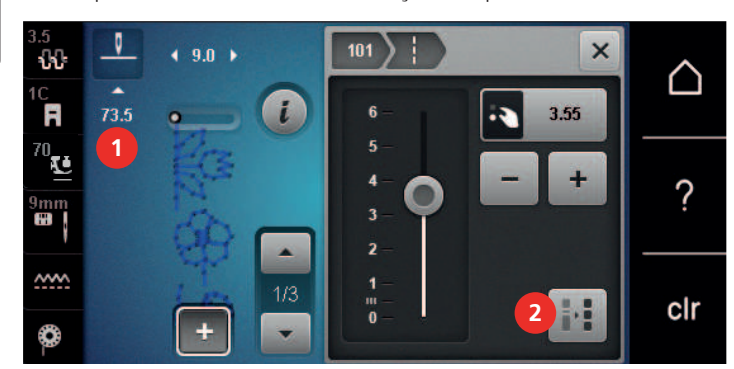

> Toque o ícone «Comprimento total do padrão» (1).

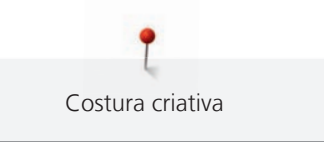

- > Toque o ícone «Adaptar o comprimento na combinação» (2).
	- Os comprimentos dos padrões de ponto são adaptados ao comprimento do padrão de ponto mais longo na combinação

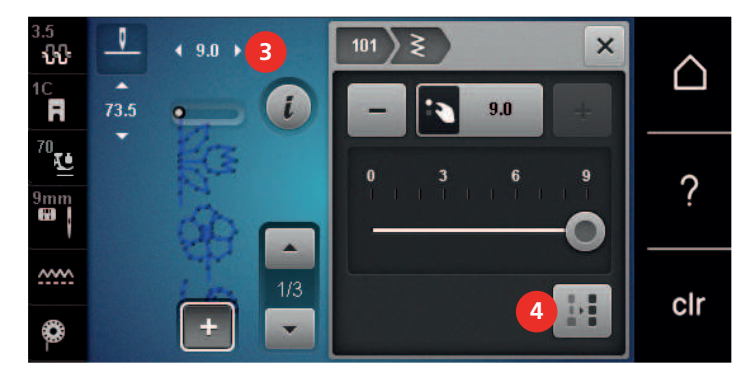

- > Toque o ícone «Lagura de ponto» (3).
- > Toque o ícone «Adaptar a largura na combinação» (4).
	- As larguras de todos os padrões de ponto são adaptadas à largura do padrão de ponto mais largo na combinação

Além disso, o comprimento e largura do padrão de ponto combinação são aumentados ou diminuídos proporcionalmente.

- > Para diminuir proporcionalmente a largura da combinação do padrão de ponto, gire o «botão multifuncional superior» no sentido anti-horário.
- > Para aumentar proporcionalmente a largura da combinação do padrão de ponto, gire o «botão multifuncional superior» no sentido horário.
- > Para diminuir proporcionalmente o comprimento da combinação do padrão de ponto, gire o «botão multifuncional inferior» no sentido anti-horário.
- > Para aumentar proporcionalmente o comprimento da combinação do padrão de ponto, gire o «botão multifuncional inferior» no sentido horário.

### **Espelhando uma combinação de padrão de ponto**

- > Crie uma combinação de padrão de ponto.
- > Toque o ícone «i»-Caixa de diálogo.

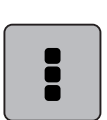

> Toque o ícone «Editar a combinação».

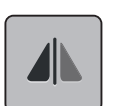

- > Toque o ícone «Imagem espelho esquerda/direita» para espelhar toda a combinação de padrão de ponto da esquerda para a direita.
- > Toque o ícone «Imagem espelho esquerda/direita» novamente para redefinir as alterações para a configuração padrão.

### **Subdivisor 1 de combinação de padrão de ponto**

Uma combinação de padrão de ponto pode ser subdividida em várias seções. A subdivisão é colocada **abaixo** do cursor. Somente esta seção é costurada onde o cursor é colocado. Para costurar a próxima seção, o cursor deve ser colocado na próxima seção.

- > Crie uma combinação de padrão de ponto.
- > Com a caneta de toque/dedo, toque a posição desejada dentro da combinação de padrão de ponto onde ela será subdividida.

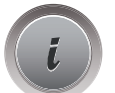

> Toque o ícone «i»-Caixa de diálogo.

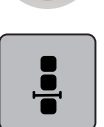

> Toque o ícone «Editar combinação na posição do cursor».

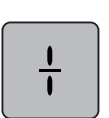

> Toque o ícone «Subdivisor de combinação».

# **Combinação de padrão de ponto Subdivisão 2**

Uma combinação de padrão de ponto pode ser interrompida em várias posições. A interrupção é colocada **abaixo** do cursor.

- > Crie uma combinação de padrão de ponto.
- > Com a caneta de toque/dedo, toque a posição desejada dentro da combinação de padrão de ponto onde ela será interrompida.
- > Toque o ícone «i»-Caixa de diálogo.

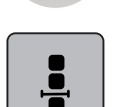

> Toque o ícone «Editar combinação na posição do cursor».

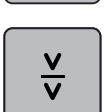

- > Toque o ícone «Subdivisor 2 de combinação».
- > Costure a primeira seção e, em seguida, reposicione o tecido.

### **Arrematando uma combinação de padrão de ponto**

- > Crie uma combinação de padrão de ponto.
- > Com a caneta de toque/dedo, toque a posição desejada dentro da combinação de padrão de ponto onde ela será arrematada.

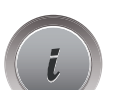

> Toque o ícone «i»-Caixa de diálogo.

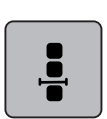

> Toque o ícone «Editar combinação na posição do cursor».

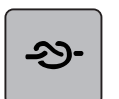

> Toque o ícone «Arrematar».

– Cada padrão individual da combinação de padrão de ponto pode ser arrematado no início ou no final.

# **Programando a repetição de padrão**

> Crie uma combinação de padrão de ponto.

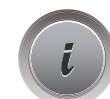

> Toque o ícone «i»-Caixa de diálogo.

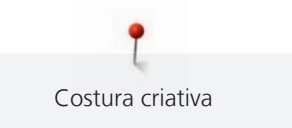

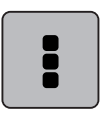

> Toque o ícone «Editar a combinação completa».

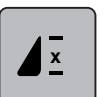

- > Toque o ícone «Repetir padrão» uma vez para repetir a combinação de padrão de ponto.
- > Toque o ícone «Repetir padrão» novamente para repetir a combinação de padrão de ponto até 9 vezes.
	- > Para desativar a repetição de padrão, mantenha o ícone «Repetir padrão» pressionado, ou toque o ícone «clr».

# **5.7 Gerenciar modelo de pontos**

### **Salvando as configurações de padrões de ponto**

- > Selecione um padrão de ponto, alfabeto ou caseado.
- > Toque o ícone «i»-Caixa de diálogo.
- Edite o ponto, alfabeto ou caseado.

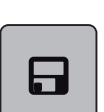

> Toque o ícone «Salvar definições de padrão de ponto» para salvar as alterações permanentemente.

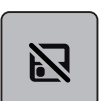

> Toque o ícone «Voltar para a configuração padrão» para cancelar as alterações.

# **Salvando padrões de ponto em Configurações pessoais**

No sistema de arquivos das «Configurações pessoais» quaisquer padrões de pontos, mesmo aqueles que foram editados individualmente, podem ser salvos.

- > Selecione um padrão de ponto, alfabeto ou caseado.
- Edite o padrão de ponto.
- Toque o ícone «Configurações pessoais».

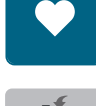

- > Toque o ícone «Salvar padrão de ponto».
- Selecione o arquivo onde o padrão deve ser salvo.
- > Toque o ícone «Confirmar».

### **Substituindo os padrões de ponto nas Configurações pessoais**

Pré-requisito:

- O padrão de ponto é salvo em Configurações pessoais.
- > Selecione um padrão de ponto, alfabeto ou caseado.
- > Edite o padrão de ponto.

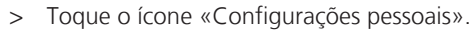

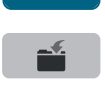

- Toque o ícone «Salvar padrão de ponto».
- > Selecione o arquivo onde foi salvo o padrão de ponto a ser substituído.
- > Selecione o padrão de ponto que deverá ser substituído.
- Toque o ícone «Confirmar».

### **Carregando padrões de ponto das Configurações pessoais**

Pré-requisito:

- O padrão de ponto é salvo em Configurações pessoais.
- > Toque o ícone «Configurações pessoais».

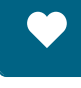

n.<br>Ri

- > Toque o ícone «Carregar desenho de bordado».
- > Selecione o arquivo onde foi salvo o padrão de ponto.
- > Selecione um padrão de ponto.

### **Excluindo padrões de ponto das Configurações pessoais**

Pré-requisito:

• O padrão de ponto é salvo em Configurações pessoais.

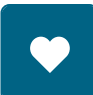

> Toque o ícone «Configurações pessoais».

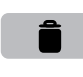

- > Toque o ícone «Excluir».
- > Selecione o arquivo onde foi salvo o padrão de ponto.
- > Selecione um padrão de ponto.
- > Toque o ícone «Excluir» para excluir o padrão de ponto.

### **Salvando padrões de pontos no pendrive USB BERNINA**

No pendrive USB BERNINA podem ser salvos padrões de pontos, inclusive aqueles que foram editados individualmente.

- > Selecione um padrão de ponto, alfabeto ou caseado.
- > Edite o padrão de ponto.
- > Toque o ícone «Configurações pessoais».

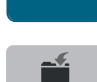

- > Toque o ícone «Salvar padrão de ponto».
- > Insira o pendrive BERNINA na porta USB da máquina.
- Toque o ícone «Pendrive».
- > Toque o ícone «Confirmar».

### **Carregando um padrão de ponto do pendrive BERNINA**

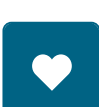

莆

> Toque o ícone «Configurações pessoais».

> Toque o ícone «Carregar padrão de ponto».

> Toque o ícone (1).

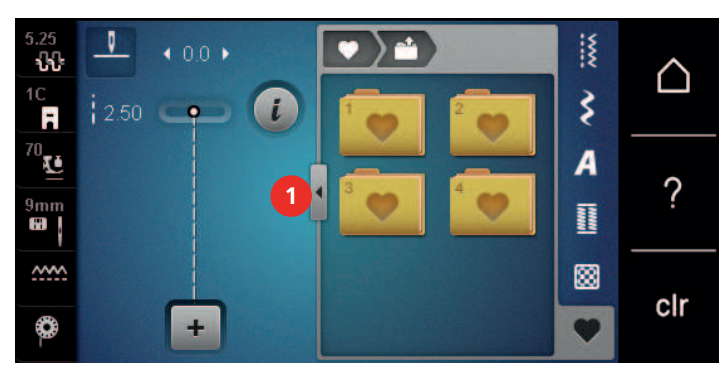

- > Insira o pendrive BERNINA na porta USB da máquina.
- > Toque o ícone «Pendrive».
- > Selecione o padrão de ponto desejado.

### **Excluindo um padrão de ponto do pendrive BERNINA**

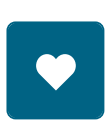

 $\epsilon$ 

- > Toque o ícone «Configurações pessoais».
- > Toque o ícone «Excluir».
- > Insira o pendrive BERNINA na porta USB da máquina.
- > Selecione o padrão de ponto que será excluído.
- > Toque o ícone «Confirmar».

# **5.8 Arrematando**

#### **Arrematando com o ícone «Arrematar»**

Cada padrão individual de uma combinação de padrão de ponto pode ser arrematado tanto no início como no final.

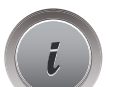

> Toque o ícone «i»-Caixa de diálogo.

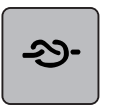

- > Toque o ícone «Arrematar» antes de iniciar a costura.
- O padrão de ponto/combinação de padrão de ponto é arrematado com 4 pontos no início.
- > Toque o ícone «Arrematar» enquanto costura.
	- O padrão de ponto ou padrão de ponto ativo da combinação é arrematado com 4 pontos no final.

### **Arrematando com o botão «Fim do padrão»**

O botão «Fim do padrão» pode ser programado com várias funções.

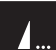

> Pressione o botão «Fim do padrão» antes de iniciar a costura ou durante a costura. – Ao costurar, um ícone de parada indica que a função está ativada e o padrão de ponto, ou atual combinação de um padrão de ponto, será arrematado no final com o número de pontos programados.

### **5.9 Compensação de altura para camadas em desnível**

Se o pé calcador está em ângulo ao costurar sobre uma camada grossa, o alimentador não consegue segurar o tecido e o projeto de costura não será costurado corretamente.

> Coloque 1 – 3 placas de compensação conforme necessário, atrás do pé calcador e perto da agulha, para nivelar a camada de tecido.

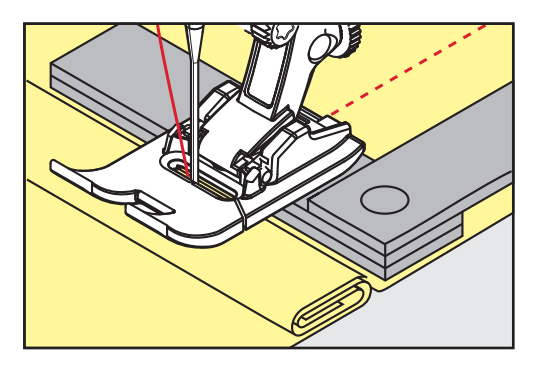

- O pé calcador será nivelado com o projeto de costura.
- > Coloque 1 3 placas de compensação conforme necessário, na frente do pé calcador e perto da agulha, para nivelar a camada de tecido.

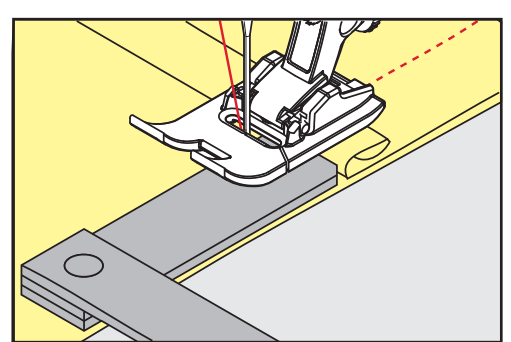

- O pé calcador será nivelado com o projeto de costura.
- > Costure até que o pé calcador passe completamente pela costura grossa.
- > Remova as placas da compensação de altura.

### **5.10 Costurando cantos**

Ao costurar cantos, somente uma pequena seção do tecido está realmente no alimentador. Desta forma, ele não consegue agarrar bem o tecido. Por meio da ferramenta de compensação de altura, o tecido pode ser alimentado uniformemente.

- > Quando atingir a borda do tecido, pare o processo de costura com agulha na posição para baixo.
- > Levante o pé calcador.
- > Vire o tecido e coloque na posição desejada.
- > Coloque 1 3 placas de compensação conforme necessário, à direita do pé calcador, perto do projeto de costura.

> Abaixe o pé calcador.

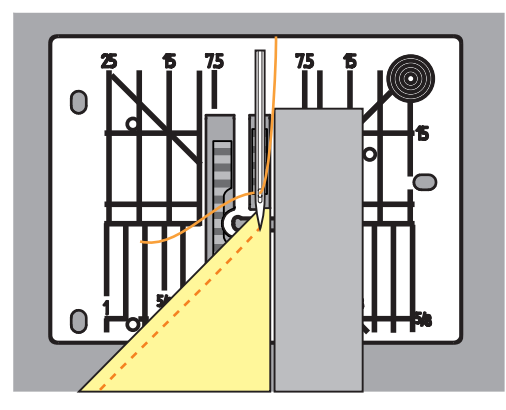

> Retome a costura até que o projeto de costura esteja no alimentador novamente.

# **6 Pontos práticos**

# **6.1 Visão dos pontos práticos**

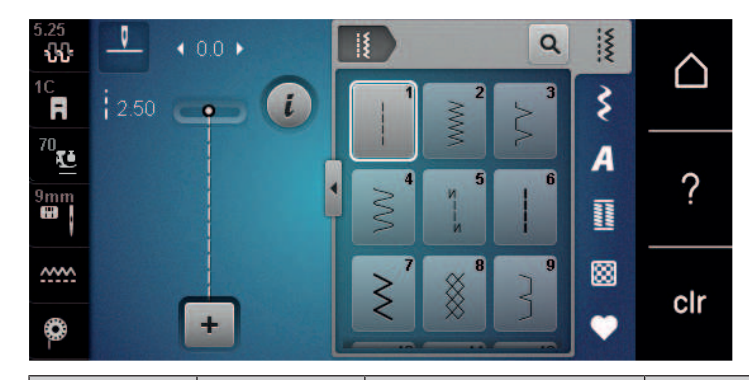

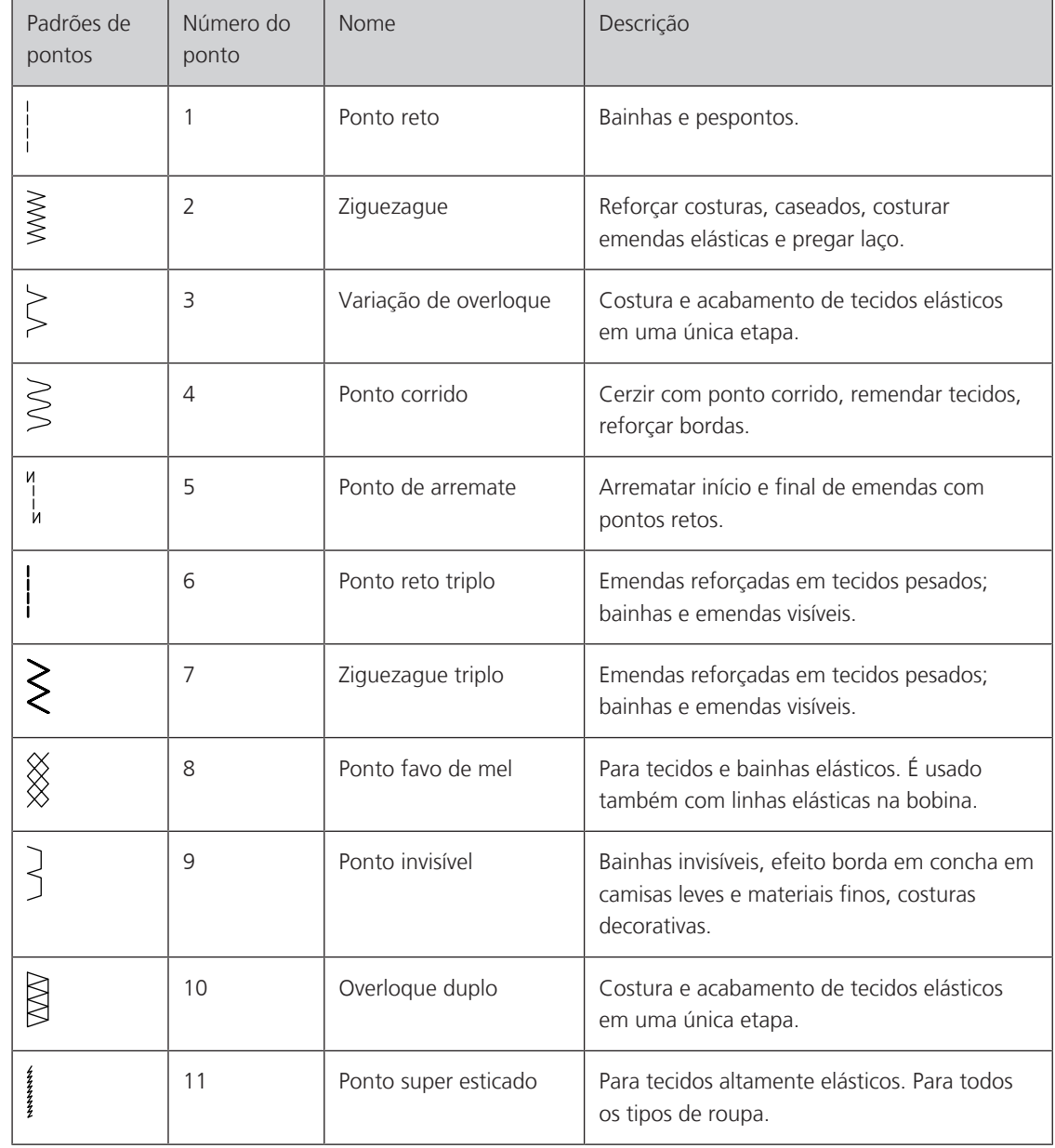

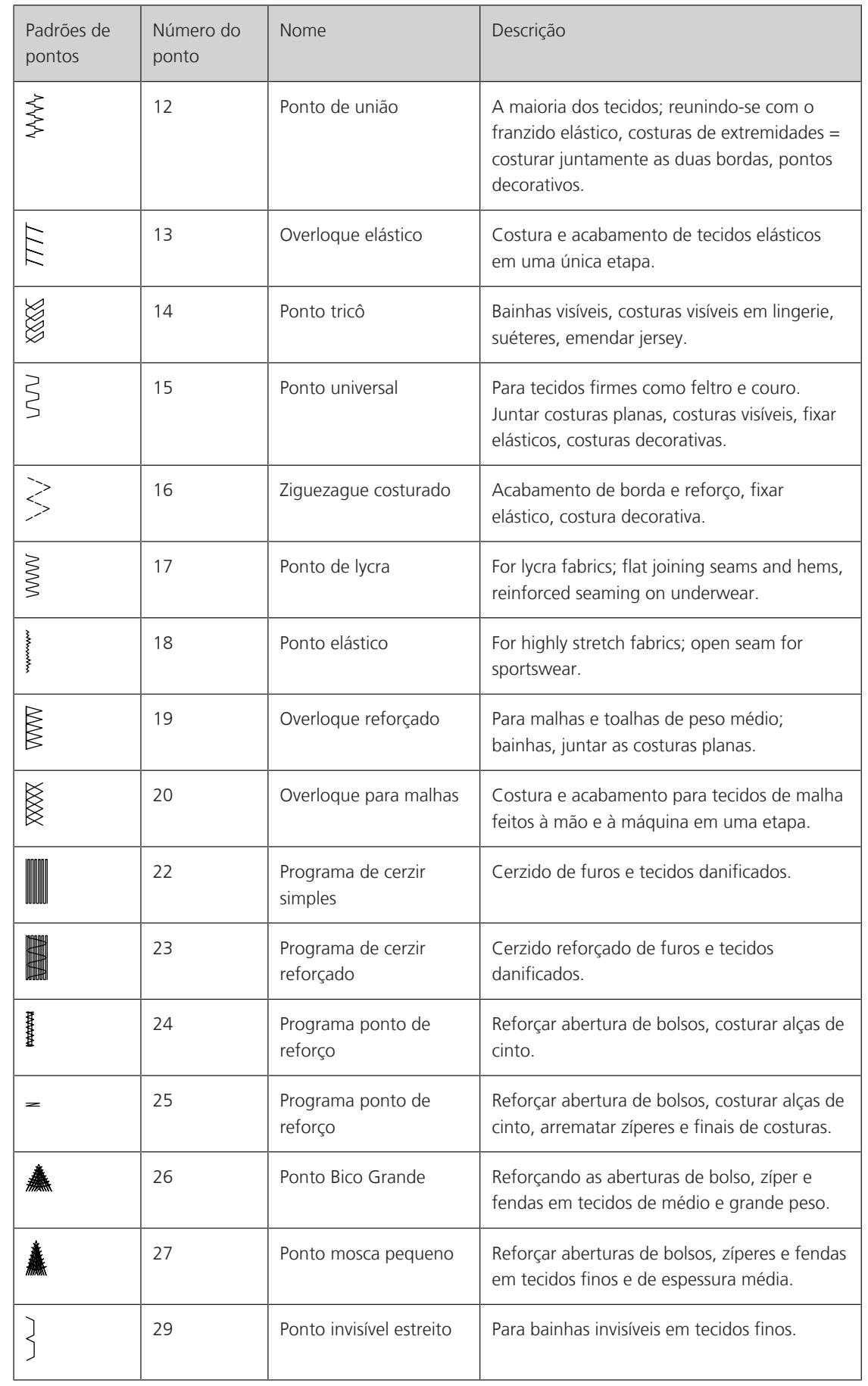

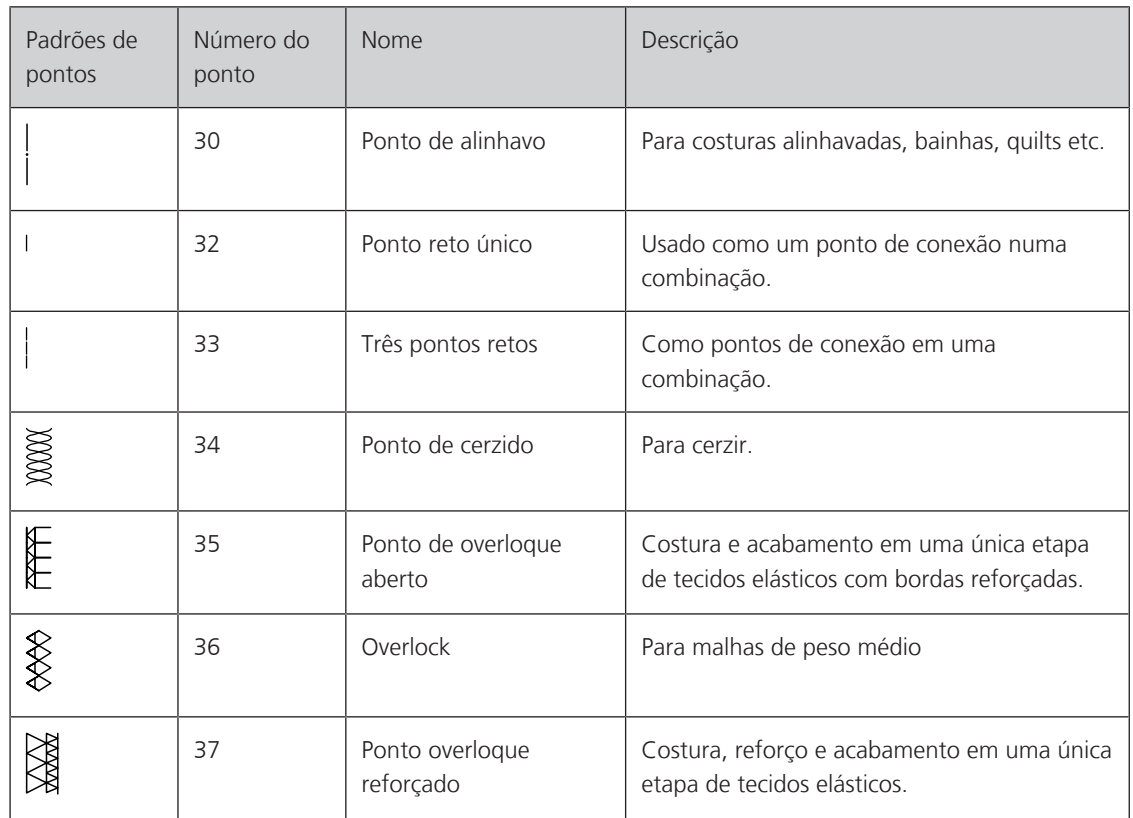

# **6.2 Costura com ponto reto**

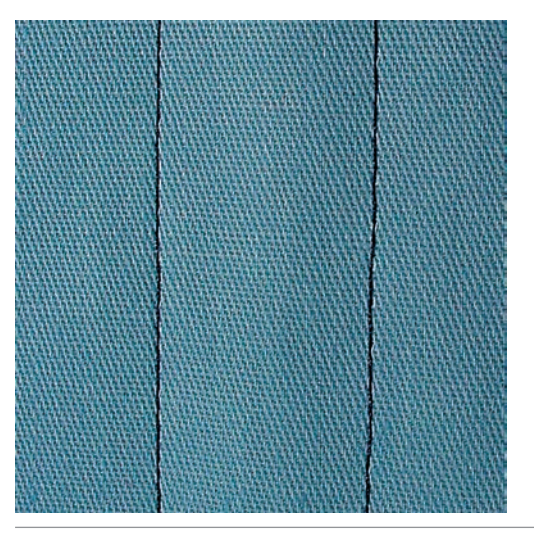

Œ

Adaptar o comprimento do ponto ao projeto de costura (aprox.. 3 – 4 mm), pontos curtos para tecidos finos (aprox. 2 – 2.5 mm). Adaptar o comprimento do ponto à espessura da linha, p. ex., para chulear com pontos Cordonnet longos (aprox. 3 – 5 mm).

Pré-requisito:

• O calcador de ponto reverso #1C/1D é colocado.

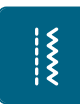

> Toque o ícone «Pontos práticos». > Selecione o ponto reto nº 1.

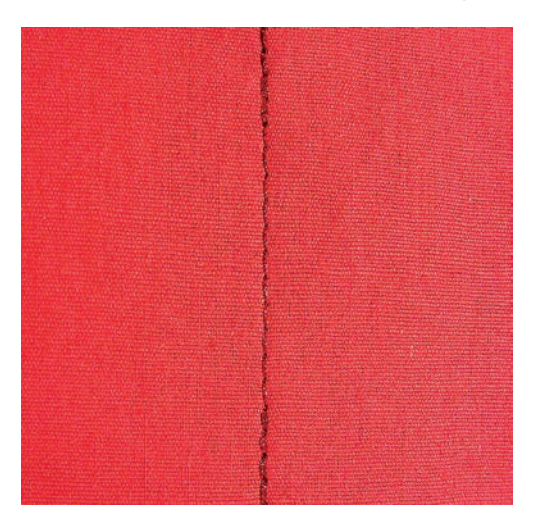

# **6.3 Arrematando com o Programa de arremate automático**

Devido a um número determinado de 5 pontos costurados para a frente e 5 pontos costurados para trás, a fixação é irregular.

Pré-requisito:

- O pé calcador de padrão reverso\_#1C deve estar conectado.
- > Toque o ícone «Pontos práticos».
- > Selecione o Programa de arremate nº 5.
- > Pressione o pedal de comando.
	- A máquina arremata automaticamente.

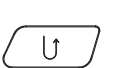

|<br>|<br>|}

- > Faça a costura no comprimento desejado.
- > Pressione o botão «Reverso rápido».
	- A máquina arremata automaticamente e para ao final do programa de arremate.

### **6.4 Costurando zíper**

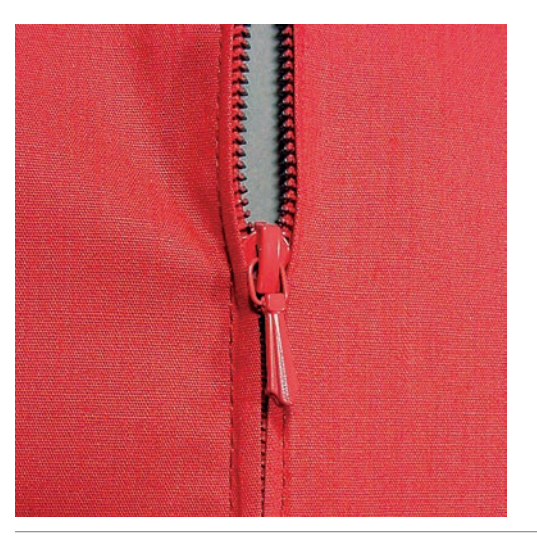

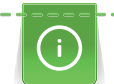

Como a alimentação do tecido pode ser difícil ao começar a costurar, é recomendável segurar as linhas firmemente ou puxar o tecido levemente para trás por alguns pontos ou costurar 1 a 2 cm reverso primeiro.

> Conecte o pé calcador para ponto reverso nº 1C.

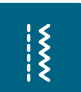

- Toque o ícone «Pontos práticos».
- Selecione o ponto reto nº 1.
- Faça a costura até onde começa o zíper.
- > Costure os pontos de arremate.
- > Feche o comprimento do zíper com pontos longos.
- > Faça o acabamento da costura.
- > Passe a costura a ferro.
- > Abra o comprimento do zíper.
- > Alinhave o zíper sob o tecido de forma que as bordas dobradas do tecido se encontrem no centro do zíper.
- > Abra alguns centímetros do zíper.
- > Conecte o pé calcador para zíper nº 4D.
- > Mova a posição da agulha para a direita.
- > Use o sistema de mãos livres para levantar o pé calcador e posicionar o projeto de costura.
- > Comece a costura a partir da esquerda em cima.
- > Guie o pé calcador de forma que a agulha costure ao longo da espiral do zíper.
- > Pare na frente do puxador do zíper com a agulha na posição para baixo.
- > Levante o pé calcador.
- > Feche o zíper.
- > Continue a costurar e pare na frente da base do zíper com a agulha na posição para baixo.
- > Levante o pé calcador e gire o projeto de costura.
- > Costure atravessando para o outro lado do zíper e pare com a agulha na posição para baixo.
- > Levante o pé calcador e gire o projeto de costura.
- Costure o segundo lado de baixo para cima.

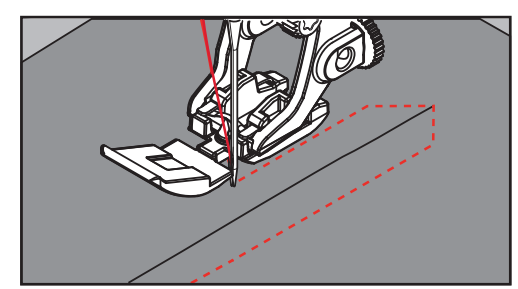

# **6.5 Costurando ambos os lados do zíper de baixo para cima**

Para tecidos felpudos, como veludo, é recomendado costurar o zíper de baixo para cima em ambos os lados.

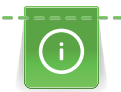

Quando o tecido é muito denso ou duro, é recomendado o uso de uma agulha com o tamanho 90 – 100. Isto resulta na formação de pontos uniformes.

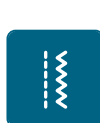

> Conecte o pé calcador para ponto reverso nº 1C.

- > Toque o ícone «Pontos práticos».
- Selecione o ponto reto nº 1.
- > Faça a costura até onde começa o zíper.
- > Costure os pontos de arremate.
- > Feche o comprimento do zíper com pontos longos.
- > Faça o acabamento da costura.
- > Passe a costura a ferro.
- > Abra o comprimento do zíper.
- > Alinhave o zíper sob o tecido de forma que as bordas dobradas do tecido se encontrem no centro do zíper.
- > Conecte o pé calcador para zíper #4D.
- > Mova a posição da agulha para a direita.

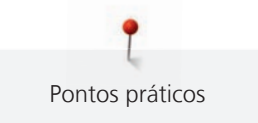

- > Use o sistema de mãos livres para levantar o pé calcador e posicionar o projeto de costura.
- > Comece a costura no centro da emenda do final do zíper.
- > Costure diagonalmente ao longo da borda da espiral do zíper.
- > Costure o primeiro lado (1) de baixo para cima.
- > Pare na frente do puxador do zíper com a agulha na posição para baixo.
- > Levante o pé calcador.
- > Abra o zíper até passar para trás do pé calcador.
- > Abaixe o pé calcador e continue a costurar.
- > Mova a posição da agulha para a esquerda.
- > Costure o segundo lado (2) exatamente da mesma forma de baixo para cima.

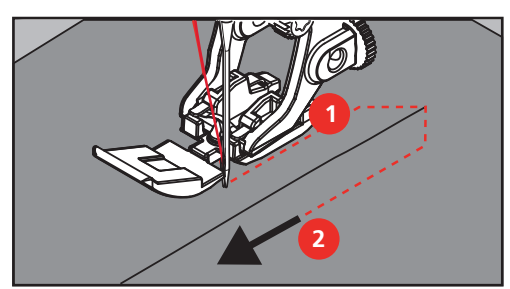

**6.6 Costurando ponto reto triplo**

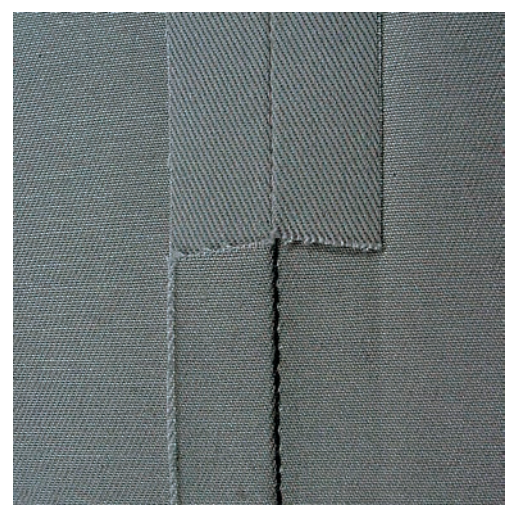

Ponto reto triplo é especialmente adequado para costuras duráveis e firmes, tecidos densos como jeans e veludo. Para tecidos densos ou de material firme é recomendado conectar o pé calcador para jeans nº 8. Isto vai ajudar a costurar jeans ou lonas. Para topstitching decorativo o comprimento do ponto pode ser alongado.

- > Conecte o pé calcador para ponto reverso #1C/1D.
- > Toque o ícone «Pontos práticos».
- > Selecione o triplo ponto reto no, 6.

 $\frac{1}{2}$ 

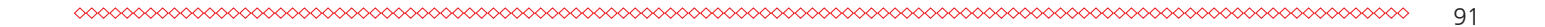

# **6.7 Costurando ziguezague triplo**

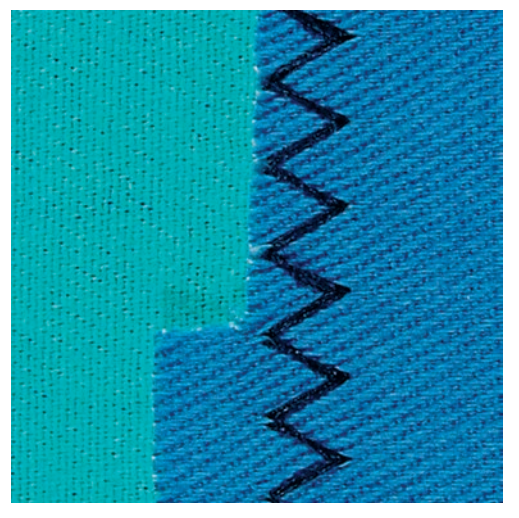

Para materiais firmes como jeans, capas de espreguiçadeiras, toldos ou itens lavados com frequência. Terminar primeiro bordas básicas.

- > Conecte o pé calcador para ponto reverso #1C/1D.
- > Toque o ícone «Pontos práticos».
- > Selecione o ponto ziguezague triplo nº 7.

### **6.8 Cerzido manual**

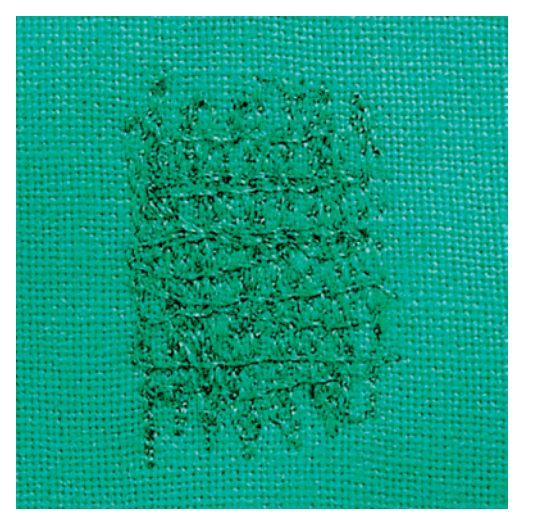

Usado para cerzir furos ou áreas desgastadas em todos os tipos de tecido.

Se a linha estiver frouxa na parte de cima e resultar em pontos mal formados, diminua o movimento do projeto de costura. Se houver nós no avesso do tecido, mova o projeto de costura mais rápido. Quando a linha quebra, guie o projeto de costura de forma mais consistente.

> Conecte o pé calcador para cerzir nº 9 (acessório opcional).

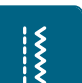

 $\frac{1}{2}$ 

- > Toque o ícone «Pontos práticos».
- > Selecione o ponto reto nº 1.
- > Abaixe o alimentador.
- > Conecte a mesa deslizante.
- > Coloque o projeto de costura no bastidor redondo de bordado (acessório opcional).
	- A área a ser cerzida fica esticada uniformemente e não será distorcida.
- > Costure da esquerda para a direita, guiando o tecido uniformemente com a mão sem usar pressão.

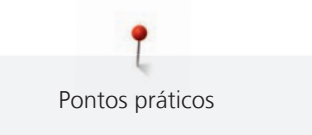

- > Mova em curvas ao mudar de direção para evitar furos e quebra de linha.
- > Trabalhe as carreiras em comprimentos irregulares para que fiquem melhor distribuídas sobre o tecido.

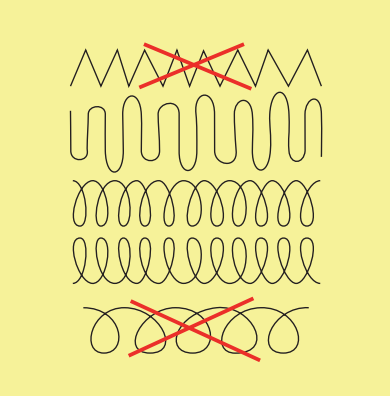

- > Costure as primeiras carreiras, não muito juntas e além da área desgastada.
- > Costure as carreiras em comprimentos irregulares.

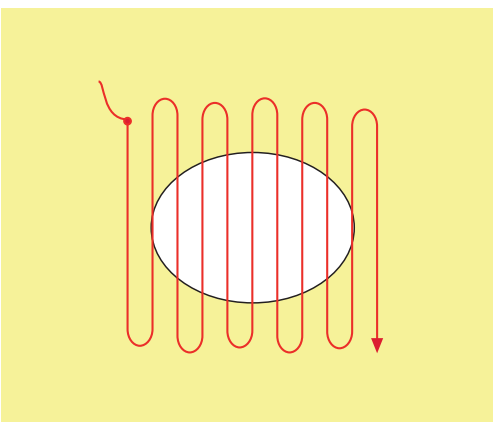

- > Gire o projeto de costura em 90°.
- > Costure as primeiras carreiras não muito juntas.

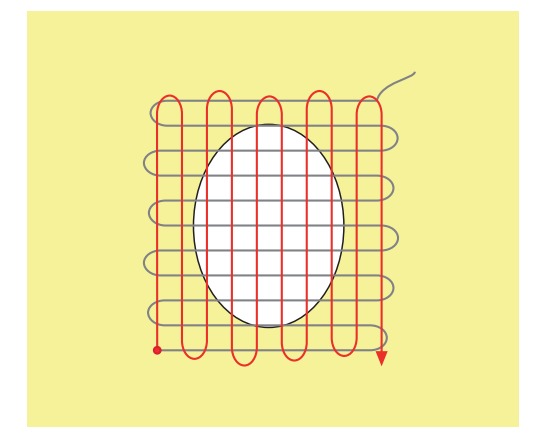

> Gire o projeto de costura em 180°.

> Costure outra carreira solta.

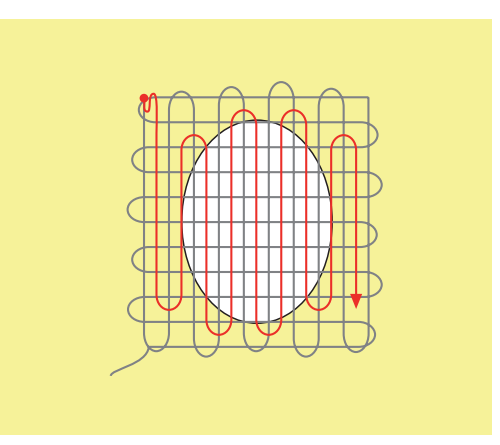

**6.9 Cerzir automático**

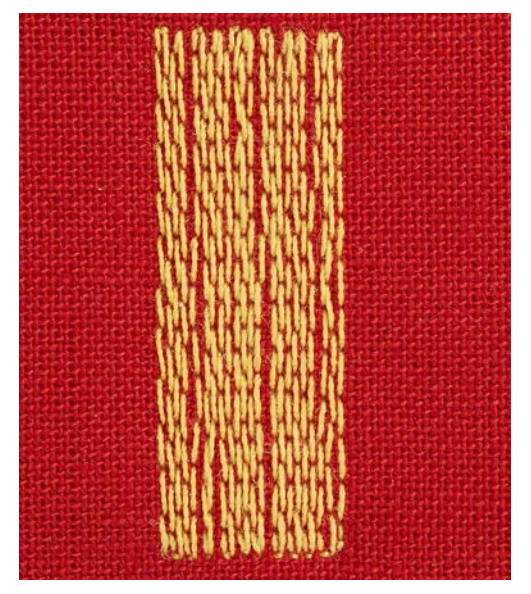

O programa de cerzir simples nº 22 é especialmente adequado para cerzido rápido de áreas desgastadas ou danificadas. É recomendado o uso de material fino como fundo para áreas desgastadas e danificadas, ou usar uma entretela adesiva. O Programa de cerzir simples nº 22 substitui as linhas ao longo da textura no comprimento em todos os materiais. Se a área cerzida ficar distorcida, corrija com a balança.

> Conecte o pé calcador para ponto reverso #1C ou o pé calcador para caseado #3A.

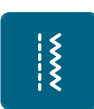

- > Toque o ícone «Pontos práticos». > Selecione o Programa de cerzir simples nº 22.
- > Prenda o material leve no bastidor de bordado redondo (acessório opcional). – A área a ser cerzida fica esticada uniformemente e não será distorcida.
- > Comece a costura à esquerda em cima.
- > Costure a primeira carreira.
- > Pare a máquina.

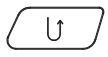

- > Pressione o botão «Reverso rápido». – O comprimento é programado.
- > Termine a costura do Programa de cerzir.
	- A máquina para automaticamente.

# **6.10 Cerzido reforçado, automático**

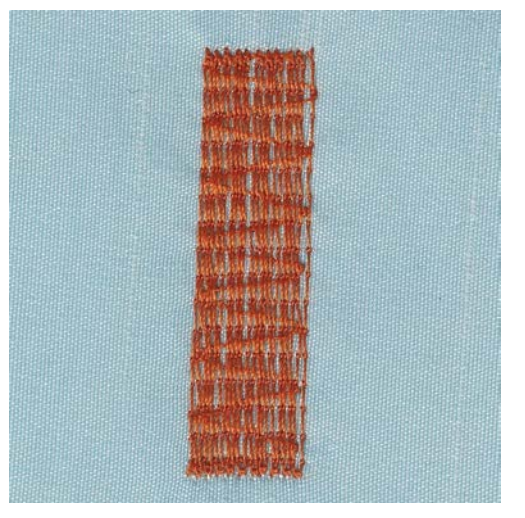

O Programa de cerzir reforçado nº 23 é especialmente adequado para cerzido rápido de áreas finas ou defeituosas. O Programa reforçado de cerzir nº 23 substitui as linhas ao longo do comprimento em todos os tecidos.

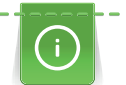

Se o Programa de cerzir não cobrir toda a área gasta ou danificada, é recomendado reposicionar o trabalho e costurar o Programa cerzir novamente. O comprimento é programado e pode ser repetido sempre que desejar.

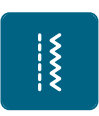

- > Conecte o pé calcador para caseado nº 3A.
- > Toque o ícone «Pontos práticos».
- > Selecione o Programa de cerzir reforçado nº 23.
- > Prenda o material leve no bastidor de bordado redondo (acessório opcional). – A área a ser cerzida fica esticada uniformemente e não será distorcida.
- > Comece a costura à esquerda em cima.
- > Costure a primeira carreira.

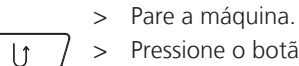

- > Pressione o botão «Reverso rápido».
	- O comprimento do cerzido é programado.
- > Termine a costura do Programa de cerzir.
	- A máquina para automaticamente.

 $\frac{1}{2}$ 

### **6.11 Programa de cerzir reforçado**

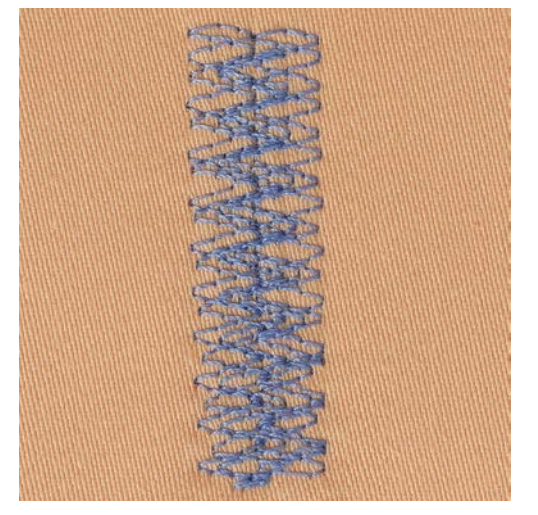

O programa de cerzir nº 34 é particularmente adequado para área gasta ou danificada em tecidos pesados ou firmes como jeans ou macacão.

- > Conecte o pé calcador para ponto reverso #1C.
- > Toque o ícone «Pontos práticos».
- > Selecione o Programa de cerzir reforçado nº 34.

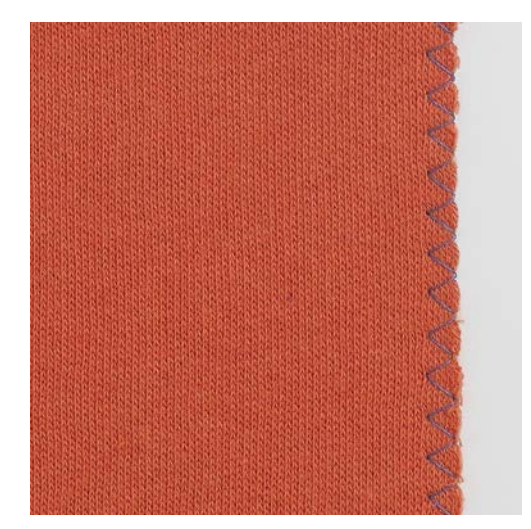

### **6.12 Acabamento de bordas**

O ziguezague nº 2 é adequado para todos os materiais. Pode ser usado também para bainhas elásticas, bem como para costuras decorativas. Use linha de cerzir para materiais finos. Ao costurar ponto de cetim é recomendado selecionar um ziguezague denso, curto, com um comprimento do ponto de 0,3 – 0,7 mm. O ponto de cetim pode ser usado para apliques e para bordar.

Pré-requisito:

• A borda do tecido deve ficar plana e não enrolar. > Conecte o pé calcador para ponto reverso nº 1C.

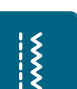

- > Toque o ícone «Pontos práticos».
- > Selecione o ziguezague, No. 2 ou o ponto de cetim No. 1315.
- > Selecione um ponto não muito largo nem muito longo.
- > Guie a borda do tecido pelo centro do pé calcador, de modo que a agulha entre no tecido em um lado e do outro lado no ar, fora da borda.

# **6.13 Costurando Overlock duplo**

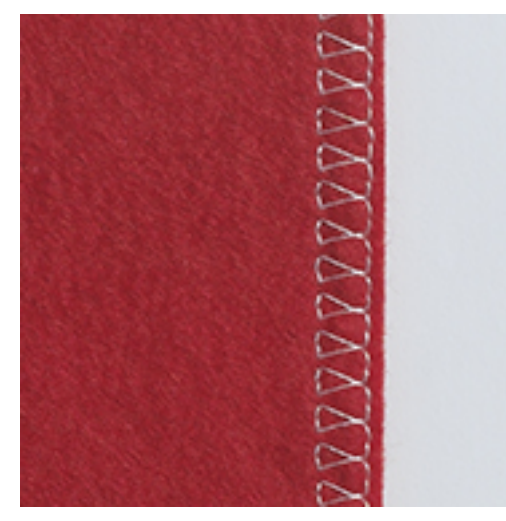

Uma costura de overlock duplo é adequada para malhas soltas e costuras cruzadas em malhas. Ao trabalhar com jersey, uma agulha para jersey deve ser usada para não danificar o tecido de malha. Ao costurar materiais elásticos, use uma agulha com ponta de deslocamento.

- > Conecte o pé calcador para ponto reverso #1 ou pé calcador de overloque #2A.
- > Toque o ícone «Pontos práticos».
- > Selecione o Overloque duplo nº 10.

# **6.14 Costurando bordas estreitas**

> Conecte o pé calcador para ponto invisível #5, ou o pé calcador para ponto reverso #1C, ou o pé calcador para ponto de borda nº 10/10C/10D (acessório opcional).

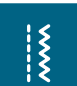

- > Toque o ícone «Pontos práticos».
- > Selecione o ponto reto nº 1.
- > Coloque a borda à esquerda contra o guia do pé calcador para ponto invisível.
- > Selecione a posição da agulha à esquerda na distância desejada da borda.

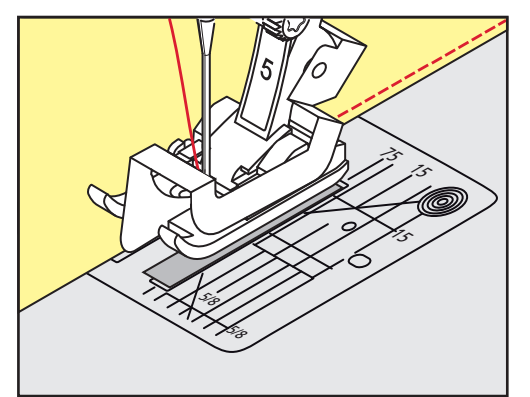

### **6.15 Costurando barra larga**

> Conecte o pé calcador para ponto invisível nº 5, ou o pé calcador para ponto reverso nº 1C, ou o pé calcador para ponto de borda nº 10/10C/10D (acessório opcional).

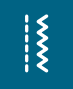

> Selecione o ponto reto nº 1.

> Toque o ícone «Pontos práticos».

> Guie a borda do tecido pelo pé calcador ou a uma distância de 1 – 2,5 cm (0,39 – 0,98 polegadas) pelas marcas.

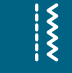

> Selecione a posição da agulha na distância desejada da borda.

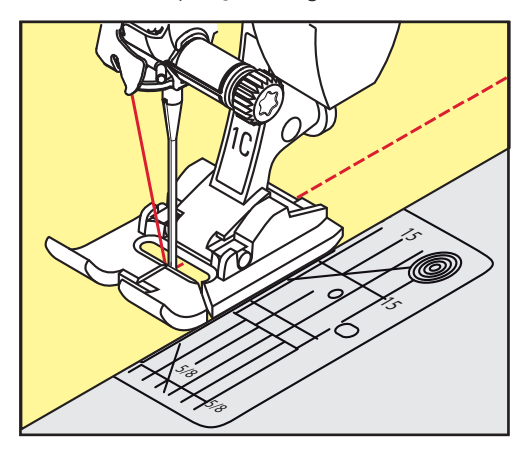

# **6.16 Costurando a borda com o guia de costura (acessório opcional)**

Quando cose em linhas paralelas, é recomendado que guie com o guia de costura (acessório opcional) ao longo da linha de costurada.

- > Conecte o pé calcador para ponto reverso #1, ou o pé calcador para ponto de borda #10/10C/10D (acessório opcional).
- Toque o ícone «Pontos práticos».
- > Selecione o ponto reto nº 1.
- > Solte o parafuso na parte de trás do pé calcador.
- > Insira o guia de costura no orifício do calcador.
- > Ajuste a largura desejada.
- > Aperte o parafuso.
- > Guia a borda dobrada ao longo do guia de costura.

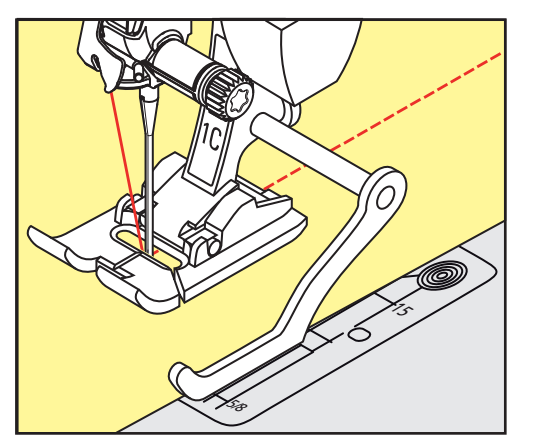

### **6.17 Costurando bordas de bainhas**

Ao usar o pé calcador para ponto invisível nº 5, é recomendado selecionar uma posição de agulha bem à esquerda ou bem à direita. Ao usar o pé calcador para ponto reverso nº 1C ou pé calcador para ponto de borda nº 10/10C/10D, todas as posições de agulha são possíveis.

> Conecte o pé calcador para ponto invisível #5, ou o pé calcador para ponto reverso #1C, ou o pé calcador para ponto de borda #10/10C/10D (acessório opcional).

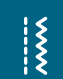

- > Toque o ícone «Pontos práticos».
- > Selecione o ponto reto nº 1.
- > Coloque a borda superior interna contra o guia do pé calcador para ponto invisível.

 $\frac{1}{2}$ 

> Selecione a posição da agulha bem à direita para costurar ao longo da borda superior.

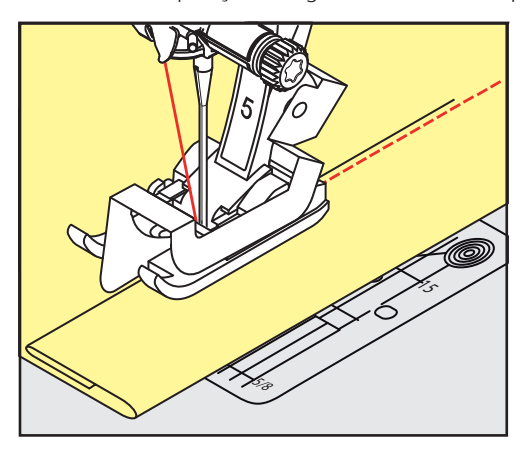

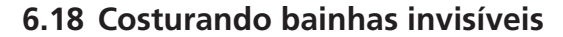

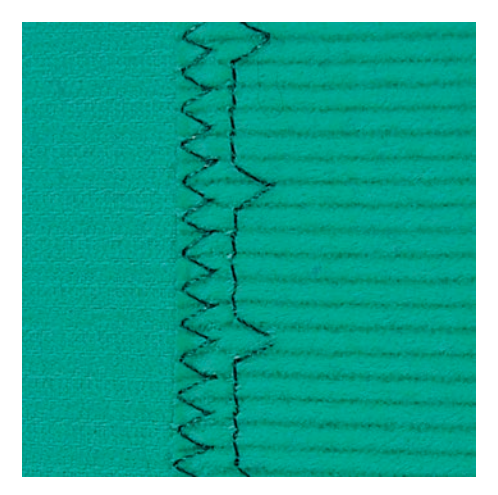

Para bainhas invisíveis em algodão, lã e materiais mistos de médio e grande peso.

Pré-requisito:

 $\frac{1}{2}$ 

- As bordas do tecido estão arrematadas.
- > Coloque o pé calcador de bainha invisível # 5.
- > Toque o ícone «Pontos práticos».
- > Selecione o ponto invisível nº 9.
- > Dobre o tecido sobre o lado direito para expor a borda inferior acabada.
- > Coloque o tecido sob o pé calcador e mova a borda dobrada contra o guia de metal no pé calcador.
- > Guie a borda dobrada por igual ao longo do guia de metal do pé calcador para costurar os pontos uniformemente.
	- Certifique-se de que a agulha penetre somente na borda da dobra.
- > Ao costurar cerca de 10 cm (3.93 pol) verifique ambos os lados do tecido e ajuste a largura se necessário.

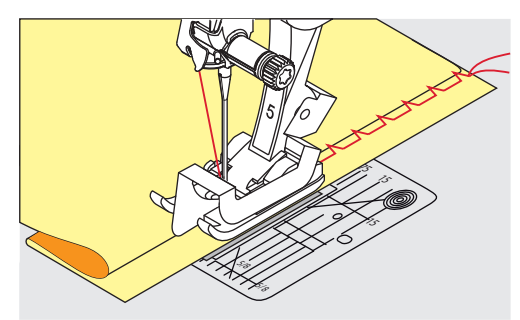

### **6.19 Costurando bainhas visíveis**

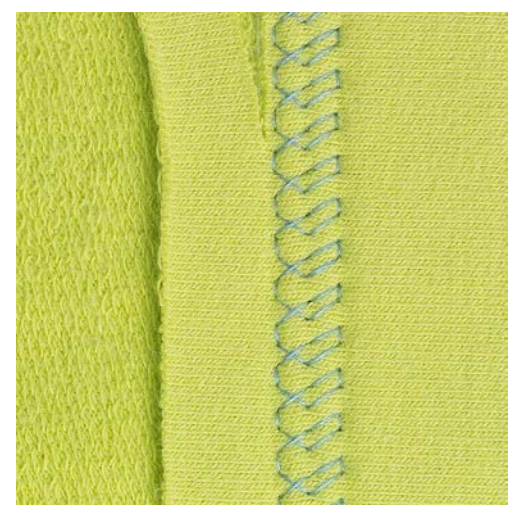

A bainha visível é especialmente adequada para bainhas elásticas em jersey, algodão, lã, fibras sintéticas e mistas.

- > Conecte o pé calcador para ponto reverso #1C/1D.
- > Toque o ícone «Pontos práticos».
- > Selecione o ponto de tricô nº 14.
- > Passe a ferro a bainha e alinhave se necessário.
- > Reduza a pressão do pé calcador se necessário.
- > Costure a bainha na profundidade preferida no lado direito.
- > Apare o excesso de tecido do lado avesso.

### **6.20 Unindo costuras planas**

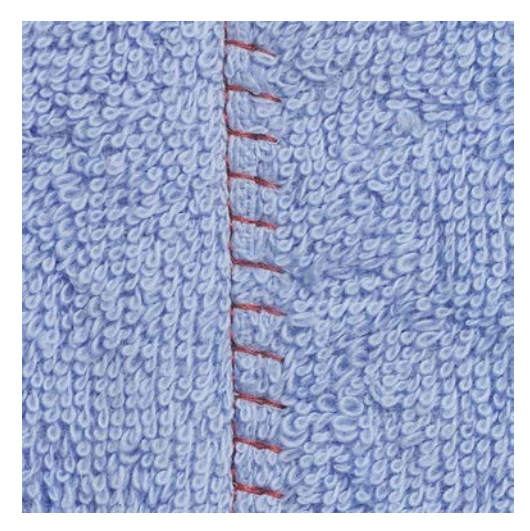

O modo de se juntar a emenda é especialmente adequado para materiais espessos tais como panos felpudos, feltros e couros.

> Conecte o pé calcador para ponto reverso #1C.

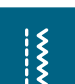

- > Toque o ícone «Pontos práticos».
- > Selecione o overloque elástico nº 13.
- > Sobreponha as bordas do tecido.
- > Costure ao longo da borda do tecido.
- > A agulha costura sobre a borda da camada superior do lado direito na camada inferior para obter uma costura plana muito durável.

# **6.21 Costurando pontos de alinhavo**

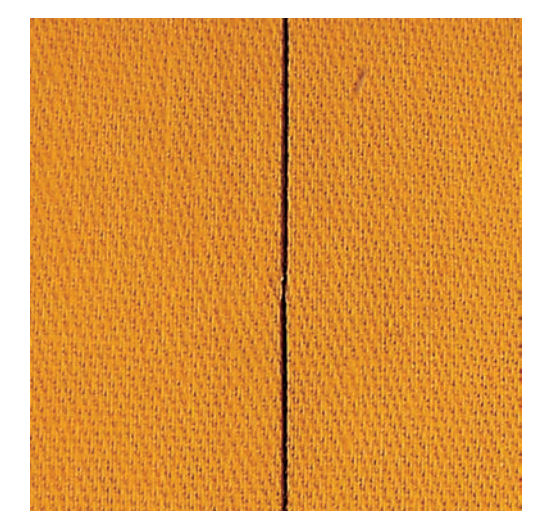

Para alinhavar é recomendado usar uma linha de cerzir fina. Ela pode ser removida facilmente. O ponto de alinhavo é adequado para o trabalho onde um comprimento de ponto longo é desejado.

- > Conecte o pé calcador para cerzir nº 9 (acessório opcional).
- > Abaixe o alimentador.
- > Toque o ícone «Pontos práticos».
- > Selecione o ponto de alinhavo nº 30.
- > Prenda as camadas de tecido em um ângulo reto na direção do alinhavo para evitar que as camadas deslizem.
- > Segure as linhas e costure 3 4 pontos de arremate no início.
- > Costure um ponto e puxe o tecido de volta no comprimento de ponto desejado.
- > Costure um ponto.
- $>$  No final costure  $3 4$  pontos de arremate.

# **7 Pontos decorativos**

### **7.1 Visão dos pontos decorativos**

Pontos decorativos mais fáceis ou mais difíceis têm sua própria utilidade, dependendo do tipo de tecido.

- Pontos decorativos programados com pontos simples retos são particularmente adequados para materiais leves, por exemplo, o ponto decorativo nº 101.
- Pontos decorativos programados com pontos triplos retos, ou com alguns pontos cheios, são particularmente adequados para materiais de espessura média, por exemplo, o ponto decorativo nº 107.
- Pontos decorativos programados com pontos cheios são particularmente adequados para materiais pesados, por exemplo, o ponto decorativo nº 401.

Para uma formação de pontos perfeita, é vantagem usar a mesma cor de linha para a linha superior, na bobina e uma entretela. Com materiais felpudos ou de fibras longas, é recomendado usar uma entretela adicional hidrossolúvel, no lado direito, a qual pode ser removida facilmente após a costura.

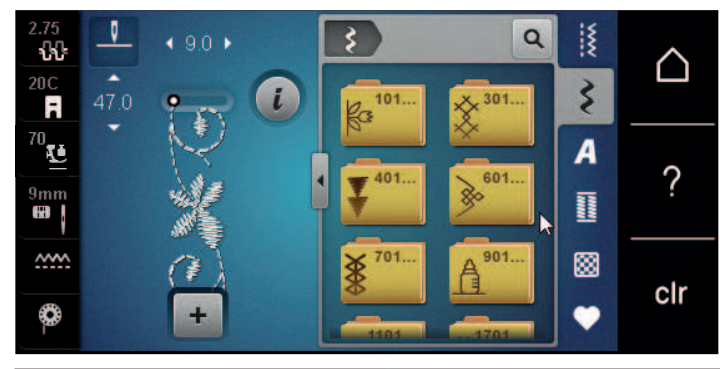

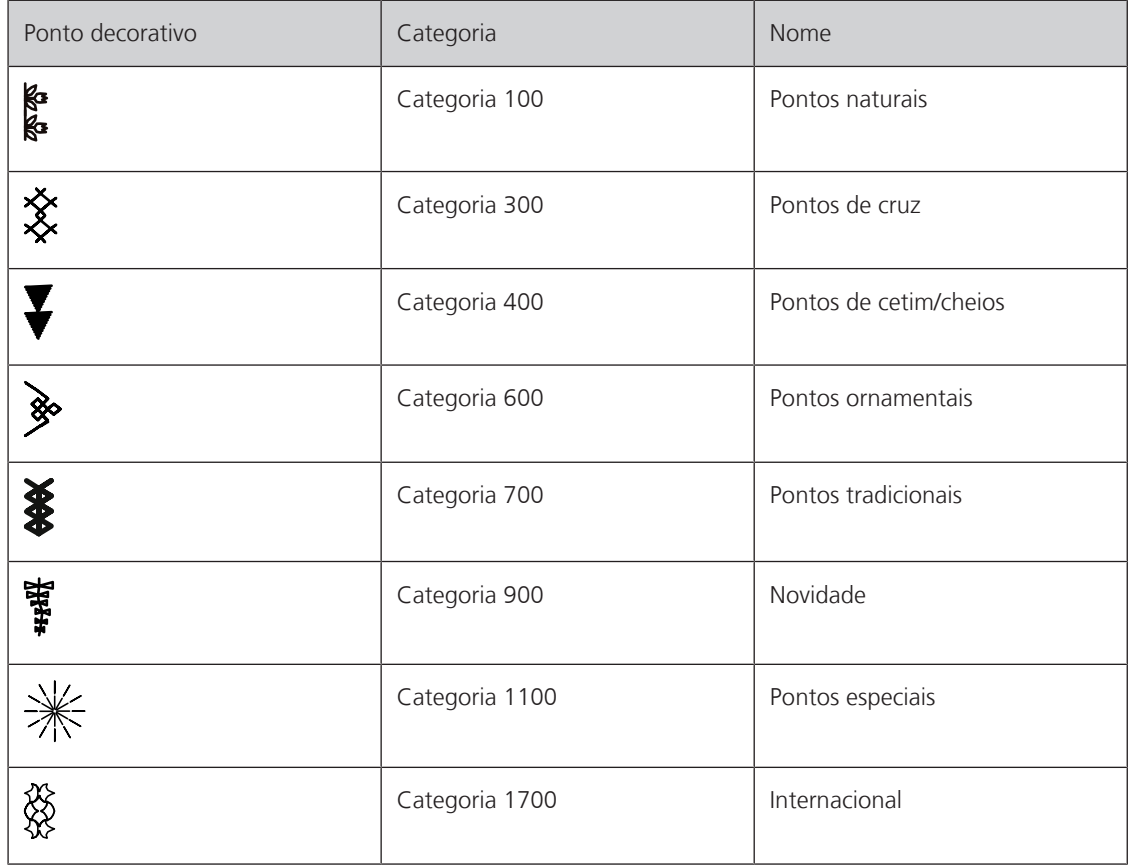

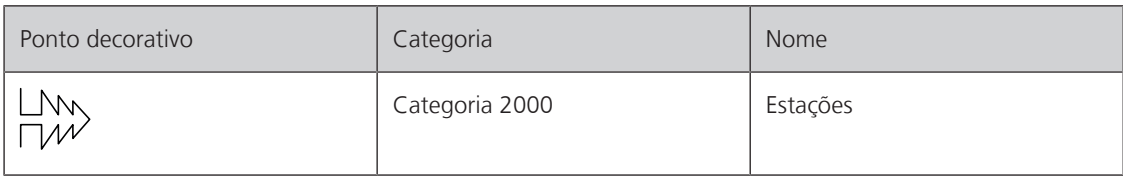

# **7.2 Jogo da bobina**

*ATENÇÃO* Caixa da bobina utilizada é inapropriada

Danos à caixa da bobina.

> Utilize a Bobbinwork (acessório opcional).

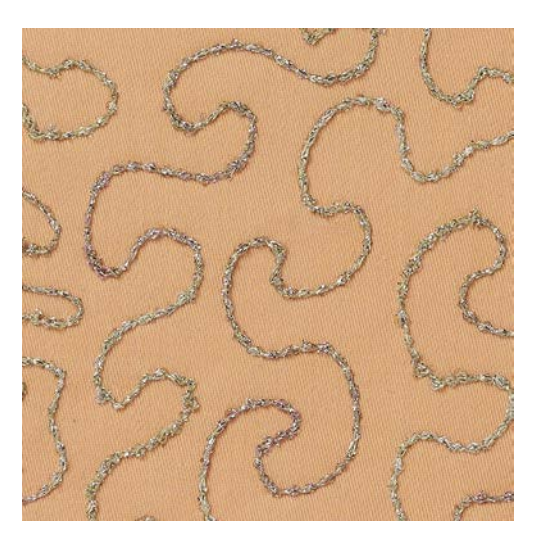

A bobina pode ser enchida com material de linha diferente. Para pontos de movimento livre adicionando textura. Este método é similar à costura de movimento livre «normal», mas é feita no lado **avesso** do tecido.

Reforce a área a ser costurada com entretela de bordado. O desenho pode ser feito do lado avesso do tecido. Você também pode fazer o desenho no lado direito do tecido. As linhas podem ser seguidas com um ponto reto guiado livremente usando linha de poliéster, algodão ou rayon. As linhas da costura são visíveis no lado direito do tecido e servem como linhas de referência para a costura da linha da bobina.

A função BSR pode ser usada para a costura de linha da bobina. É recomendado guiar seu projeto por igual, em velocidade consistente sob a agulha, seguindo as linhas do desenho. A entretela deve ser removida após a costura.

Costure uma peça de teste primeiro para ver como fica o resultado do lado avesso do tecido.

Nem todos os pontos decorativos são adequados para esta técnica. Pontos decorativos simples oferecem melhores resultados. Evite os tipos de pontos compactos e pontos de cetim.

- > Conecte o pé calcador de bordado #20C ou #20D (acessório opcional).
- Toque o ícone «Pontos decorativos».
- Selecione um ponto decorativo apropriado.
- Gire o «Botão Multifuncional Superior» e o «Botão Multifuncional Inferior» para ajustar o comprimento e a largura do ponto então que, mesmo quando for costurar com fio grosso uma bom ponto de formação pode ser alcançada.

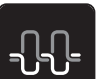

ζ

> Toque o ícone «Tensão da linha superior» para ajustar a tensão da linha, se necessário.

### **7.3 Costurando com ponto cruz**

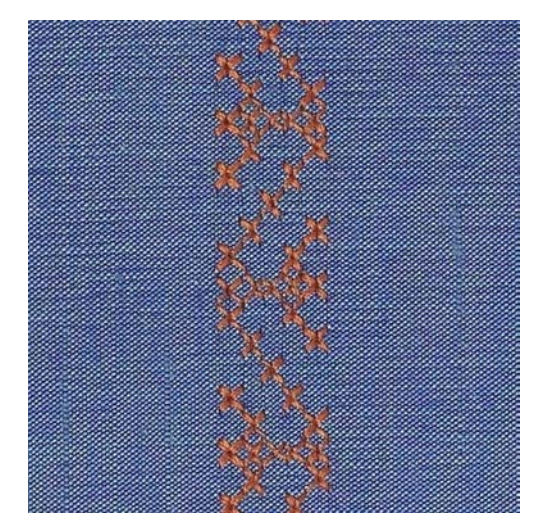

Bordado com ponto cruz é uma técnica tradicional e uma adição encantadora aos outros pontos decorativos. Se os pontos em cruz forem costurados num tecido com textura de linho, parecerão uma costura de ponto cruz feita à mão. Quando os pontos em cruz são costurados com fios de bordado, o padrão de pontos aparece mais completo. Os pontos em cruz são particularmente usados na decoração da casa, enfeites em roupas e embelezamento em geral. Como cada linha seguinte se refere à primeira carreira, é importante costurar a primeira carreira em linha reta.

- > Instale o pé calcador para ponto reverso #1C/1D ou o pé calcador para bordado aberto #20C ou o pé calacador para bordado #20C (acessório opcional).
- > Selecione um ponto de Cruz da categoria 300 e combine-o como desejado.
- > Costure a primeira carreira usando o guia de costura ou o guia de costura da mesa deslizante para costurar uma linha reta.
- > Costure a segunda carreira ao lado da primeira, a uma distância da largura de um pé calcador ou usando o guia de costura.

# **7.4 Franzidos**

### **Franzidos**

A técnica reduz o tamanho da peça de tecido. É sempre aconselhável planejar tecido suficiente. Franzidos são dobras estreitas que normalmente são costuradas no tecido antes de se cortar as peças para a peça de roupa ou outro projeto de costura. São adequados para embelezar ou para uma combinação com outras técnicas tradicionais de bordado.

Um efeito de leveza e diferenciado pode ser alcançado quando o franzido é organizado em cordão, o que significa que é costurado com um cordão de franzido adicional. Escolha um cordão para o franzido que se encaixe bem nas ranhuras do pé calcador selecionado. O cordão não pode desbotar ou encolher.

### **Visão dos franzidos**

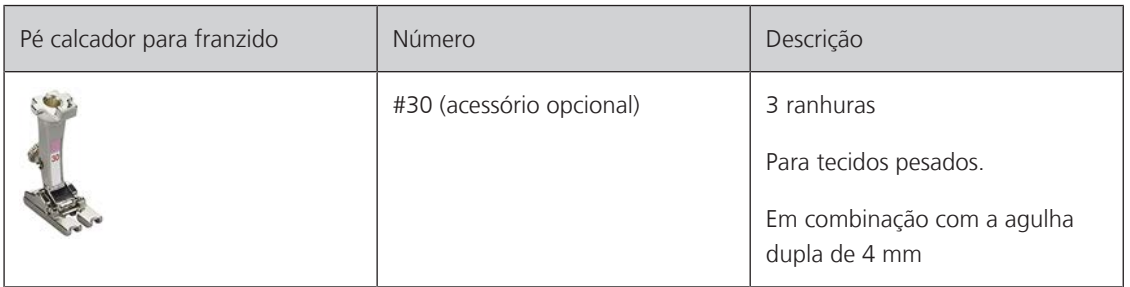

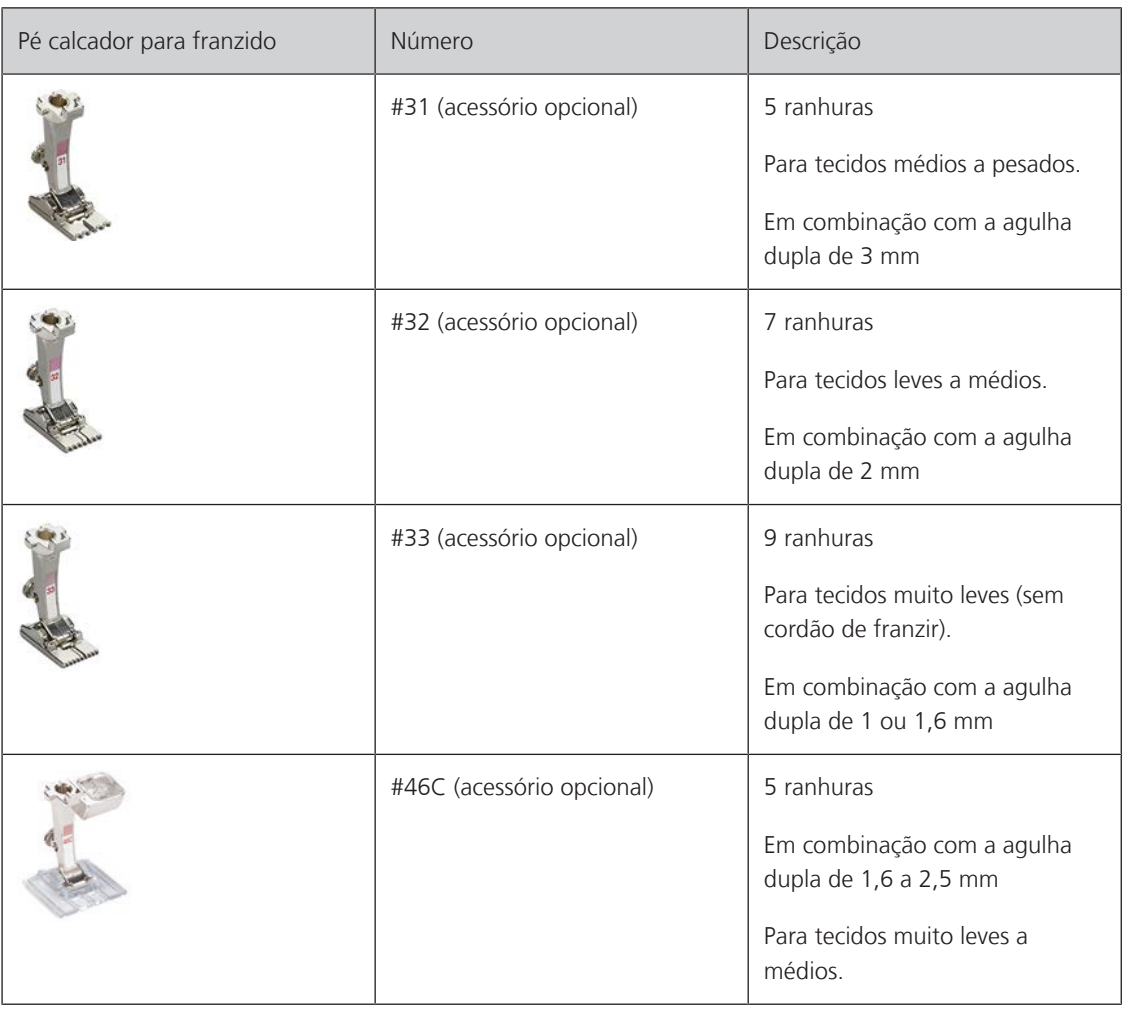

### **Inserindo o cordão**

- > Desligue a máquina e desconecte-a do sistema de alimentação de energia.
- > Remova a agulha.
- > Remova o pé calcador.
- > Remova a placa de ponto.
- > Abra a tampa da caixa da bobina.
- > Puxe o cordão através da abertura do gancho, por baixo e através da abertura da placa de ponto.
- > Substitua a placa de ponto.
- > Feche a tampa da caixa da bobina.
- > Certifique-se de que o cordão deslize através da abertura de linha da tampa da caixa da bobina.

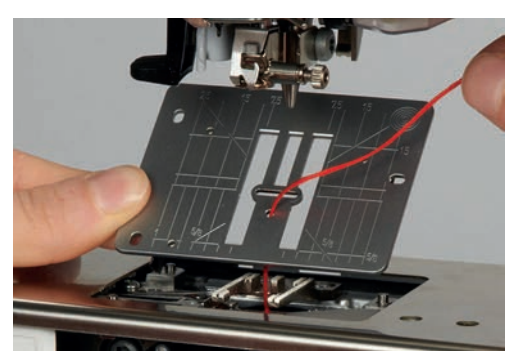

> Coloque o cone de cordão no elevador de joelho.

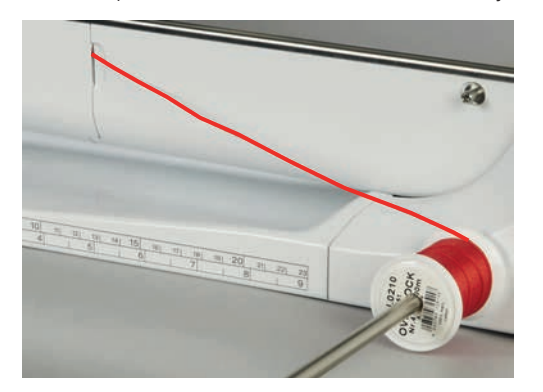

- > Certifique-se de que o cordão corre livremente.
- > Se a linha não estiver rolando suavemente na tampa do gancho, deixe a tampa do gancho aberta.
- > Se a tampa do gancho estiver aberta, desative o indicador da linha inferior em 'Ajustes da máquina'.

### **Costurando franzidos**

O cordão fica no lado avesso do material e é preso/costurado pela linha da bobina.

- > Costurando o primeiro franzido.
- > Coloque o primeiro franzido em uma das ranhuras laterais no pé calcador.
- > Costure os franzidos adicionais em paralelo.

# **8 Alfabetos**

# **8.1 Visão do alfabeto**

As letras do alfabeto de forma, de forma duplas, cursivas, textos de quilting e no tipo de letra Comic, bem com letras de alfabeto cirílico ou cirílico cursivo podem ser costurados em dois tamanhos diferentes. As letras do alfabeto de forma, de forma duplas, cursivas, textos de quilting e no tipo de letra Comic, bem com letras de alfabeto cirílico ou cirílico cursivo podem ser costurados em letras minúsculas.

Para uma formação de pontos perfeita use a mesma cor de linha para a linha superior e a linha da bobina. O tecido pode ser reforçado com entretela de bordado no lado avesso. Ao trabalhar com tecidos felpudos, como por exemplo toalhas, use uma entretela adicional solúvel em água no lado direito do tecido.

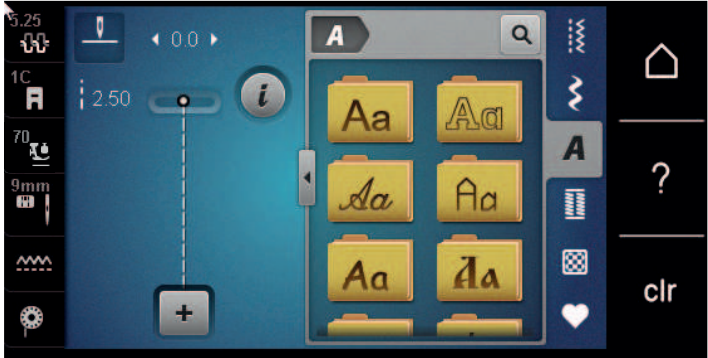

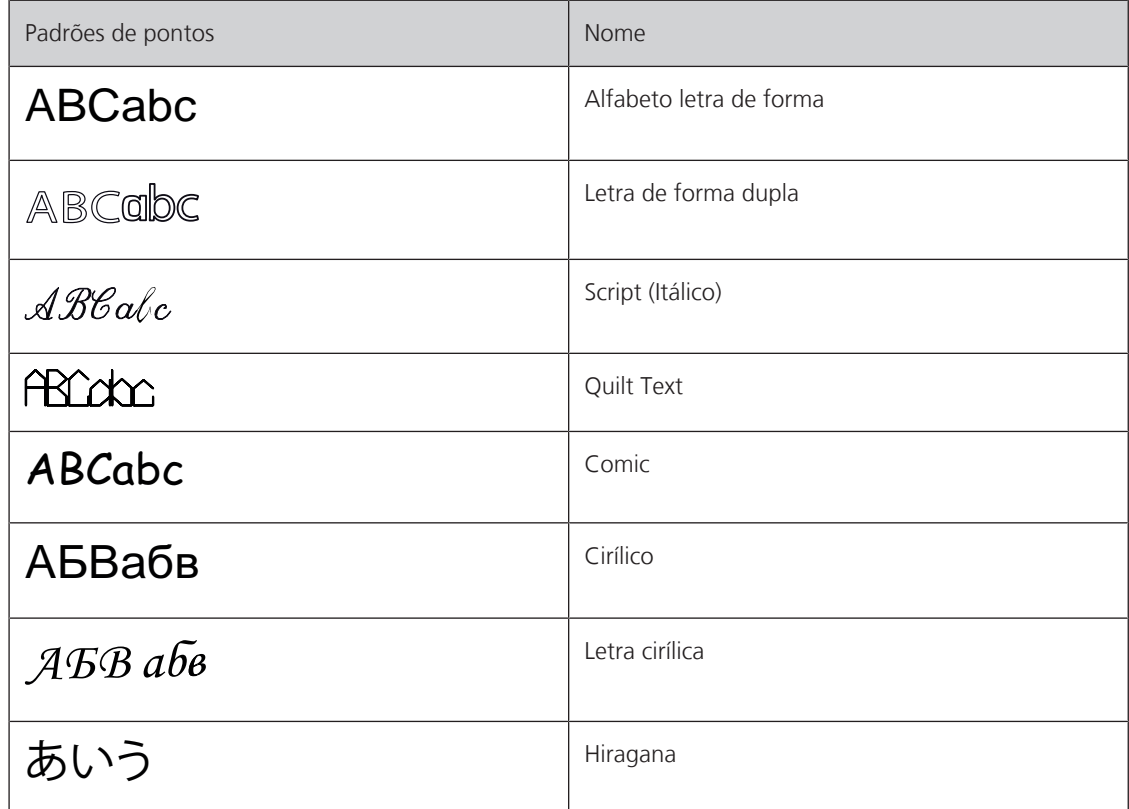

# **8.2 Criando textos**

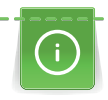

Recomendamos realizar uma costura de teste com a linha pretendida, o tecido original e a entretela original. Também se deve prestar atenção para que o tecido seja conduzido uniformemente sem o repuxar e sem que este fique dependurado. Durante a costura, o tecido não deve ser puxado, empurrado ou segurado.

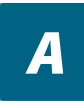

> Toque o ícone «Alfabetos».

> Selecione a fonte.

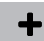

> Toque o ícone «Modo individual/combinação» para criar a combinação.

> Toque o ícone «Mostrar alfabetos» (1) para abrir um modo de entrada estendido.

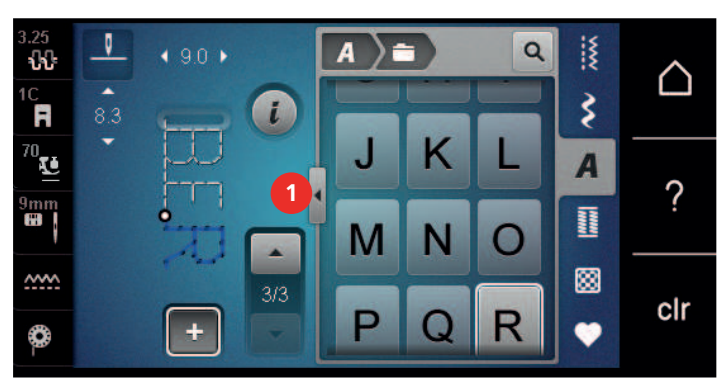

- > Selecione as letras.
- > Toque o ícone (2) (configuração padrão) para usar letras maiúsculas.
- > Toque o ícone (3) para usar letras minúsculas.
- > Toque o ícone (4) para usar figuras.
- > Toque o ícone (5) para usar caracteres especiais ou símbolos matemáticos.

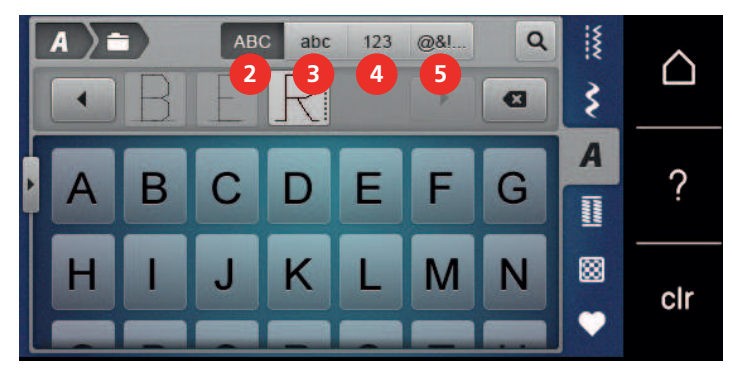

# $\mathbf{z}$

> Toque o ícone «DEL» para excluir letras individuais do texto inserido.

> Toque o ícone «Mostrar alfabetos» novamente para fechar o modo de entrada estendido.

# **8.3 Alterar o tamanho da fonte**

O alfabeto Block, Double block, Script, Quilting Text e Comic bem como Cyrillic e Script Cyrillic e pode ser reduzido de tamanho.

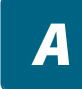

- > Toque o ícone «Alfabetos».
- > Selecione a fonte.
- > Selecione as letras.
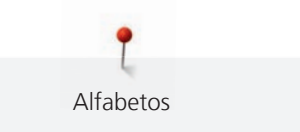

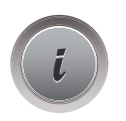

> Toque o ícone «i» Caixa de diálogo.

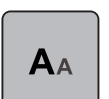

- > Toque o ícone «Alterar o tamanho da fonte» para reduzir o tamanho da fonte.
- > Toque o ícone «Alterar o tamanho da fonte» novamente, para intensificar a fonte tamanho até 9 mm.

# **9 Caseados**

### **9.1 Casas de botão**

Para criar o caseado correto para todo tipo de botões, de finalidades e de peças de roupa, sua BERNINA 570 QE está equipada com uma coleção considerável de caseados. O botão correspondente pode ser costurado automaticamente. Ilhoses também podem ser costurados.

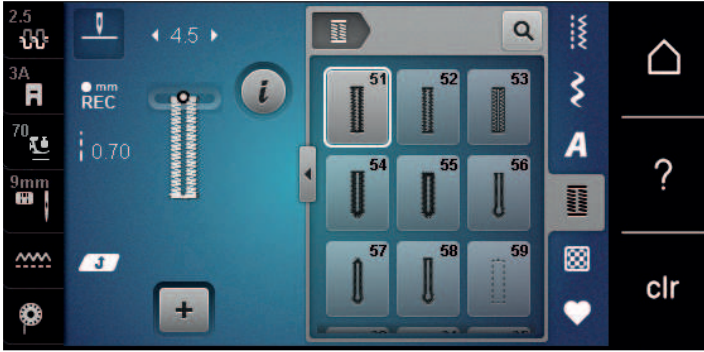

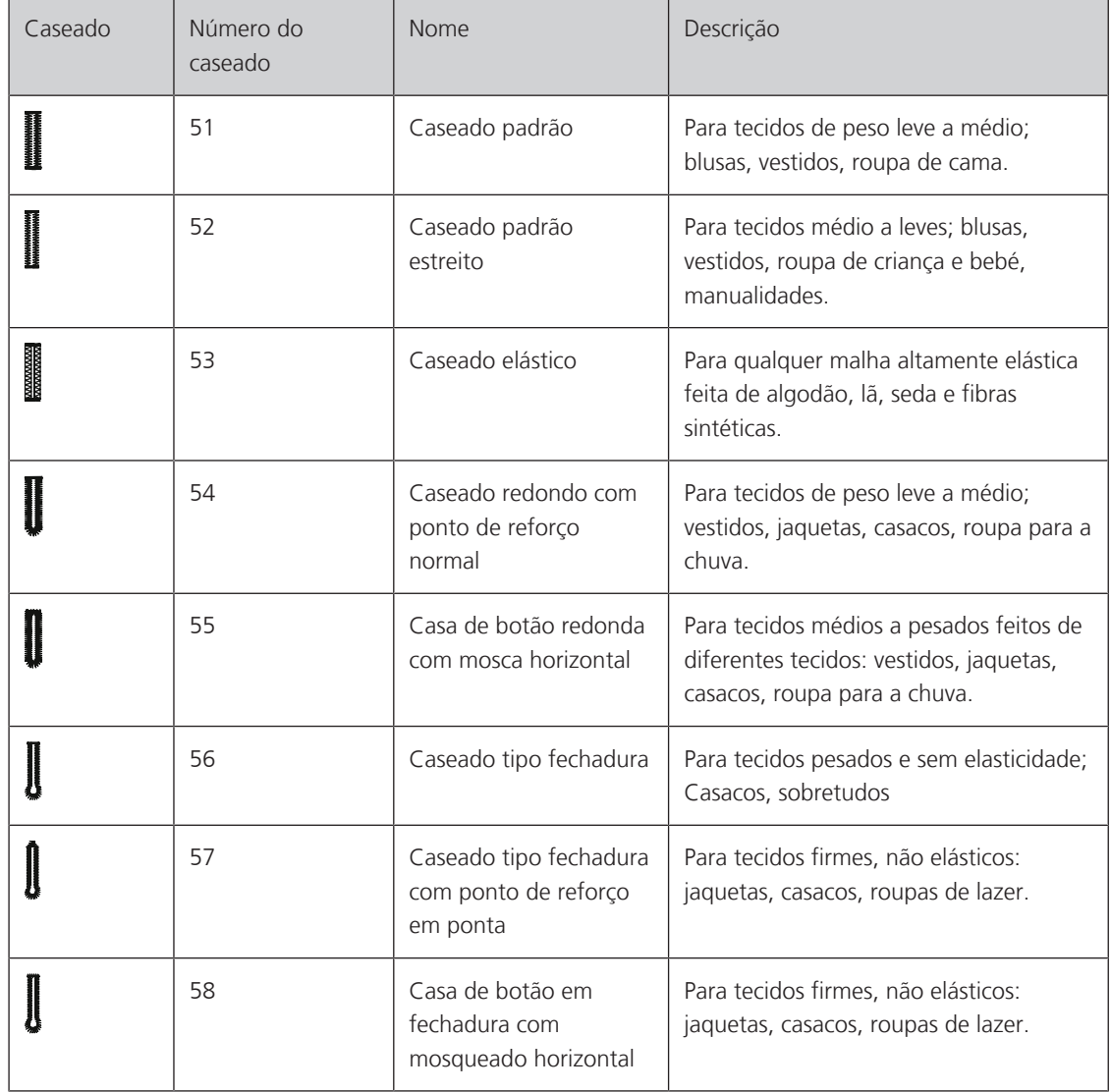

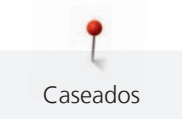

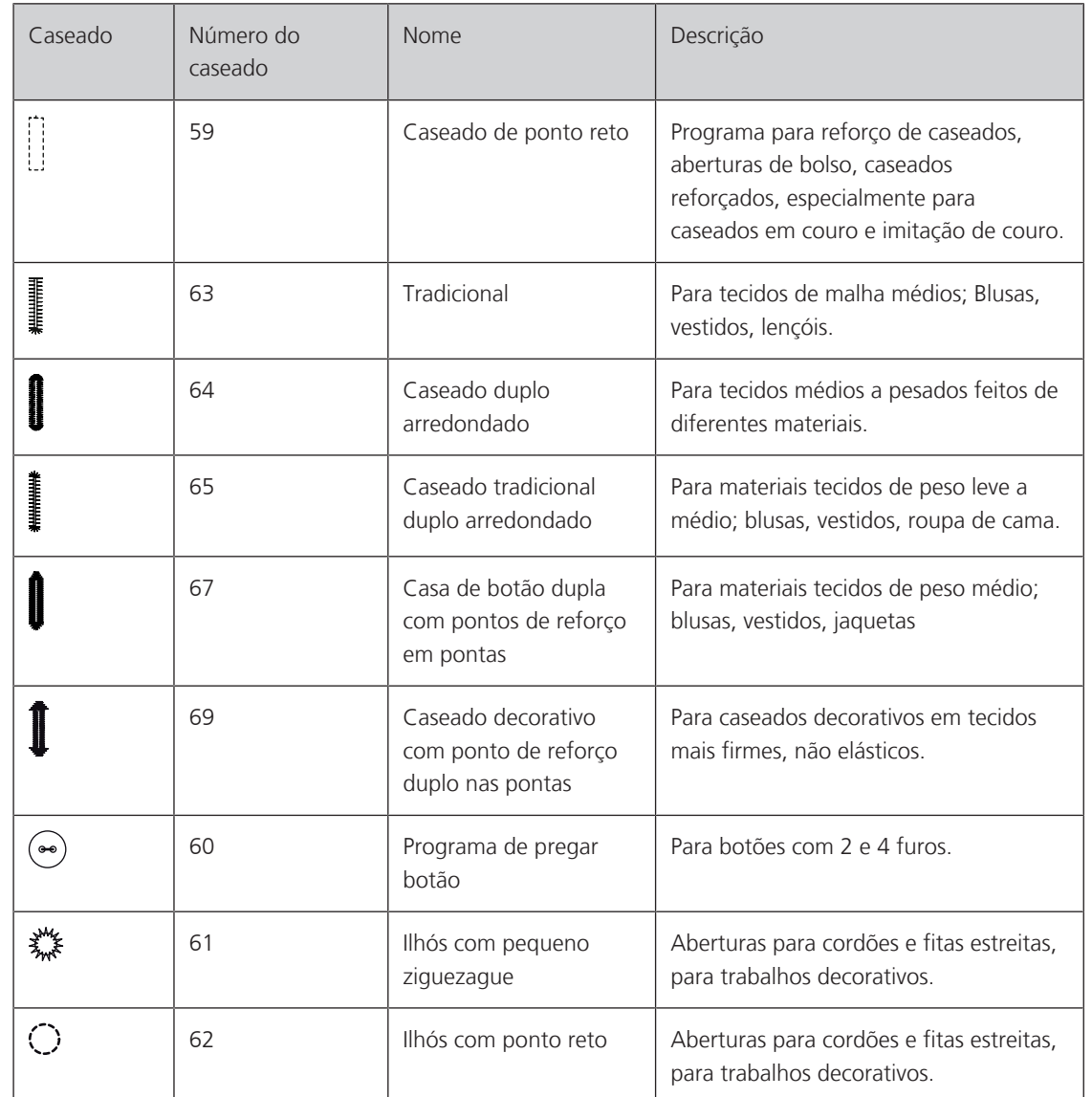

### **9.2 Usando a placa de compensação de altura**

Quando um caseado é costurado em ângulo reto com a borda do projeto, é recomendado usar a placa de compensação de altura (acessório opcional).

> Coloque as placas desde a parte de trás entre o projeto de costura e a base do deslizador até a parte mais grossa do projeto de costura.

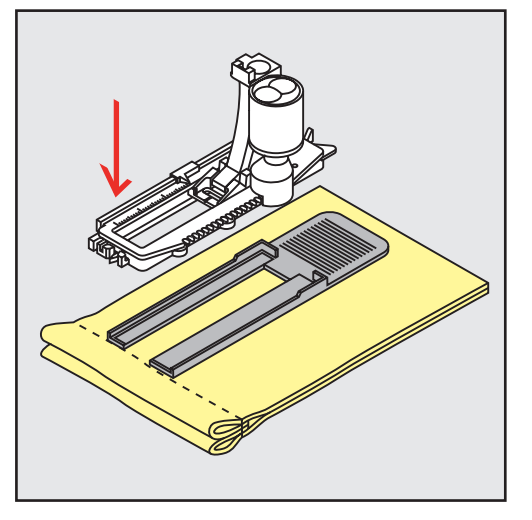

> Abaixe o pé calcador.

### **9.3 Usando a placa de compensação**

Ao costurar caseados em materiais difíceis, é recomendado o uso da placa de compensação para caseados (acessório opcional). Pode ser usado junto com o pé calcador para caseado nº 3A.

> Insira a placa de compensação cuidadosamente pela lateral.

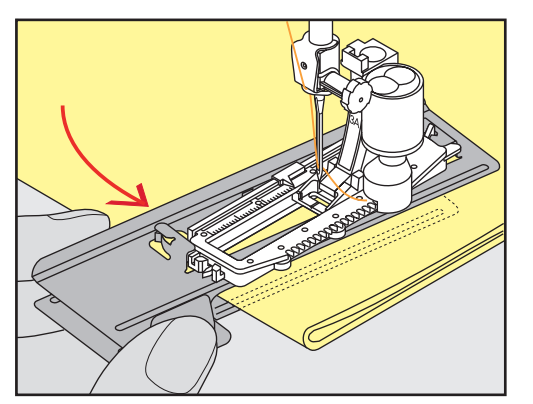

Caseados

### **9.4 Marcando o caseado**

> Para os caseados a serem costurados manualmente, marque a posição e o comprimento no tecido usando giz ou caneta hidrossolúvel.

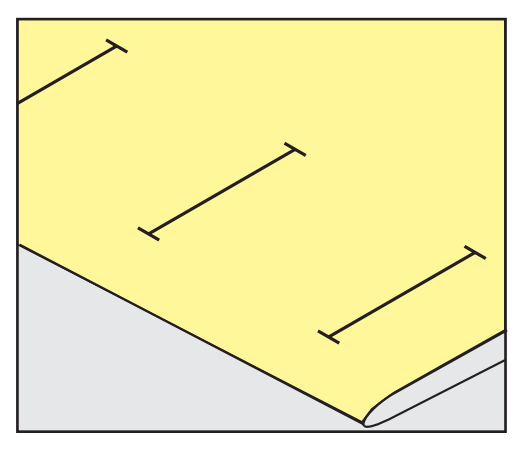

> Para os caseados a serem costurados automaticamente, marque o comprimento completo de 1 caseado no tecido usando giz ou caneta hidrossolúvel. Para cada caseado na sequência marque o ponto de início.

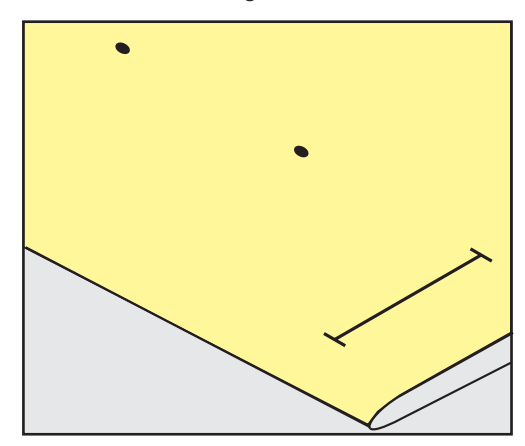

> Para caseados tipo fechadura e arredondados, marque o comprimento da casa com giz ou caneta hidrossolúvel no tecido. Para cada caseado na sequência marque o ponto de início. O comprimento da fechadura é costurado adicionalmente.

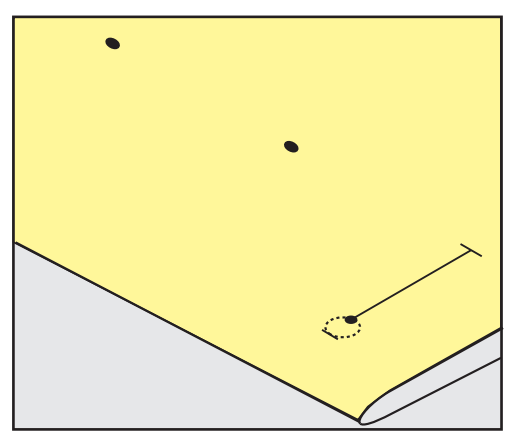

Caseados

### **Usando cordão com o pé calcador para caseado com deslizador nº 3A**

Cordões reforçam os caseados, melhoram sua aparência e são mais adequados para o caseado nº 51. Cordões ideais são Perle de algodão nº 8, linhas reforçadas de costura manual e fios de crochê finos. É recomendado não segurar o cordão durante a costura.

- O pé calcador para caseado com deslizador nº 3A deve ser conectado e levantado.
- > Insira a agulha no início do caseado.
- > Guie o cordão do lado direito sob o pé calcador para caseado.
- > Prenda o cordão no pino atrás do pé calcador para caseado.

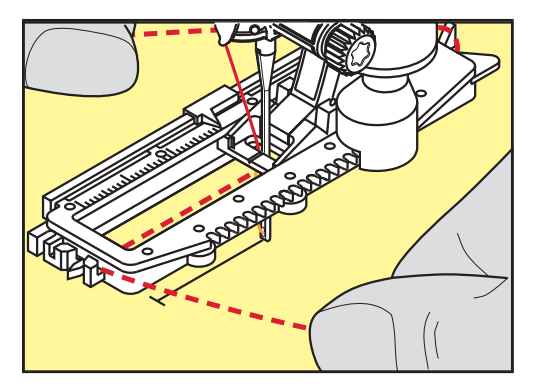

> Puxe o cordão do lado esquerdo sob o pé calcador e para frente.

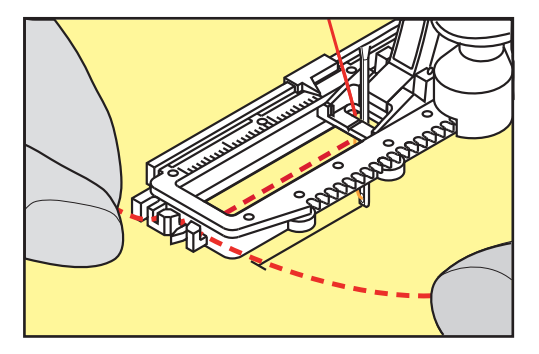

- Puxe as pontas do cordão para dentro das fendas.
- > Abaixe o pé calcador para caseado.
- Costure o caseado da maneira habitual.
- > Puxe o cordão pelo caseado até que a laçada desapareça no ponto de reforço.

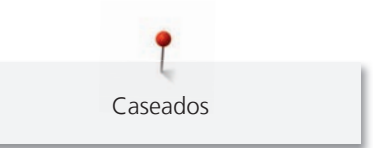

> Puxe as pontas do cordão para o lado avesso do tecido (usando uma agulha de costura manual), dê um nó ou arremate com pontos.

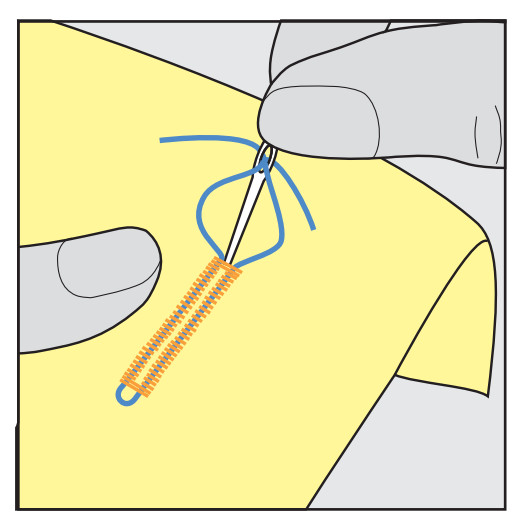

### **Usando cordão com pé calcador para caseado #3 (acessório opcional)**

Pré-requisito:

- O pé calcador para caseado #3 deve ser conectado e levantado.
- > Insira a agulha no início do caseado.
- > Prenda o cordão no pino à frente do pé calcador para caseado.

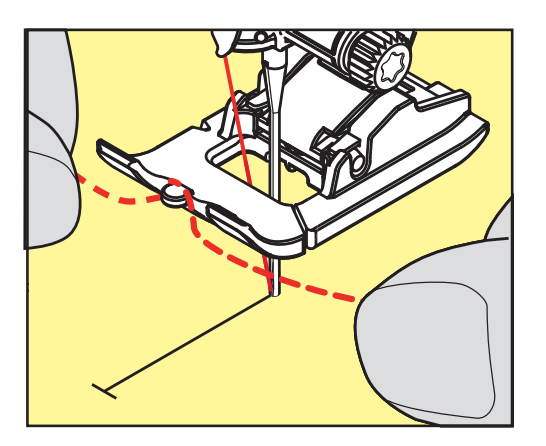

> Puxe ambas as pontas do cordão sob o pé calcador para trás, e coloque cada lado do cordão em uma ranhura da sola.

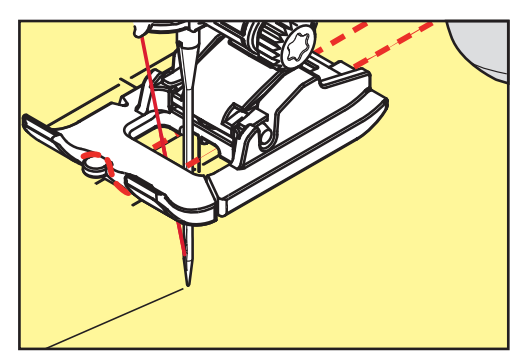

- > Abaixe o pé calcador para caseado.
- > Costure o caseado da maneira habitual.
- > Puxe o cordão pelo caseado até que a laçada desapareça no ponto de reforço.

> Puxe as pontas do cordão para o lado avesso do tecido usando uma agulha de costura manual, dê um nó ou arremate com pontos.

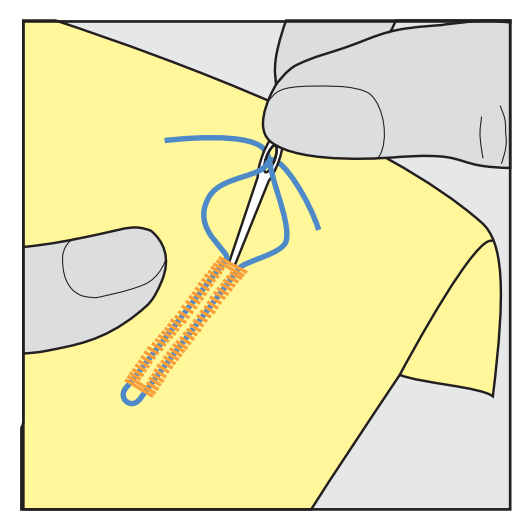

### **9.6 Costurando uma amostra de teste**

Costure sempre uma amostra de teste do caseado no mesmo tecido: É recomendado usar a mesma entretela e selecionar o mesmo caseado. A amostra de teste deve também ser costurada na respectiva direção. Costurando uma amostra de teste, as configurações podem ser ajustadas até que o resultado da costura seja satisfatório.

Ao trabalhar com materiais de malha frouxa e macia, ou com caseados sob grande tensão, vale a pena costurar sob as casas de botão o caseado de ponto reto nº 59. Isto também é recomendado para reforçar caseados em couro, vinil ou feltro.

Alterações da balança ao costurar um caseado padrão manual, bem como fechadura e caseado redondo afetam ambas as laterais da mesma maneira. Com o caseado manual fechadura ou redondo, as alterações afetam ambos os lados de forma diferente.

Se a função contador de ponto for usada e alterações forem feitas em relação à balança, as alterações afetam ambas as laterais do caseado de modo diferente.

- > Toque o ícone «Caseados».
- Selecione o caseado.
- > Selecione e conecte o pé calcador desejado.
- > Coloque o tecido sob o pé calcador e abaixe o pé calcador.
- > Pressione o pedal de comando cuidadosamente e inicie a costura. Guie o tecido delicadamente.
- > Verifique a balança enquanto costura e ajuste se necessário.
- > Verifique a amostra de teste e faça novas alterações, se necessário.

#### **9.7 Determinando a largura de corte do caseado**

A largura de corte do caseado pode ser ajustada entre 0,1 – 2,0 mm antes da costura.

- > Toque o ícone «Caseados».
- Selecione o caseado.

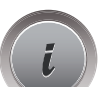

**Side**<br>Side

> Toque o ícone «i»-Caixa de diálogo.

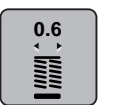

- > Toque o ícone «Largura de corte do caseado».
- > Gire o «botão Multifunção superior» ou o «Botão multifuncional inferior» para ajustar a largura de corte do caseado conforme desejado.

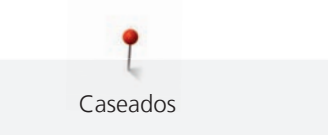

## **9.8 Determinar o comprimento da casa usando o calcador com deslizante #3A**

O botão pode ser centrado no círculo amarelo, na tela. Girando os «botões multifunção superior/ inferior», o círculo amarelo pode ser ampliado ou diminuído para determinar o diâmetro do botão.

Além do diâmetro do botão, 2 mm são adicionados automaticamente para o comprimento do caseado. Se o diâmetro do botão for 14 mm, o comprimento do caseado será calculado em 16 mm.

Pré-requisito:

- O pé calcador para caseado com deslizador #3A deve ser conectado.
- > Toque o ícone «Caseados».
- Selecione o caseado.

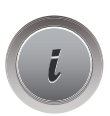

> Toque o ícone «i» Caixa de diálogo.

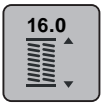

- > Toque o ícone «Ajustar o comprimento do caseado».
- > Gire o «botão Mutilfunção superior» ou o «Botão multifuncional inferior» para ajustar o comprimento do caseado.

# **9.9 Determinando o comprimento do caseado com o pé calcador para caseado nº 3C (acessório opcional)**

Com o pé calcador para caseado nº 3C (acessório opcional), o comprimento do caseado tem de ser determinado através da função de contador de ponto. A função contador de ponto é adequada para todos os tipos de caseado. A lateral esquerda do caseado é costurada para frente, e a lateral direita do caseado é costurada em reverso. Se forem feitas alterações na balança, a função contador de ponto deve ser salva para cada caseado separadamente.

Pré-requisito:

- O pé calcador para caseado\_#3C (acessório opcional) deve ser conectado.
- > Toque o ícone «Caseados».
- Selecione o caseado.

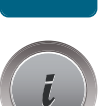

> Toque o ícone «i» Caixa de diálogo.

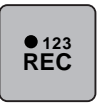

 $|<sub>f</sub>$ 

- > Toque o ícone «Programar o comprimento com o contador de ponto».
- > Costure o caseado no comprimento desejado.

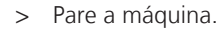

> Pressione o botão «Reverso rápido» de modo que a máquina costure o ponto de reforço inferior e a segunda lateral em reverso.

- > Pare a máquina à altura do primeiro ponto.
- > Pressione o botão «Reverso rápido» de modo que a máquina costure o ponto de reforço superior e os pontos de arremate.
	- O comprimento do caseado permanece salvo e cada caseado subsequente é costurado de forma idêntica até que a máquina seja desligada.

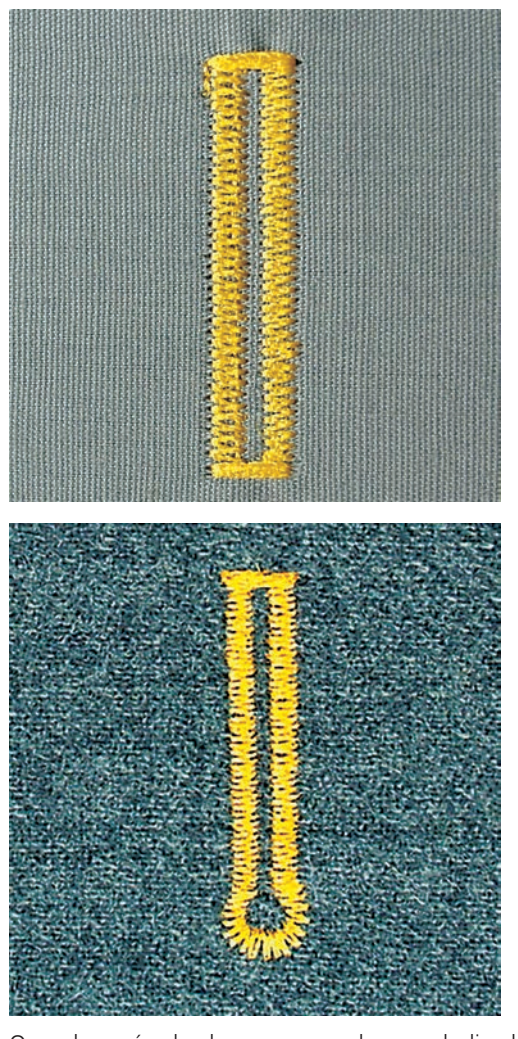

### **9.10 Costurando um caseado automaticamente**

Quando o pé calcador para caseado com deslizador nº 3A é usado, o comprimento do caseado é medido automaticamente pela lente no pé calcador. O caseado será duplicado e a máquina irá mudar para a próxima etapa automaticamente quando o comprimento máximo for atingido. O pé calcador para caseado com deslizador nº 3A é adequado para caseados no comprimento de 4 – 31 mm, dependendo do tipo de caseado. O deslizador do pé calcador deve ficar perfeitamente plano sobre o tecido para que o comprimento possa ser medido com precisão. Todos os caseados programados tem o mesmo comprimento e a mesma bonita aparência.

Pré-requisito:

- O pé calcador para caseado com deslizador nº 3A deve ser conectado.
- > Toque o ícone «Caseados».
- $>$  Selecione o caseado nº 51 59, nº 63 65, nº 67 ou 69.
- > Costure o caseado no comprimento desejado.

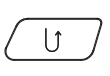

**Maritai** 

- > Pressione o botão «Reverso rápido» para programar o comprimento.
- $\circledcirc$
- > Pressione o botão «Iniciar/Parar» ou o pedal de comando.
	- A máquina finaliza o caseado automaticamente. Todos os caseados subsequentes serão costurados no mesmo comprimento.

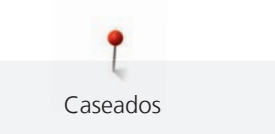

### **9.11 Programando o caseado tradicional**

Pré-requisito:

• O pé calcador para caseado com deslizador nº 3A deve ser conectado.

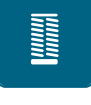

- > Toque o ícone «Caseados».
- > Selecione o caseado nº 63.
- > Costure o caseado no comprimento desejado.
- $\mathbf{f}$
- > Pressione o botão «Reverso rápido» para programar o comprimento.
	- A máquina finaliza o caseado automaticamente. Todos os caseados subsequentes serão costurados no mesmo comprimento.

### **9.12 Costurando o caseado manual de 7 passos com o pé calcador para caseado nº 3C (acessório opcional)**

O comprimento do caseado é determinado manualmente durante a costura. O ponto de reforço, o furo e os pontos de arremate são programados. As etapas podem ser selecionadas individualmente usando-se os ícones de setas ou tocando-se o botão «Reverso rápido».

Pré-requisito:

- O pé calcador para caseado\_#3C (acessório opcional) deve ser conectado.
- > Toque o ícone «Caseados».
- Selecione o caseado nº 51.

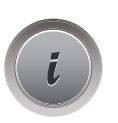

I

> Toque o ícone «i» Caixa de diálogo.

 **man**

- > Toque o ícone «Determinar o comprimento manualmente».
	- A etapa 1 é ativada no display para iniciar o caseado.
- > Costure o caseado no comprimento desejado.
	- A etapa 2 é ativada.

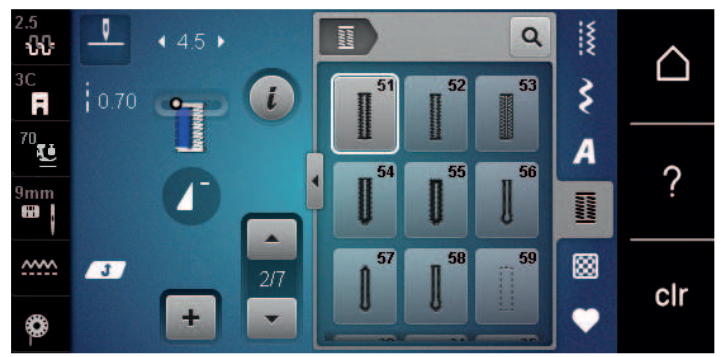

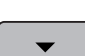

- > Pare a máquina no comprimento desejado para a lateral ou no final do comprimento da marcação.
	- > Toque o ícone «Rolar para baixo» para que apareça a etapa 3.
	- A máquina costura pontos retos em reverso.
- > Pare na altura do primeiro ponto no início da casa para botão.
- > Toque o ícone «Rolar para baixo» para que apareça a etapa 4.
	- A máquina costura o ponto de reforço superior e para automaticamente.
- > Toque o ícone «Rolar para baixo» para que apareça a etapa 5.
	- A máquina costura a segunda lateral.
- > Pare a máquina na altura da primeira lateral.
- > Toque o ícone «Rolar para baixo» para que apareça a etapa 6. – A máquina costura o ponto de reforço inferior e para automaticamente.
- > Toque o ícone «Rolar para baixo» para que apareça a etapa 7.
	- A máquina assegura e para automaticamente.

### **9.13 Costurando o caseado manual de 5 passos com o pé calcador para caseado nº 3C (acessório opcional)**

O comprimento do caseado é determinado manualmente durante a costura. O ponto de reforço, o furo e os pontos de arremate são programados. As etapas podem ser selecionadas individualmente usando-se os ícones de setas ou tocando-se o botão «Reverso rápido».

Pré-requisito:

- O pé calcador para caseado\_#3C (acessório opcional) deve ser conectado.
- > Toque o ícone «Caseados».

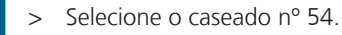

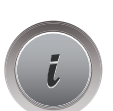

> Toque o ícone «i» Caixa de diálogo.

 **man**

- > Toque o ícone «Determinar o comprimento manualmente».
	- A etapa 1 é ativada no display para iniciar o caseado.
- > Costure o caseado no comprimento desejado. – A etapa 2 é ativada.

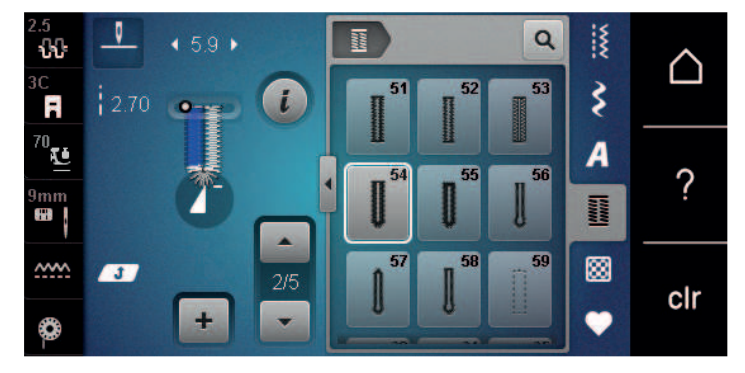

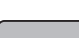

- > Pare a costura no comprimento desejado para a lateral ou na marcação.
- > Toque o ícone «Rolar para baixo» para que apareça a etapa 3.
- > A máquina costura o furo ou a fechadura e para automaticamente.
- > Toque o ícone «Rolar para baixo» para que apareça a etapa 4. – A máquina costura a segunda lateral em reverso.
- > Pare a máquina no primeiro ponto onde começa o caseado.
- > Toque o ícone «Rolar para baixo» para que apareça a etapa 5.
	- A máquina costura o ponto de reforço superior e arremata automaticamente.

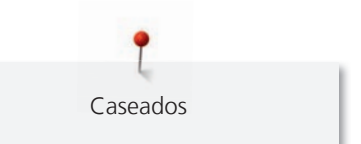

### **9.14 Abrindo o caseado com o cortador de costura**

- > Coloque um alfinete em cada extremidade do caseado para evitar corte acidental dessas extremidades.
- > Corte a casa de botão de ambos os lados para o meio.

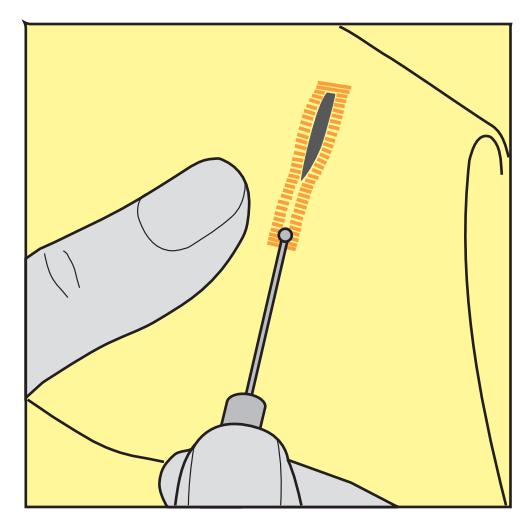

### **9.15 Abrindo o caseado com o cortador de caseado (acessório opcional)**

> Coloque o tecido em uma peça de madeira adequada.

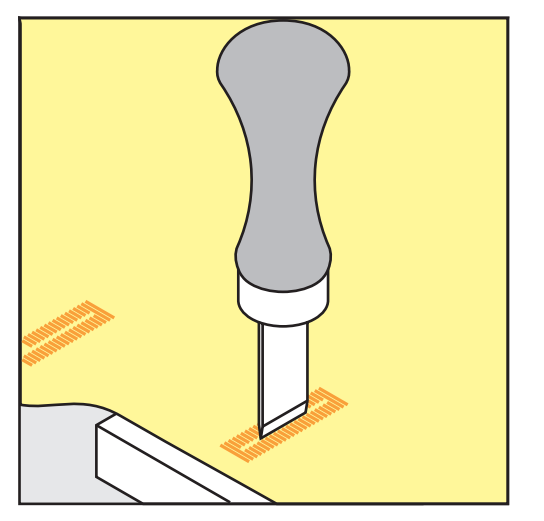

- > Posicione o cortador no centro do caseado.
- > Pressione o cortador com a sua mão.

### **9.16 Costurando botões**

O programa de pregar botão pode ser usado para costurar botões com dois ou quatro furos, botões de pressão ou fechos de pressão.

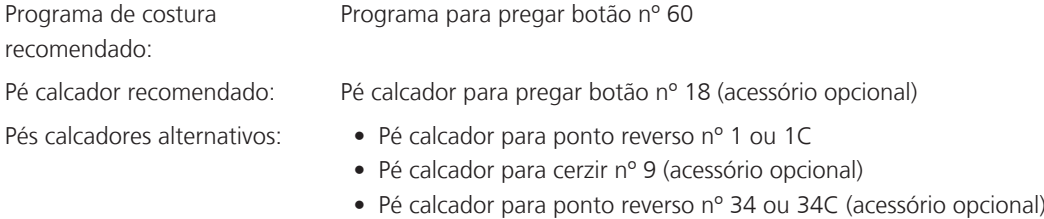

#### **Ajustando a haste de linha**

Para botões em tecidos mais grossos, aumente a haste de linha = a distância entre o botão e o tecido.

Botões costurados em tecidos finos ou botões somente para fins decorativos são costurados sem uma «haste de linha».

#### **ATENÇÃO! O ajuste da haste de linha somente é possível quando se usa o pé calcador para pregar botão nº 18.**

- > Solte o parafuso na parte de trás do pé calcador.
- > Puxe a barra para cima de acordo com a espessura do tecido.
- > Aperte o parafuso.

#### **Costurando botões**

Pré-requisito:

- O comprimento da haste deve ser ajustado de acordo com a espessura do tecido.
- O pé calcador para pregar botão nº 18 ou um pé calcador alternativo deve ser conectado.
- O pé calcador conectado deve ser selecionado na interface de usuário.
- Os dentes impelentes são abaixados.
- > Toque o ícone «Caseados».
- > Selecione o programa para pregar botão nº 60.
- > Gire o volante até que a linha da bobina venha para cima.
- > **ATENÇÃO! O programa de pregar botão sempre inicia acima do furo esquerdo do botão.** Posicione o botão sobre o tecido. Coloque o botão e o tecido sob a agulha de modo que a agulha entre no furo esquerdo.

Para botões com 4 furos, costure o primeiro par de furos da frente primeiro.

- > Abaixe o pé calcador.
- > Faça o primeiro ponto no furo esquerdo com o volante.
- > Continue usando o volante até que a agulha mude para o furo direito. Ao fazer isso, verifique se a agulha entra no orifício correto. Se necessário, ajuste a largura do ponto girando o Botão multifuncional superior.
- > Segure as linhas e pressione o pedal de comando.
	- A máquina costura o botão e para automaticamente.
- > Para aumentar a estabilidade, costure o botão com o programa novamente.
- > Corte as linhas com a máquina. Alternativamente, tire o projeto de costura da máquina e faça o arremate das linhas manualmente. Puxe a linha superior para o avesso do tecido, e dê um nó com a linha da bobina.

### **9.17 Costurando ilhoses**

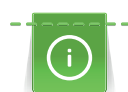

Costurar os ilhós duas vezes para melhor estabilidade.

Pré-requisito:

• O pé calcador para ponto reverso #1C ou o pé calcador aberto para bordado #20C deve ser conectado.

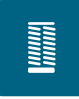

- > Toque o ícone «Caseados».
- Selecione o programa de ilhós nº 61 ou nº 62.
- Gire o «botão Multifuncional superior» ou o «botão Multifuncional inferior» para alterar o tamanho do ilhós.
- > Costure o programa de ilhós.
	- A máquina para automaticamente no final do programa de ilhós.
- > Use um furador, um alicate de furo ou um abridor de furo para abrir o ilhós.

# **10 Quilting**

# **10.1 Visão dos pontos para Quilting**

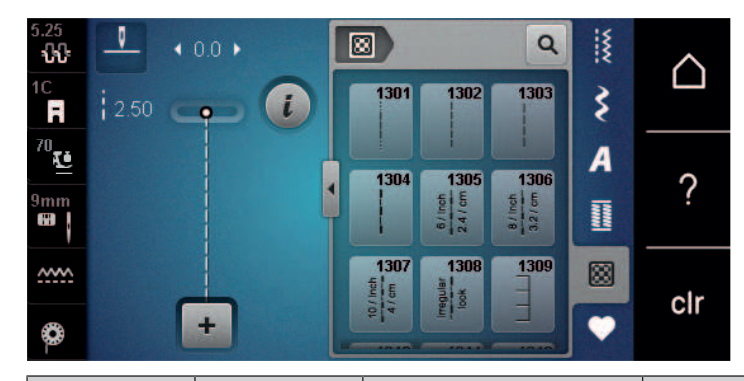

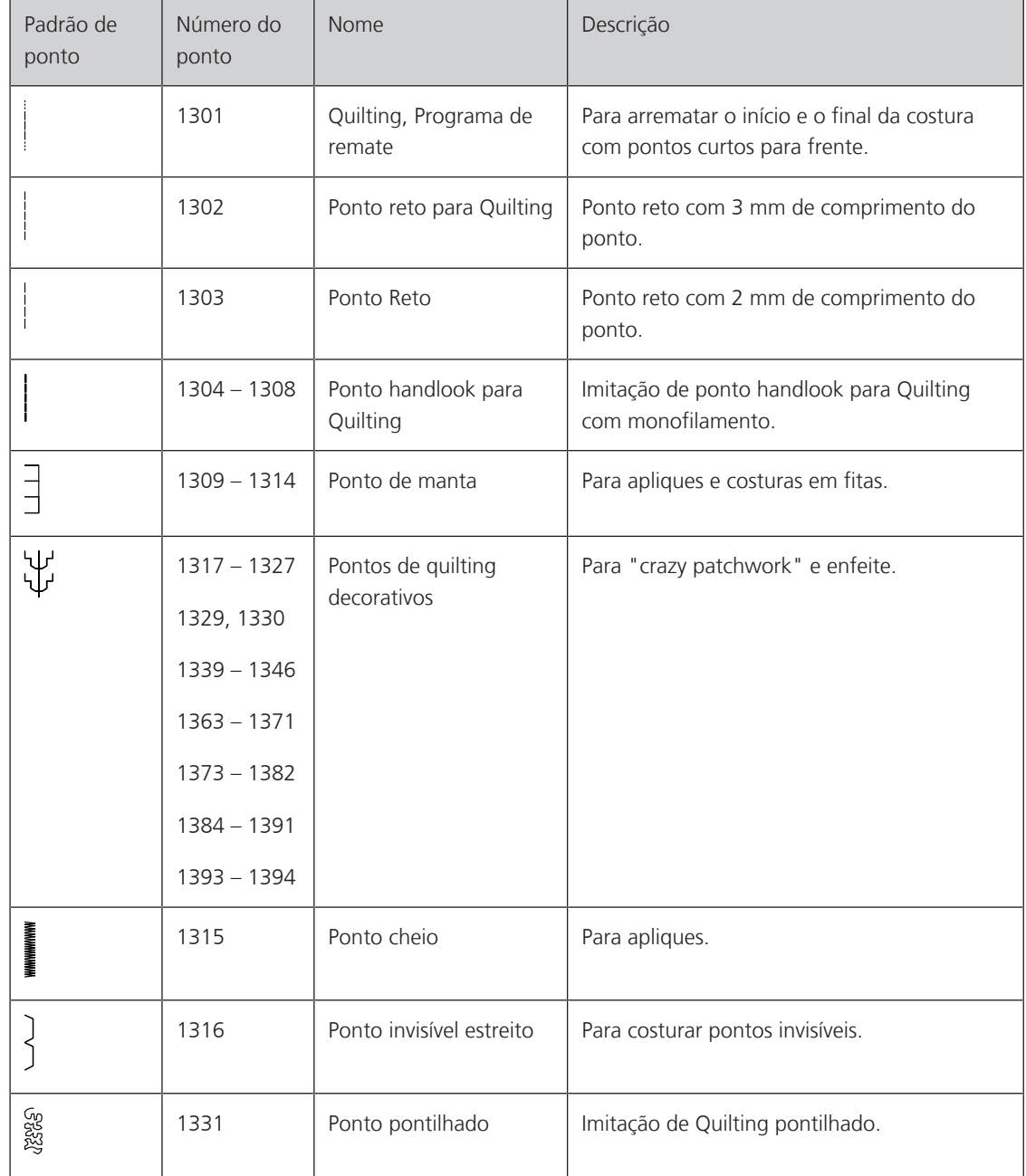

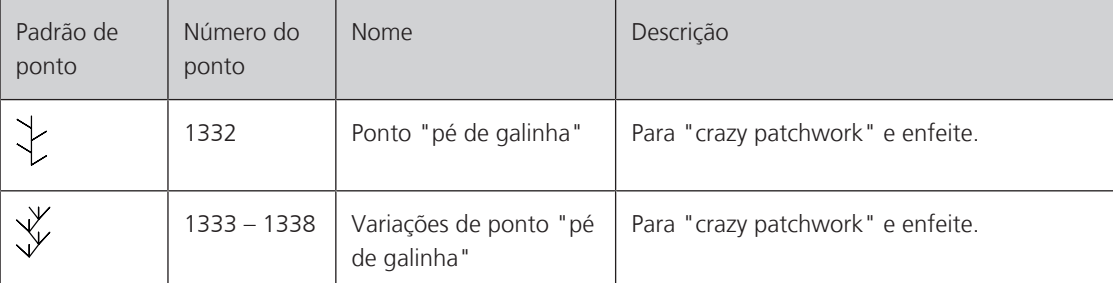

### **10.2 Quilting, Programa de arremate**

Pré-requisito:

- O pé calcador para ponto reverso #1C deve ser conectado.
- > Toque o ícone «Pontos para Quilting».
	- > Selecione o padrão de ponto para Quilting nº 1301.
	- > Pressione o pedal de comando. – A máquina costura 6 pontos para frente automaticamente quando a costura é iniciada.

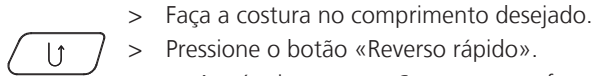

図

- > Pressione o botão «Reverso rápido».
	- A máquina costura 6 pontos para frente automaticamente e para automaticamente ao final do programa de arremate.

### **10.3 Costurando pontos handlook para Quilting**

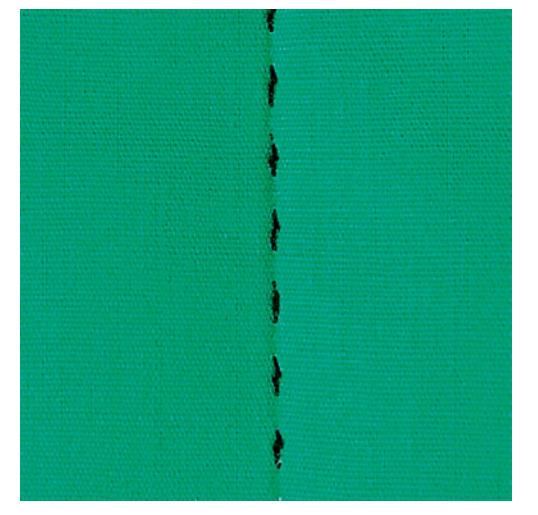

Os pontos de quilting com aparência de ponto à mão são adequados para todos os tecidos e projetos de costura que devem parecer costurados à mão. É recomendado usar uma linha de monofilamento na linha superior e uma linha de bordado na bobina. A velocidade da costura deve ser moderada para evitar quebrar o monofilamento. Se necessário, a tensão da linha superior e a balança podem ser ajustadas para o projeto de costura e o ponto de Quilting desejado.

- O pé calcador para ponto reverso #1C deve ser conectado.
- 网
- > Toque o ícone «Pontos para Quilting».
- $>$  Selecione o ponto handlook para Quilting n° 1304 1308.
- > Se necessário, a tensão da linha superior e a balança podem ser ajustadas para o projeto de costura e o ponto para Quilting desejado.
- > Pressione o pedal de comando ou o botão «Iniciar/Parar» para iniciar a máquina.

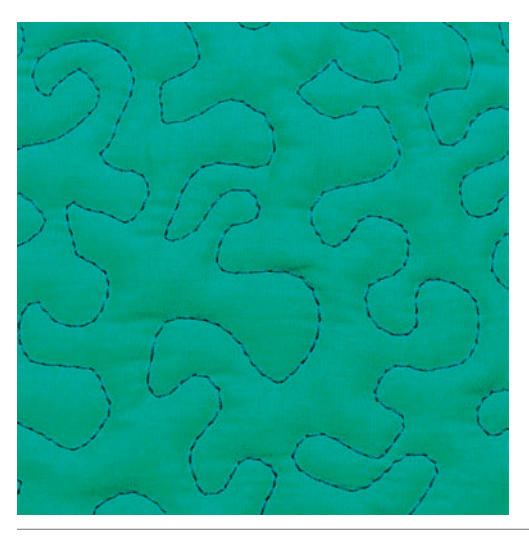

### **10.4 Guiando o trabalho de Quilting livre**

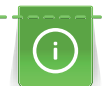

As luvas de acolchoamento (acessório especial) com pontas em borracha facilitam a condução do tecido.

É recomendado usar a mesa deslizante e o Sistema de mãos livres. Com o Quilting livre, o mais proveitoso é fazer o quilting do centro para as bordas e guiar o tecido com movimentos suaves e circulares para formar um desenho de sua escolha. O Quilting livre e o cerzido são baseados no mesmo princípio de movimento.

Com o Quilting pontilhado, as superfícies dos tecidos são preenchidas completamente. As linhas simples de pontos são circulares e nunca se cruzam.

- A camada superior, a manta e o forro devem estar presos com alfinetes ou alinhavados juntos.
- O alimentador deve ser abaixado.
- O pé calcador para cerzir nº 9 (acessório opcional) deve ser conectado.

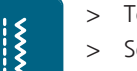

- > Toque o ícone «Pontos práticos».
- > Selecione o ponto reto nº 1.
- > Ajuste a tensão da linha superior e a balança para o projeto de costura, se necessário.
- > Pressione o pedal de comando ou o botão «Iniciar/Parar» para iniciar a máquina.
- > Mantenha ambas as mãos perto do pé calcador, como num bastidor de bordado, para guiar o tecido.
- > Se a linha estiver frouxa na parte de cima do tecido, diminua o movimento.
- > Se houver nós no avesso do tecido, mova o tecido mais rapidamente.

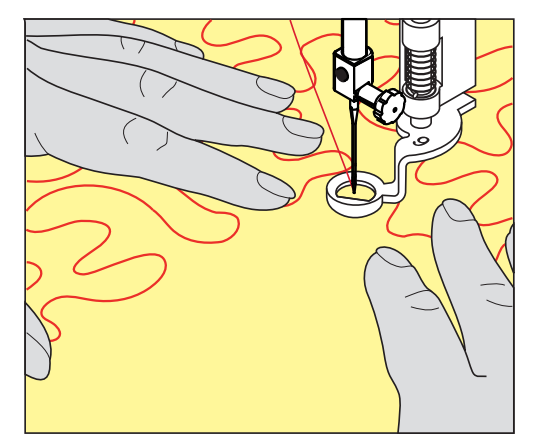

# **11 Regulador de Ponto BERNINA (BSR)**

O Regulador de Ponto BERNINA equaliza o comprimento do ponto que resulta do movimento do tecido nas costuras com movimento livre - uma técnica de costura que se torna cada vez mais popular. Quando se costura com movimento livre e o pé calcador BSR, os pontos ficam do mesmo comprimento e a formação de pontos fica perfeitamente regular.

Assim que o pé calcador BSR é conectado e o alimentador é abaixado, o menu de seleção para o modo desejado aparece no display da máquina. O pé calcador BSR pode ser usado tanto para costura de ponto reto como para ziguezague.

O pé calcador BSR reage ao movimento do tecido, e assim controla a velocidade da máquina até a maior velocidade possível. Pode-se dizer: Quanto mais rápido o movimento do material, maior a velocidade da máquina.

Se o tecido for movido muito rápido, um sinal acústico é emitido. O bipe pode ser ativado ou desativado no display «BSR». O som do bipe pode também ser ativado ou desativado em Ajustes da máquina.

### **11.1 Modo BSR 1**

A função BSR pode ser controlada com o pedal de comando ou com o botão «Iniciar/Parar». Inicie o modo BSR. No pé calcador BSR há uma luz vermelha ligada. Com o movimento do tecido, a máquina acelera. Se o tecido não for movido, é possível fazer o arremate no local sem pressionar um botão adicional. Quando se trabalha com o pedal de comando ou usando o botão «Iniciar/Parar», o modo BSR não para automaticamente.

### **11.2 Modo BSR 2**

A função BSR pode ser controlada através do pedal de comando ou do botão «Iniciar/Parar». A máquina inicia somente quando o pedal de comando ou o botão «Iniciar/Parar» é pressionado e o tecido é movido simultaneamente. Sem o movimento do tecido, o modo BSR2 para após cerca de 7 segundos. A luz vermelha desliga (somente ao trabalhar com o botão «Iniciar/Parar»). Quando se trabalha com o pedal de comando, a luz vermelha não desliga.

### **11.3 Função BSR com ponto reto nº 1**

Esta função permite o Quilting livre com ponto reto e um comprimento de ponto pré-programado de 4 mm. O comprimento do ponto programado é mantido dentro de uma certa velocidade, independentemente do movimento do tecido.

### **11.4 Função BSR com ziguezague nº 2**

O ziguezague pode ser usado, por exemplo, para pintura feita de linha. O comprimento definido do ponto **não** será mantido ao costurar o ponto ziguezague, mas a função BSR simplifica a aplicação.

### **11.5 Preparando a costura para Quilting**

### **Conectando o pé calcador BSR**

- A máquina está desligada.
- A agulha é levantada.
- O pé calcador é levantado.
- > Retire o pé calcador inserido.
- > Conecte o pé calcador.

> Insira o plugue para o cabo verticalmente na conexão BSR (1) até o sentir encaixar na respectiva posição.

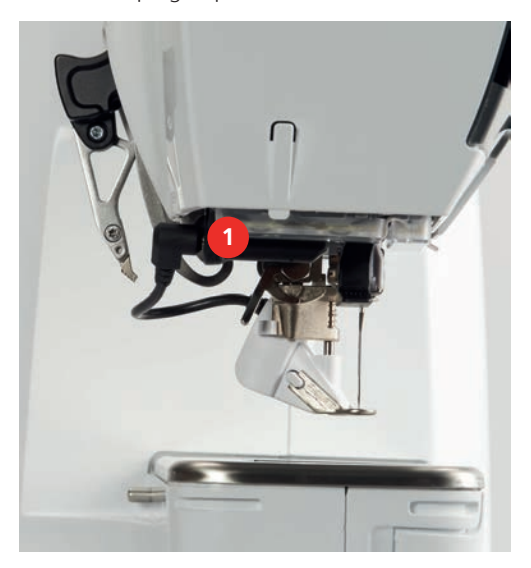

- Lique a máquina.
	- O display BSR abre e o modo BSR 1 é ativado.

#### **Mudando a sola do pé calcador**

### *ATENÇÃO* A lente do pé calcador BSR está suja

A máquina não reconhece o pé calcador BSR.

> Limpe a lente com um pano macio e ligeiramente úmido.

O comprimento do ponto padrão é 2 mm. Ao costurar formatos pequenos e pontilhados, é recomendado reduzir o comprimento do ponto para 1 – 1,5 mm.

- > Levante a agulha.
- > Levante o pé calcador BSR.
- > Desligue a máquina e desconecte-a do sistema de alimentação de energia.
- > Remova o pé calcador BSR da máquina.
- > Pressione ambos os botões no pé calcador um contra o outro.

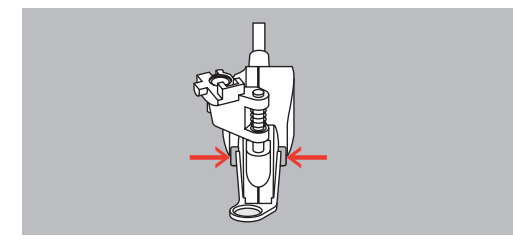

- > Puxe a sola do pé calcador para fora do guia e para baixo.
- > Insira a nova sola do pé calcador no guia e empurre para cima até que encaixe no lugar.
- > Conecte o pé calcador.

### **11.6 Usando o modo BSR**

A função BSR pode ser controlada através do pedal de comando ou do botão «Iniciar/Parar».

Iniciando através do pedal de comando: O pedal de comando precisa ser pressionado para o Quilting. A máquina continua operando no modo BSR1 até que o pedal de comando seja liberado, mesmo se não mover o tecido.

Se parar o Quilting no modo BSR2, a máquina costura mais um ponto dependendo da posição da agulha e para com a posição da agulha para cima.

Pré-requisito:

- A mesa deslizante deve ser conectada.
	- O elevador de joelho do Sistema de mãos livres deve ser conectado.
- > Abaixe o alimentador.

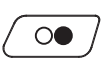

- > Selecione o modo BSR desejado.
- > Pressione o botão «Iniciar/Parar», ou pressione o pedal de comando para abaixar o pé calcador.
- > Pressione o botão «Iniciar/Parar» novamente, ou pressione o pedal de comando novamente e mantenha pressionado para iniciar o modo BSR.
	- No pé calcador BSR uma luz vermelha deve estar ligada.

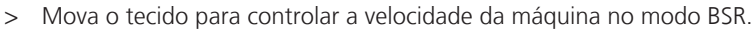

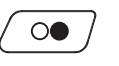

- > Pressione o botão «Iniciar/Parar» novamente ou libere o pedal de comando para parar o modo BSR. – O modo BSR para e a luz vermelha no pé calcador desliga.
- > Toque o ícone «BSR» (1) para desativar o modo BSR e fazer o Quilting sem comprimento automático do ponto.

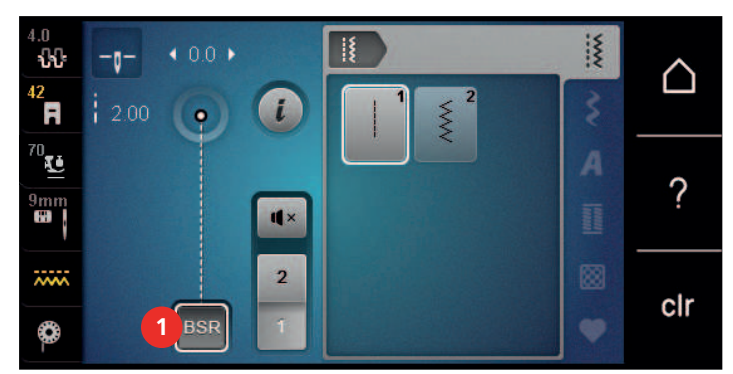

### **11.7 Arrematando**

#### **Arrematando no modo BSR1 com o botão «Iniciar/Parar»**

Pré-requisito:

- O pé calcador BSR deve ser conectado com a máquina.
- O display BSR é aberto e o modo BSR1 é ativado.
- > Abaixe o alimentador.
- > Abaixe o pé calcador.
- > Pressione o botão «Agulha para cima / para baixo» duas vezes.

– A linha da bobina é trazida para cima.

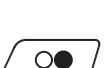

 $\mathbf{I}^{\wedge}_{\vee}$ 

> Segure a linha superior e da bobina.

> Pressione o botão «Iniciar/Parar».

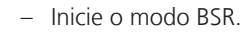

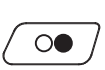

- > Costure 5 6 pontos de arremate.
- > Pressione o botão «Iniciar/Parar». – O modo BSR para.
- > Corte a linha.

### **Arrematando no modo BSR2**

Pré-requisito:

- O pé calcador BSR deve ser conectado com a máquina.
- O display BSR é aberto e o modo BSR2 é ativado.
- > Abaixe o pé calcador.

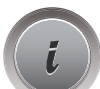

> Toque o ícone «i»-Caixa de diálogo.

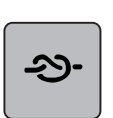

> Toque o ícone «Arrematar».

 $\circledbullet$ 

> Pressione o pedal de comando ou o botão «Iniciar/Parar».

Ao mover o tecido alguns pontos curtos de arremate são costurados, em seguida o comprimento de ponto programado é ativado e a função de arremate é desativada automaticamente.

# **12 Meu bordado BERNINA**

### **12.1 Visão do Módulo de bordado**

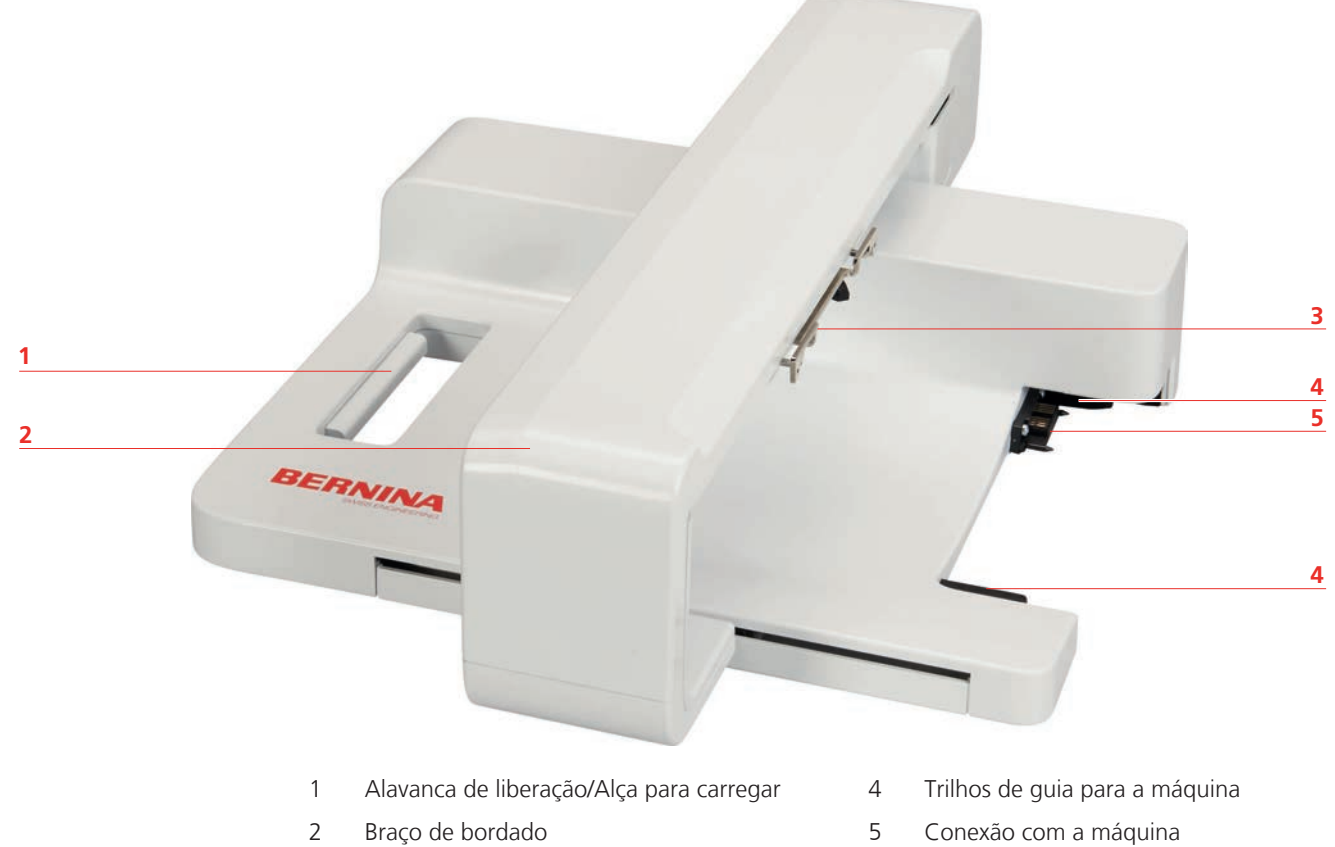

- 
- 3 Acoplamento para fixação do bastidor

## **12.2 Acessórios fornecidos com o módulo de bordar**

### **Visão dos acessórios do Módulo de bordar**

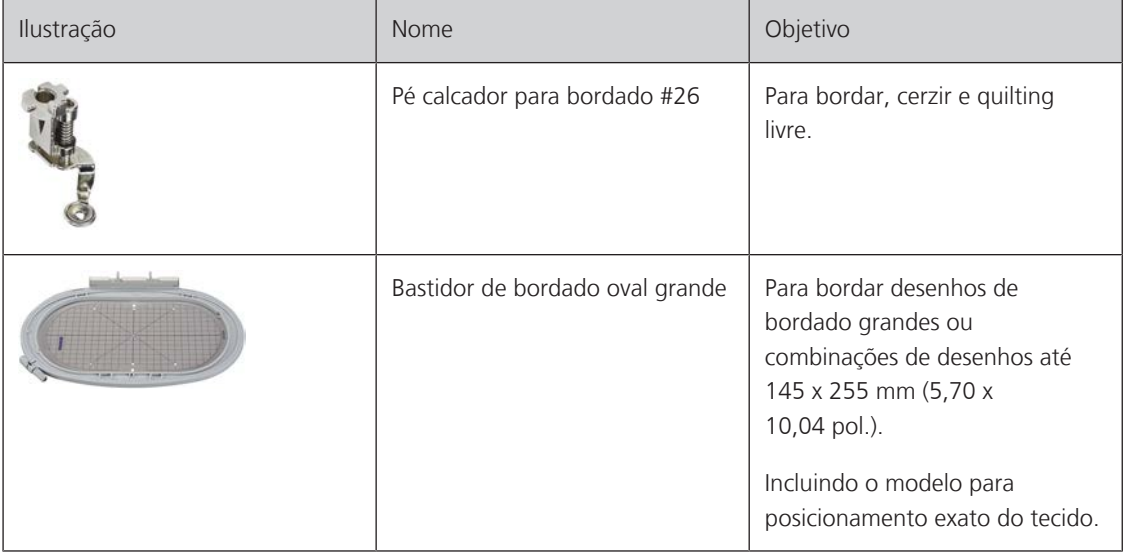

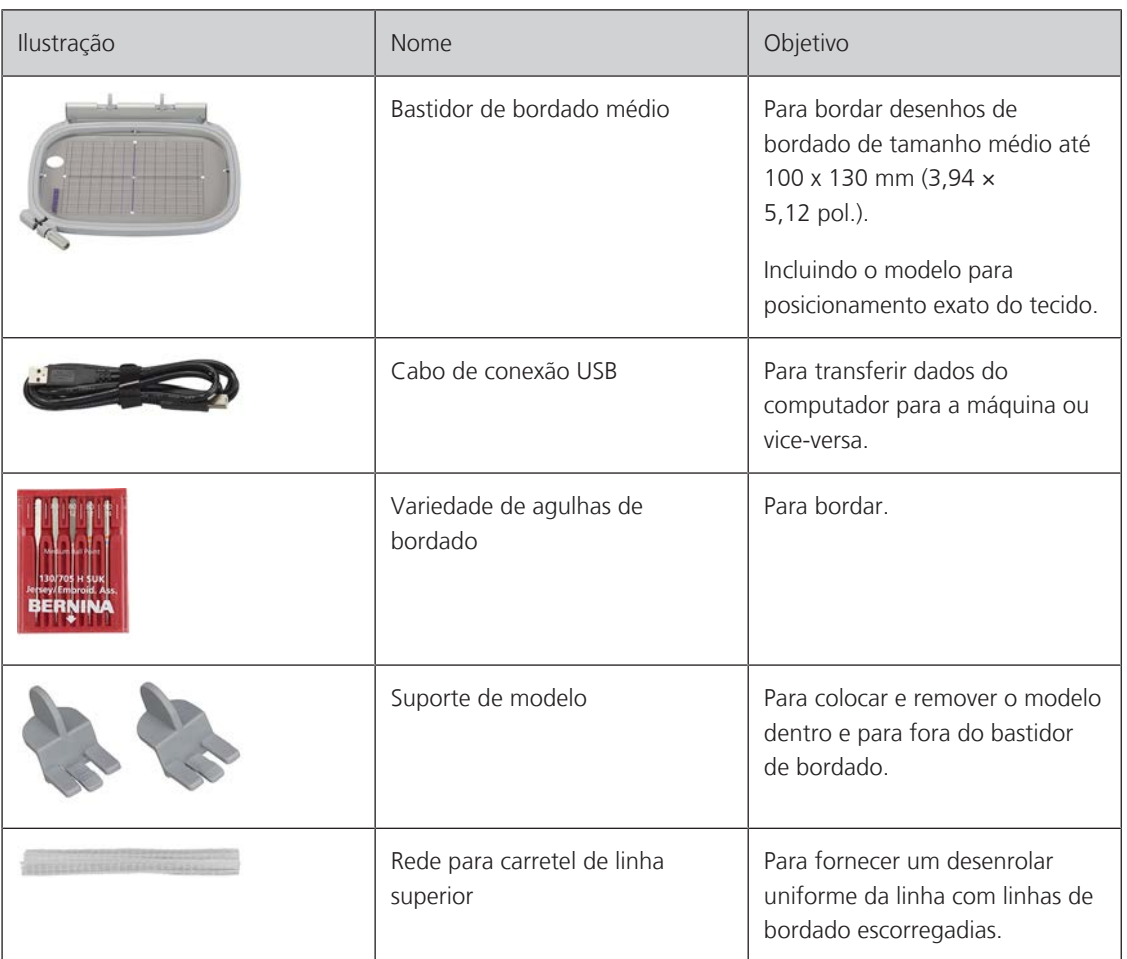

# **12.3 Visão da interface de usuário**

**Visão das funções / informação visual**

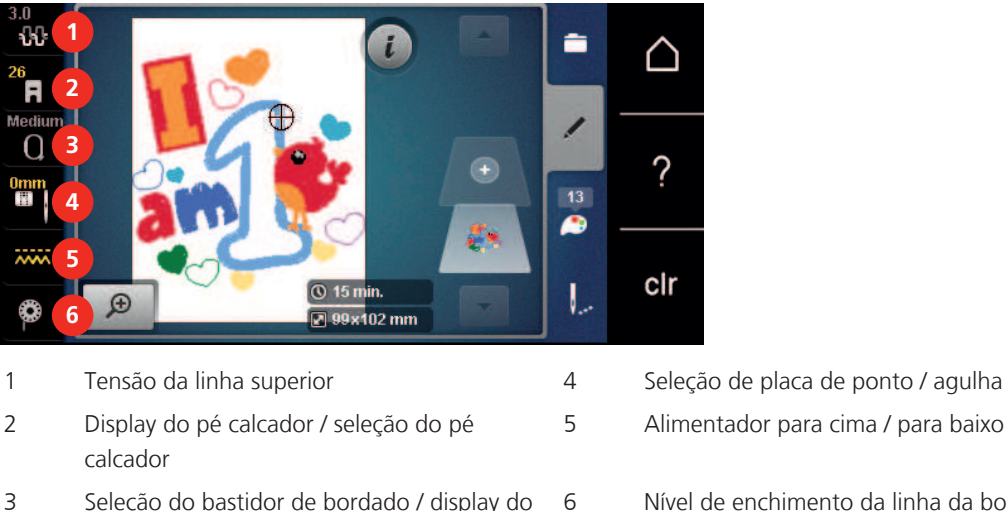

- 3 Seleção do bastidor de bordado / display do bastidor de bordado
- 
- 5 Alimentador para cima / para baixo
- 6 Nível de enchimento da linha da bobina

### **Visão das configurações do sistema**

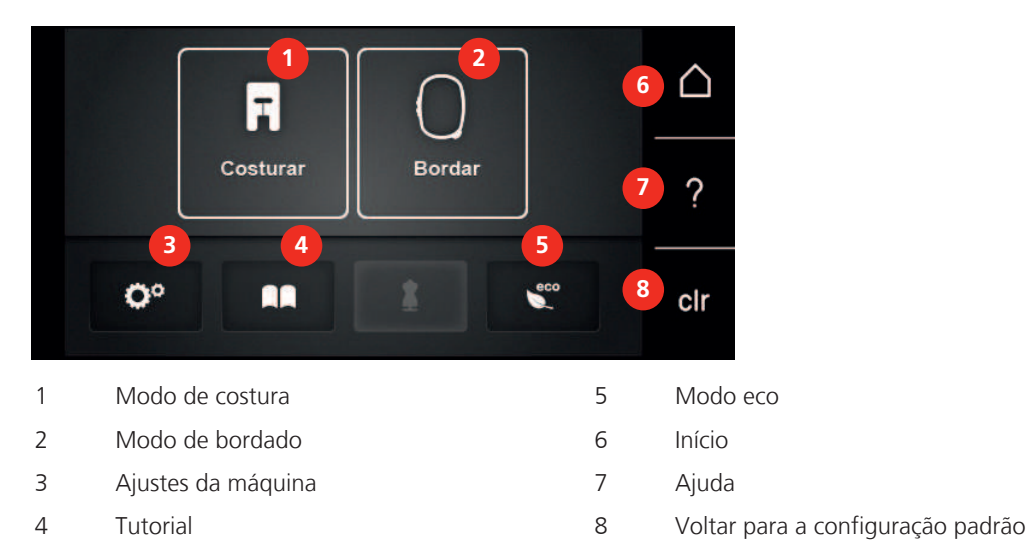

### **Vista geral Menu de seleção Bordar**

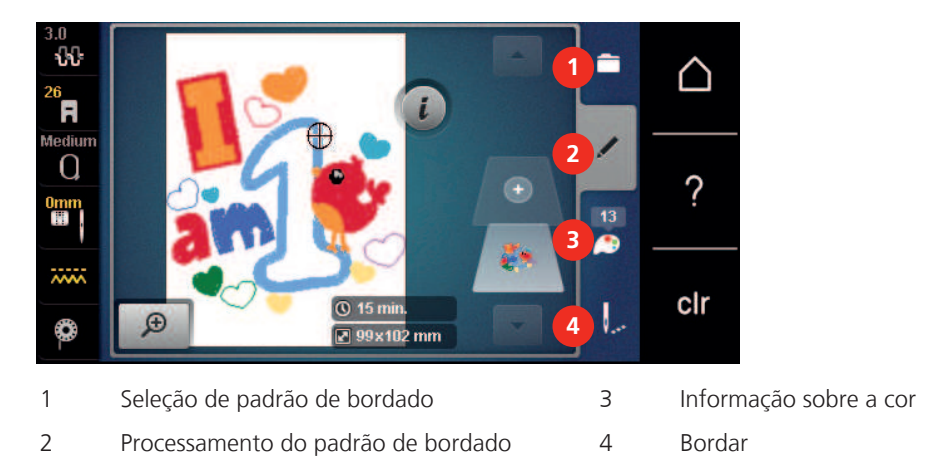

### **12.4 Informações importantes sobre Bordado**

### **Linha superior**

Uma boa qualidade (fabricante de marca) é importante para pontos de bordado, para que o bordado não fique afetado por irregularidades ou ruptura de linha.

Os bordados são particularmente eficazes se forem usadas linhas para bordar finas e brilhantes como linha superior. Os fabricantes de linhas oferecem uma grande variedade de linhas e cores.

- A linha de poliéster com brilho é uma linha durável, resistente a ruptura e de cor sólida, adequada para todos os tipos de bordados.
- A viscose é uma fibra fina, semelhante a uma fibra natural com brilho sedoso, indicada para bordados finos que não sejam muito apertados.
- A linha metálica é uma linha brilhante de espessura fina a intermédia, adequada para efeitos especiais nos bordados.
- Ao utilizar linhas metálicas, o corta-linhas inferior deve ser desligado e os restantes corta-linhas também não devem ser utilizados, dado que estas linhas causam um desgaste rápido das lâminas.

• Ao utilizar linhas metálicas, a velocidade e a tensão da linha superior devem ser reduzidas.

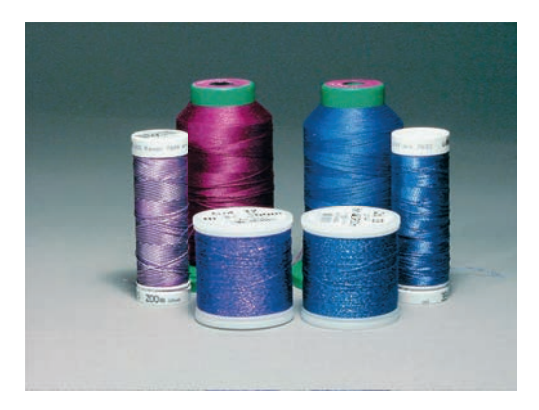

### **Linha inferior**

Na maior parte dos bordados, são utilizadas linhas inferiores pretas ou brancas. Quando for necessário que ambos os lados tenham o mesmo aspecto, recomenda-se utilizar uma linha inferior e superior da mesma cor.

- Bobbin Fill é um tipo de linha de poliéster suave e leve, adequado para linha inferior. Esta linha inferior especial garante uma tensão da linha constante e o entrelaçamento ideal da linha superior e inferior.
- As linhas de cerzir e bordar são linhas finas de algodão mercerizado, adequadas para bordados em tecido de algodão.

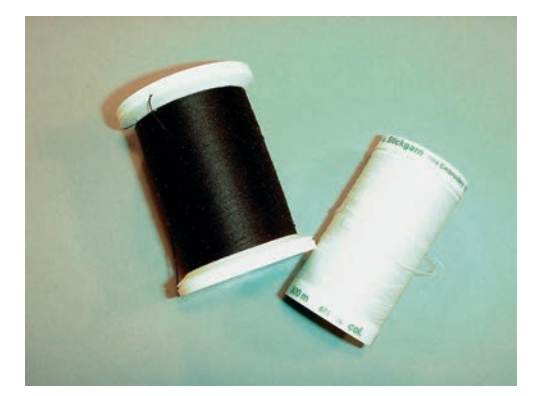

#### **Selecionando o formato do arquivo de bordado**

Para que os desenhos de bordado possam ser lidos pela máquina de bordado BERNINA, precisam ser criados pelo software de bordado BERNINA e exportados como arquivo .EXP. Além do atual arquivo de bordado, são gerados adicionalmente um arquivo .BMP e um arquivo .INF. O arquivo .BMP permite a visualização prévia do desenho de bordado e o arquivo .INF fornece as informações das cores de linha. **Observação:** Se o arquivo .INF estiver ausente, o desenho de bordado não pode ser exibido nas cores reais, somente nas cores padrão. Neste caso, as cores podem ser inseridas manualmente na visão geral de cores do desenho na máquina.

Além disso, os formatos de bordado a seguir podem ser lidos pela máquina: .PES, .PEC, .XXX, .PCS, .JEF e .DST. A BERNINA International AG não garante que os desenhos de bordado não criados ou convertidos pelo software de bordado BERNINA possam ser lidos e bordados corretamente.

Desenhos simples com uma contagem de pontos baixa são adequados para serem bordados em material fino. Desenhos de bordado densos, por ex., desenhos com cores múltiplas e alteração de direção do bordado, são adequados para material de peso médio e pesado.

#### **Teste de bordado**

Um teste de bordado deve ser sempre realizado em um retalho do tecido original e reforçado com a entretela a utilizar posteriormente. Para o teste de bordado, recomenda-se a utilização das mesmas cores, linhas e agulhas a utilizar no projeto de bordado.

#### **Dimensões do padrão de bordado**

Os padrões de bordado podem ser ampliados ou reduzidos na máquina de bordar ou no PC com recurso ao software de bordados BERNINA (acessório especial). As ampliações ou reduções até 20 % garantem os melhores resultados.

#### **Bordar padrões de outros fornecedores**

A BERNINA recomenda carregar os padrões de bordados de qualquer formato de arquivo para a máquina ou para um pen drive através do programa gratuito «ART-Link». O «ART-Link» garante que o padrão de bordado é lido e bordado de forma correta. O «ART-Link» pode ser baixado gratuitamente em [www.bernina.com](http://www.bernina.com).

#### **Pontos de base**

Os pontos de base constituem a base de um padrão de bordado e garantem a estabilidade e conservação da forma do bordado. Além disso, garantem que os pontos de cobertura do padrão de bordado não sejam muito perfurados na malha ou fibra do tecido.

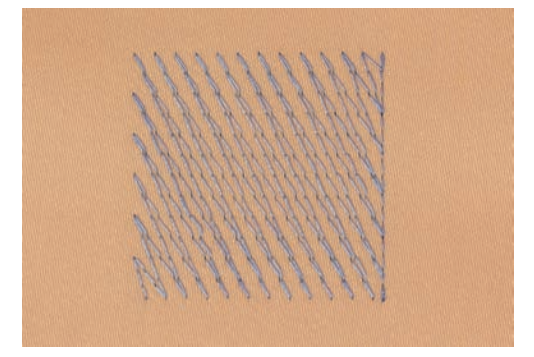

#### **Ponto cetim**

O ponto cetim borda alternadamente de um lado e do lado oposto, de modo que a linha cubra a figura em um padrão de ziguezague muito denso. Os pontos cetim são adequados para o preenchimento de formas estreitas e pequenas. Não são indicados para o preenchimento de grandes superfícies, uma vez que os pontos longos são muito soltos e não cobrem corretamente o tecido. Os pontos muito longos representam o risco de as linhas ficarem afrouxas e danificarem, assim, o bordado.

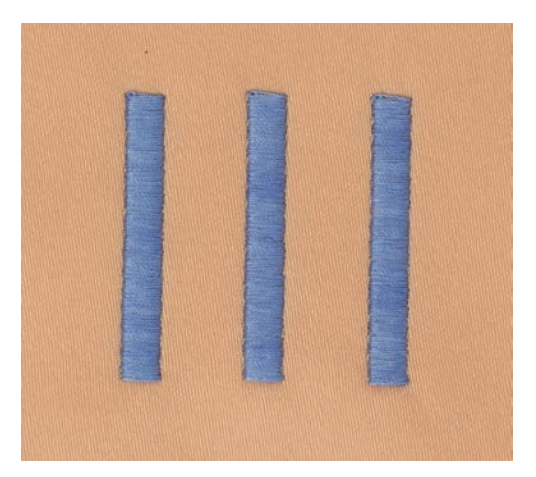

### **Pesponto**

São bordados muitos pontos curtos, de comprimento igual, em filas escalonadas muito próximas umas das outras, resultando em uma superfície de preenchimento densa.

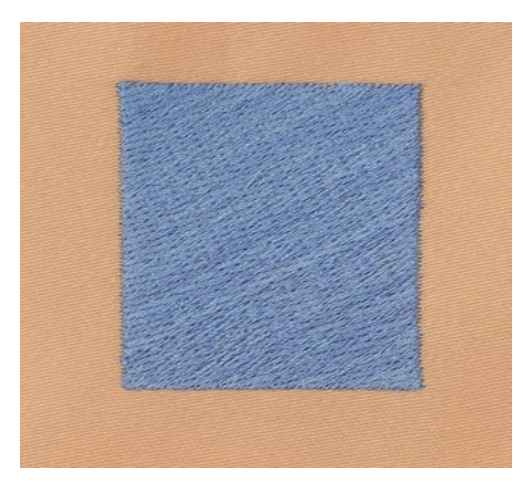

### **Pontos de ligação**

Pontos longos usados para passar de uma parte do padrão de bordado para outra. Antes e após o ponto de ligação, são bordados pontos de remate. Os pontos de ligação são eliminados.

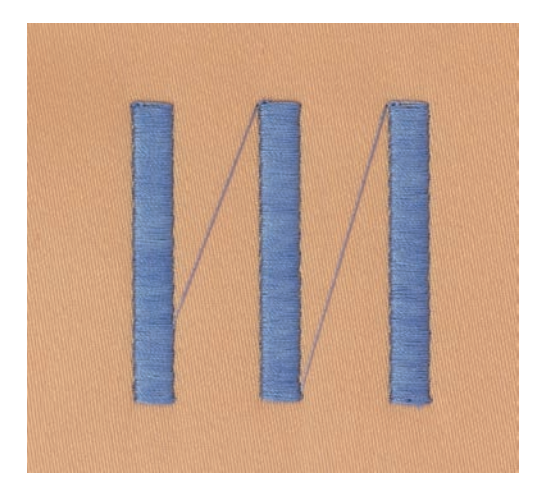

# **13 Preparação do bordado**

### **13.1 Conectando o módulo**

Pré-requisito:

- A mesa extensora não tem de ser inserida.
- > Certifique-se de que o módulo e a máquina estejam sobre uma superfície estável e plana.
- > Certifique-se que o braço de bordado consegue se mover livremente.
- > Desloque cuidadosamente o módulo de bordar da esquerda para a direita encaixando na conexão do módulo de bordar da máquina (1) e no trilho de guia.

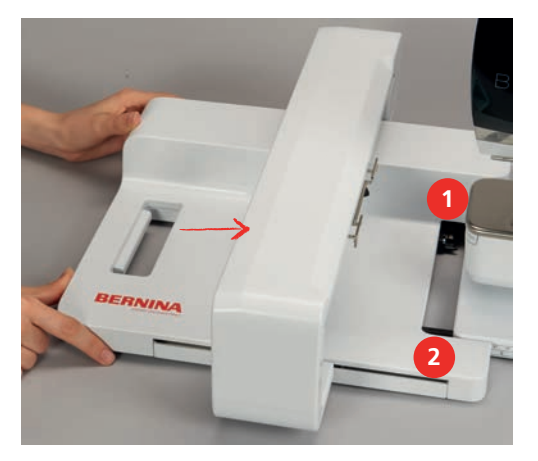

### **13.2 Removendo o módulo de bordar**

> Empurre a alavanca de liberação (1) na alça do módulo de bordar, mantenha pressionada e ao mesmo tempo, mova o módulo de bordar levemente para a esquerda.

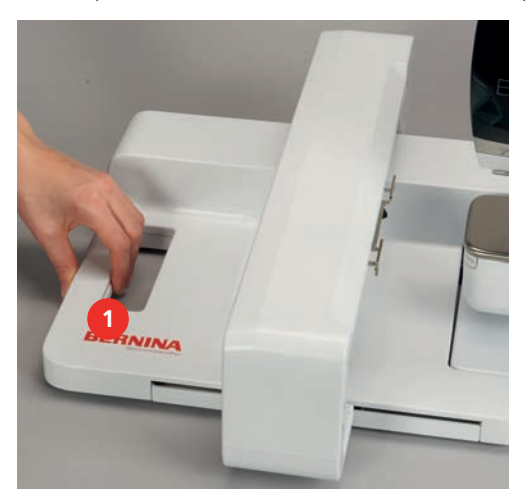

### **13.3 Preparando a máquina**

### **Abaixe o alimentador**

> Toque o botão «Alimentador para cima/para baixo» para abaixar o alimentador.

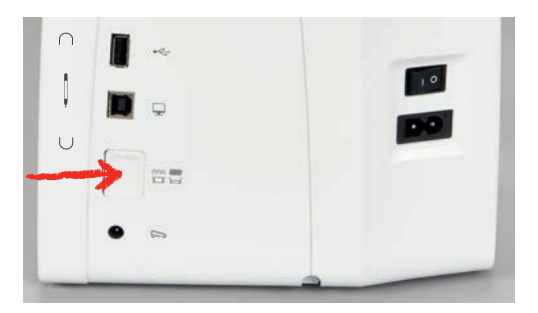

- > Insira a placa de ponto reto e CutWork (acessório opcional).
- > Insira a agulha.
- > Insira o pé calacador para bordado.

#### **Selecionando um desenho de bordado**

Todos os desenhos de bordado podem ser bordados diretamente ou alterados usando as diferentes funções disponibilizadas pela máquina de bordar. Pode encontrar todos os desenhos de bordado no final deste manual de instruções. Além disso, os desenhos de bordado podem ser carregados das configurações pessoais ou do pendrive BERNINA (acessório opcional).

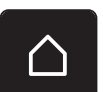

> Toque o ícone «Início».

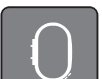

- Toque o ícone «Modo de bordado».
- Selecione a pasta para alfabeto, desenhos de bordado ou seus próprios desenhos de bordado.

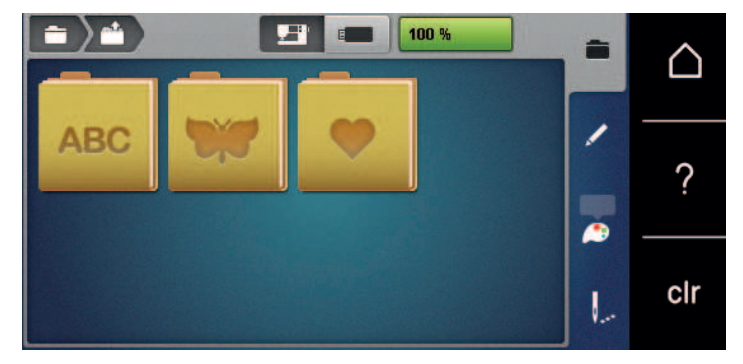

- > Para abrir uma categoria de desenhos de bordado, selecione uma pasta.
- > Para selecionar um desenho de bordado, se desloque na vista e selecione o desenho desejado para bordar ou

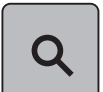

> toque o ícone «Selecionar pelo número», insira o número para o desenho de bordado e selecione o desenho de bordado com a moldura branca.

### **13.4 Calcador de bordar**

#### **Conectando o pé calcador para bordar**

- > Levante a agulha.
- > Levante o pé calcador.
- > Desligue a máquina e desconecte-a do sistema de alimentação de energia.
- > Empurre a alavanca de fixação para cima (1).
- > Remova o pé calcador (2).

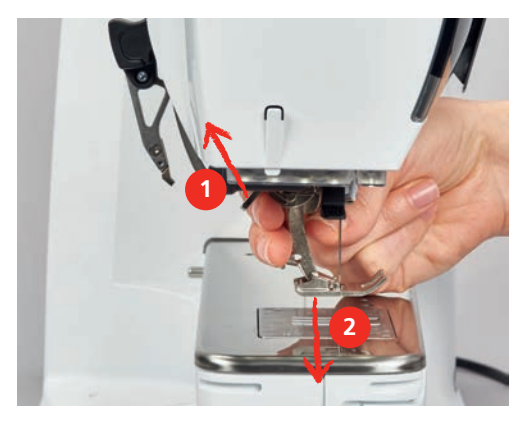

- > Insira o pé calcador para bordado por baixo e encaixe no suporte.
- > Pressione a alavanca de fixação para baixo.

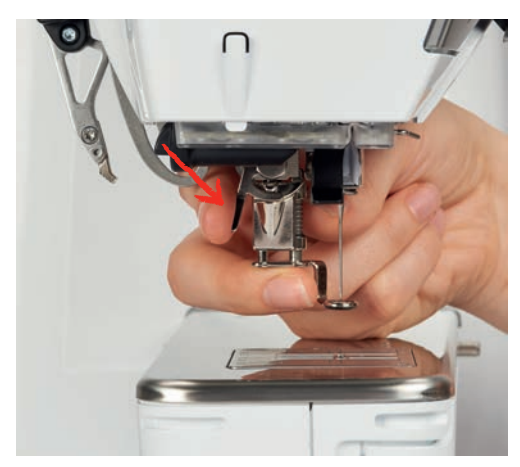

### **Selecionando um pé calcador na Interface de usuário**

Após conectar o respectivo pé calcador para bordado (nº 26, acessório fornecido com o módulo de bordado), você pode selecioná-lo e salvá-lo na máquina. Além disso, são exibidos pés calcadores alternativos que também serão adequados para o desenho de bordado selecionado.

- > Ligue a máquina.
- > Selecione o desenho de bordado.
- > Toque o ícone «Display do pé calcador / Seleção do pé calcador».

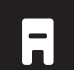

> Selecione o pé calcador que está conectado.

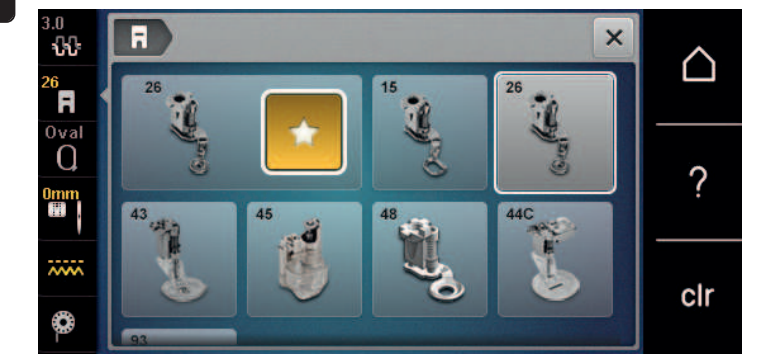

### **13.5 Agulha e placa de agulha**

### **Inserindo a agulha de bordado**

As agulhas de bordar do tipo 130/705 H-SUK possuem um buraco maior e são ligeiramente arredondadas. Isto contraria a fricção da linha ao utilizar linhas de bordar de rayon e algodão. Conforme a linha de bordar, recomendamos agulhas de espessura n.º 70-SUK a n.º 90-SUK.

- > Levante a agulha.
- > Desligue a máquina e desconecte-a da alimentação de energia.
- > Remova o pé inserido.
- > Solte manualmente o parafuso de fixação para a agulha.

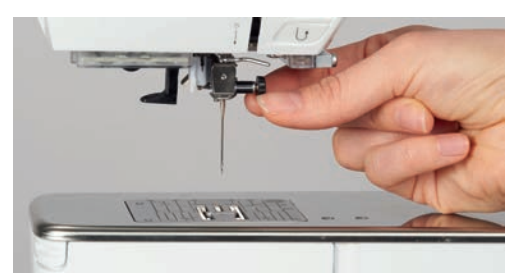

- > Puxe a agulha para baixo.
- > Segure a agulha nova com o lado achatado para trás.
- > Desloque a agulha para cima, até o máximo possível.
- > Aperte o parafuso de fixação à mão.

#### **Selecionando a agulha de bordado na Interface de usuário**

Após trocar a agulha, é possível verificar se a agulha é ou não adequada para ser usada junto com a placa de ponto selecionada.

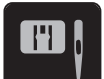

> Toque o ícone «Seleção da placa de ponto / agulha».

Selecione a agulha conectada.

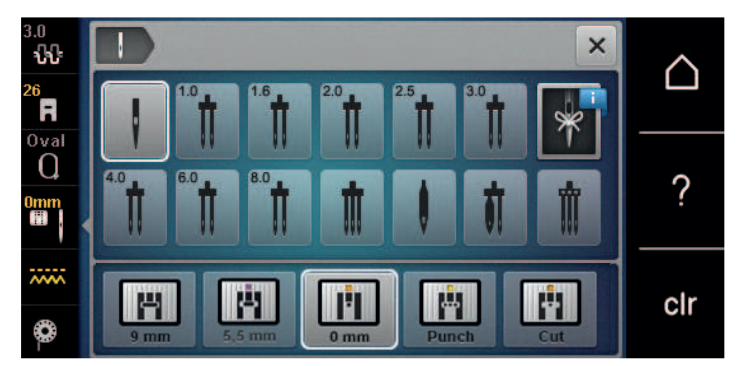

- Se a agulha selecionada for adequada em combinação com a placa de ponto, a costura pode ser iniciada.
- Se a agulha selecionada não for adequada em combinação com a placa de ponto, a inicialização da máquina é automaticamente bloqueada.

#### **Selecionando o tipo e o tamanho da agulha**

Função de memória: Para evitar perda de informações, o tipo e o tamanho da agulha podem ser adicionalmente salvos na máquina. O tipo e o tamanho salvos da agulha podem ser verificados a qualquer momento.

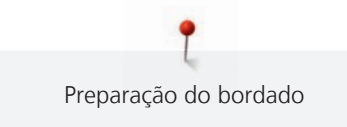

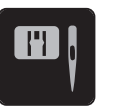

> Toque o ícone «Seleção da placa de ponto / agulha».

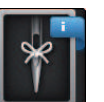

 $\mathfrak{g}^{\scriptscriptstyle\wedge}_{\scriptscriptstyle\vee}$ 

> Toque o ícone «Tipo de agulha/Tamanho da agulha».

- > Selecione o tipo de agulha (1) da agulha inserida.
- > Selecione o tamanho da agulha (2) da agulha inserida.

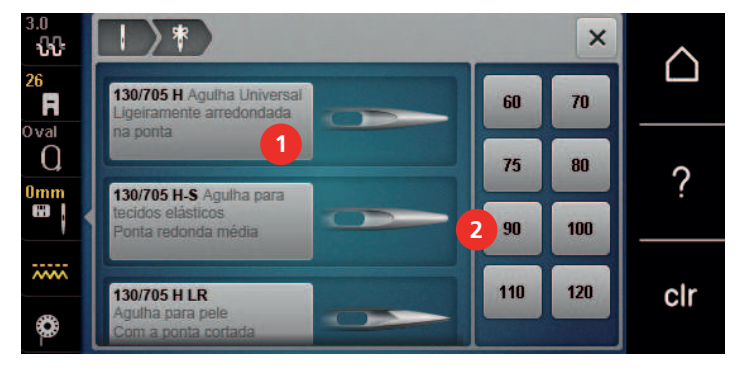

### **Ajustando a posição da agulha para cima / para baixo**

> Para puxar a linha para cima, toque o ícone «Agulha para cima/para baixo». – A agulha é abaixada e levantada uma vez.

### **Conectando a placa de ponto**

Há um pequeno orifício na área da agulha na placa de ponto CutWork/reto (acessório opcional). A laçada da linha (a formação de nó da linha superior e linha da bobina) é assim otimizada. Isto resulta em uma formação de pontos mais bonita.

> Toque o ícone «Alimentador para cima/para baixo» para abaixar o alimentador.

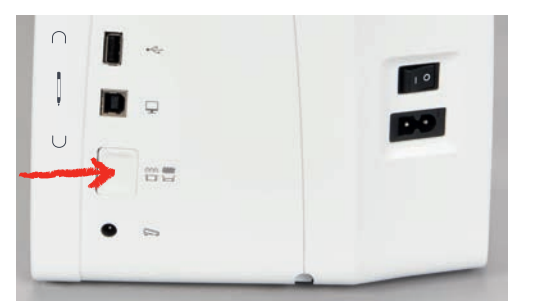

- > Desligue a máquina e desconecte-a da alimentação de energia.
- > Remova a agulha.
- > Remova o pé calcador.
- > Na marca na parte traseira da placa de pontos, empurre a placa de pontos para baixo até que ela incline.

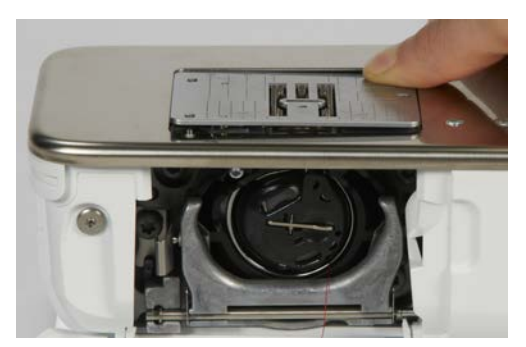

> Remova a placa de ponto.

> Posicione as aberturas na placa de ponto CutWork/reto (acessório opcional) acima dos pinos de guia correspondentes e os empurre para baixo até encaixarem na respectiva posição.

### **Selecionando a placa de ponto na Interface de usuário**

Após ter substituído a placa de ponto, é possível verificar se pode ou não ser usada em junto com a agulha selecionada.

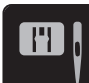

> Toque o ícone «Seleção da placa de ponto / agulha».

> Selecione o placa de ponto CutWork/Straight (acessório opcional).

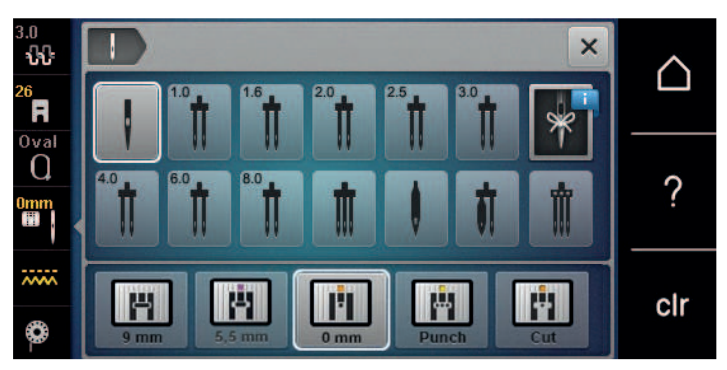

#### **Comando de linha para cima**

A máquina deve estar pronta para o bordado trazer a linha da bobina para cima. A linha da bobina pode ser puxada para cima em uma etapa para um nó manual. Se pontos de arremate não forem desejados, é recomendado desativar os pontos de arremate em Configurações.

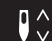

- > Segure a linha superior.
- > Pressione o botão «Agulha para cima/para baixo».
	- A linha da bobina é trazida automaticamente para cima.

### **13.6 Bastidor**

#### **Visão da seleção do bastidor de bordado**

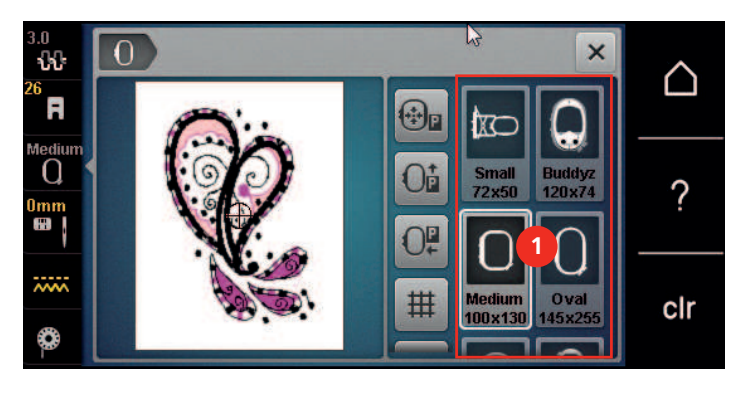

<sup>1</sup> Seleção do bastidor

#### **Selecionando o bastidor de bordado**

O melhor resultado de bordado é alcançado quando o menor bastidor possível para o desenho de bordado for selecionado.

O desenho de bordado possui um tamanho predefinido que é exibido.

Pré-requisito:

• O desenho de bordado é selecionado.

Toque o ícone «Seleção do bastidor».

- A máquina seleciona automaticamente o bastidor ideal para o tamanho do desenho de bordado. Se o bastidor predefinido não estiver disponível, outro bastidor de bordado desejado pode ser selecionado. Quando um bastidor de bordado está conectado, e não corresponde ao selecionado, o bastidor conectado é considerado ativo e a área do desenho de bordado é exibida de acordo.
- > Selecione o bastidor de bordado desejado.

#### **Fleece de bordar para arrancar**

O projeto de bordado obtém mais estabilidade com um fleece de bordar. Um fleece de bordar para arrancar é adequado para todos os tecidos tecidos e tecidos não elásticos. É possível utilizar 1 – 2 camadas. O fleece de bordar está disponível em diferentes espessuras. No caso de superfícies de bordado maiores, o fleece de bordar permanece por baixo das linhas do bordado. O fleece de bordar é fixo no avesso do tecido com cola em spray. Depois de bordar, o excesso de fleece de bordar é arrancado cuidadosamente.

#### **Fleece de bordar para cortar**

O projeto de bordado obtém mais estabilidade com um fleece de bordar. Um fleece de bordar para cortar é adequado para todos os tecidos elásticos. É possível utilizar 1 – 2 camadas. O fleece de bordar está disponível em diferentes espessuras. No caso de superfícies de bordado maiores, o fleece de bordar permanece por baixo das linhas do bordado. O fleece de bordar é fixo no avesso do tecido com cola em spray. Depois de bordar, o excesso de fleece de bordar é cortado cuidadosamente.

### **Utilizar cola em spray**

A utilização de cola em spray é recomendada em todos os tecidos elásticos e lisos e malhas de lã. Esta impede a deformação e o deslizamento do tecido. As aplicações são fixadas com exatidão com a cola em spray. A cola em spray não deve ser utilizada perto da máquina para evitar sujidade.

- $>$  Pulverizar a cola em spray com parcimônia a uma distância de 25 30 cm (9 12 inch) do fleece de bordar.
- > Colocar o tecido e o fleece de bordar pulverizado um sobre o outro, sem pregas e pressionar.
- > Fixar peças menores ao fleece de bordar, como bolsos de calças ou colarinhos.
- > Para evitar pontos de pressão, por exemplo, em tecido turco ou polar, não tensionar as peças. Pelo contrário, pulverizar o fleece de bordar e tensionar.
- > Fixar as peças a bordar.
- > Eliminar resíduos de cola antes de ligar a máquina.

#### **Utilizar spray de amido**

O spray de amido (goma) proporciona um suporte adicional aos tecidos finos e de malha solta. Deve ser sempre utilizada entretela adicional sob o tecido.

- > Pulverizar o tecido com spray de amido (goma).
- > Deixar secar bem o tecido e, se necessário, secar com um ferro de engomar.

#### **Usar entretelas colante**

As entretelas colantes estão disponíveis em diferentes espessuras. Recomendamos utilizar uma entretela colante que seja fácil de soltar do tecido de base. As entetelas colantes são indicados para todos os tecidos que se deformem facilmente, por exemplo, tecidos elásticos de tricô ou jersey.

> Colar a entretela adesiva colante com um ferro morno no avesso do tecido.

#### **Usar entretela autocolante**

As entretelas auto-colantes são indicados para tecidos como jersey e seda e para projetos de bordado que não possam ser colocados em um bastidor.

> Colocar a entretela no bastidor de modo a que o lado do papel fique virado para cima.

- > Raspar o papel com uma tesoura para remover o papel na área da moldura.
- > Colocar o tecido sobre a entretela autocolante e pressionar.
- > Eliminar resíduos de cola antes de ligar a máquina.

#### **Usar entretela solúvel na água**

Recomendamos que, no caso de bordados de pontas, sejam colocadas no bastidor 1 a 3 camadas de entretela solúvel na água. Uma vez que o padrão de bordado não é bordado no tecido, permanece apenas o padrão de bordado em fio. Os padrões de bordado devem ser obrigatoriamente unidos com pontos pequenos para que não caiam.

As entretelas solúveis na água são indicados para tecidos leves em que as outras entretelas são visíveis, bem como para bordados de pontas. A entretela pode ser lavada com água após bordar. A entretela protege tecidos de fibras longas, por exemplo os laços do tecido turco. Impede o afundamento dos fios e que se notem laços individuais entre o bordado.

- > Colocar a entretela no avesso do tecido.
- > Se necessário, fixar a entretela com cola em spray.
- > Além disso, reforce o direito de tecidos transparentes com uma entretela correspondente e fixe com pontos de alinhavo, se necessário.
- > Colocar todas as camadas em conjunto no bastidor.
- > Após o bordado, lavar o padrão de bordado e colocar deitado para secar.

### **Preparando o bastidor de bordado**

O bastidor de bordado consiste de um aro interno e um aro externo. Há um modelo correspondente para cada bastidor. A área a ser bordada é marcada em quadrados de 1 cm (0,39 pol.). O centro e os pontos de canto são marcados com furos. As marcas necessárias podem ser transferidas para o material.

> Marque o centro de um desenho de bordado no tecido usando uma caneta hidrossolúvel.

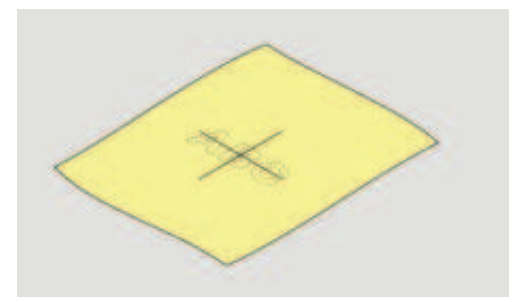

- Solte o parafuso no lado externo do bastidor.
- > Remova o bastidor interno.
- > Certifique-se de que as setas de ambos os bastidores coincidam.
- > Conecte o suporte do gabarito.
- > Coloque o gabarito no bastidor interno de modo que o logo BERNINA fique na borda da frente na marca de seta até encaixar no lugar.

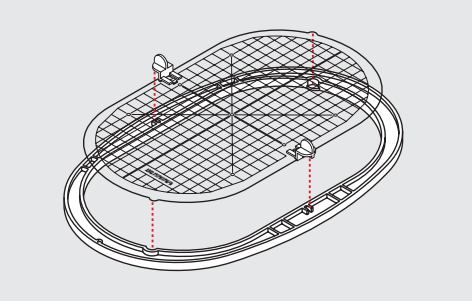

> Coloque o material sob o bastidor interno.

- > Alinhe o ponto central marcado no centro do gabarito.
- > Coloque o material e o bastidor interno no bastidor externo de modo que as setas de ambos os bastidores coincidam.

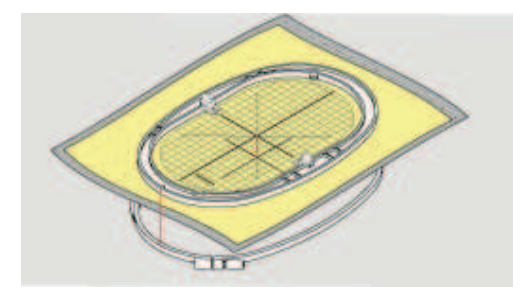

- > Encaixe os bastidores dentro um do outro; certifique-se de que o material não se mova.
- > Prenda firmemente o tecido a ser bordado.
- > Aperte o parafuso.
- > Remova o gabarito do bastidor usando o suporte do gabarito.
- > Para evitar arranhões no braço livre, pressione o bastidor interno no bastidor externo de modo que o bastidor interno, incluindo o tecido, seja projetado para baixo até 1 mm.

#### **Conectando o bastidor**

- > Levante a agulha.
- > Levante o pé calcador para bordar.
- > Segure o bastidor com o lado direito do tecido para cima e o mecanismo de conexão à esquerda.
- > Posicione o bastidor sob o pé calcador para bordado.
- > Pressione ambos os mecanismos de fixação (1) do bastidor um em direção ao outro.
- > Posicione o bastidor de bordado (2) acima do suporte do braço de bordado.
- > Pressione o bastidor para baixo até que encaixe na posição.
- > Solte o mecanismo de conexão (1).

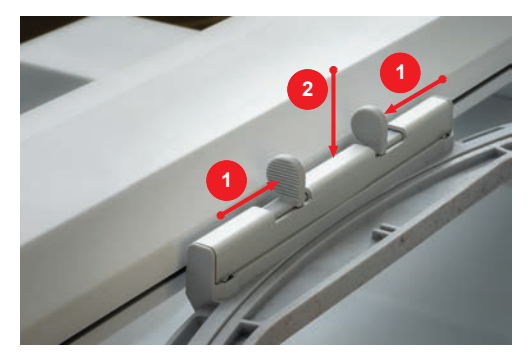

> Pressione os mecanismos de conexão do bastidor, um em direção ao outro, para remover o bastidor.

> Remova o bastidor.
#### **Visão das funções de bordado**

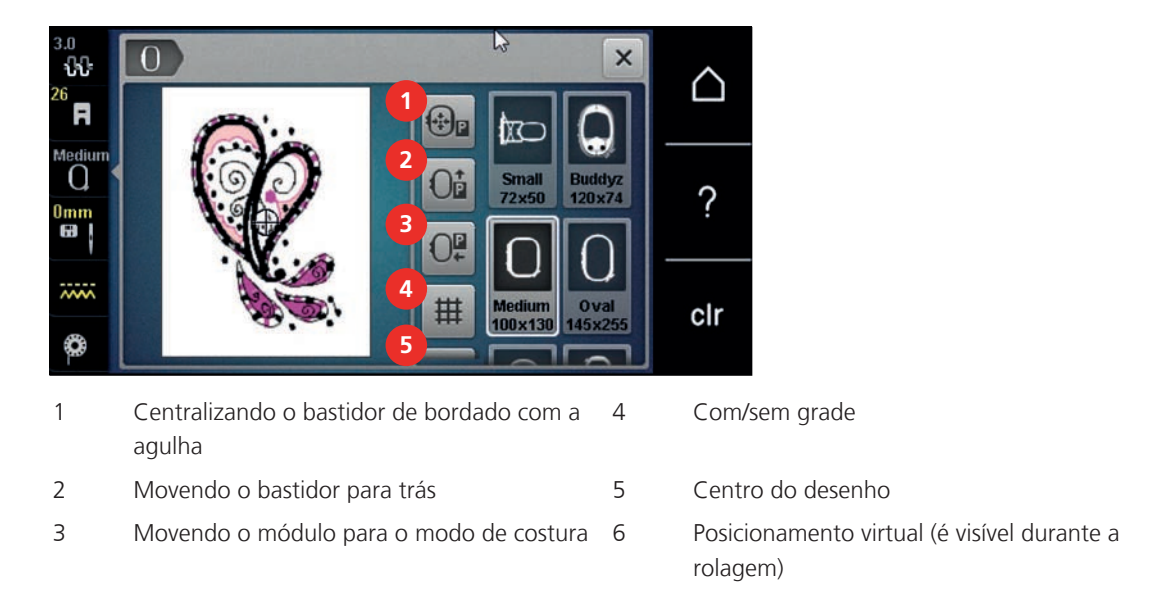

#### **Centralizando o bastidor de bordado com a agulha**

Realocar o bastidor de bordado facilita o avanço da linha quando a agulha está perto do bastidor.

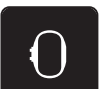

> Toque o ícone «Display do bastidor de bordado / Seleção do bastidor de bordado».

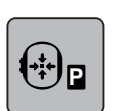

> Toque o ícone «Centralizar a agulha com o bastidor». > Passe a linha superior.

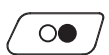

> Aperte o botão «Iniciar/Parar» para retornar o bastidor de bordado para última posição.

#### **Movendo o bastidor para trás**

Para facilitar a troca da bobina, é recomendado mover o bastidor para trás antes de passar a linha. Isto torna mais fácil abrir a tamba da caixa da bobina.

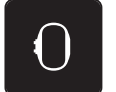

> Toque o ícone «Display do bastidor de bordado / Seleção do bastidor de bordado».

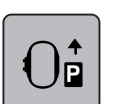

- Toque o ícone «Mover o bastidor para trás».
- > Passe a linha da bobina [\(veja na página 45\).](#page-44-0)

```
\circ\bullet
```
> Pressione o botão «Iniciar/Parar» para retornar o bastidor de bordado para última posição. Se necessário, puxe a linha superior de volta.

#### **Movendo o módulo para o modo de costura**

O módulo de bordado pode ser posicionado de modo que quaisquer projetos de costura possam ser executados mesmo que o módulo esteja conectado.

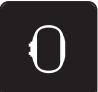

- > Toque o ícone «Display do bastidor de bordado / Seleção do bastidor de bordado».
- > Remova o bastidor.

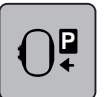

> Toque o ícone «Mover o módulo para o modo de costura».

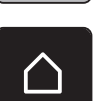

Toque o ícone «Início».

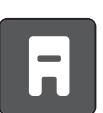

> Toque o ícone «Modo de costura».

#### **Com/sem Grade**

Quando o centro do bastidor e a grade são exibidos, o desenho de bordado pode ser posicionado de forma mais exata.

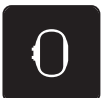

> Toque o ícone «Display do bastidor de bordado/Seleção do bastidor de bordado».

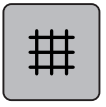

- > Toque o ícone «Grade ligada/desligada» para exibir o centro do bastidor no display.
- > Toque o ícone «Grade ligada/desligada» novamente para exibir a grade.
- > Toque o ícone «Grade ligada/desligada» novamente para que o centro do bastidor e a grade desapareçam.

#### **Selecionar o centro do padrão de bordado**

O bastidor é posicionado de modo a que a agulha fique precisamente ao centro do padrão de bordado ou sobre o início do padrão.

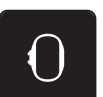

> Pressionar campo «Exibição de bastidor/Seleção de bastidor».

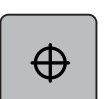

- > Pressionar o campo «Centro do padrão de bordado» para posicionar o bastidor de modo a que a agulha fique precisamente ao centro do padrão de bordado.
- > Pressionar novamente o campo «Centro do padrão de bordado» para posicionar o bastidor de modo a que a agulha fique precisamente sobre o início do padrão.

#### **Posicionamento virtual do bastidor de bordado**

O bastidor de bordado é movido automaticamente para a nova posição logo que o desenho de bordado é reposicionado. Desta forma, o ícone «Posicionamento virtual» é ativado automaticamente e contornado em amarelo quando um bastidor de bordado está conectado.

Pré-requisito:

• O bastidor está conectado.

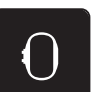

> Toque o ícone «Display do bastidor de bordado/Seleção do bastidor de bordado».

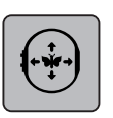

- > Toque o ícone «Posicionamento virtual» para desativar o movimento automático do bastidor quando reposicionar o desenho do bordado.
	- O ícone «Posicionamento virtual» não está contornado em amarelo.
- > Toque o ícone «Posicionamento virtual» novamente para ativar o movimento automático do bastidor quando reposicionar o desenho do bordado.

# **14 Programa de configuração**

## **14.1 Ajustando as configurações de bordado em Ajustes da máquina**

Mais informações sobre este tópico em .

# **15 Bordado criativo**

#### **15.1 Visão dos bordados**

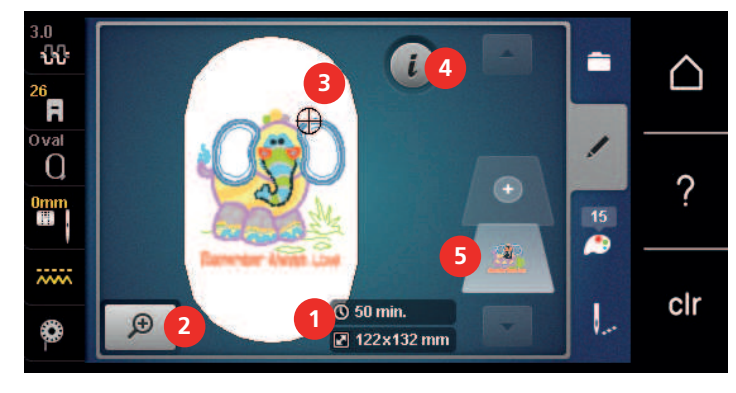

- 1 Tempo do bordado / tamanho do desenho de 4 bordado em mm ou polegadas
- 2 Ampliando, reduzindo e movendo a visualização do desenho de bordado
- 3 Área a ser bordada

#### **15.2 Selecionar e alterar padrão de bordado**

- > Pressionar o campo «Seleção».
- > Pressionar o campo «Carregar padrão de bordado».
- > Selecionar um novo padrão de bordado.

#### **15.3 Verificando o tempo do bordado e o tamanho do desenho de bordado**

No display «Editar» embaixo à direita (1), o tempo estimado para o bordado é indicado em minutos e altura e largura do desenho de bordado são indicadas em milímetros.

«i» Caixa de diálogo

5 Camadas de desenho bordado

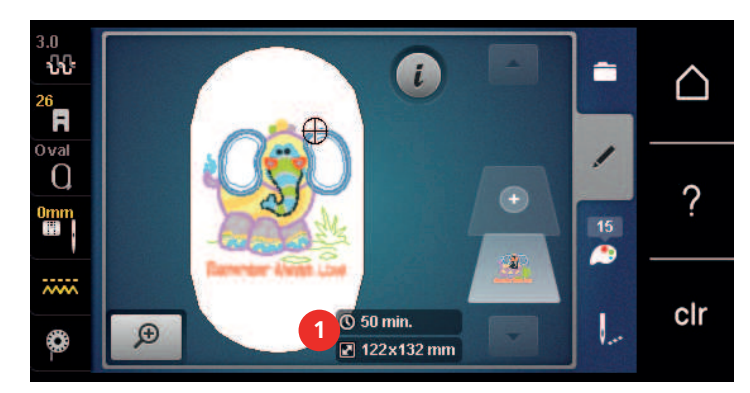

#### **15.4 Regular velocidade**

Com o regulador de velocidade, é possível adaptar a velocidade de forma progressiva.

- > Para reduzir a velocidade, empurrar o regulador de velocidade para a esquerda.
- > Para aumentar a velocidade, empurrar o regulador de velocidade para a direita.

#### **15.5 Editar o padrão de bordado**

#### **Visão da edição do desenho de bordado**

- > Para editar um desenho de bordado, selecione o desenho de bordado.
- > Toque o ícone **i** Caixa de diálogo.

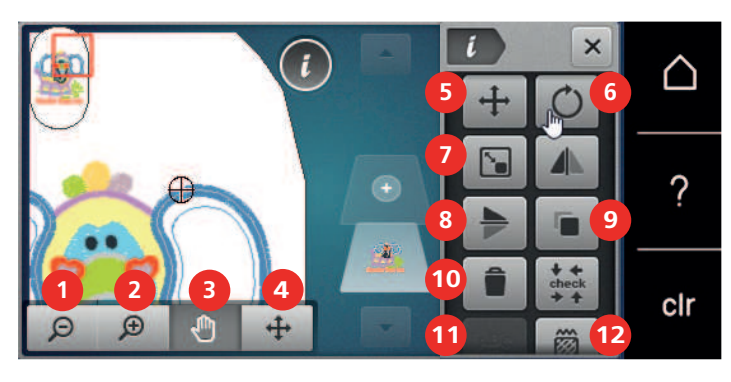

- 
- 
- 3 Movendo a visão 10 Duplicando
- 4 Mover o desenho 11 Excluindo
- 
- 
- 
- 1 Reduzir 8 Imagem espelho esquerda/direita
- 2 Ampliar 9 Imagem espelho em cima/embaixo
	-
	-
- 5 Mover o desenho 12 Verifica o tamanho do desenho
- 6 Girando o desenho 13 Texto cursivo (só com o alfabeto selecionado)
- 7 Alterando o tamanho 14 Alterando o tipo/a densidade de ponto

#### **Ampliando a visualização do desenho de bordado**

A visualização do desenho de bordado pode ser ampliada. Além disso, a visualização pode ser ajustada alterando-se ou não a posição do bordado.

- > Selecione um desenho de bordado. > Toque o ícone «Ampliar» para editar a visualização do desenho de bordado.  $\Theta$ 
	- > Toque no ícone «Ampliar» 1 a 4 vezes para ampliar a visualização do desenho gradualmente.
		- > Toque o ícone «Reduzir» 1 a 4 vezes para retornar ao modo editar.

#### **Reduzindo a visualização do desenho de bordado**

A visualização do desenho de bordado pode ser reduzida. Além disso, a visualização pode ser ajustada alterando-se ou não a posição do bordado.

- > Selecione um desenho de bordado.
- > Toque o ícone «Ampliar» para editar a visualização do desenho de bordado.

⊝

 $\Theta$ 

 $\Theta$ 

 $\Theta$ 

> Toque no ícone «Reduzir» 1 a 4 vezes para reduzir a visualização do desenho gradualmente.

#### **Movendo a visualização do desenho de bordado**

A visualização do desenho de bordado pode ser movida. Além disso, a visualização pode ser ajustada alterando-se ou não a posição do bordado.

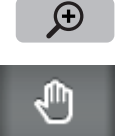

- > Para ativar o ícone «Mover a visualização», toque o ícone «Ampliar».
	- O ícone «Mover a visualização» está ativo (cinza-escuro)
- Mova a visualização do desenho de bordado. – A posição do bordado não é alterada.
- $\Theta$
- > Toque o ícone «Reduzir» para retornar ao modo editar.

#### **Movendo o desenho de bordado em visualização ampliada**

A visualização do desenho de bordado pode ser movida. Além disso, a visualização pode ser ajustada alterando-se ou não a posição do bordado.

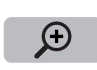

- > Selecione um desenho de bordado.
- Para visualizar o ícone «Mover o desenho de bordado», toque o ícone «Ampliar».

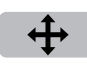

O

- > Toque o ícone «Mover o padrão de ponto». – O ícone fica cinza escuro.
- > Mova a visualização do desenho de bordado. – A posição do bordado é alterada.
- > Toque o ícone «Reduzir» para retornar ao modo editar.

#### **Movendo o desenho de bordado**

- 
- > Selecione um desenho de bordado.
	- > Toque o ícone «i» Caixa de diálogo.

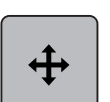

- Toque o ícone «Mover o padrão de ponto».
- > Gire o «Botão multifuncional superior» para mover o desenho horizontalmente em passos de 1/10-mm.
- > Gire o «Botão multifuncional inferior» para mover o desenho verticalmente em passos de 1/10-mm ou
- > toque o desenho de bordado, mantenha-o pressionado e mova-o conforme desejar.
	- O reposicionamento é indicado nos ícones de contorno amarelo.

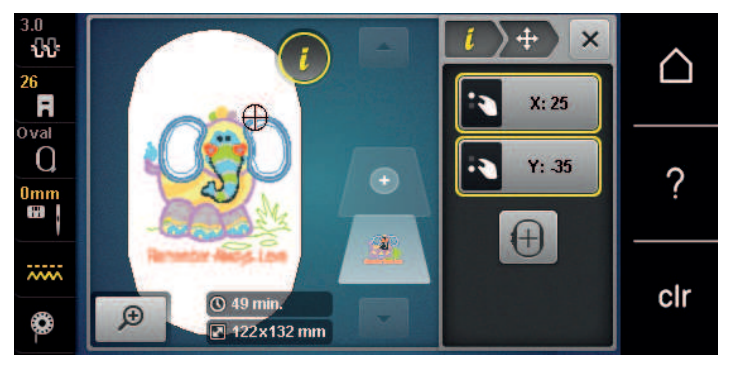

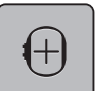

> Toque o ícone «Centro do desenho de bordado».

– O desenho de bordado é reposicionado no centro do bastidor de bordado.

#### **Girando o desenho**

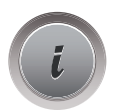

> Toque o ícone «i» Caixa de diálogo.

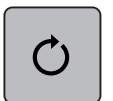

 $+90$ 

Toque o ícone «Girar o desenho».

- > Gire o «Botão multifuncional superior» ou o «Botão multifuncional inferior» à direita para girar o desenho de bordado no sentido horário.
- Gire o «Botão multifuncional superior» ou o «Botão multifuncional inferior» à esquerda para girar o desenho de bordado no sentido anti-horário.
- > Toque o ícone «Girar o desenho +90°» para girar o desenho de bordado em etapas de 90°.

#### **Alterando o tamanho do desenho de bordado proporcionalmente**

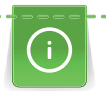

Ampliações ou reduções do tamanho do desenho em até no máximo 20% gera melhores resultados.

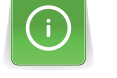

Se o desenho precisa ser alterado em mais de 20%, deve ser adaptado em um software de bordado separado e então recarregado na máquina.

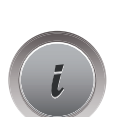

> Selecione um desenho de bordado.

> Toque o ícone «i» Caixa de diálogo.

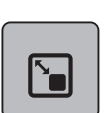

> Toque o ícone «Alterar o tamanho do bordado».

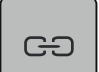

> Para alterar o tamanho do desenho de bordado, o ícone «Manter proporções» tem de ter uma moldura branca.

Toque apenas no ícone «Manter proporções» se o ícone não tiver uma moldura branca. – O ícone «Manter proporções» tem uma moldura branca.

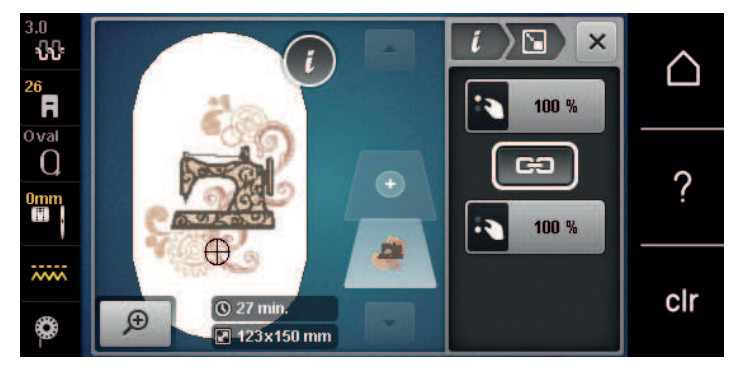

- > Gire o «Botão multifuncional superior/inferior» à direita para ampliar o desenho de bordado proporcionalmente.
- > Gire o «Botão multifuncional superior/inferior» à esquerda para reduzir o desenho de bordado proporcionalmente.

#### **Alterar o tamanho do desenho de bordado desproporcionalmente**

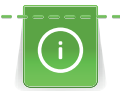

Ampliações ou reduções do tamanho do desenho em até no máximo 20% gera melhores resultados.

Se o desenho precisa ser alterado em mais de 20%, deve ser adaptado em um software de bordado separado e então recarregado na máquina.

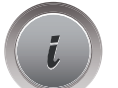

> Toque o ícone «i» Caixa de diálogo.

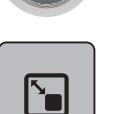

> Toque o ícone «Alterar o tamanho do bordado».

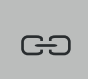

- > Para alterar o tamanho do desenho de bordado desproporcionalmente, o ícone «Manter proporções» não pode ter uma moldura branca.
	- Toque apenas o ícone «Manter proporções» se o ícone tiver uma moldura branca.
	- O ícone «Manter proporções» não tem uma moldura branca.

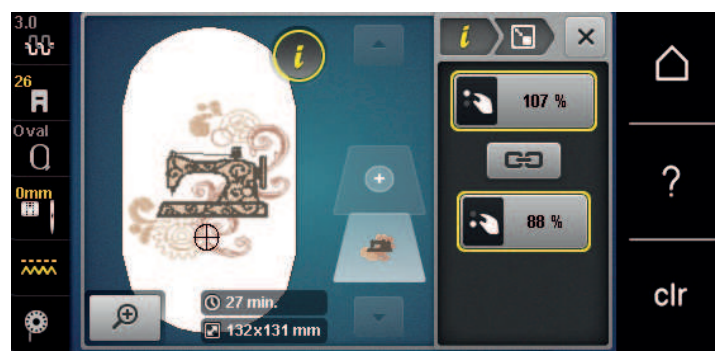

- > Para tornar o desenho do bordado mais largo, gire o «botão multifuncional superior» no sentido horário.
- > Para tornar o desenho do bordado mais estreito, gire o «botão multifuncional superior» no sentido antihorário.
- Para tornar o desenho do bordado mais longo, gire o «botão multifuncional inferior» no sentido horário.
- > Para tornar o desenho do bordado mais curto, gire o «botão multifuncional inferior» no sentido antihorário.

#### **Espelhando desenhos de bordado**

Desenhos de bordado podem ser espelhados tanto na vertical quanto na horizontal.

- > Selecione um desenho de bordado.
- > Toque o ícone «i» Caixa de diálogo.

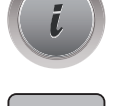

> Toque o ícone «Espelhar imagem esquerda/direita» para espelhar o desenho de bordado verticalmente.

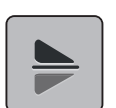

> Toque o ícone «Espelhar imagem acima/abaixo» para espelhar o desenho de bordado horizontalmente.

#### **Curvando o texto**

Textos podem ser organizados e desenhados em forma de curva.

> Crie um desenho de bordado com o alfabeto.

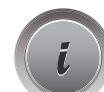

> Toque o ícone «i» Caixa de diálogo.

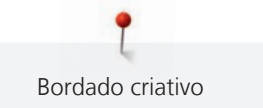

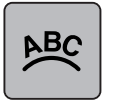

Toque o ícone «Curvar texto».

- > Gire o «Botão multifuncional superior» para alterar a distância entre os caracteres em milímetros-passos.
- > Gire o «Botão multifuncional inferior» à esquerda ou à direita para curvar a escrita para cima ou para baixo.

#### **Mudando o tipo de ponto**

Se os pontos cheios estiverem muito longos, podem ser alterados para ponto passo.

- > Selecione um desenho de bordado.
- > Toque o ícone «i» Caixa de diálogo.

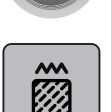

> Toque o ícone «Mudar o tipo de ponto».

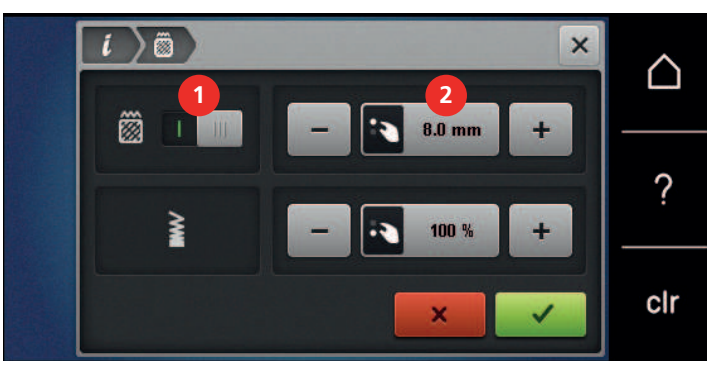

- > Toque o interruptor na seção superior do display (1) para alterar o ponto cheio para ponto passo.
- > Ajuste o comprimento do ponto desejado (2) com os ícones «-» ou «+».

#### **Alterando a densidade do ponto**

Se os pontos cheios são bordados muito densos, a densidade do ponto pode ser ajustada.

- > Selecione um desenho de bordado.
- > Toque o ícone «i» Caixa de diálogo.

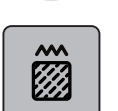

> Toque o ícone «Mudar o tipo de ponto».

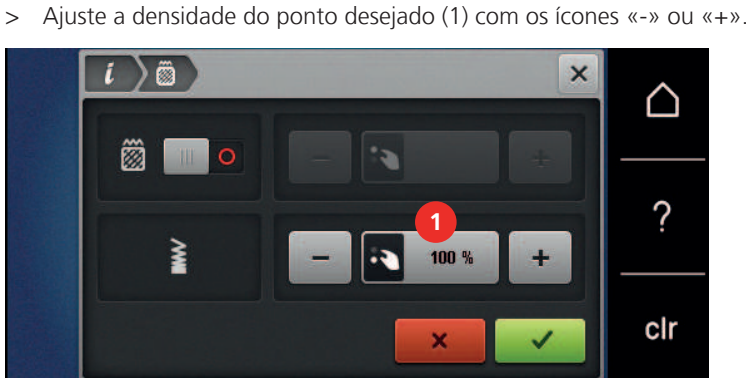

# **Verificando o tamanho e a posição do desenho de bordado**

Pode ser verificado se o desenho de bordado se enquadra ou não na posição/localização designada no tecido. Pontos que estiverem além do bastidor não serão alcançados.

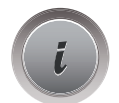

> Toque o ícone «i»-Caixa de diálogo.

- **check**  $\bullet$
- > Toque o ícone «Verificar tamanho do desenho de bordado».
- O bastidor de bordado se move até que a agulha esteja na posição indicada no display.
- > Toque o ícone «Canto superior esquerdo» para selecionar o canto superior esquerdo do desenho de bordado.
	- O bastidor de bordado se move até que a agulha esteja na posição indicada no display.
- > Toque o ícone «Canto superior direito» para selecionar o canto superior direito do desenho de bordado. – O bastidor de bordado se move até que a agulha esteja na posição indicada no display.
- > Toque o ícone «Canto inferior esquerdo» para selecionar o canto inferior esquerdo do desenho de bordado.
	- O bastidor de bordado se move até que a agulha esteja na posição indicada no display.
- > Toque o ícone «Canto inferior direito» para selecionar o canto inferior direito do desenho de bordado.
	- O bastidor de bordado se move até que a agulha esteja na posição indicada no display. Se o desenho de bordado ainda não estiver posicionado corretamente, a posição pode ser alterada através dos "Botões multifuncionais superior/inferior", e todas as posições do bordado podem ser verificadas novamente.

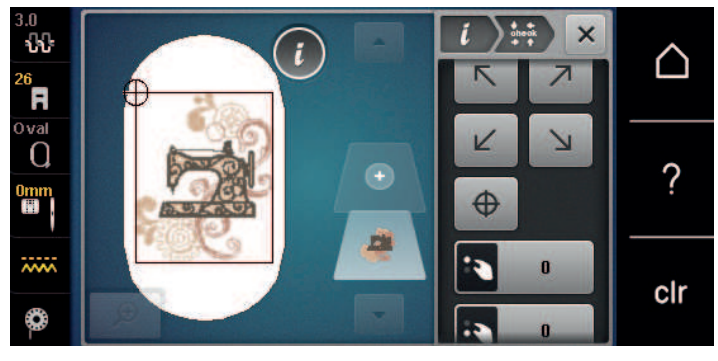

# $\bigoplus$

- > Toque o ícone «Centralizar desenho de bordado» para trazer a agulha para o centro do desenho de bordado.
- > Gire o «Botão multifuncional superior» para mover o desenho de bordado horizontalmente.
- > Gire o «Botão multifuncional inferior» para mover o desenho de bordado verticalmente.

#### **Duplicando o desenho de bordado**

O desenho de bordado ativo é duplicado.

> Selecione um desenho de bordado.

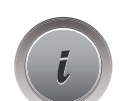

> Toque o ícone «i» Caixa de diálogo.

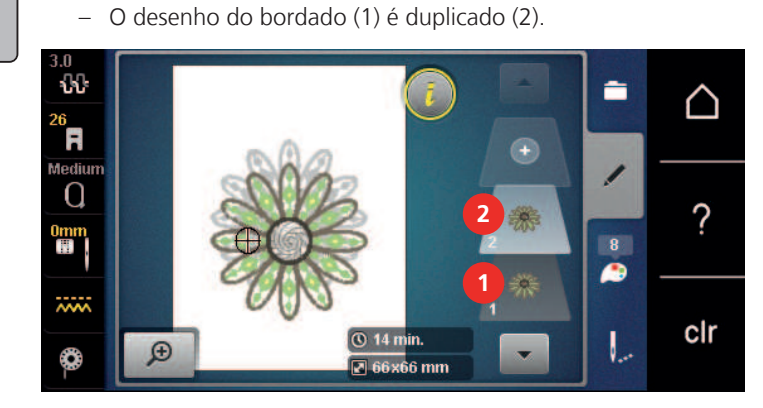

#### **Apagar um desenho de bordado**

O desenho de bordado ativo é excluído.

- > Selecione um desenho de bordado.
- > Toque o ícone «i» Caixa de diálogo.

 $\begin{array}{c} \begin{array}{c} \begin{array}{c} \end{array} \end{array} \end{array}$ 

∍

> Toque o ícone «Excluir».

> Toque o ícone «Duplicar».

#### **15.6 Combinar padrões de bordado**

#### **Combinando desenhos de bordado**

No Modo Combi inúmeros desenhos de bordado podem ser combinados.

- > Selecione um desenho de bordado.
- > Toque o ícone «Adicionar um desenho de bordado» (1).
- > Selecione outro desenho de bordado.

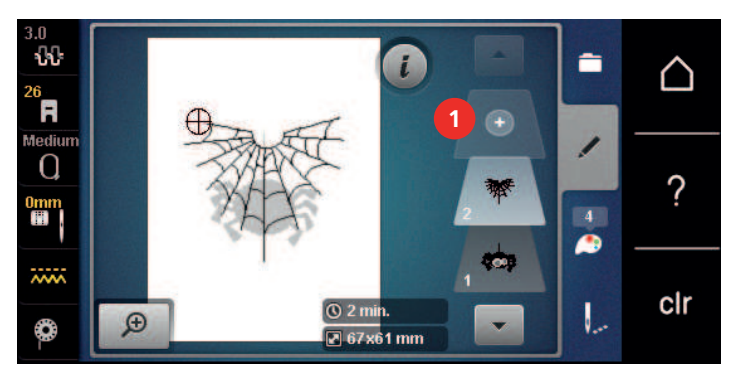

#### **Excluindo um único desenho de bordado**

Pré-requisito:

• Uma combinação de desenhos de bordado foi criada.

> Na seção do nível do desenho de bordado (1) toque o desenho de bordado desejado com o dedo, mantenha pressionado e arraste para fora.

– Uma nova janela se abre.

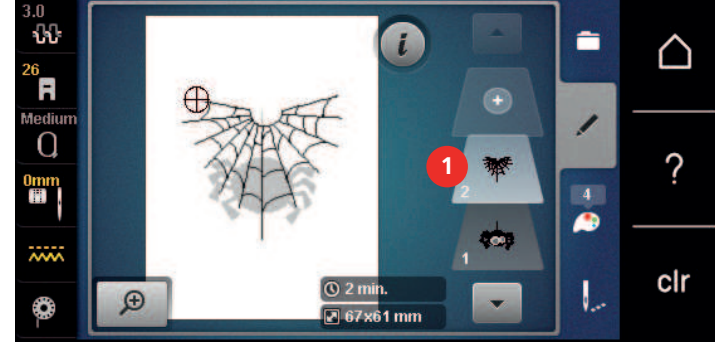

 $\mathcal{L}$ 

 $\ddot{\phantom{1}}$ 

> Toque o ícone «Confirmar» para excluir o desenho de bordado selecionado.

#### **Duplicando uma combinação**

Quando uma combinação é duplicada, os desenhos de bordado individuais não podem mais ser selecionados.

- > Selecione um desenho de bordado.
- > Toque o ícone «Adicionar um desenho de bordado».
- > Selecione outro desenho de bordado.
- > Selecione a combinação (1).

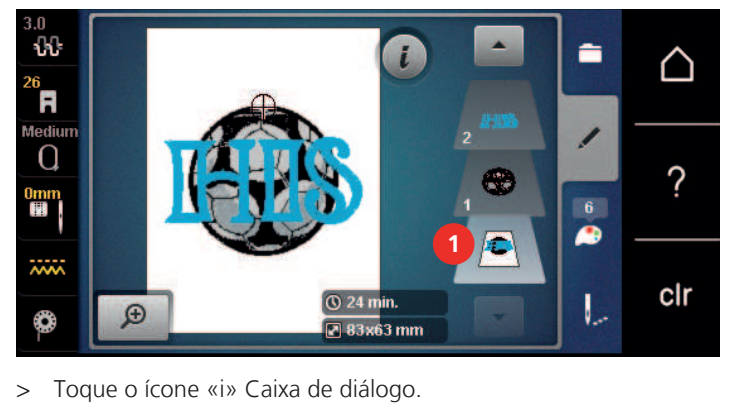

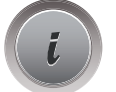

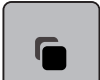

> Toque o ícone «Duplicar».

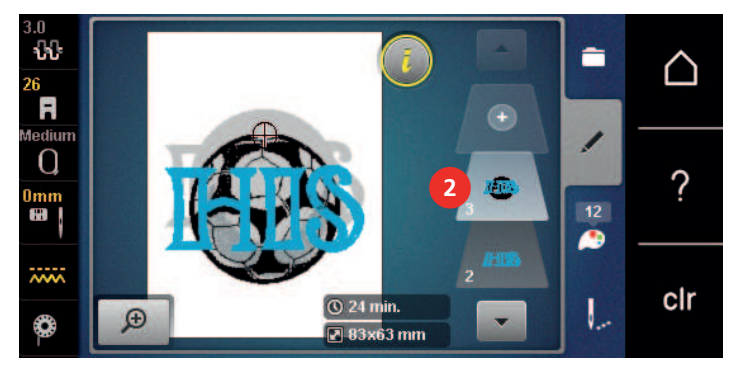

– A combinação é duplicada (2).

#### **15.7 Criar inscrição**

#### **Visão dos alfabetos de bordado**

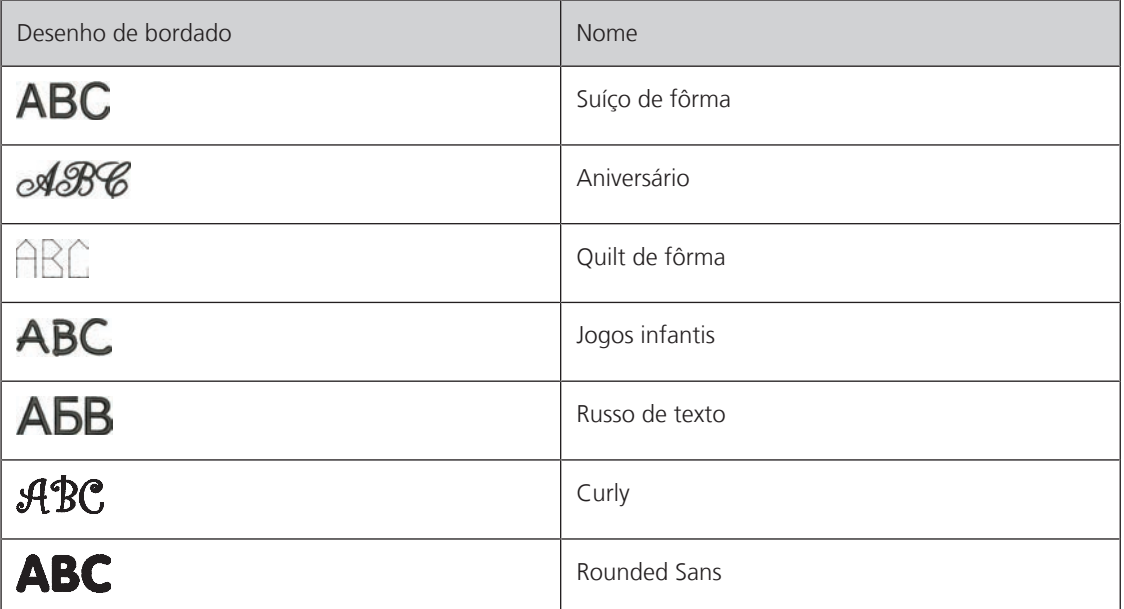

#### **Criando palavras / frases**

A escrita é sempre bordada em uma cor. Para bordar letras ou palavras individuais em outra cor, cada letra ou cada palavra deve ser selecionada individualmente e colocada na área a ser bordada.

A escrita pode ser posicionada dentro do bastidor como você desejar. Quando o desenho de bordado é posicionado fora da área de bordado, o bastidor é contornado em vermelho no display. Com a seleção de bastidor, é possível verificar se o desenho de bordado pode ou não ser bordado em outro bastidor. Quando a escrita não cabe em nenhum bastidor, duas palavras simples podem ser combinadas e posicionadas uma embaixo da outra, como o exemplo a seguir mostrará.

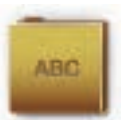

- > Selecione o arquivo «Alfabetos». > Selecione a fonte.
- > Insira o texto «Made to».
- > Toque o ícone (1) (configuração padrão) para usar letras maiúsculas.
- > Toque o ícone (2) para usar letras minúsculas.
- > Toque o ícone (3) para usar números e caracteres matemáticos.
- > Toque o ícone (4) para usar caracteres especiais.

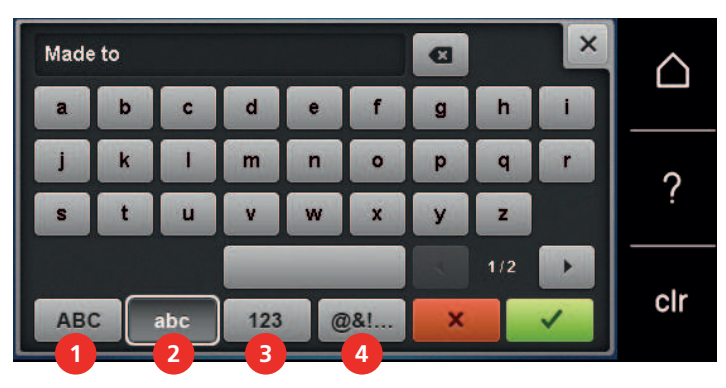

> Toque na caixa de texto acima do teclado para excluir o texto digitado completamente.

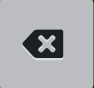

> Toque o ícone «Excluir» para excluir letras individuais do texto inserido.

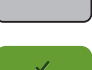

> Toque o ícone «Confirmar» para aceitar o texto.

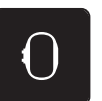

> Toque o ícone «Display do bastidor de bordado/Seleção do bastidor de bordado».

> Selecione o bastidor.

> Toque o ícone «Display do bastidor de bordado / Seleção do bastidor de bordado» novamente para retornar ao Modo de edição.

#### **Editando palavras/frases**

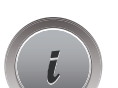

> Toque o ícone «i» Caixa de diálogo.

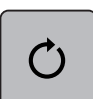

> Toque o ícone «Girar o desenho».

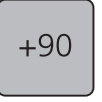

> Toque o ícone «+90» para girar o texto em 90°.

> Toque o ícone «i» (1).

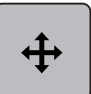

- > Toque o ícone «Mover o padrão de ponto».
- > Gire o «Botão multifuncional superior» para mover horizontalmente o desenho de bordado.
- > Gire o «Botão multifuncional inferior» para mover verticalmente o desenho de bordado.

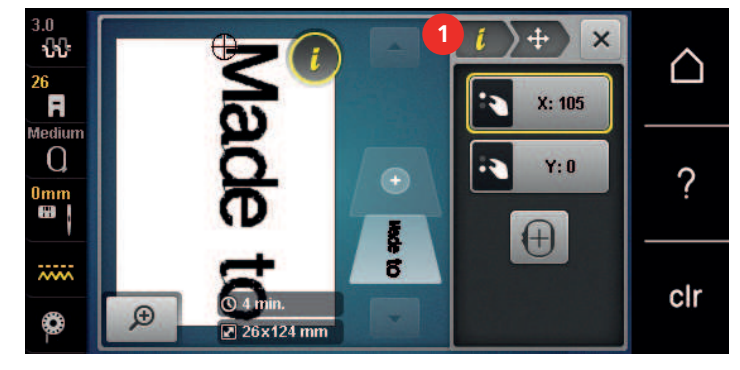

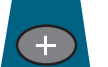

> Toque o ícone «Adicionar desenho».

> Insira e também gire o texto «criar».

> Toque o ícone «Display do bastidor de bordado/Seleção do bastidor de bordado».

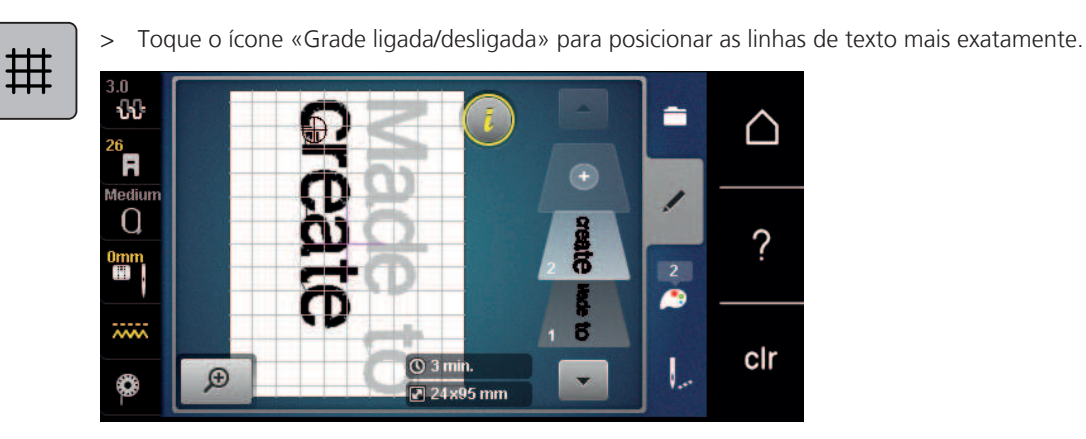

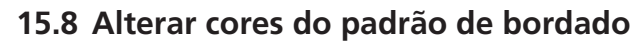

#### **Visão da mudança de cor**

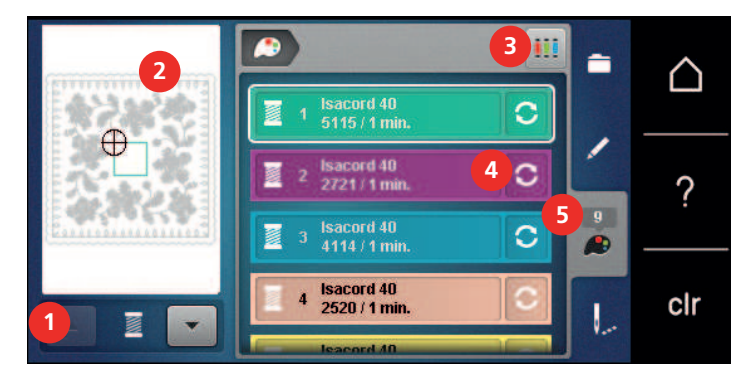

- 1 Cores dos desenhos de bordado 4 Alterando a cor/marca
- 2 Visão prévia da cor selecionada 5 Informações de cor
- 3 Atribuir a marca da linha

#### **Alterando as cores**

- > Selecione um desenho de bordado.
- > Toque o ícone «Informações de cor».

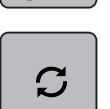

- > Toque o ícone «Alterar cor/fabricante» ao lado da cor que quer alterar.
- > Para exibir cores adicionais, deslize para cima ou para baixo na tela.

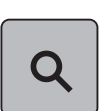

- > Para selecionar a cor por inserção do número da cor, toque o ícone «Seleção de cor pelo número».
- > Insira o número da cor desejada.
	- O ícone da cor é exibido à esquerda.
- > Para confirmar a seleção da cor, toque no ícone da cor que é exibido à esquerda.

#### **Alterando a marca da linha**

- > Selecione o desenho de bordado.
- > Toque o ícone «Informações de cor».

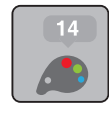

- 
- 

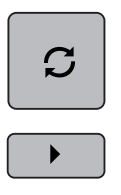

> Toque o ícone «Alterar cor / marca».

> Para exibir mais marcas de linha, toque os ícones «Rolagem esquerda» e «Rolagem direita» na parte superior da tela.

ii.

 $\blacktriangleleft$ 

> Toque o ícone «Atribuir marca de linha».

– Todas as cores de linha do desenho de bordado selecionado serão combinadas com a marca da linha selecionada.

#### **15.9 Bordar padrão de bordado**

#### ₩ â ∩ **1** A **2** ն⊕ Q ? **3**  $Q$  50 $n$ **4**  $Q||12m$ cir **8 5** W  $\overline{\mathbf{1}}$ 1 Alinhavo 5 Desenho de bordado multicolorido ligado/ desligado 2 Movendo o bastidor 6 Velocidade do bordado (aparece com a rolagem da barra) 3 Controle de sequência do bordado quando a Reduzindo alterações de cor (aparece com a linha se rompe rolagem da barra) 4 Cortando pontos de conexão 8 Indicação de cor

#### **Visão do menu de bordado**

#### **Adicionar pontos de alinhavo**

Os pontos de alinhavo podem ser bordados ao longo do bastidor de bordado ou do desenho de bordado. Assim a conexão entre o tecido e a entretela pode ser melhorada.

> Selecione um desenho de bordado.

l<u>e</u>

> Toque o ícone «Bordar».

- > Toque o ícone «Alinhavar» para bordar pontos de alinhavo ao longo do desenho de bordado.
- > Toque o ícone «Alinhavar» novamente para bordar pontos de alinhavo ao longo do bastidor de bordado.
- > Toque o ícone «Alinhavar» novamente para desativar os pontos de alinhavo.

#### **Movendo o bastidor**

Se o desenho de bordado for muito grande e exige muito movimento de bastidor, o desenho que foi bordado pode ser movido novamente.

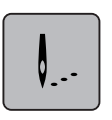

> Toque o ícone «Bordar».

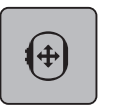

Toque o ícone «Mover o bastidor».

> Gire o «Botão multifuncional superior» para mover o bastidor horizontalmente.

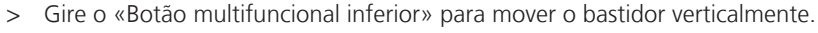

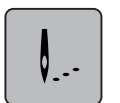

> Toque o ícone «Bordar» na navegação do processo para aceitar as configurações.

#### **Controle de sequência do bordado quando a linha se rompe**

Quando a linha se rompe, a agulha pode ser reposicionada no desenho de bordado por meio do controle de sequência do bordado.

> Selecione um desenho de bordado.

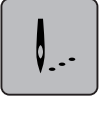

> Toque o ícone «Bordar».

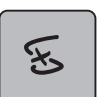

- > Toque o ícone «Controle de sequência do bordado quando a linha se rompe».
	- Na área esquerda da tela, uma visão compacta do desenho de bordado é exibida. Na área direita da tela, a visão ampliada do desenho de bordado é exibida.
- > Selecione a posição desejada na visão compacta usando a caneta de toque/dedo.
- > Gire o «Botão multifuncional superior» para mover o bastidor ponto por ponto.
- > Gire o «Botão multifuncional inferior» para mover o bastidor em etapas grandes.
	- O número no ícone de contorno amarelo indica o número de pontos dentro da sequência do bordado.

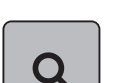

> Toque o ícone «Lupa» para selecionar o ponto desejado digitando.

#### **Cortando pontos de conexão**

A função é ativada por padrão e os pontos de conexão são cortados automaticamente. Quando a função é desativada, os pontos de conexão entre os desenhos de bordado devem ser cortados manualmente.

Selecione um desenho de bordado.

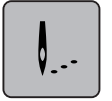

> Toque o ícone «Bordar».

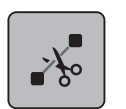

> Toque o ícone de contorno amarelo «Cortar os pontos de conexão» para desativar a função.

> Toque o ícone de contorno amarelo «Cortar os pontos de conexão» novamente para ativar a função.

#### **Reduzindo alterações de cor**

Quando os desenhos de bordado se sobrepõem, as alterações de cor **não podem** ser reduzidas.

Selecione um desenho de bordado.

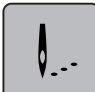

> Toque o ícone «Bordar».

> Toque o ícone «Reduzir mudança de linha». – Cores idênticas do desenho de bordado são reduzidas para uma cor.

#### **Padrão de bordado multicolor ligado/desligado**

Os padrões de bordado multicolores também podem ser bordados a uma cor.

> Selecionar padrão de bordado.

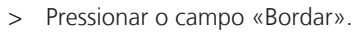

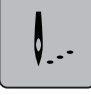

- > Pressionar o campo «Padrão de bordado multicolor ligado/desligado».
	- O padrão de bordado é bordado a uma cor.

#### **Apresentação da cor**

É possível selecionar individualmente cada cor de um padrão de bordado. O padrão de bordado move-se, então, para o primeiro ponto da cor ativa. A cor ativa pode ser impressa individualmente ou noutra sequência.

- > Selecionar padrão de bordado.
- > Pressionar o campo «Bordar».

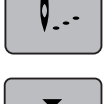

- > Pressionar o campo «Rolar para baixo» para selecionar a cor seguinte do padrão de bordado.
- > Pressionar o campo «Rolar para cima» para selecionar a cor anterior do padrão de bordado.

#### **15.10 Bordando com o braço livre**

O bordado com braço livre é definido para o bordado em tecidos tubulares ou roupas posicionados ao redor do braço livre da máquina de bordar enquanto são bordados. Frequentemente usado com luvas, pernas de calças ou roupas muito estreitas.

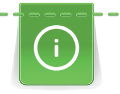

Uma peça tubular de tecido pode ser facilmente puxada sobre o braço livre da máquina quando o braço estiver posicionado à esquerda na posição estacionária antes do bastidor ser conectado ou removido. Pressione o botão «Iniciar/Parar» para mover o bastidor de bordado de volta para última posição novamente.

Certifique-se de usar uma bobina cheia, pois o bastidor de bordado precisa ser removido para a troca da bobina.

A mobilidade do braço de bordar pode ser limitada ou impedida com tubos muito estreitos. Portanto, certifique-se de que o bastidor de bordar possa avançar e recuar suficientemente. Um impedimento do braço de bordar causado por um tubo muito apertado pode resultar no deslocamento do desenho de bordado ou no dano do tecido.

#### **Verifique a mobilidade do braço livre**

Observação: Com pequenos tubos de tecido, desative o "sem-linha" em Ajustes da máquina, se necessário.

- > Abra o desenho de bordado na máquina e edite-o como desejar.
- > Marque a posição e o tamanho do desenho de bordado no tecido de forma adequada.
- > Selecione o menor bastidor de bordado possível.

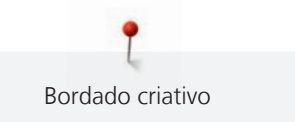

- > Prenda ou estique no bastidor de bordado o tecido junto com a entretela apropriada, dependendo da entretela.
- > Puxe o tubo de tecido cuidadosamente sobre o braço livre da máquina e conecte o bastidor de bordado no fixador do módulo de bordar.
- > Se necessário, reposicione o desenho de bordado.
- > Verifique previamente se o bastidor de bordado pode ser movido para frente e para trás de acordo com o tamanho do desenho de bordado.

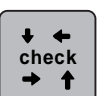

- > Toque o ícone «Verificar tamanho do desenho de bordado».
- > Após a verificação bem-sucedida do tamanho do desenho de bordado, inicie o processo de bordar.
	- Você pode ainda encontrar instruções detalhadas sobre bordado, como usar os materiais adequados ou como selecionar as configurações de bordado na máquina no «Tutorial» em técnicas de bordado -- > Bordado.

#### **15.11 Gerenciar padrão de bordado**

#### **Administrando os desenhos de bordado**

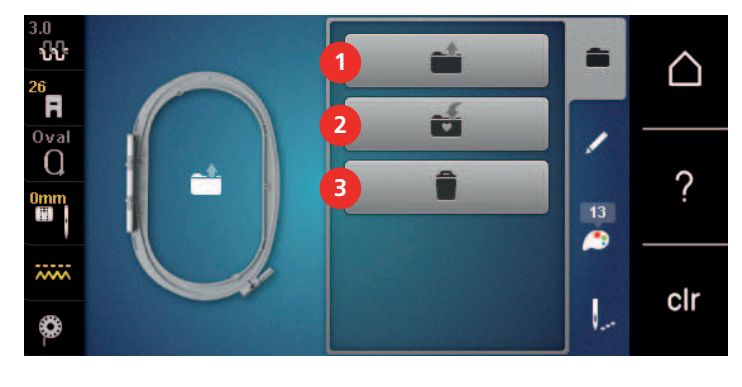

1 Carregar o desenho de bordado 3 Excluir

2 Salvar o desenho de bordado

#### **Guardar padrão de bordado na memória própria**

No separador «Guardar padrão de bordado», é possível guardar qualquer padrão e também os padrões alterados individualmente.

- > Selecionar padrão de bordado.
- > Editar padrão de bordado.

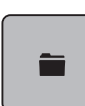

> Pressionar o campo «Seleção».

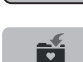

F

i۲

- Pressionar «Guardar padrão de bordado».
	- O padrão de bordado a guardar possui uma moldura amarela.
	- O campo «Máquina de bordar» está ativo.

> Pressionar o campo «Confirmar».

#### **Salvando o desenho de bordado no pendrive BERNINA**

- > Selecione um desenho de bordado.
- Edite o desenho de bordado.
- > Toque o ícone «Seleção».

> Toque o ícone «Salvar o desenho». – O desenho de bordado a ser salvo é contornado em amarelo. > Insira o pendrive BERNINA na porta USB da máquina.

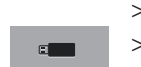

ÉÍ

- > Toque o ícone «Pendrive».
- 
- > Toque o ícone «Confirmar».

#### **Substituir o padrão de bordado na memória própria**

- > Selecionar padrão de bordado.
- > Editar padrão de bordado.

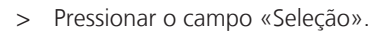

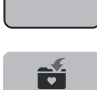

 $\Box$ 

È

- > Pressionar «Guardar padrão de bordado».
	- O padrão de bordado a guardar possui uma moldura amarela.
	- O campo «Máquina de bordar» está ativo.
- > Selecionar o padrão de bordado a substituir.
- > Pressionar o campo «Confirmar».

#### **Substituindo o desenho de bordado no pendrive BERNINA**

- > Selecione um desenho de bordado.
- > Edite o desenho de bordado.
- > Toque o ícone «Seleção».

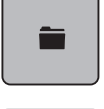

Ñ

- > Toque o ícone «Salvar o desenho».
	- O desenho de bordado a ser salvo é contornado em amarelo.
- > Insira o pendrive BERNINA na porta USB da máquina.
- > Toque o ícone «Pendrive».
- Selecione o desenho de bordado que será substituído.
- > Toque o ícone «Confirmar».

#### **Importando padrões de ponto**

Padrões de ponto ou combinações de padrão de ponto podem ser importados do Modo de costura para o Modo de bordado e editados como desenhos de bordado. Desta forma, inúmeros bordados podem ser combinados de modo rápido e fácil, e salvos como desenhos de bordado no arquivo «Desenhos de bordado personalizados».

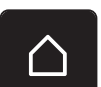

> Toque o ícone «Início».

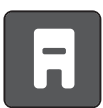

> Toque o ícone «Modo de costura».

Selecione um padrão de ponto.

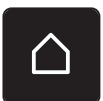

> Toque o ícone «Início».

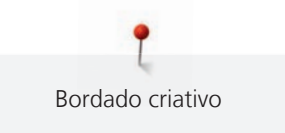

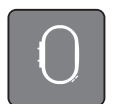

Toque o ícone «Modo de bordado». – O padrão de ponto é salvo automaticamente no arquivo «Desenhos de bordado personalizados».

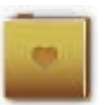

- > Selecione o arquivo «Desenhos de bordado personalizados».
- > Selecione um desenho de bordado.

#### **Buscar padrão de bordado da memória**

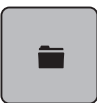

> Pressionar o campo «Seleção».

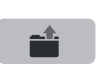

> Pressionar o campo «Carregar padrão de bordado».

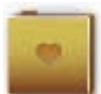

- > Selecionar a pasta «Padrão de bordado próprio».
- > Selecionar padrão de bordado.

#### **Carregando um desenho de bordado do pendrive BERNINA**

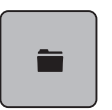

- > Toque o ícone «Seleção».
- > Insira o pendrive BERNINA na porta USB da máquina.
- > Toque o ícone «Pendrive».
- > Selecione um desenho de bordado pessoal.

#### **Apagar padrão de bordado na memória própria**

Os padrões de bordado guardados na própria memória podem ser apagados individualmente.

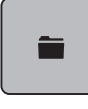

> Pressionar o campo «Seleção».

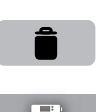

> Pressionar o campo «Apagar».

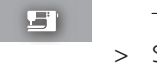

- O campo «Máquina de bordar» está ativo.
- > Selecionar o padrão de bordado a apagar.
- > Pressionar o campo «Confirmar».

#### **Excluindo um desenho de bordado do pendrive BERNINA**

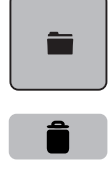

- > Toque o ícone «Seleção».
- > Toque o ícone «Excluir».
- > Insira o pendrive BERNINA na porta USB da máquina.
- > Toque o ícone «Pendrive».
- > Selecione o desenho de bordado que será excluído.
- > Toque o ícone «Confirmar».

#### **16.1 Bordando através do botão «Iniciar/Parar»**

No caso de uma queda de energia, o processo de bordado é interrompido. Após reiniciar, a máquina vai para a posição que foi bordada por último.

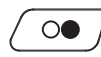

Bordar

- Pressione o botão «Iniciar/Parar» para iniciar a máquina de bordar.
	- Todas as partes do desenho que são da cor atual serão bordados.
	- A máquina de bordar para automaticamente no final.
	- Ambas as linhas serão cortadas automaticamente.
	- A máquina de bordar muda para a próxima cor automaticamente.
- Troque a linha superior.

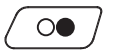

Pressione o botão «Iniciar/Parar» para bordar com a nova cor. – Após completar o desenho de bordado, a máquina para automaticamente e as linhas são cortadas automaticamente.

#### **16.2 Aumentando a velocidade de bordar**

Para garantir a melhor qualidade do bordado, a velocidade ao bordar é reduzida dependendo da posição do bordado. Escolha entre as duas opções para bordar em velocidade ideal ou velocidade máxima. Padrão = velocidade ideal. Deve-se considerar que a qualidade do bordado feito na velocidade máxima não pode ser assegurada.

Ligando ou desligando a máquina ativa a velocidade ideal de bordado.

Pré-requisito:

• O desenho de bordado é selecionado.

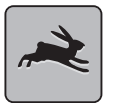

- > Toque o ícone «Velocidade do bordado».
- A velocidade máxima é ativada.
- > Toque o ícone «Velocidade do bordado» novamente.
	- A velocidade ideal é ativada.

#### **16.3 Ajustando a tensão da linha superior**

A configuração padrão de tensão da linha superior é fornecida automaticamente logo que um padrão de ponto ou desenho de bordado é selecionado.

A tensão da linha superior é configurada no modo ideal na fábrica da BERNINA e a máquina é testada. O tamanho da linha Metrosene/Seralon 100/2 (Companhia Mettler, Suíça) é usado para a linha superior e da bobina.

Ao usar outros tipos de linhas de costura ou bordado, a tensão ideal pode variar. Assim, pode ser necessário ajustar a tensão da linha superior de acordo com o projeto de costura ou bordado, bem como o padrão de ponto desejado ou o desenho de bordado individualmente.

Quanto maior a tensão da linha superior, mais apertada é, o que significa que a linha da bobina será puxada para cima, no lado superior do tecido. Quando a tensão da linha superior é baixa, será menos apertada, o que significa que a linha da bobina será menos puxada para cima.

Alterações na tensão da linha superior afetam o padrão de ponto ou desenho de bordado selecionados no momento. Alterações permanentes da tensão da linha superior para o modo de costura [\(veja na página 48\)](#page-47-0) e para o modo de bordado [\(veja na página 53\)](#page-52-0) podem ser feitas no Programa de Configuração.

Pré-requisito:

• Em 'Ajustes da máquina' a tensão da linha superior foi alterada.

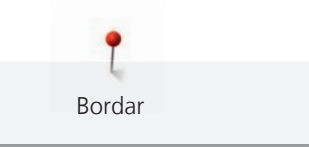

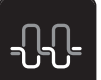

> Toque o ícone «Tensão da linha superior».

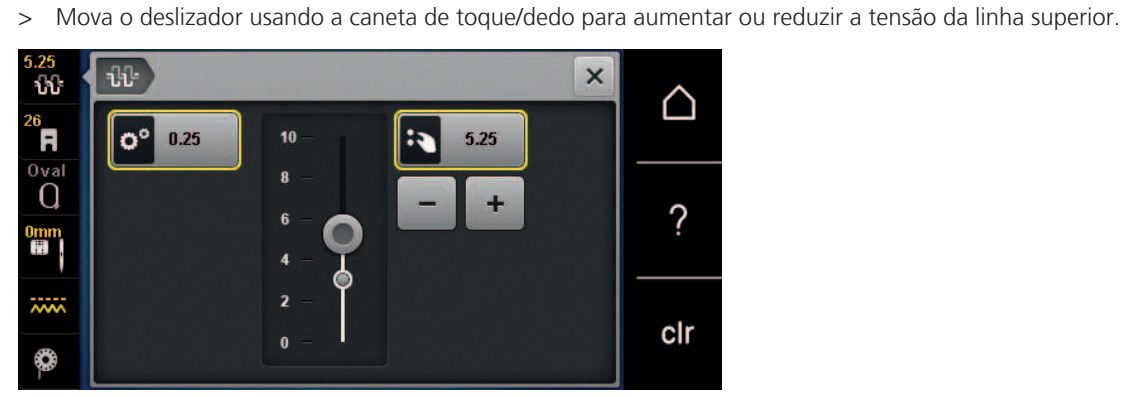

- > Toque o ícone de contorno amarelo no lado direito para redefinir a alteração e retornar à configuração padrão.
- > Toque o ícone de contorno amarelo no lado esquerdo para redefinir a alteração e retornar à configuração padrão em **Ajustes da máquina**.

#### **16.4 Bordando através do pedal de comando**

Bordar através do pedal de comando é recomendado somente quando uma sequência pequena for bordada. Durante o bordado, o pedal de comando deve permanecer pressionado o tempo todo.

> Pressione o pedal de comando para começar a bordar.

## **17 Apêndice**

#### **17.1 Manutenção e limpeza**

#### **Limpar o visor**

> Limpar o monitor desligado com um pano de microfibras macio e ligeiramente úmido.

#### **Limpar o transportador**

De vez em quando, retirar resíduos de linha sob a placa da agulha.

**A CUIDADO** Componentes elétricos

Perigo de ferimentos na agulha e lançadeira.

- > Levantar o calcador.
- > Desligar a máquina e desligar da rede elétrica.
- > Retirar o calcador e a agulha.
- > Baixar o transportador.

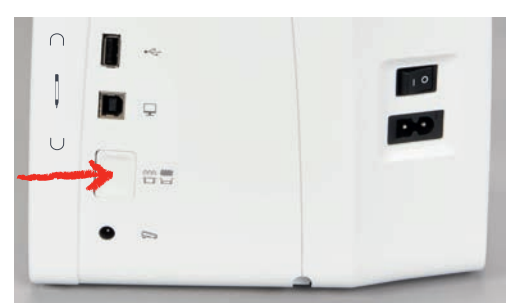

- > Remover a placa da agulha.
- > Limpar o transportador com o pincel.

#### **Limpando o gancho**

#### A CUIDADO Componentes acionados eletronicamente

Risco de ferimento próximo à agulha e o gancho.

- > Desligue a máquina e desconecte-a do sistema de alimentação de energia.
- > Abra a tampa da caixa da bobina.
- > Remova a caixa da bobina.
- > Empurre o suporte de fixação para a esquerda.

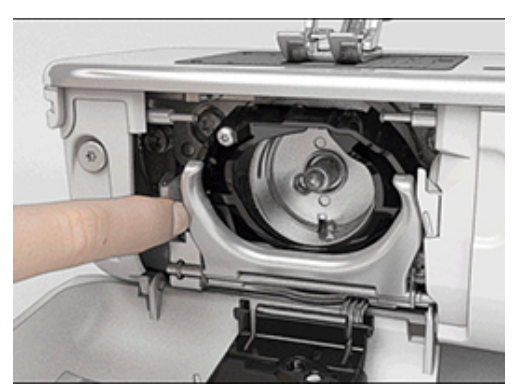

> Abaixe o suporte de fixação junto com a alça de cobertura preta do gancho.

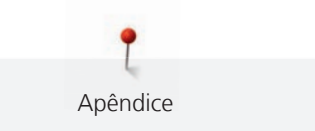

> Remova o gancho.

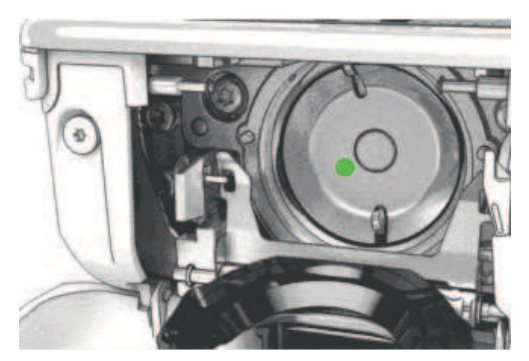

- > Limpe a área onde o gancho se move com o pincel; nunca use um instrumento afiado.
- > Segure o gancho pelo pino no centro com dois dedos.
- > Direcione o gancho, borda inferior à frente, angular de cima para baixo por trás da alça de cobertura do gancho.
- > Posicione o gancho com os dois ressaltos encontrando as aberturas no gancho, a marca colorida no acionador do gancho deve ser visível através do furo no gancho.
- > Insira o gancho.
	- O gancho é magnético, portanto é fixado na posição correta.
- > Feche a alça de cobertura do gancho e o suporte de fixação até que o suporte encaixe.
- > Para verificação, gire o volante.
- > Insira a caixa da bobina.

#### **Lubrificando o gancho**

#### **A CUIDADO** Componentes acionados eletronicamente

Risco de ferimento próximo à agulha e o gancho.

> Desligue a máquina e desconecte-a do sistema de alimentação de energia.

#### *ATENÇÃO* Lubrificando o gancho

Óleo demais pode sujar o tecido e a linha.

- Após a lubrificação, costure/borde uma peça de teste primeiro.
- > Remova a caixa da bobina.
- > Empurre o suporte de fixação para a esquerda.

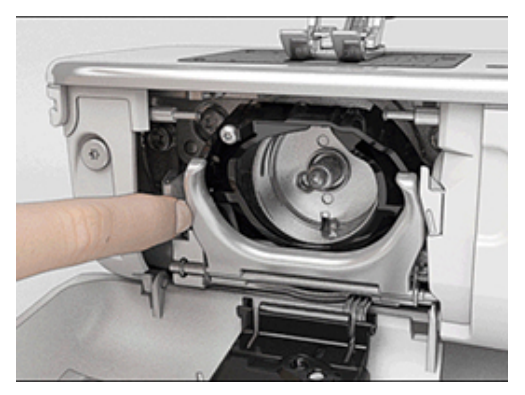

> Abaixe o suporte de fixação junto com a alça de cobertura preta do gancho.

> Remova o gancho.

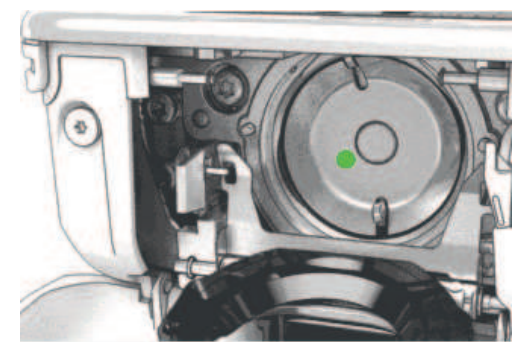

> Coloque uma gota de óleo BERNINA na pista do gancho.

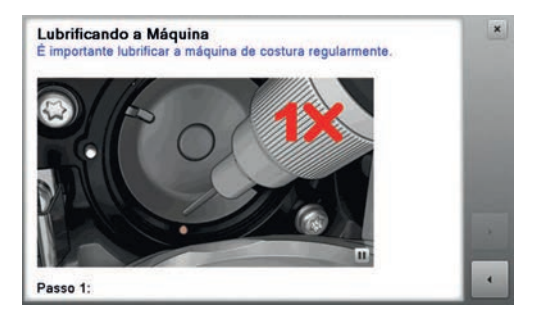

> Coloque uma gota de óleo em cada um dos dois depósitos para que os feltros umedeçam e certifique-se de que a superfície marcada em vermelho na luva do gancho permaneça livre de óleo.

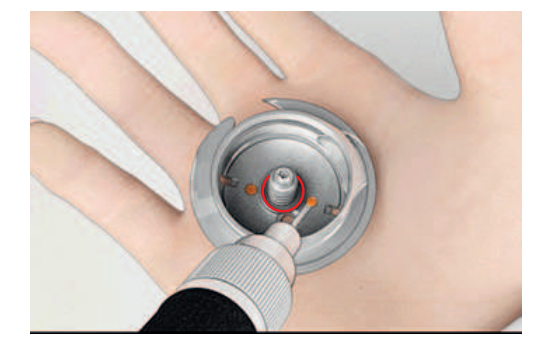

- > Segure o gancho pelo pino no centro com dois dedos.
- > Direcione o gancho, borda inferior à frente, angular de cima para baixo por trás da alça de cobertura do gancho.
- > Posicione o gancho com os dois ressaltos encontrando as aberturas no gancho, a marca colorida no acionador do gancho deve ser visível através do furo no gancho.
- > Insira o gancho.
	- O gancho é magnético, portanto é fixado na posição correta.
- > Feche a alça de cobertura do gancho e o suporte de fixação até que o suporte encaixe.
- > Para verificação, gire o volante.
- > Insira a caixa da bobina.

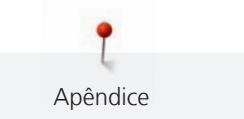

# **17.2 Solução de problemas**

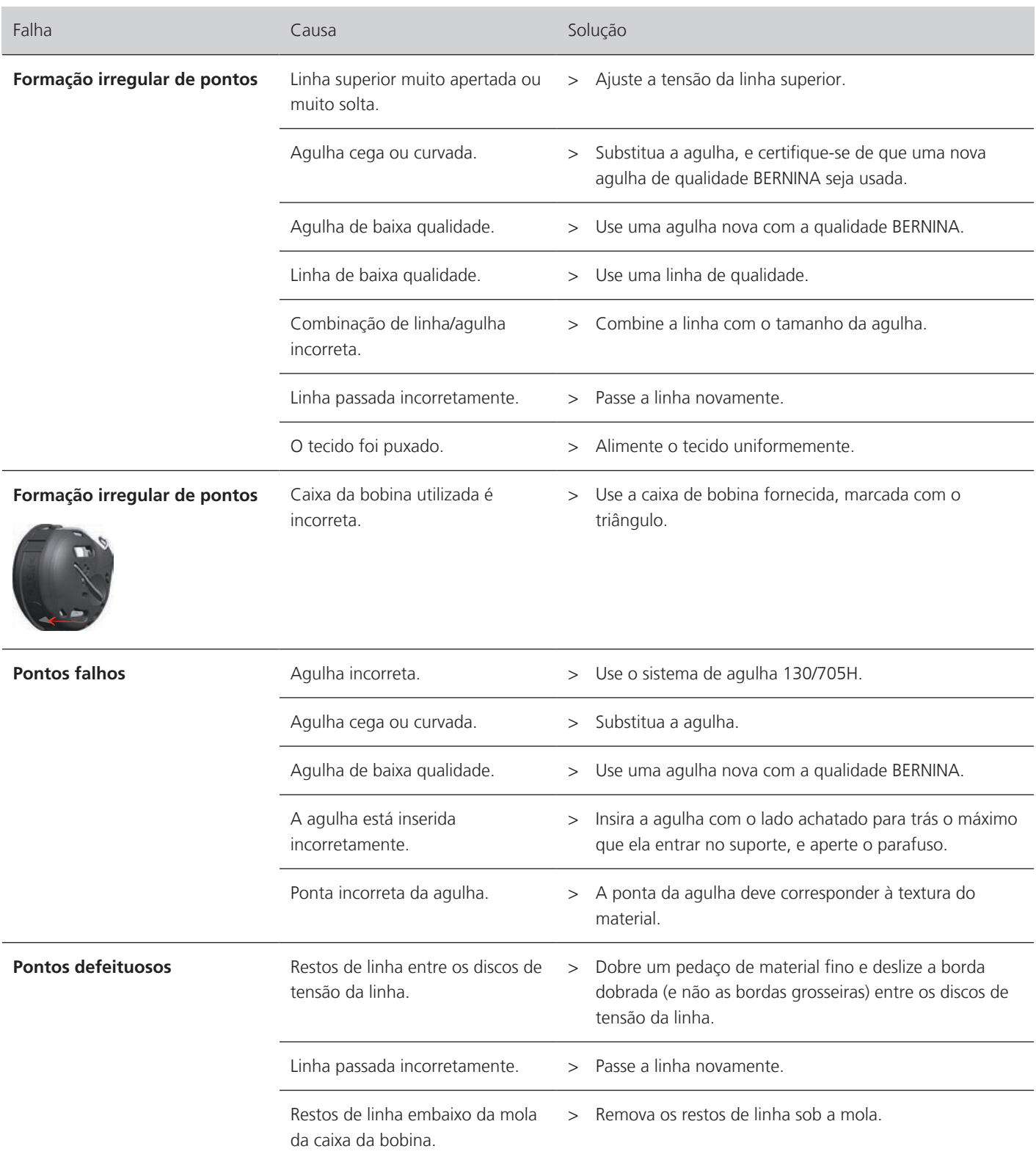

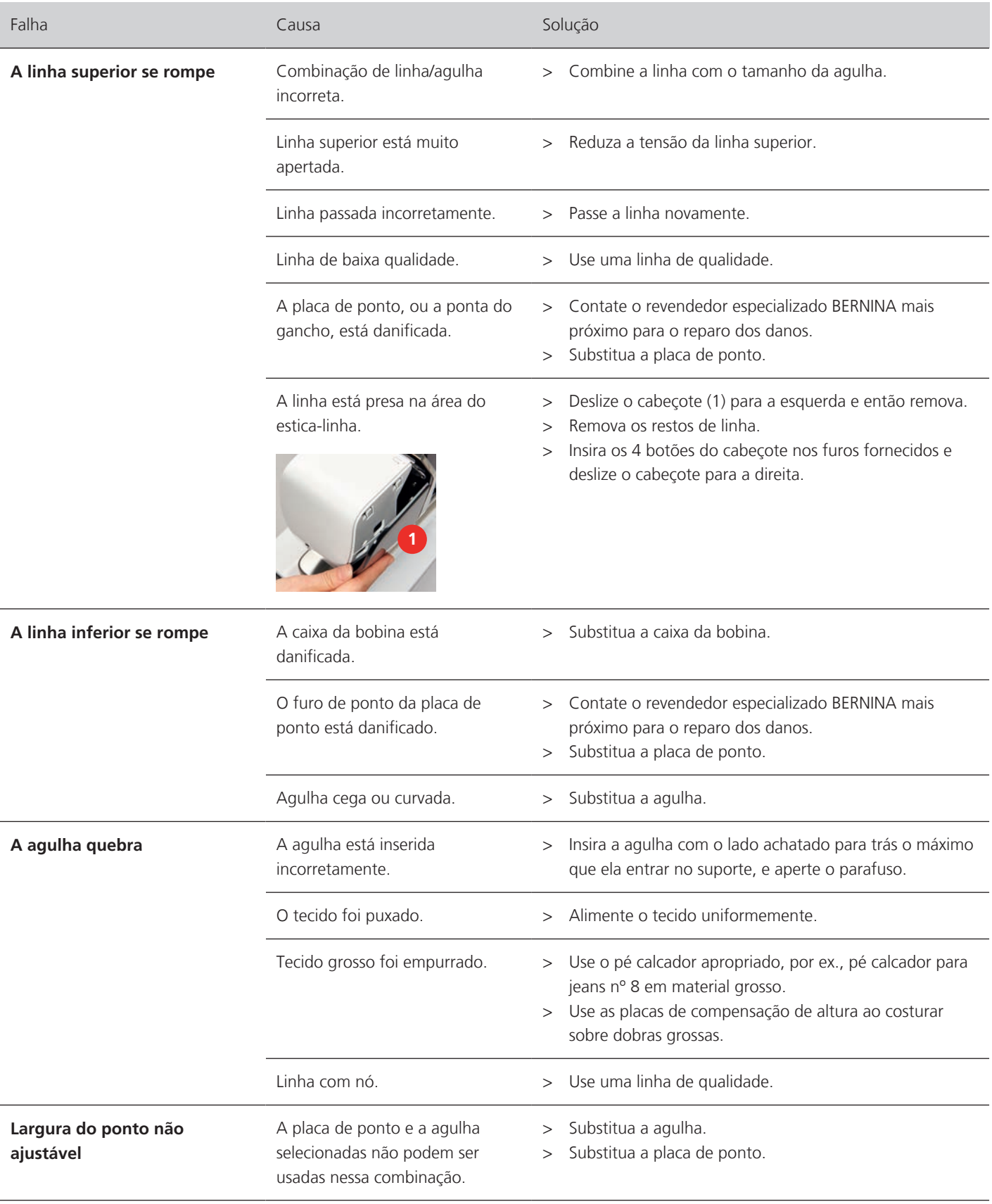

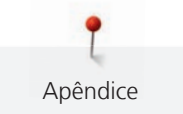

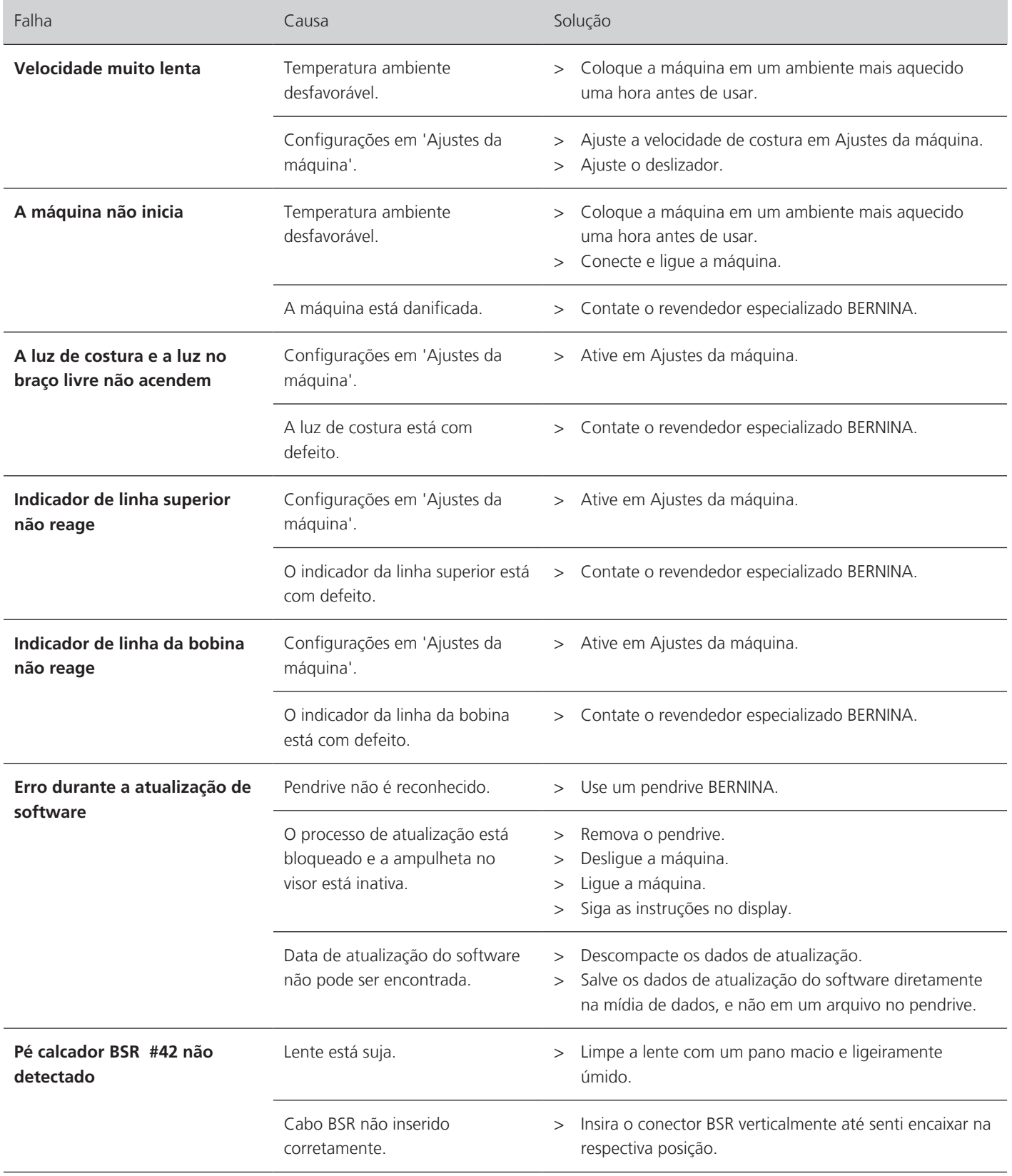

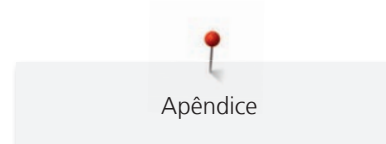

### **17.3 Mensagens de erro**

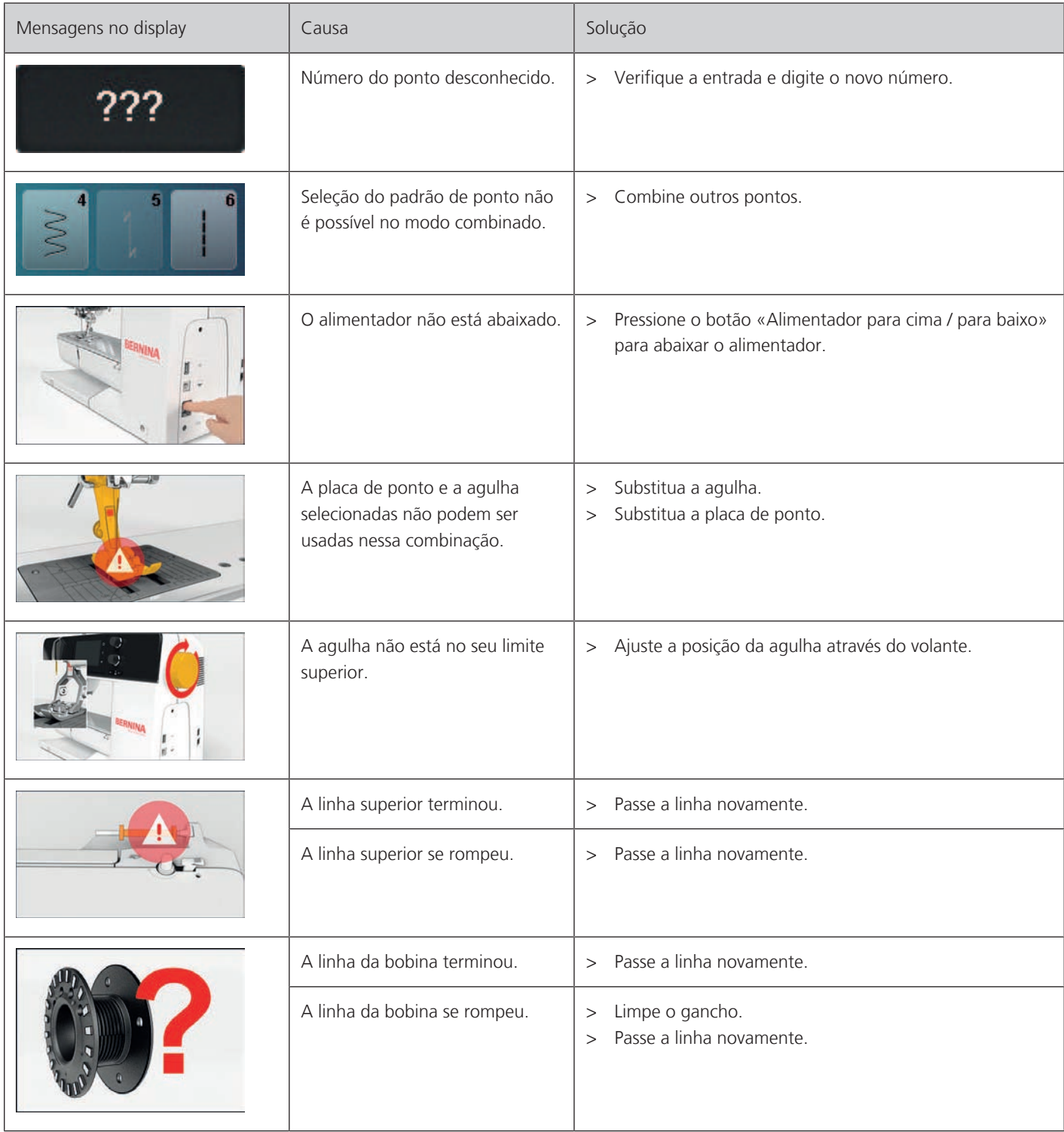

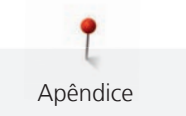

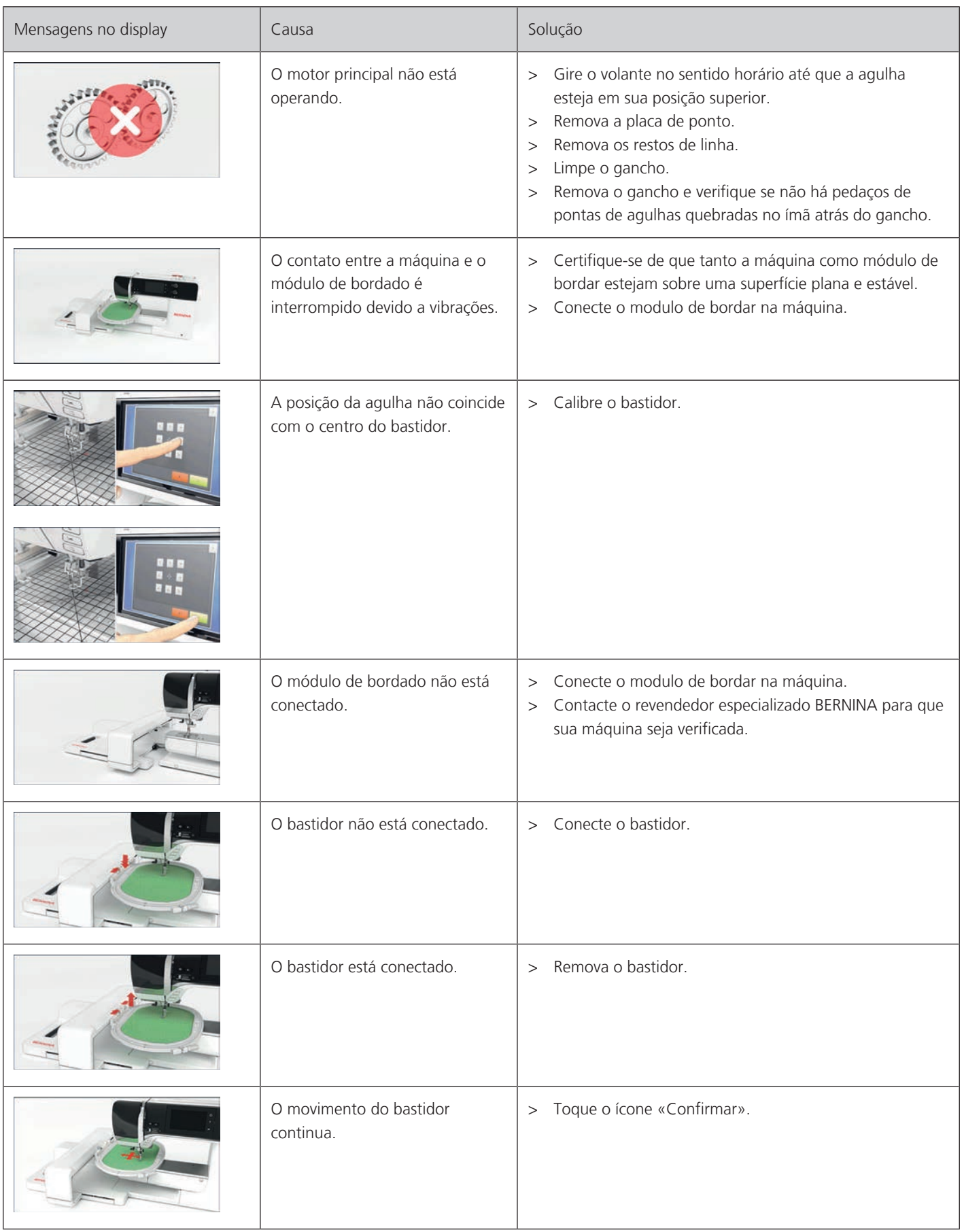

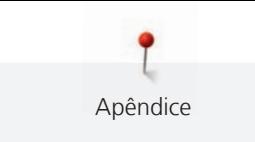

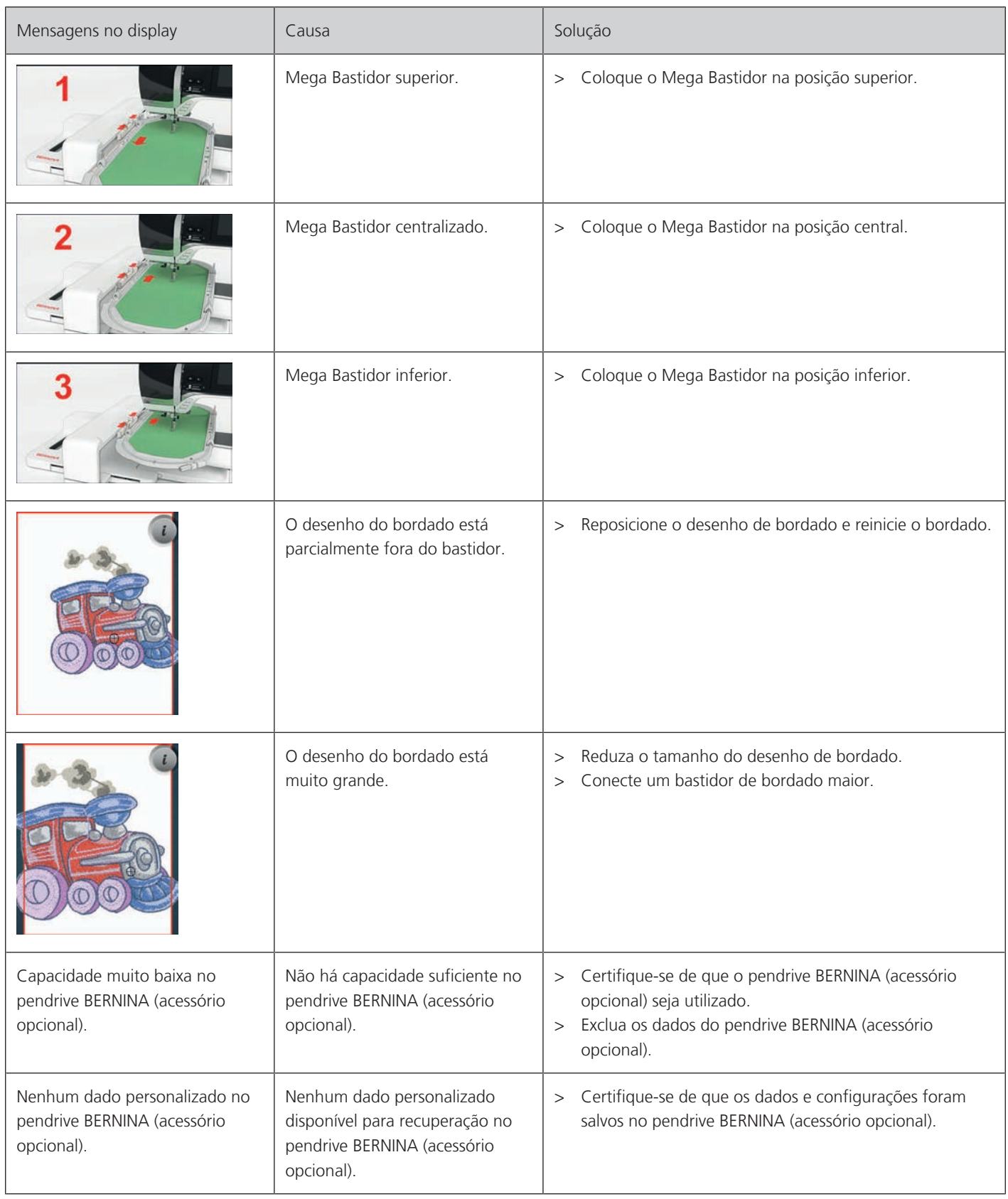

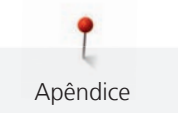

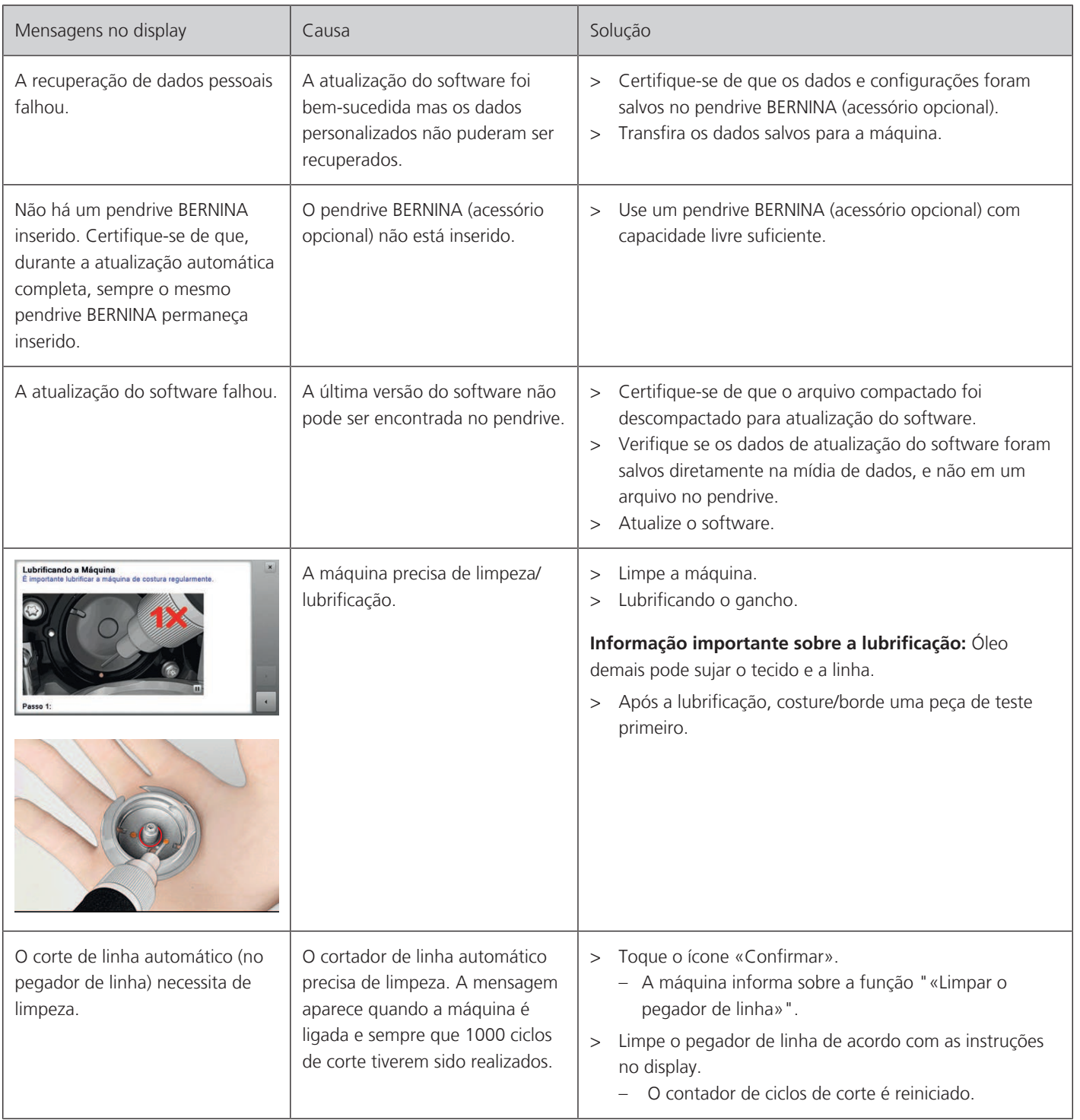

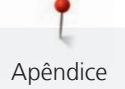

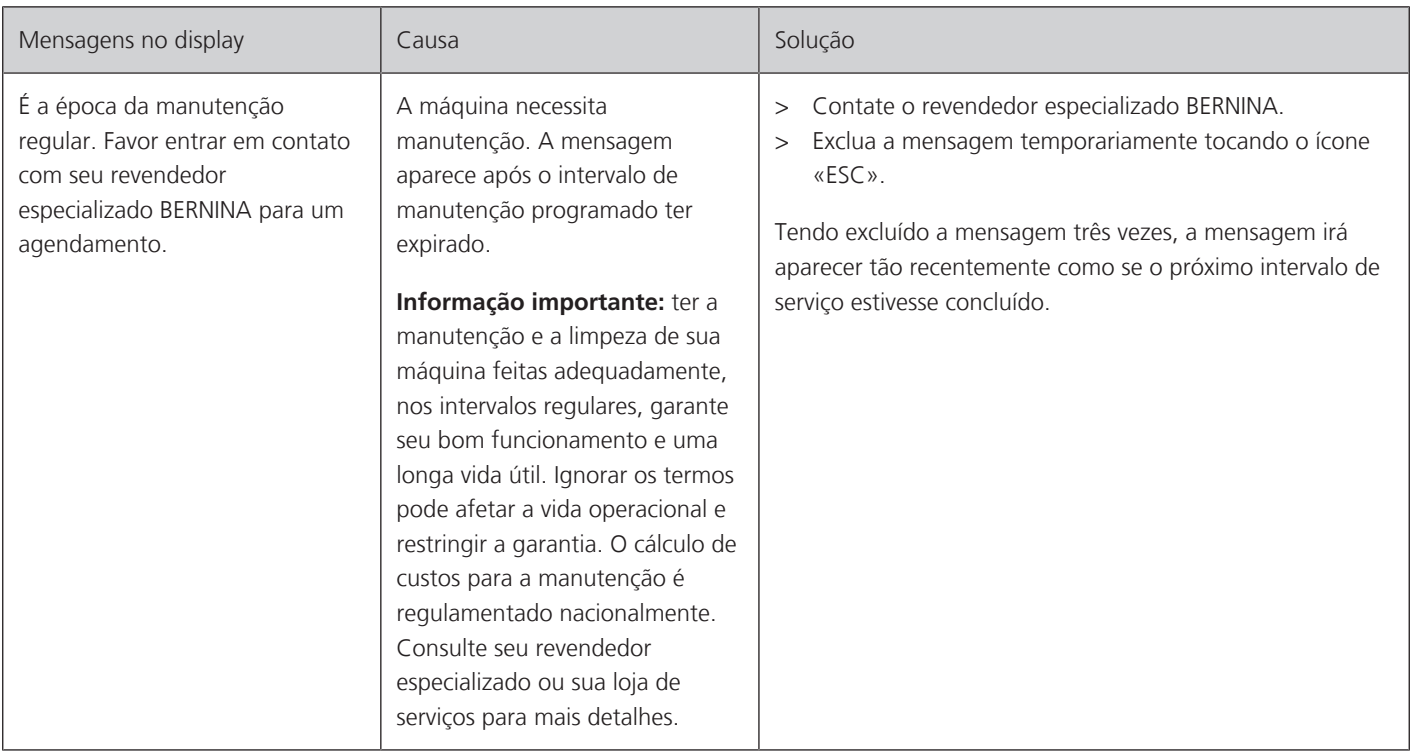

#### **17.4 Serviço ao consumidor (só para o Brasil)**

Grupo NS - Serviço ao consumidor

Tel.: +55 47 3321 4333 Tel.: +55 19 3517 8200 Email: cliente@ns.com.br

#### **17.5 Armazenamento e eliminação**

#### **Armazenar a máquina**

Recomendamos que a máquina seja guardada na embalagem original. Se a máquina for guardada em um espaço frio, colocá-la durante cerca de 1 hora antes do uso numa sala com temperatura ambiente.

- > Desligar a máquina e desligar da rede elétrica.
- > Não armazenar a máquina ao ar livre.
- > Proteger a máquina das intempéries.

#### **Eliminar a máquina**

- > Limpar a máquina.
- > Separar os componentes por matéria-prima e eliminar de acordo com a legislação e normas em vigor no local.

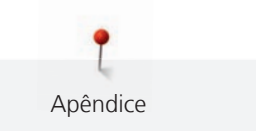

### **17.6 Dados técnicos**

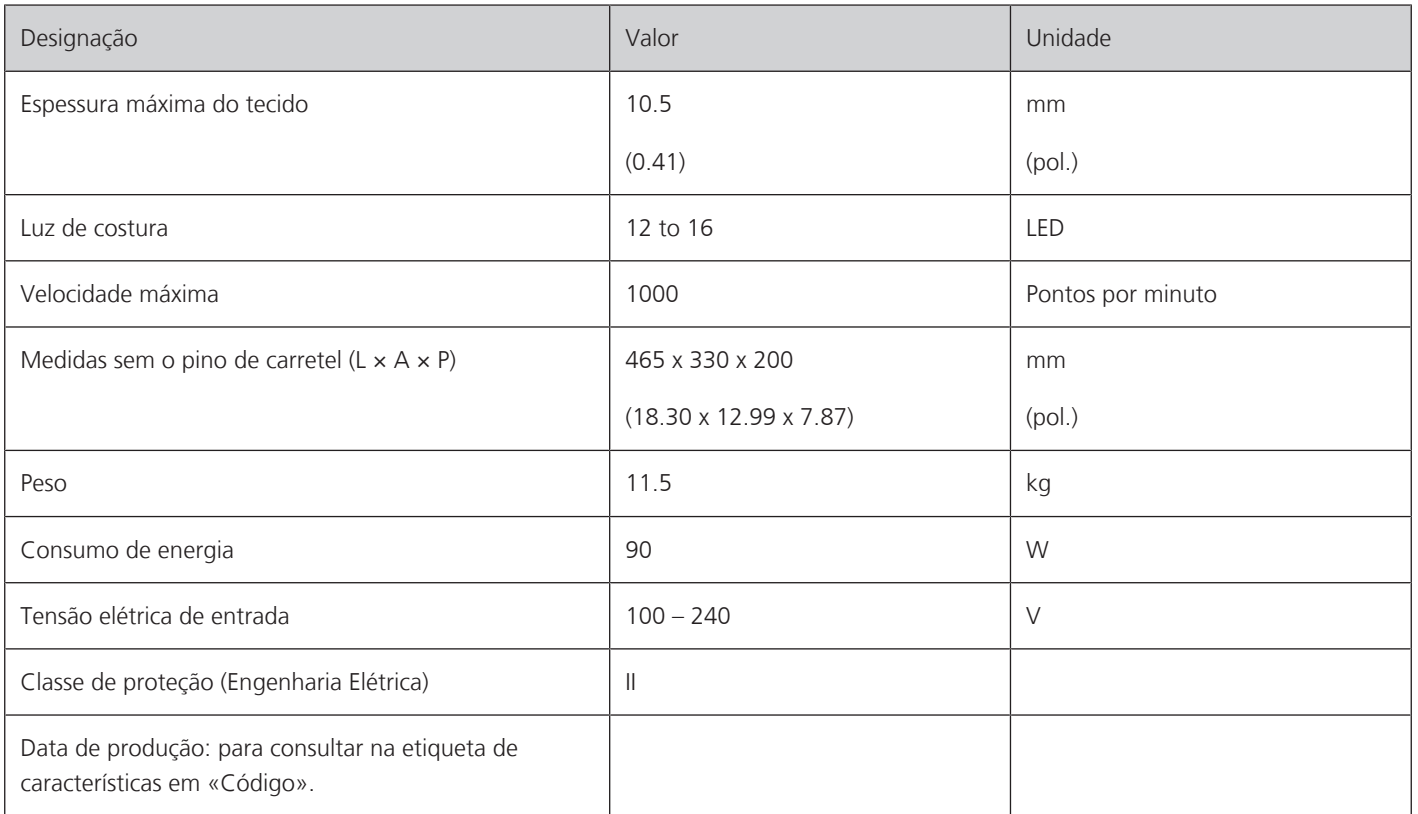

# **Visão geral dos padrões de pontos**

### **18.1 Vista geral Modelo de pontos**

#### **Pontos práticos**

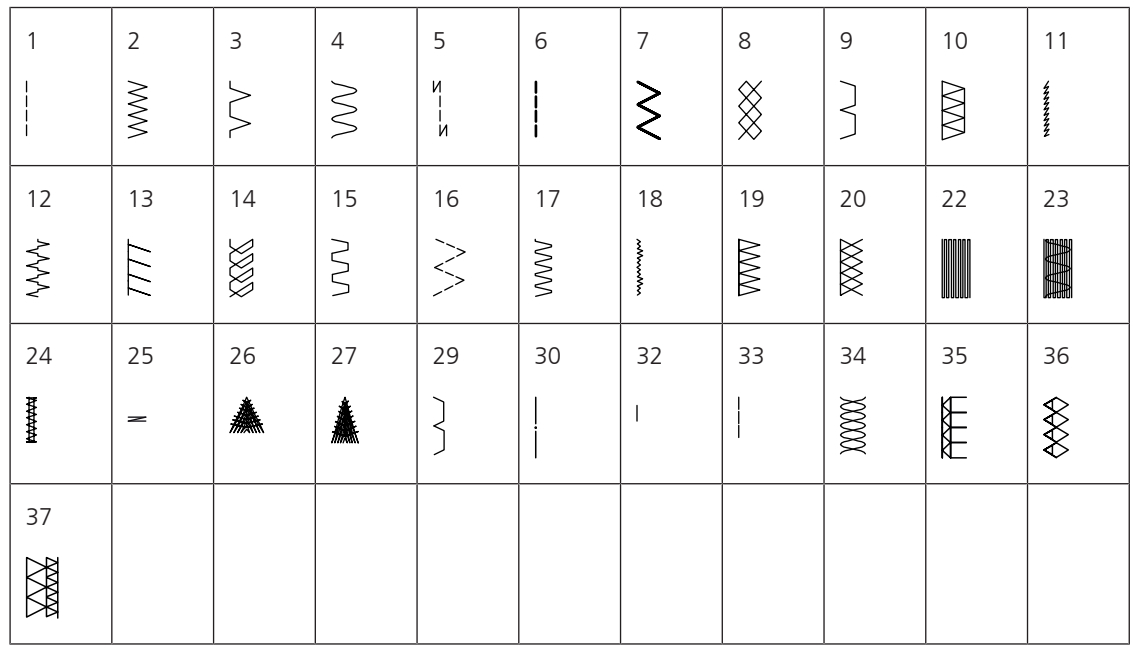

#### **Caseados**

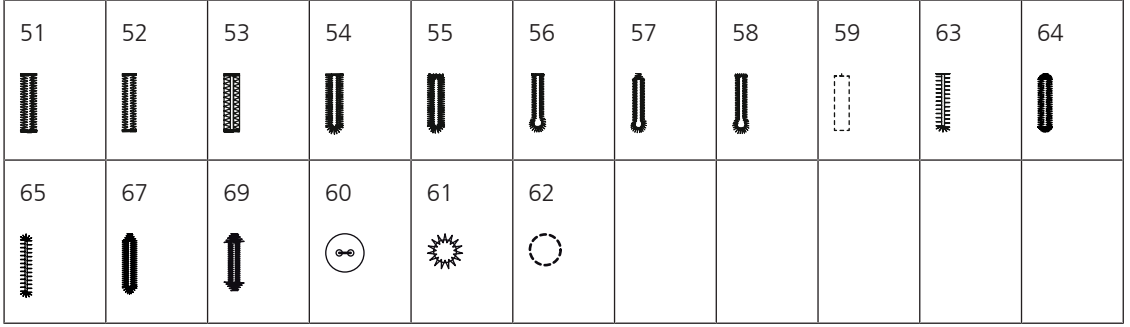

#### **Pontos decorativos**

Pontos naturais

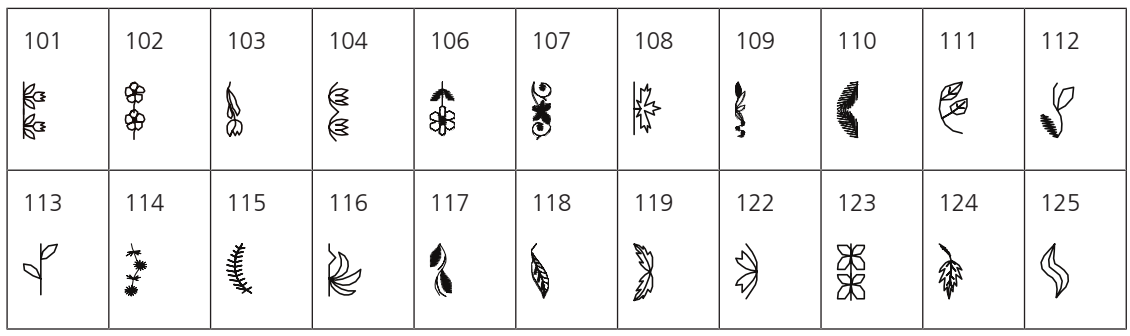
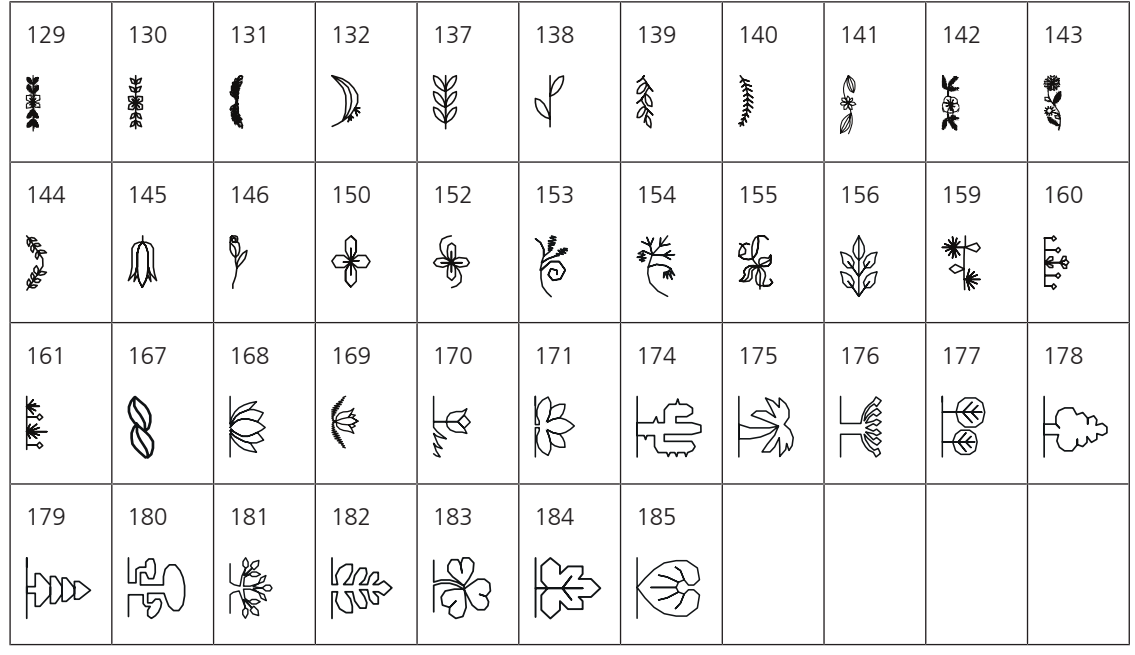

Pontos de cruz

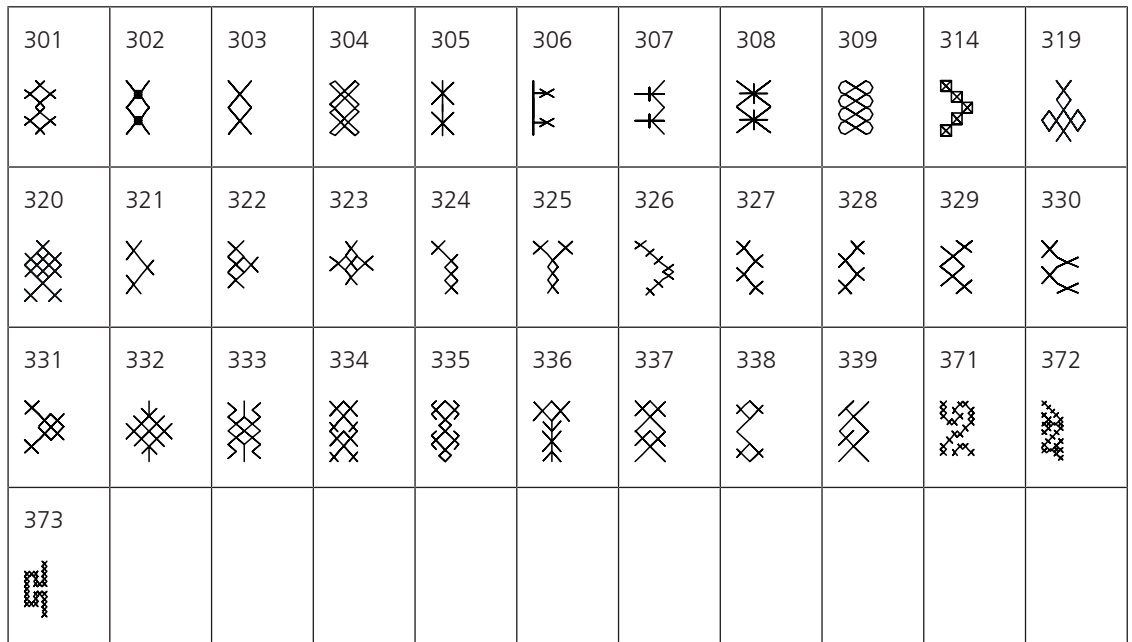

Pontos de cetim/cheios

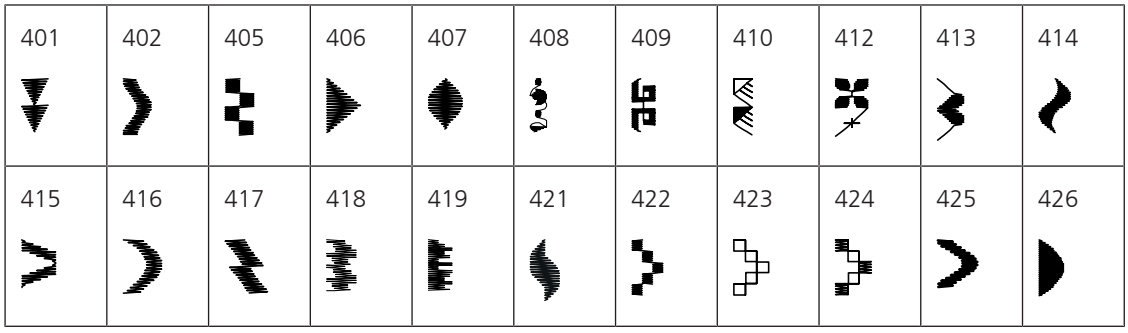

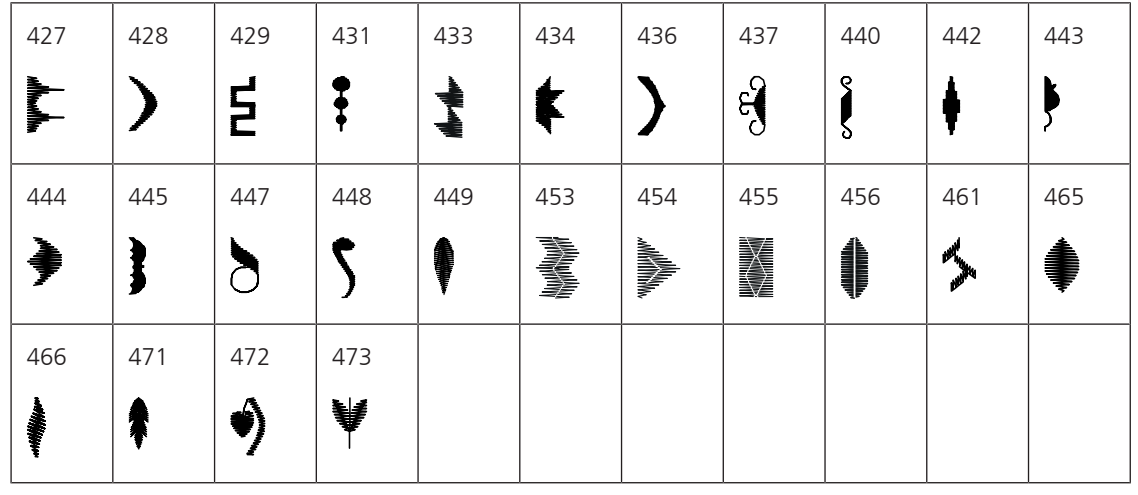

Pontos ornamentais

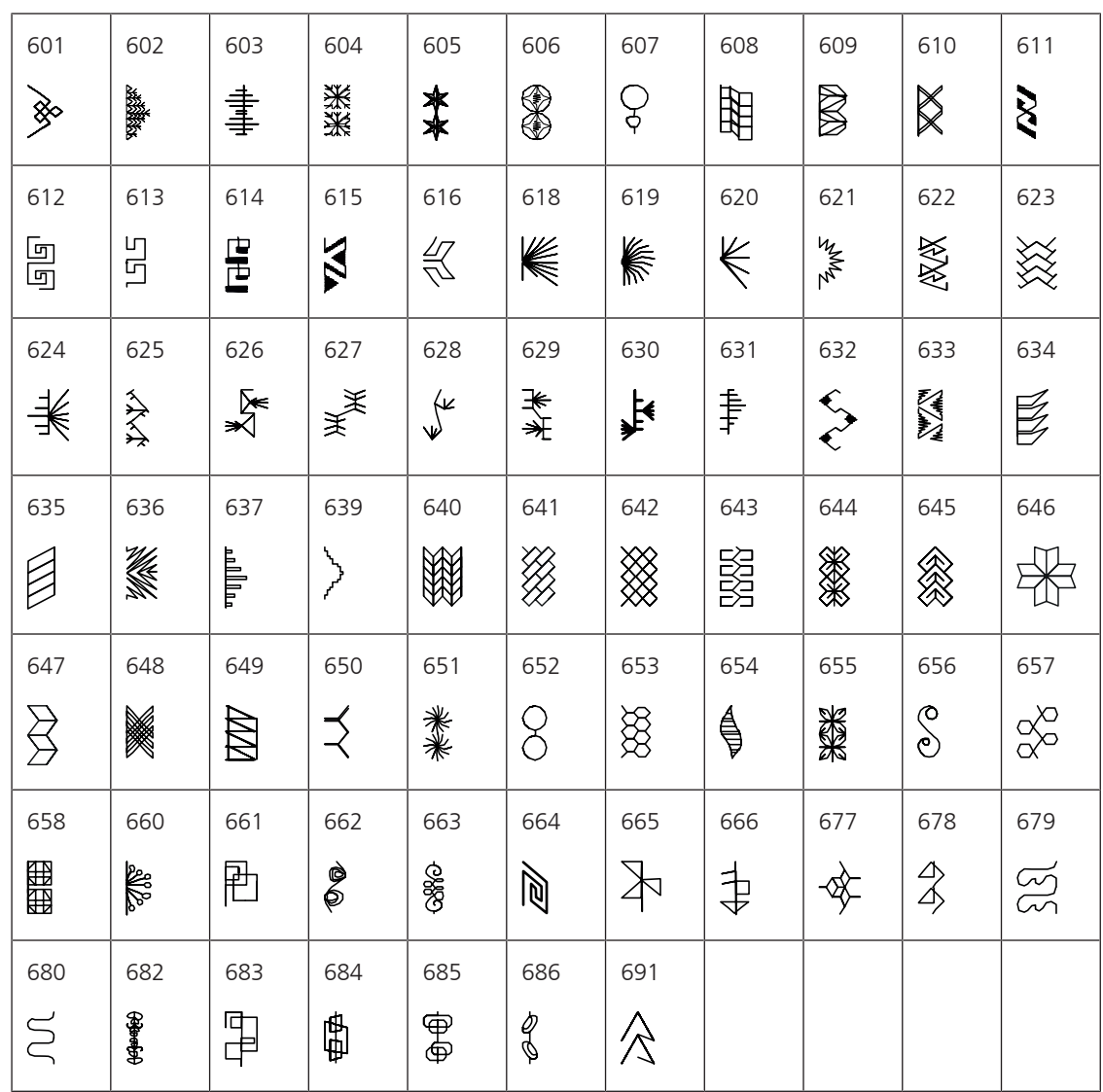

#### Pontos tradicionais

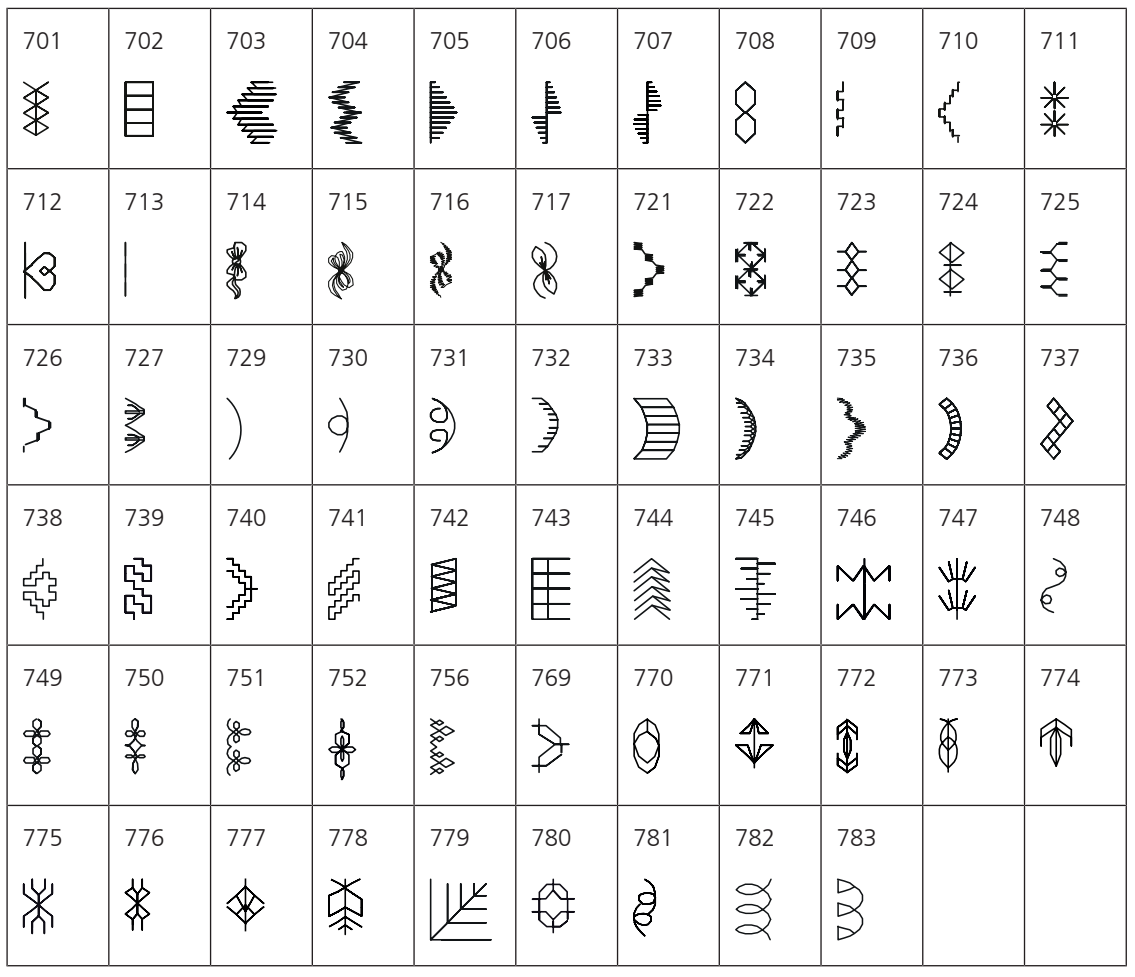

Novidade

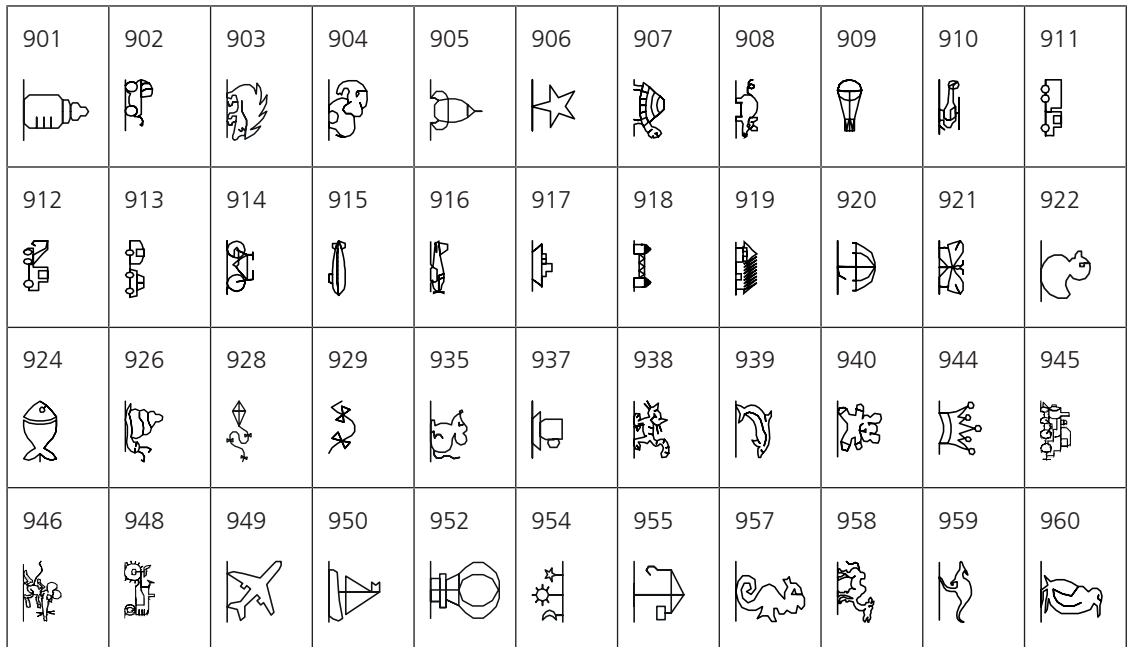

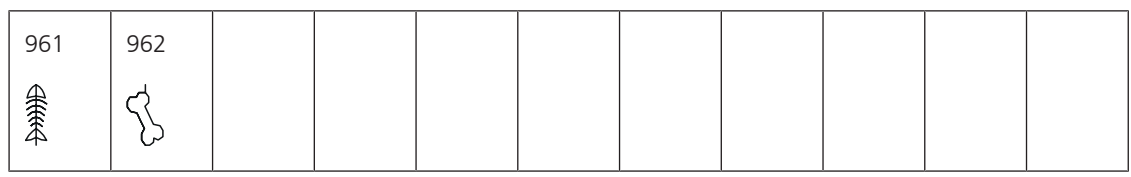

Pontos especiais

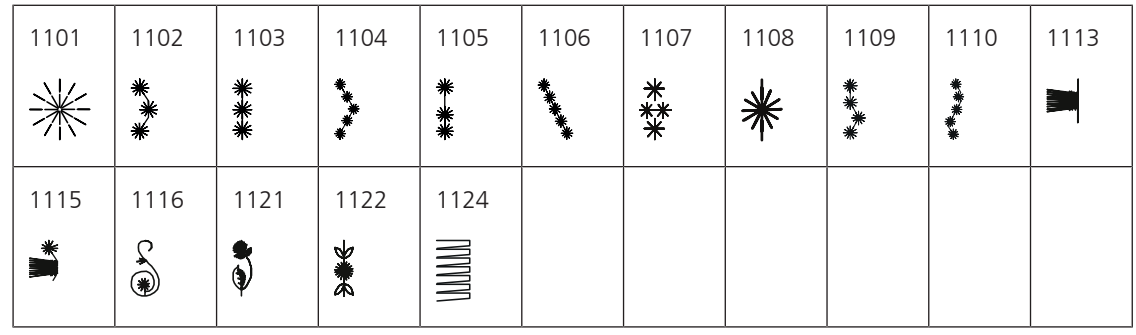

Pontos para Quilting

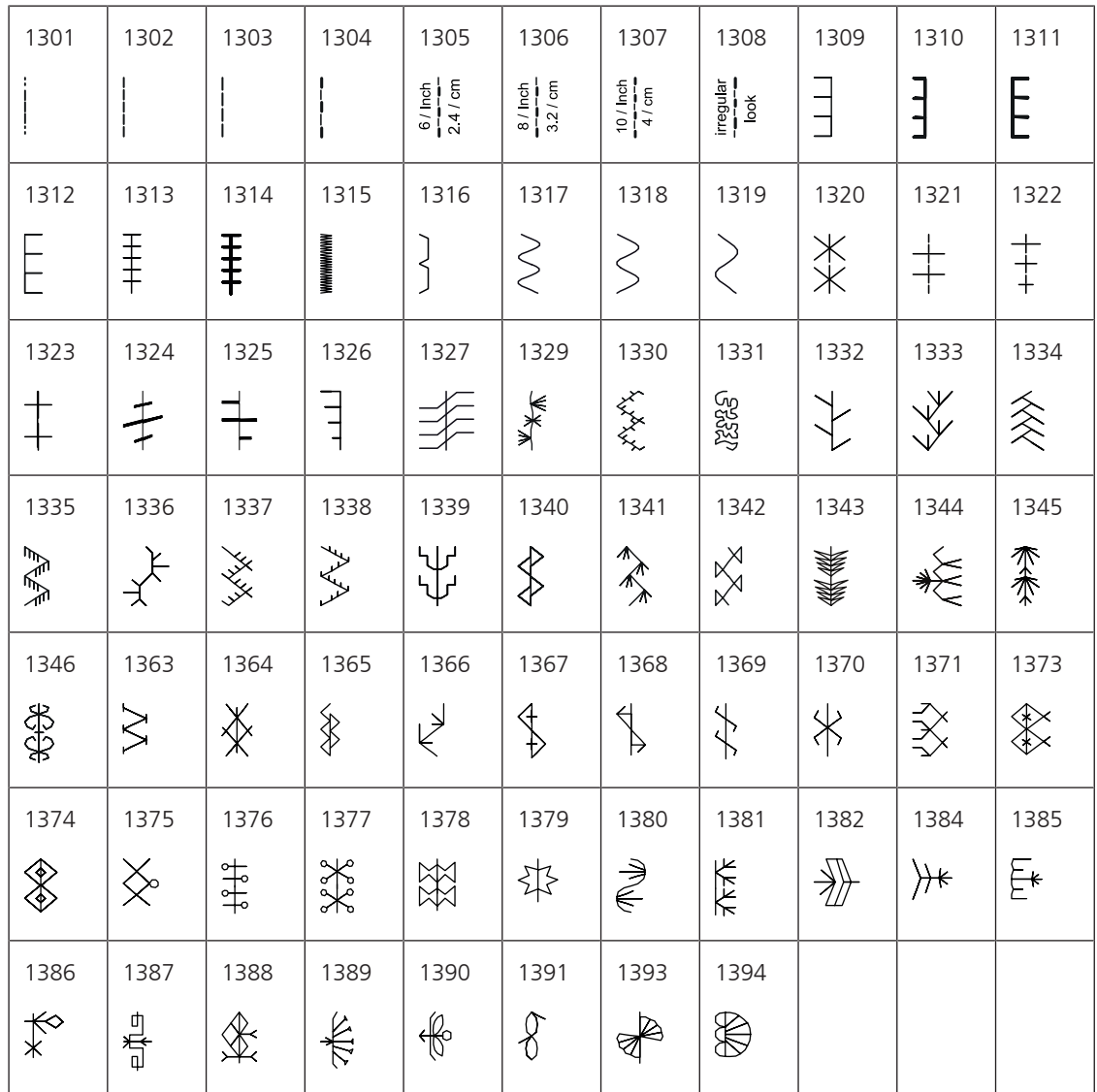

#### Internacional

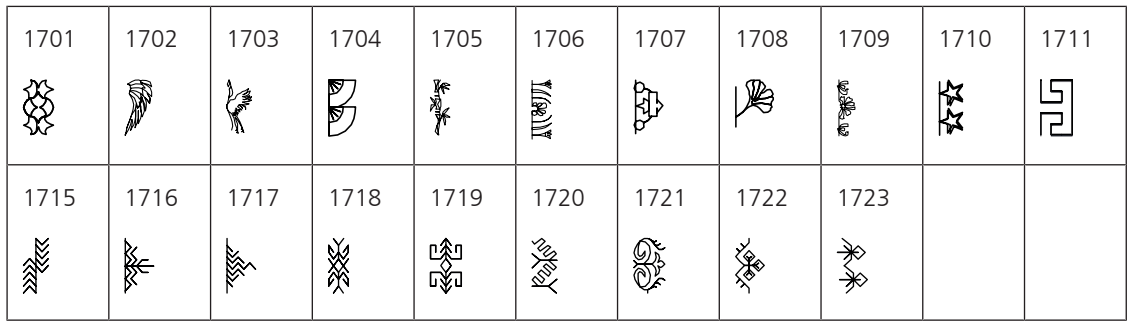

Estações

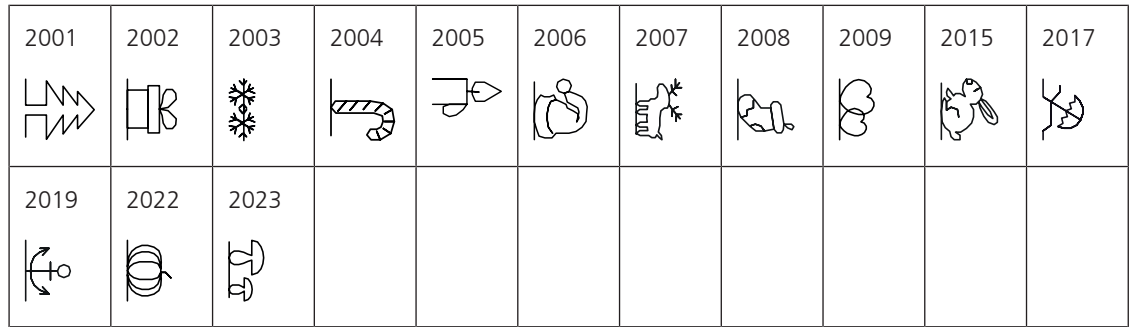

### **18.2 Vista geral Padrão de bordado**

#### **Editando desenhos de bordado**

<span id="page-184-0"></span>Deixe sua criatividade fluir livremente. Uma vasta seleção de desenhos de bordados está à sua disposição.

Se visualizar um dos seguintes pictogramas abaixo de um número do desenho de bordado, você pode encontrar informações adicionais em

[www.bernina.com/specialeffects](http://www.bernina.com/specialeffects).

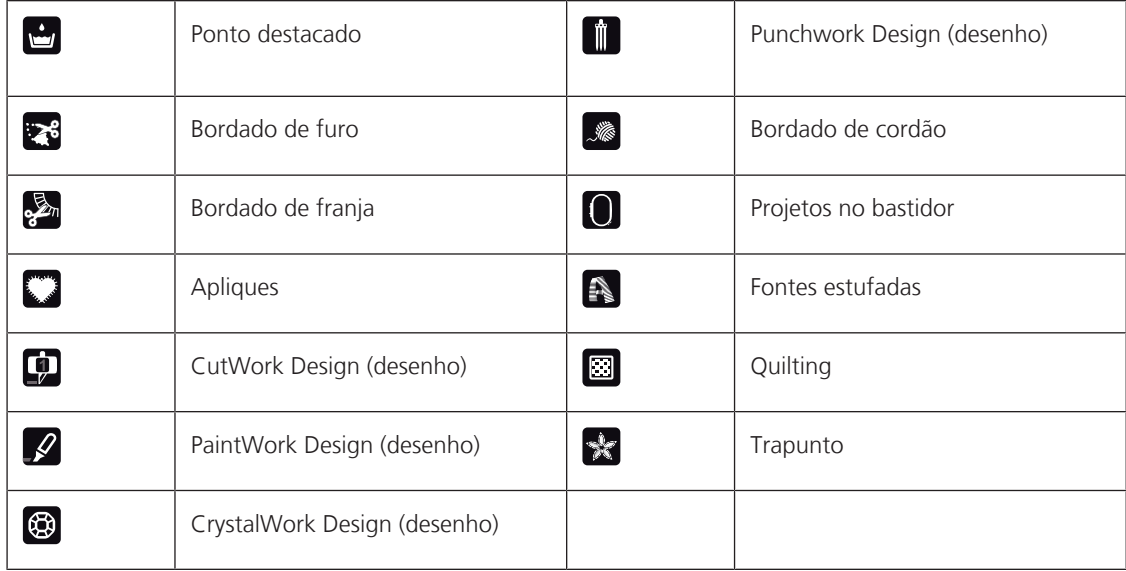

## **Desenhos de Quilting**

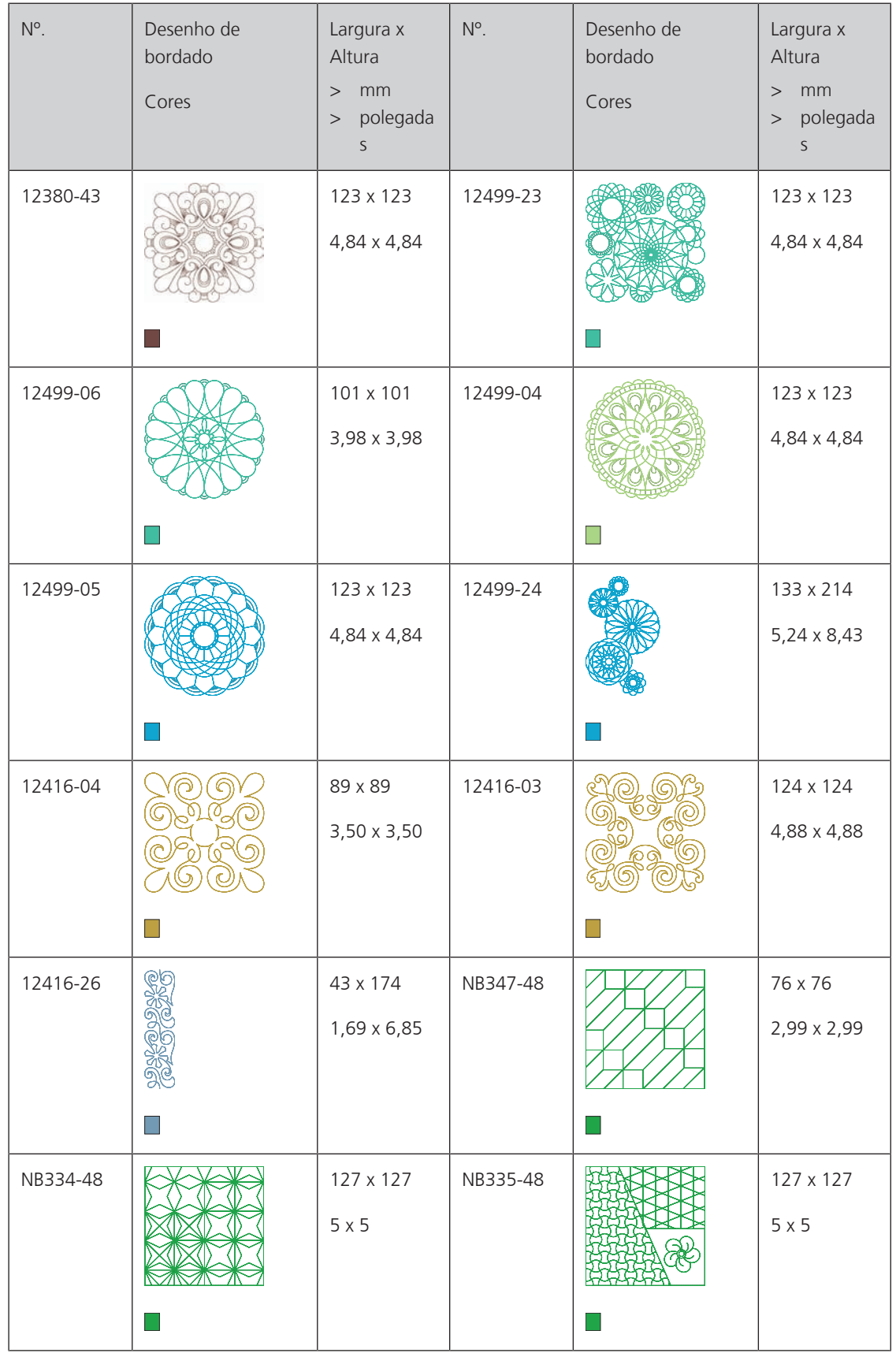

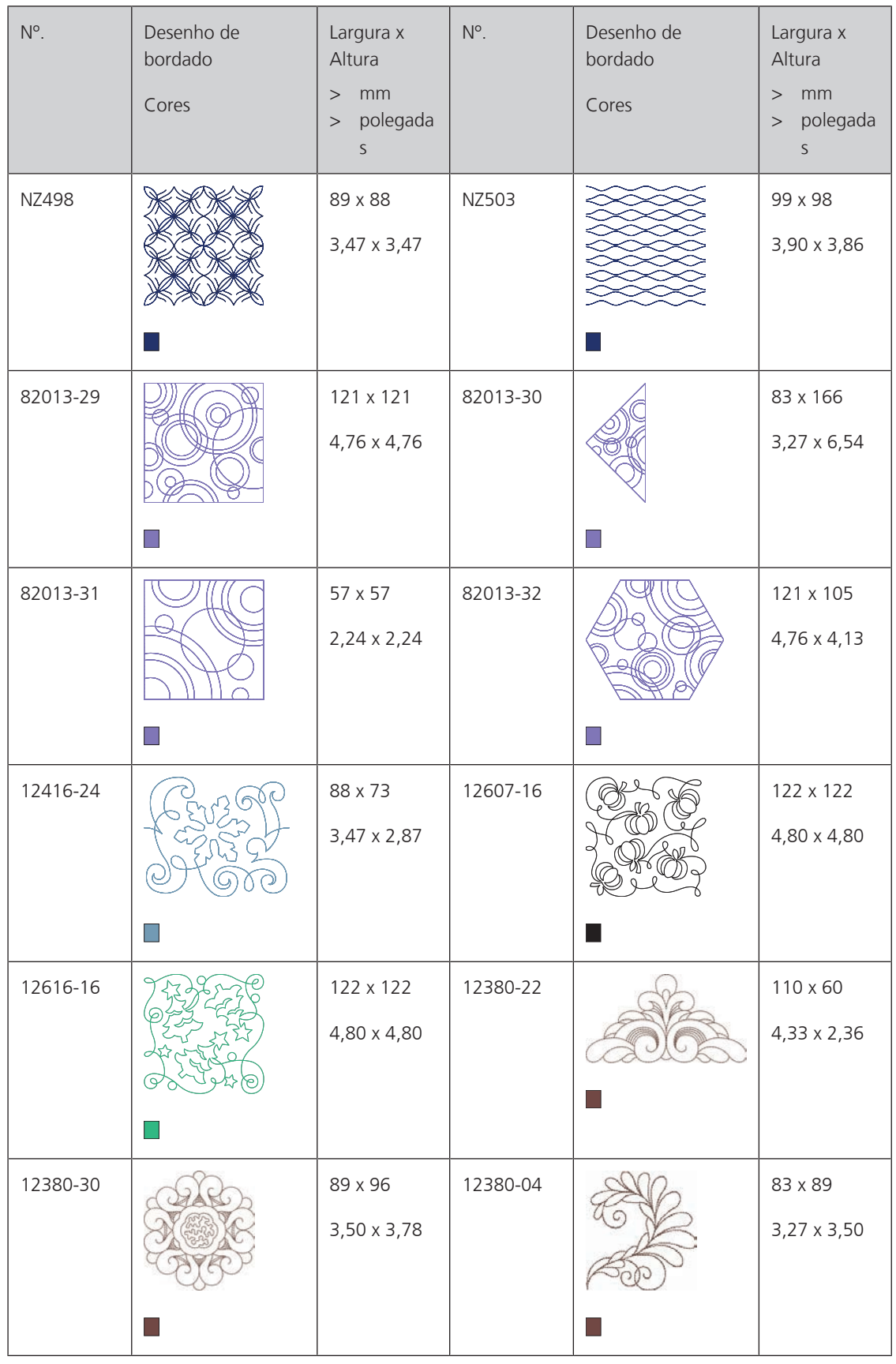

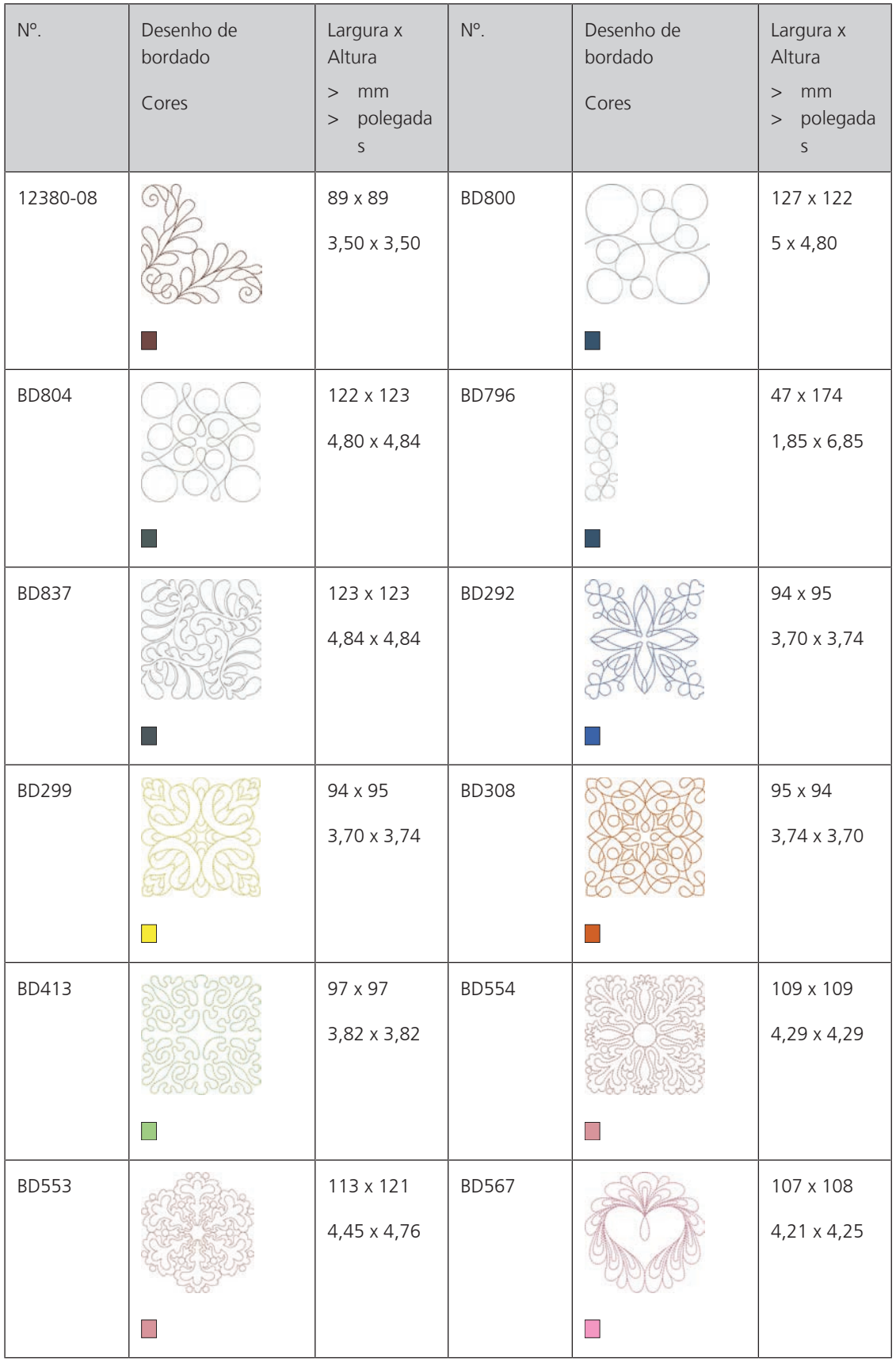

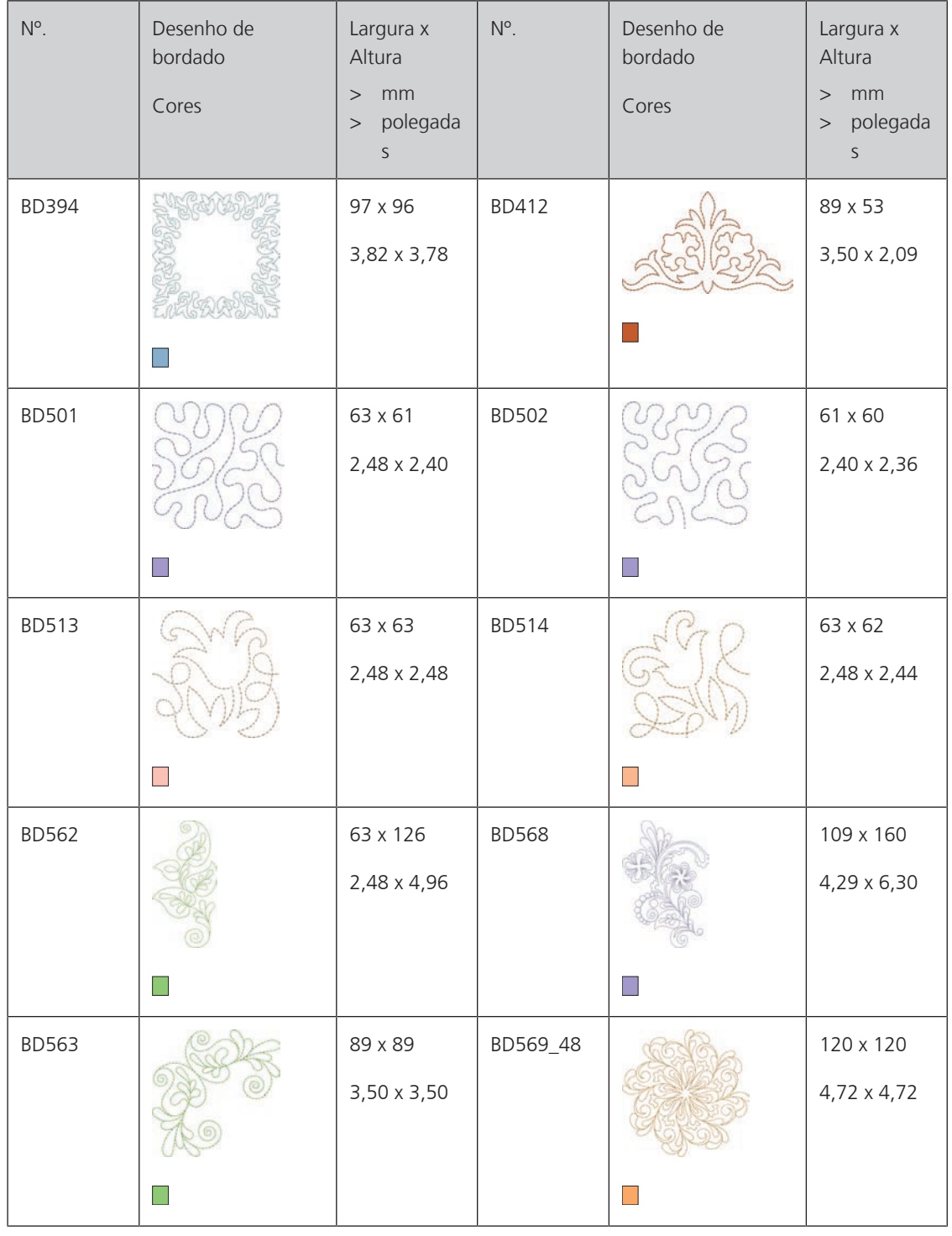

### **Ornaments**

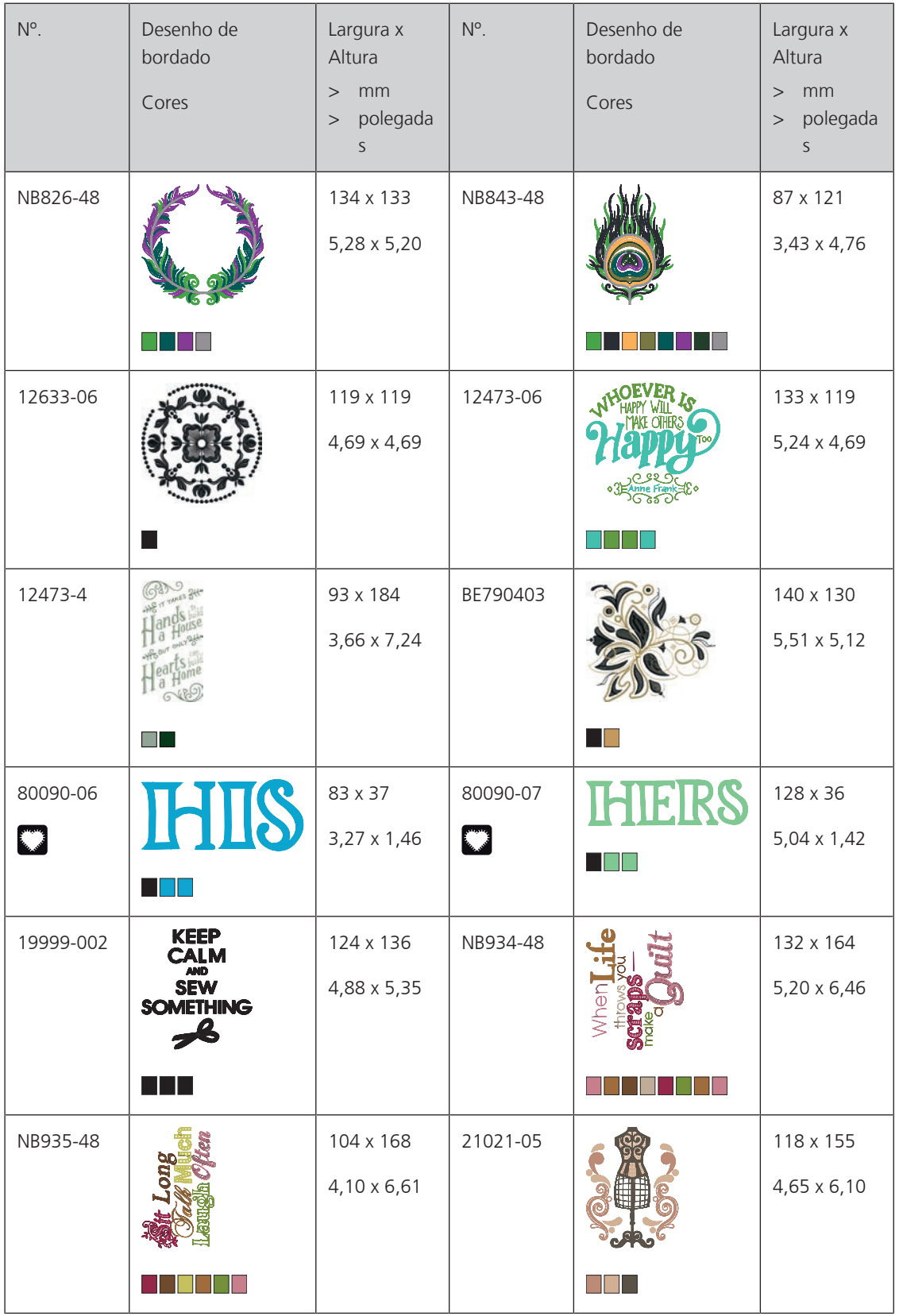

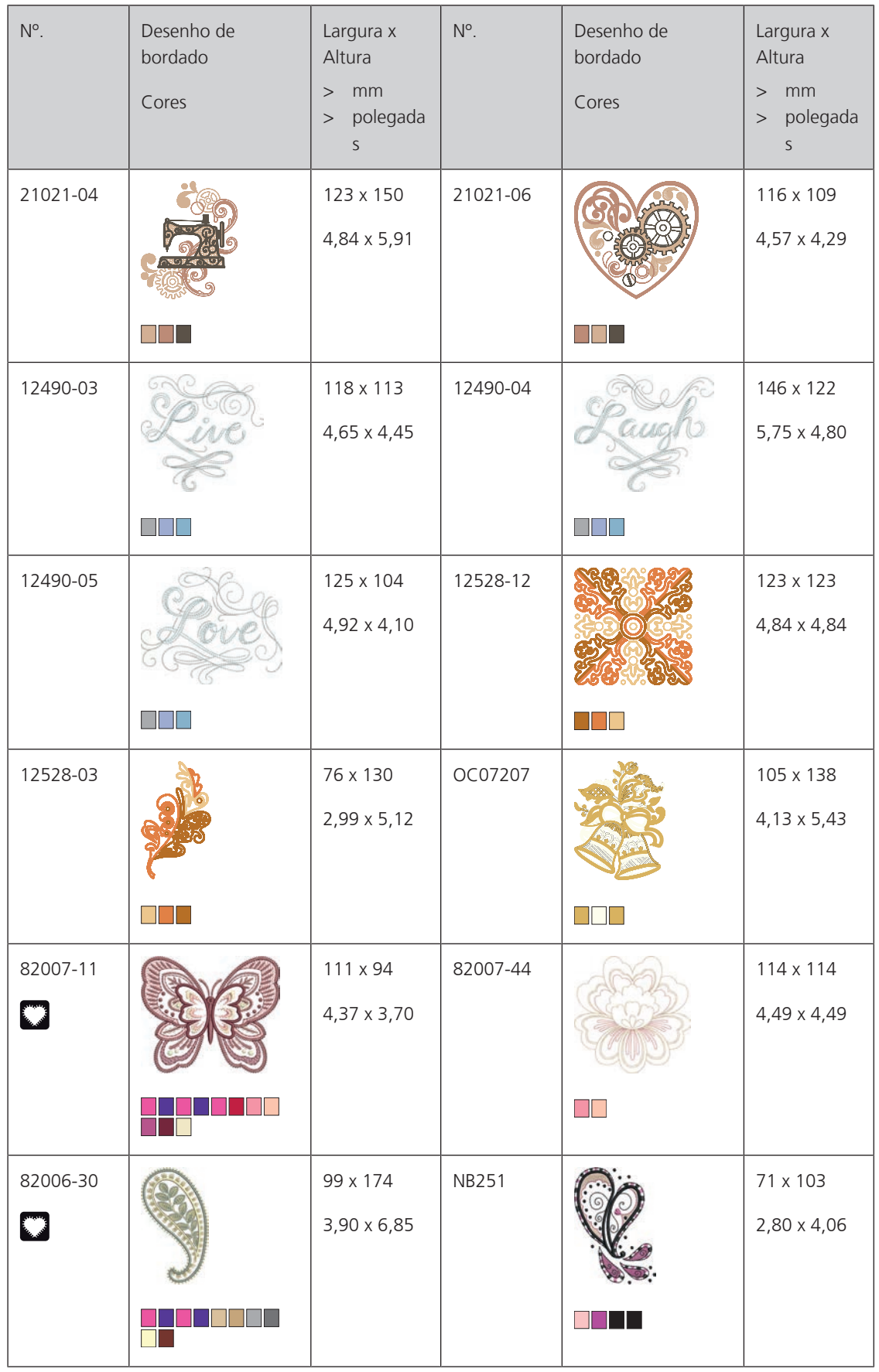

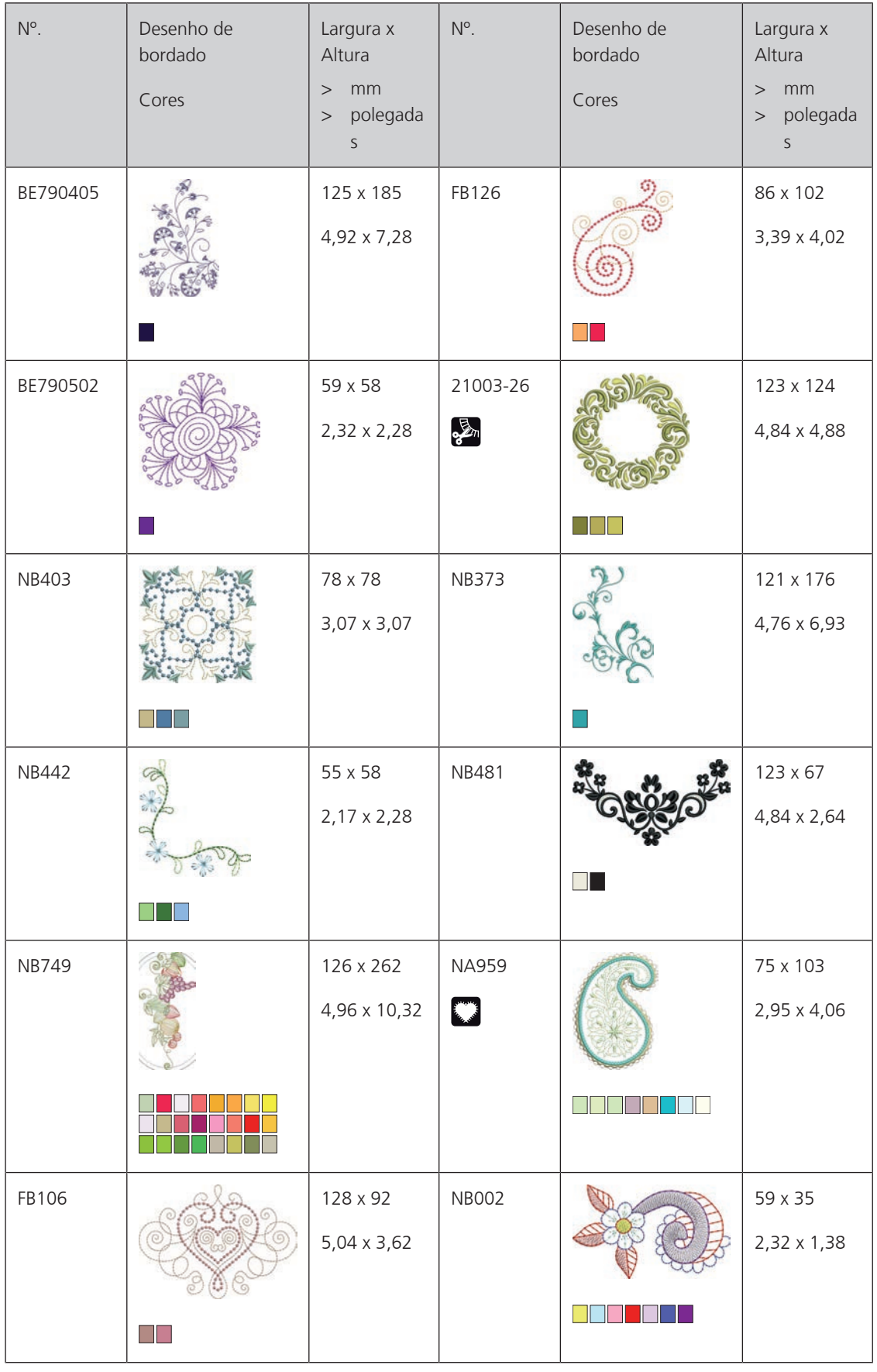

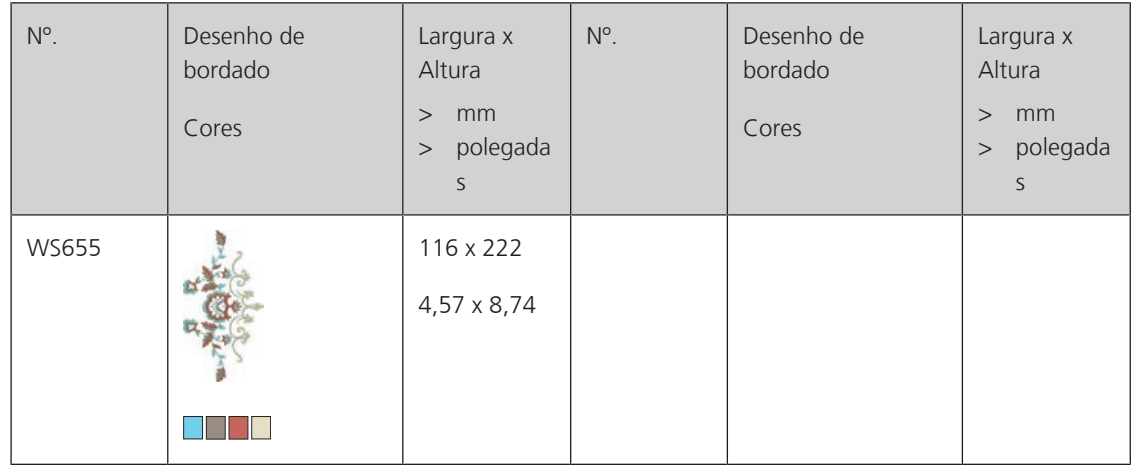

### **Flores**

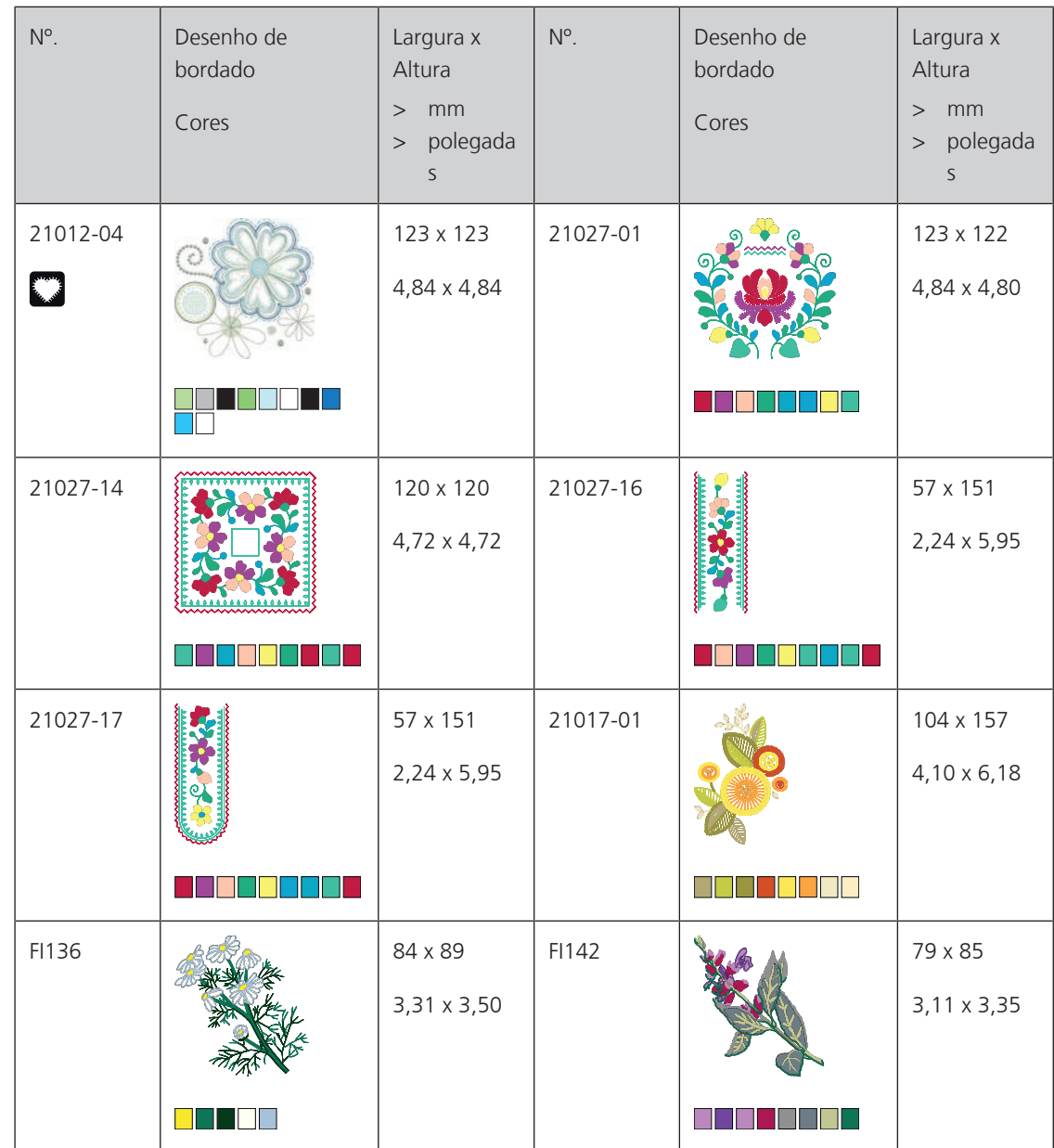

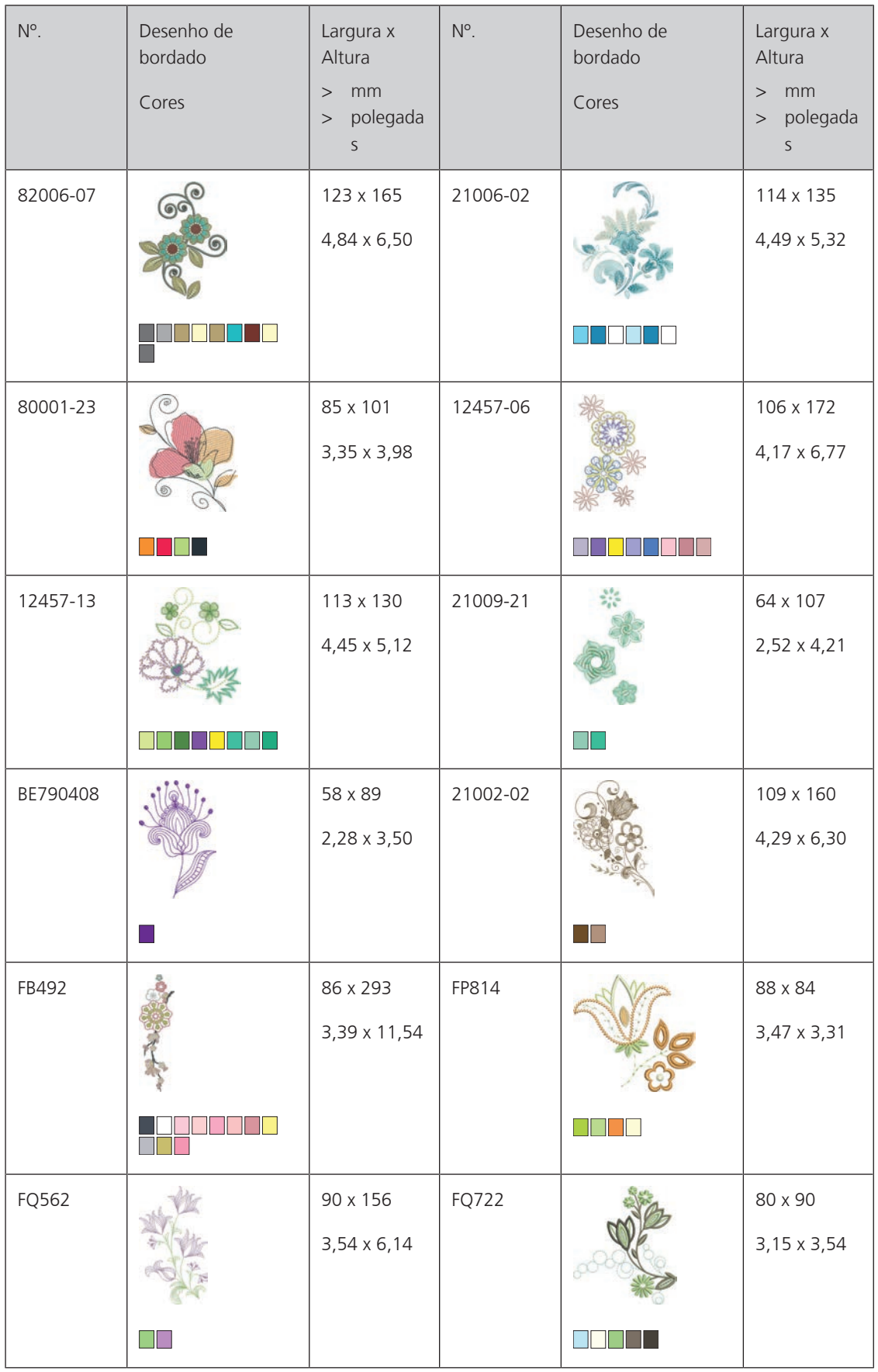

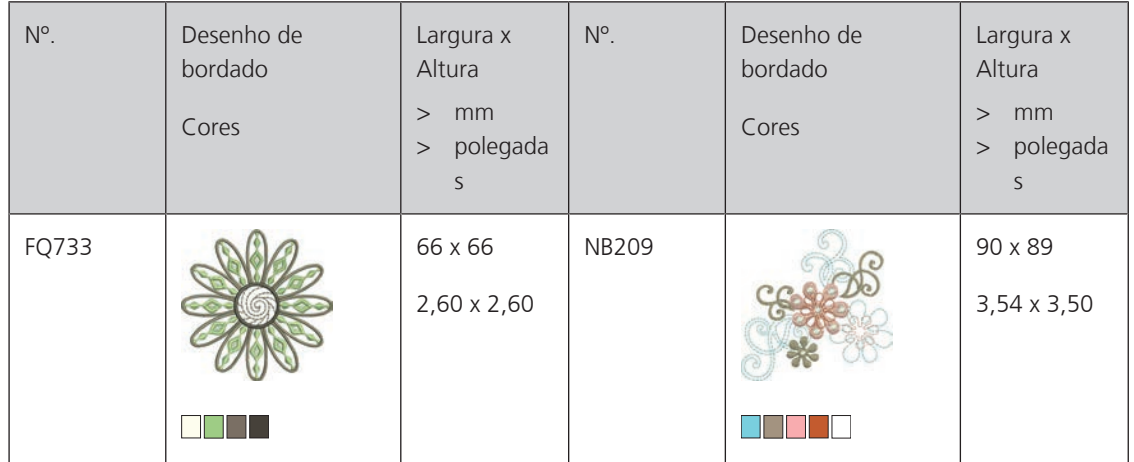

## **Infantil**

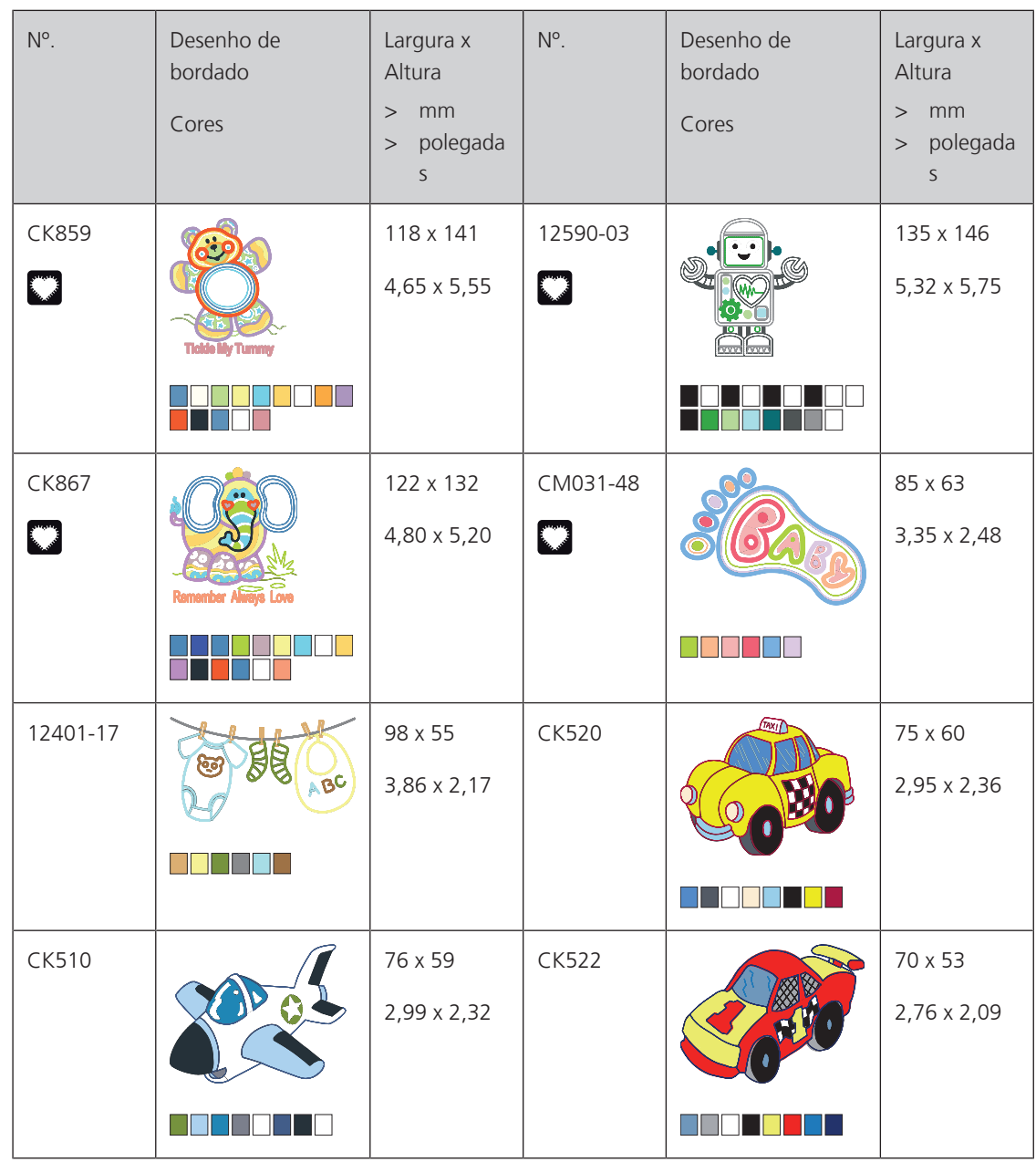

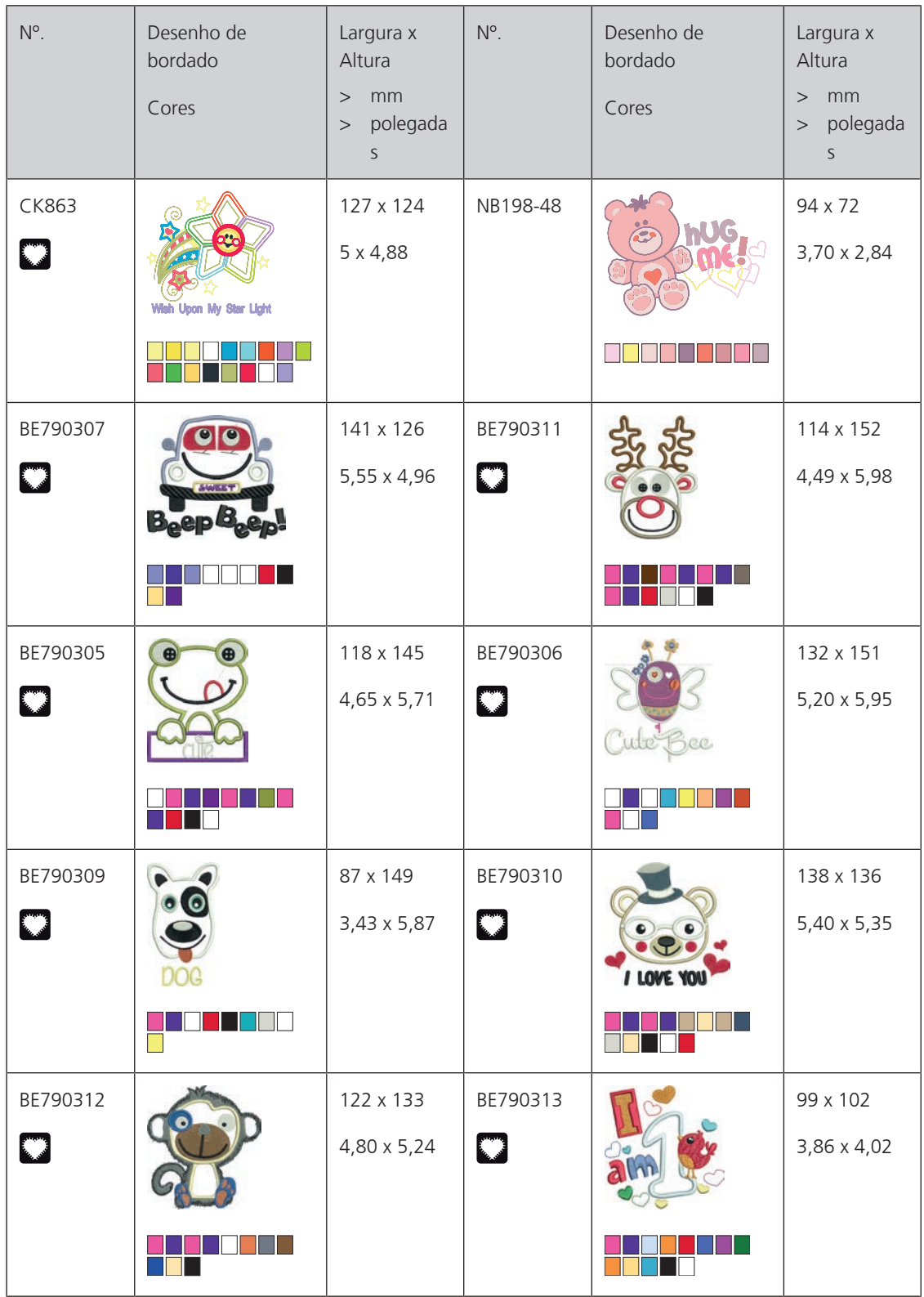

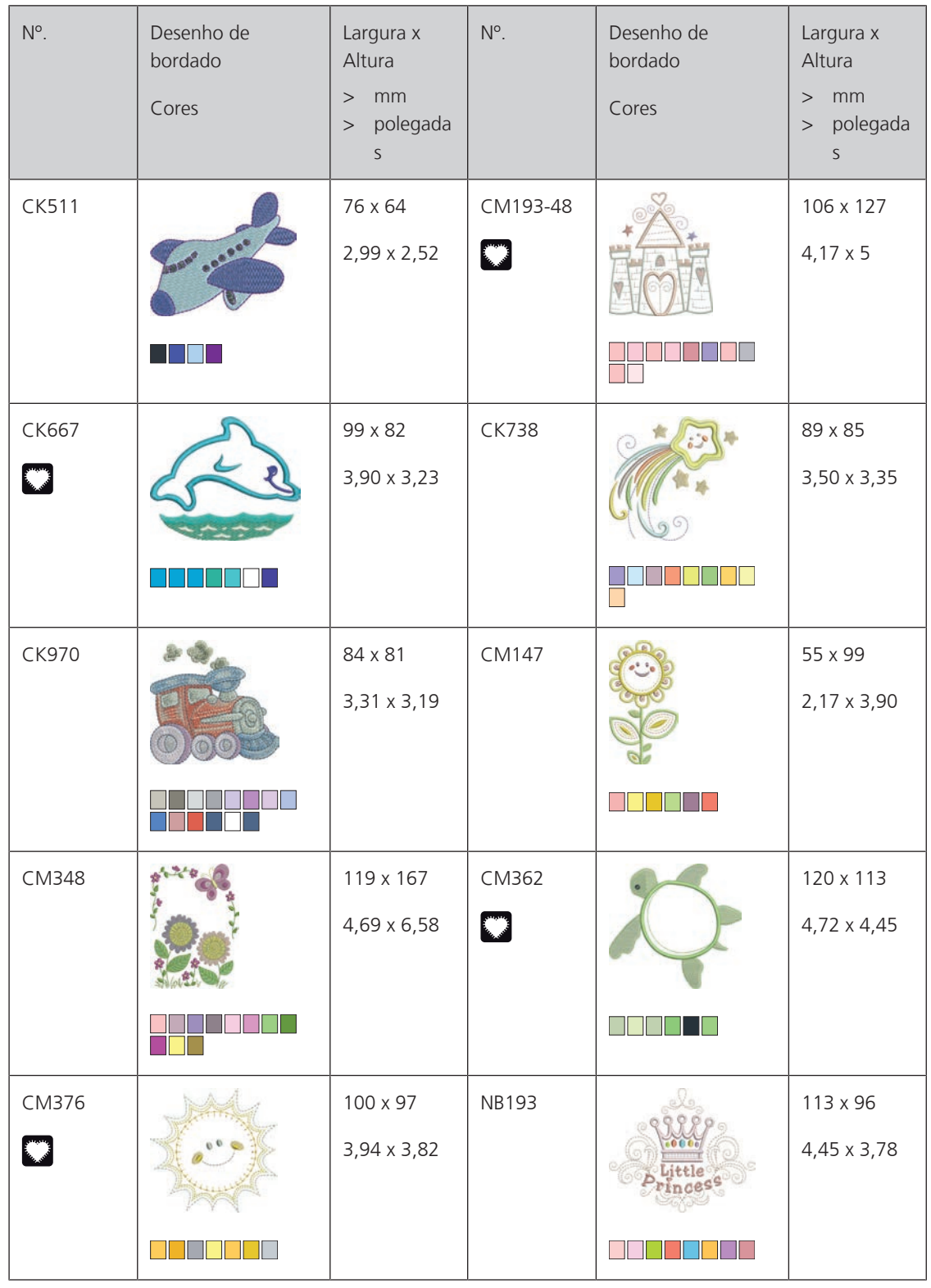

### **Bordas e Renda**

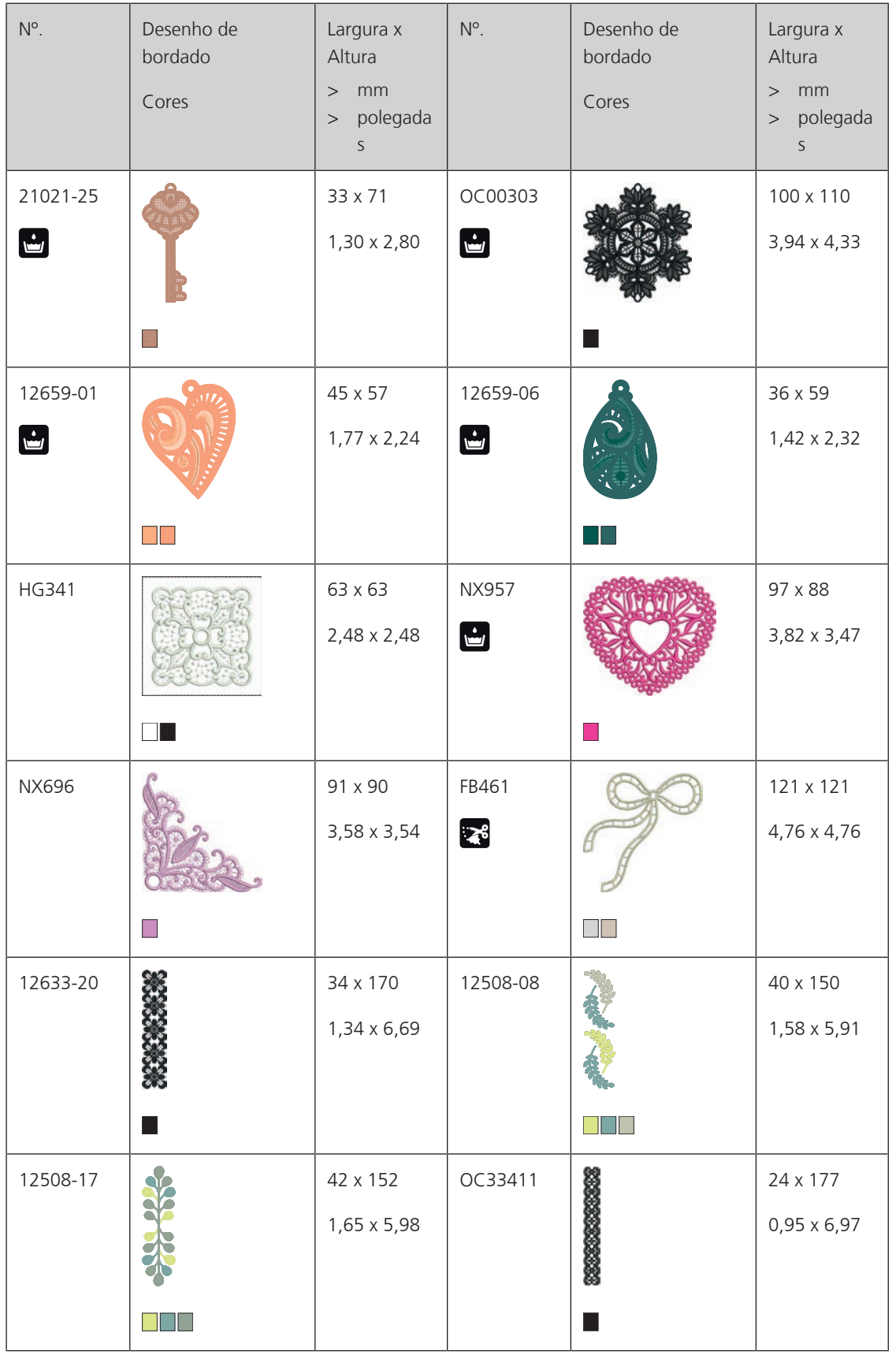

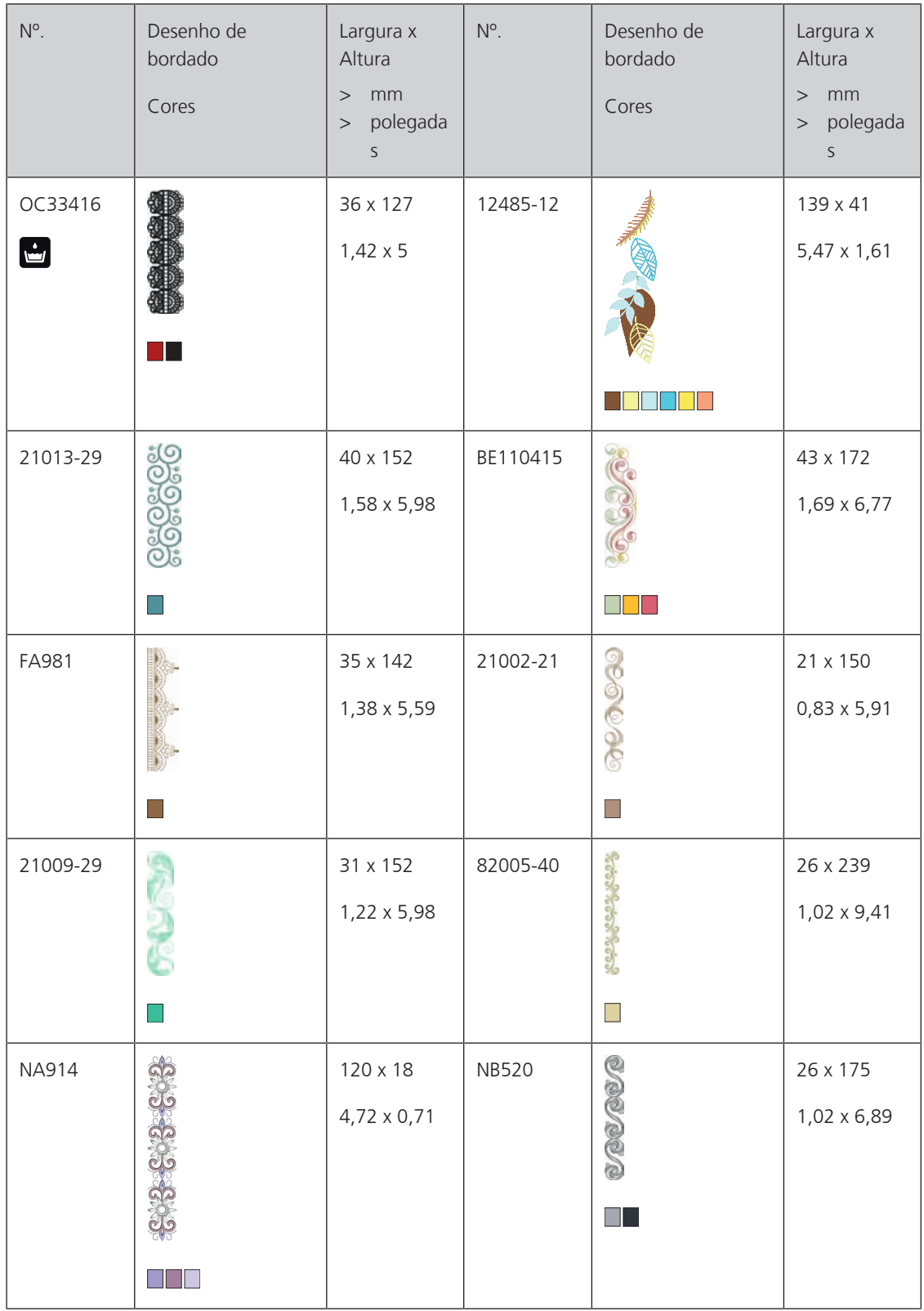

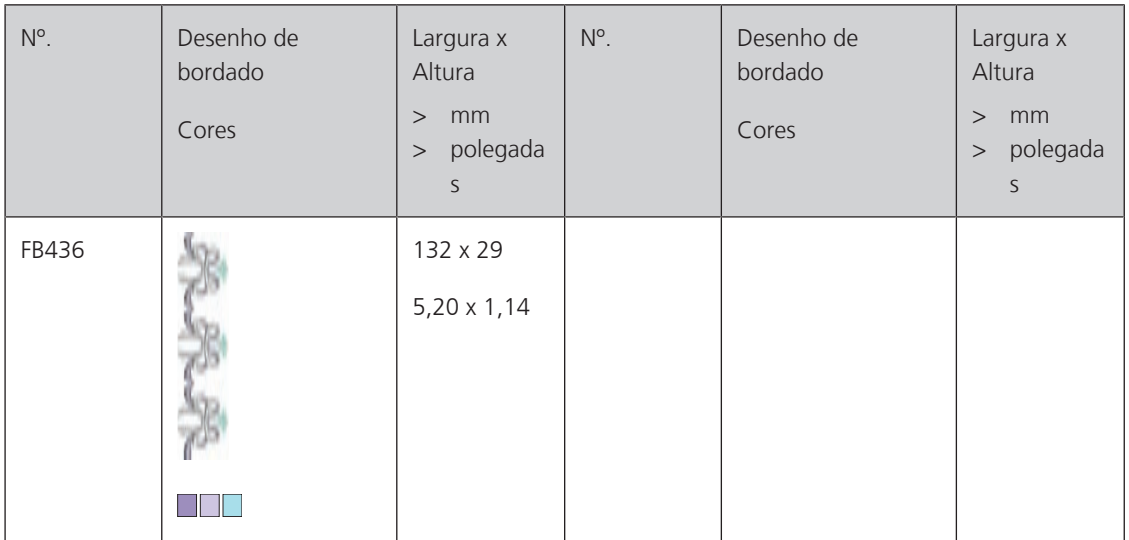

## **Estações**

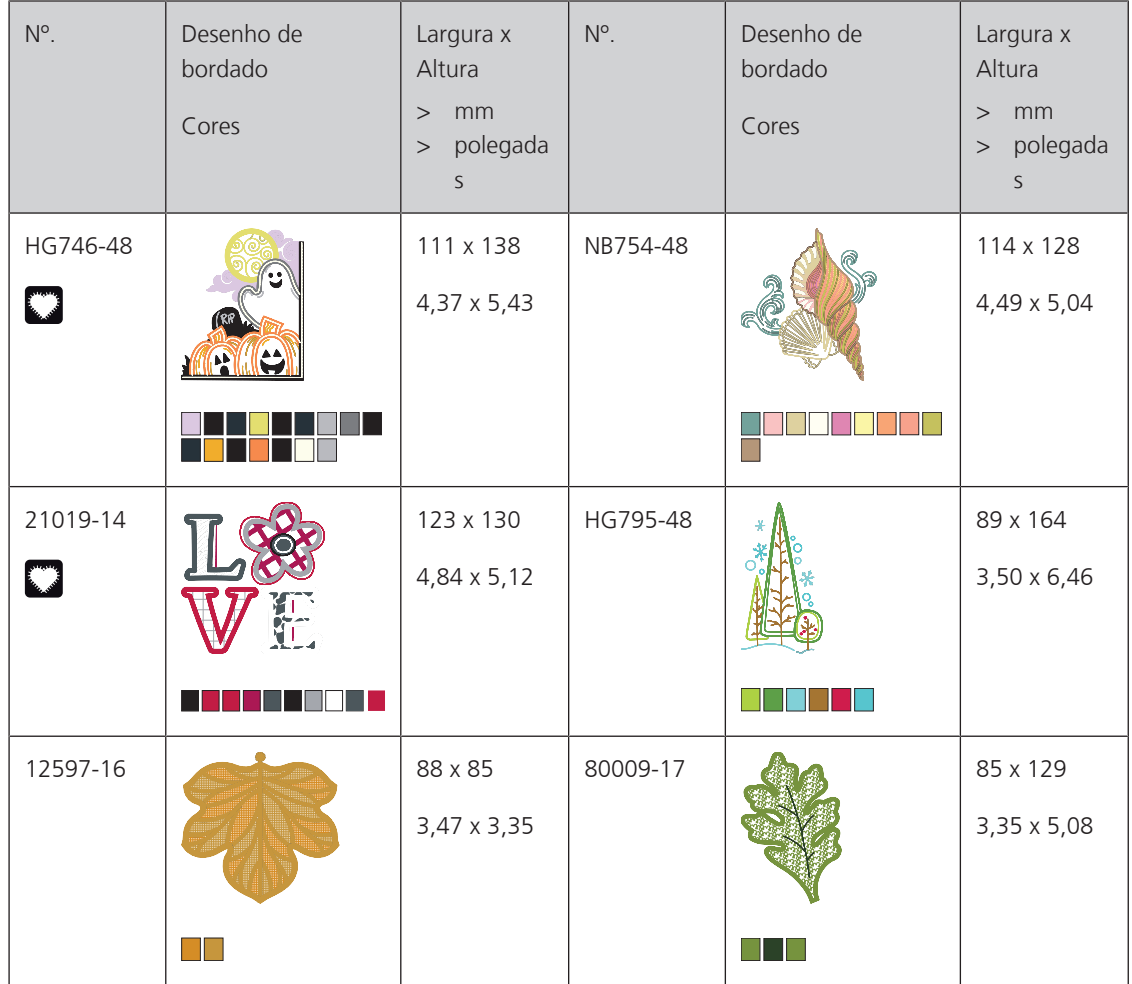

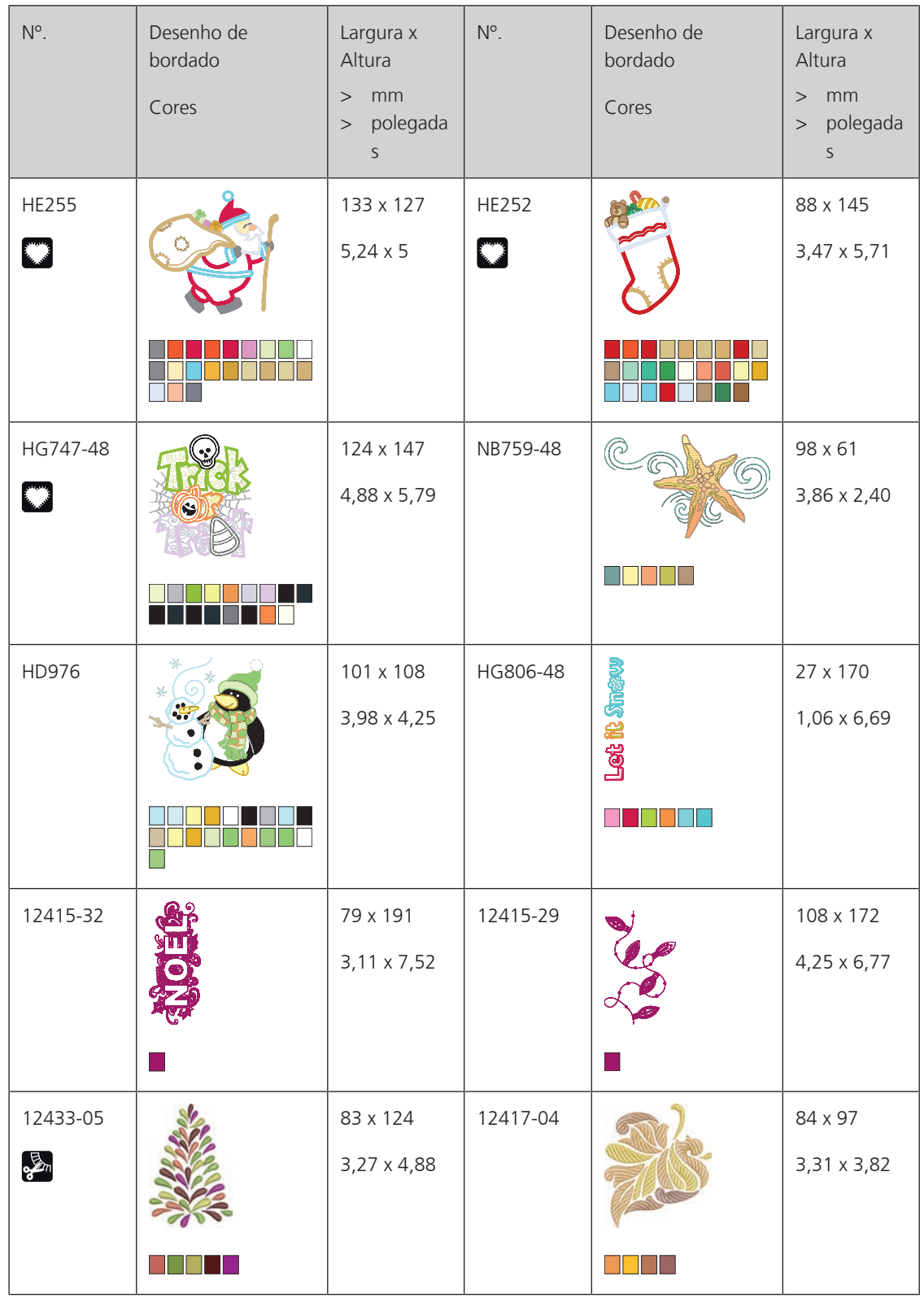

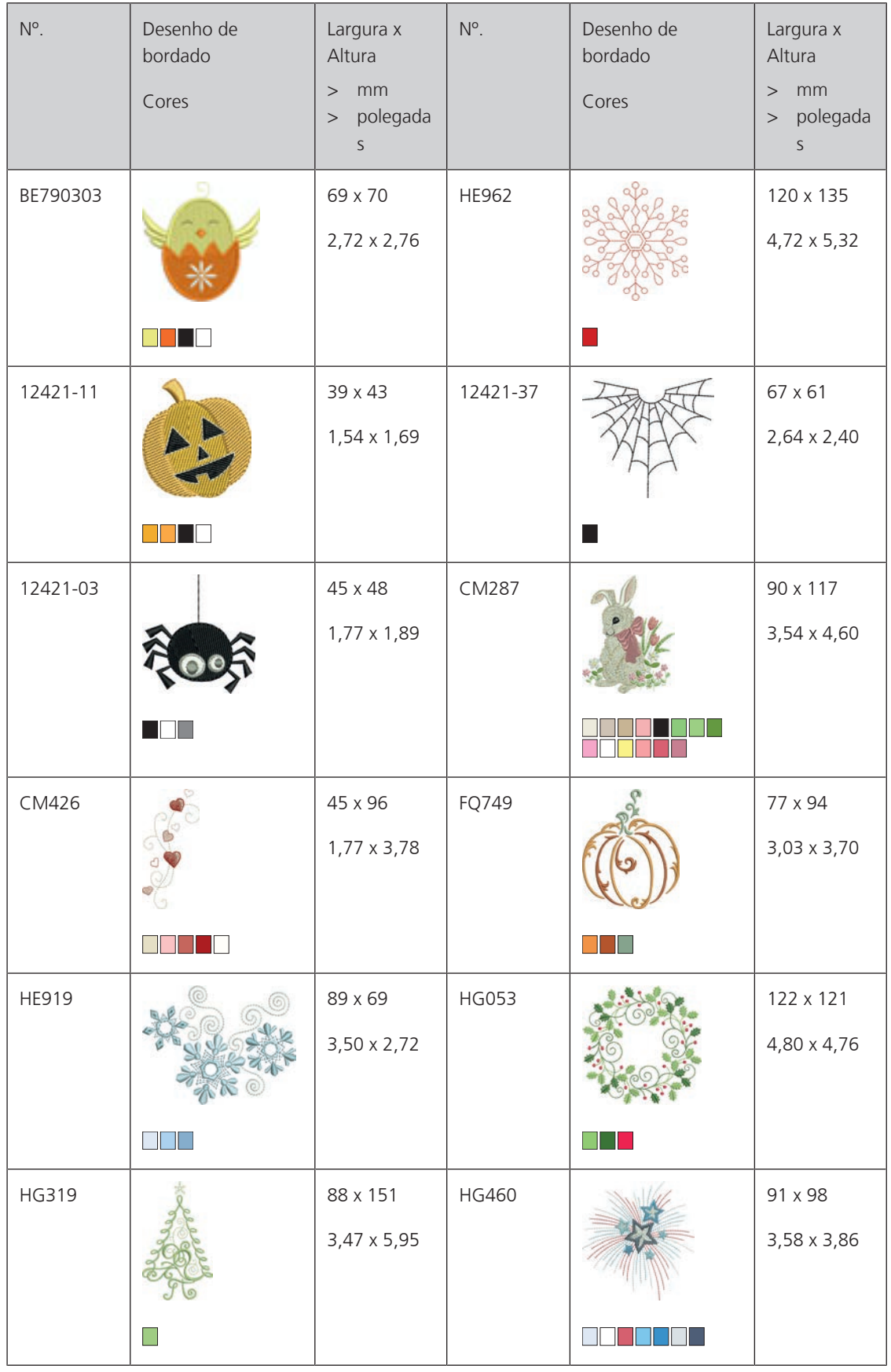

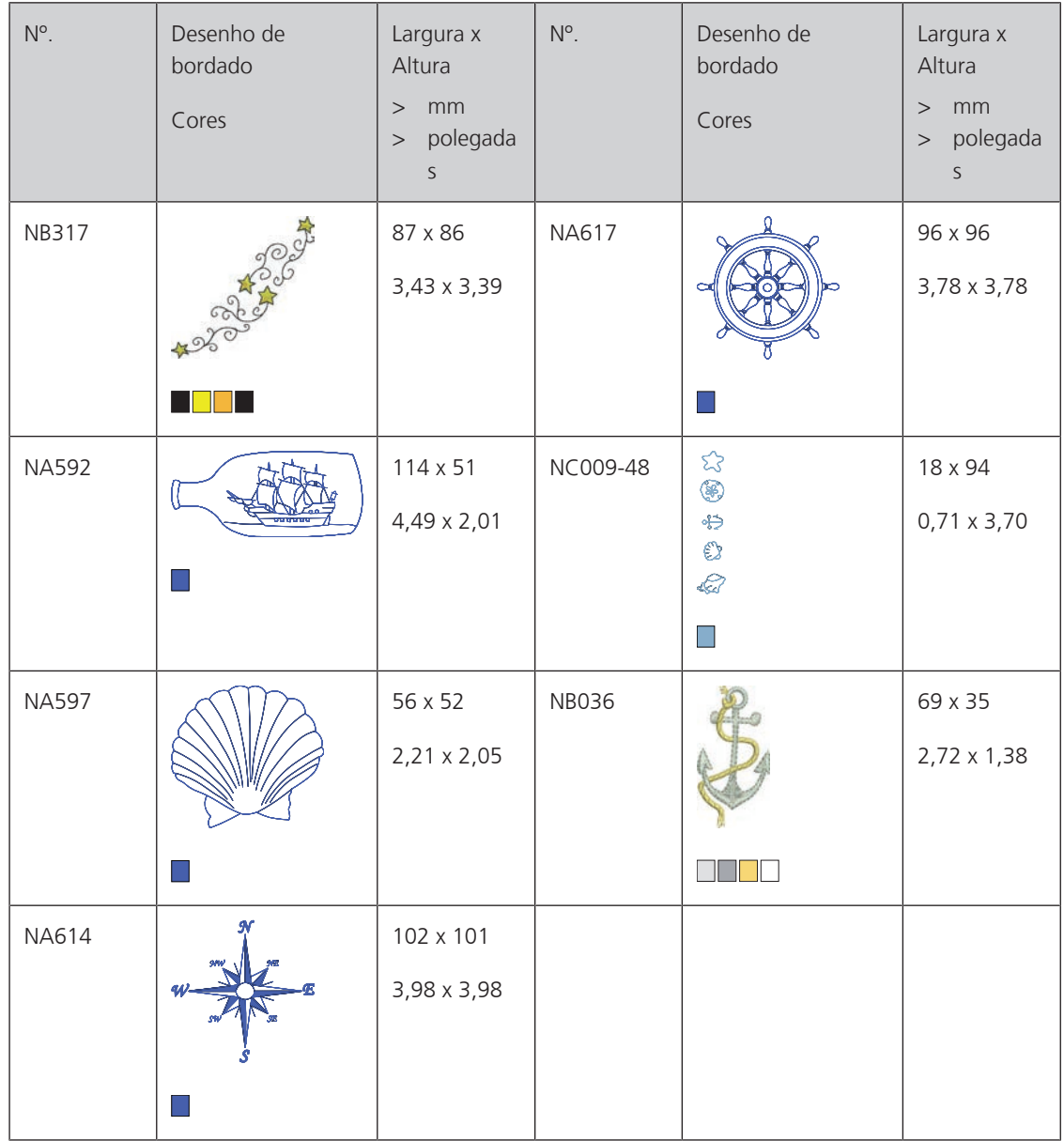

## **Sports and hobby**

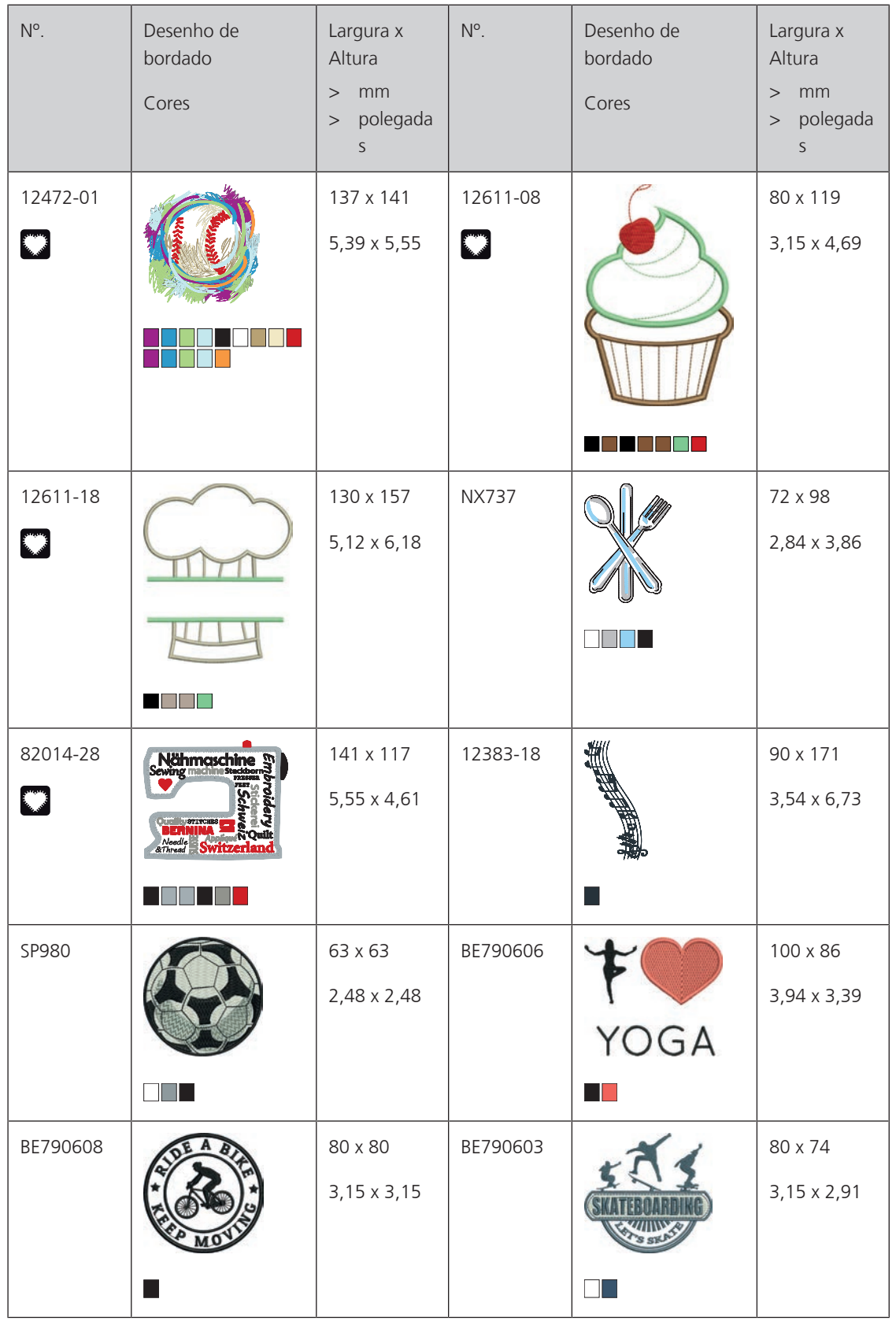

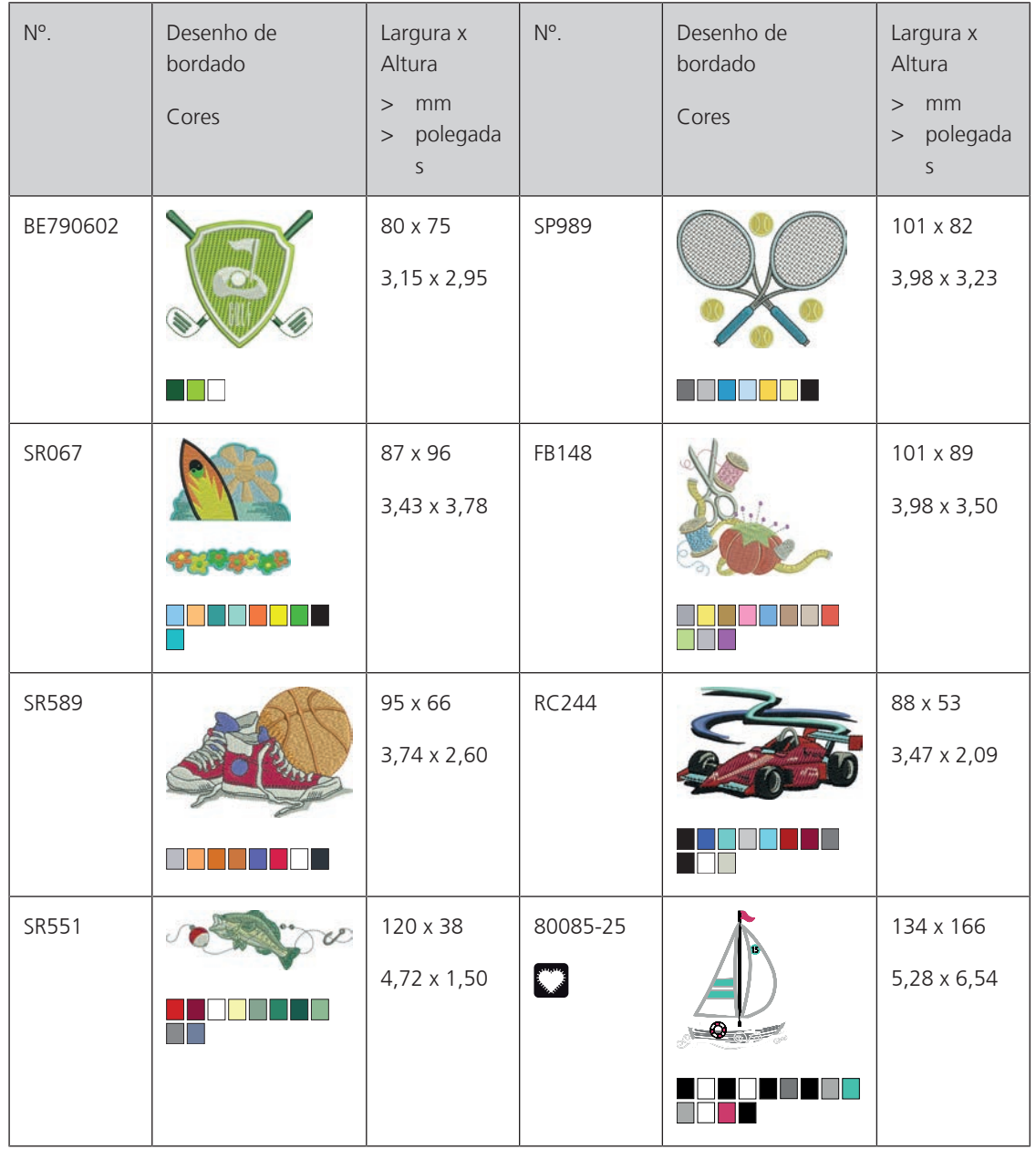

#### **Animais**

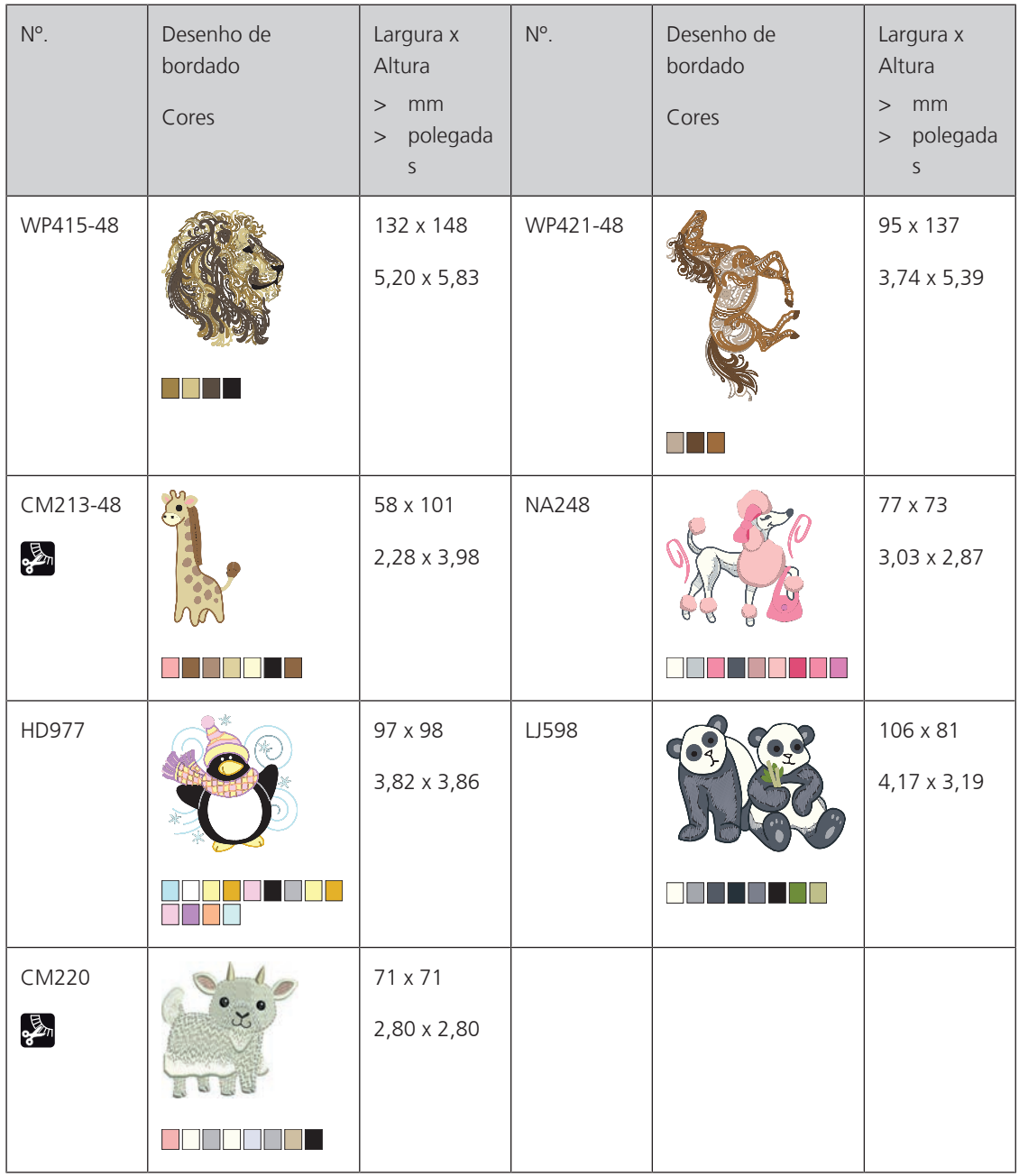

### **Frames and borders**

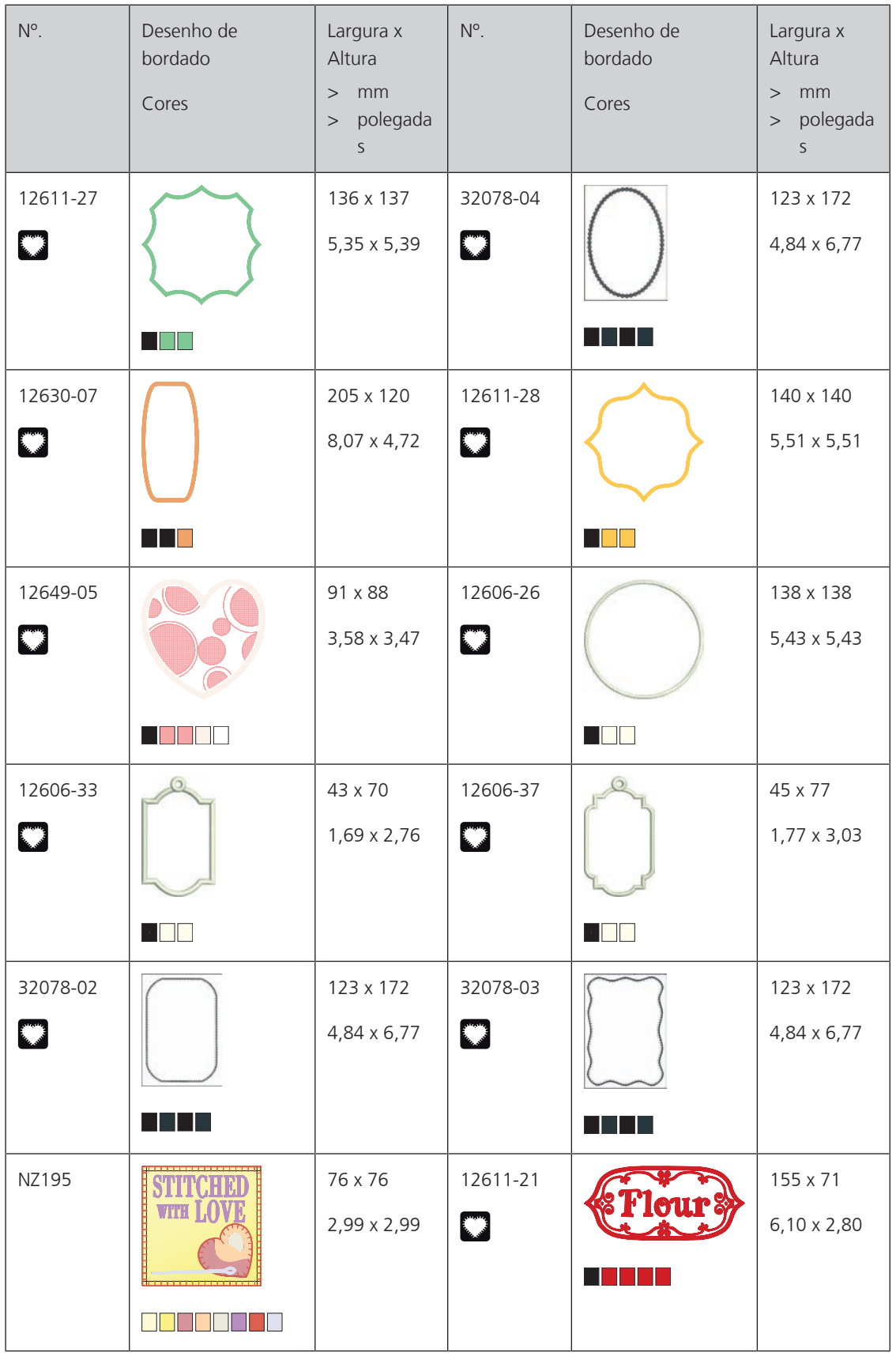

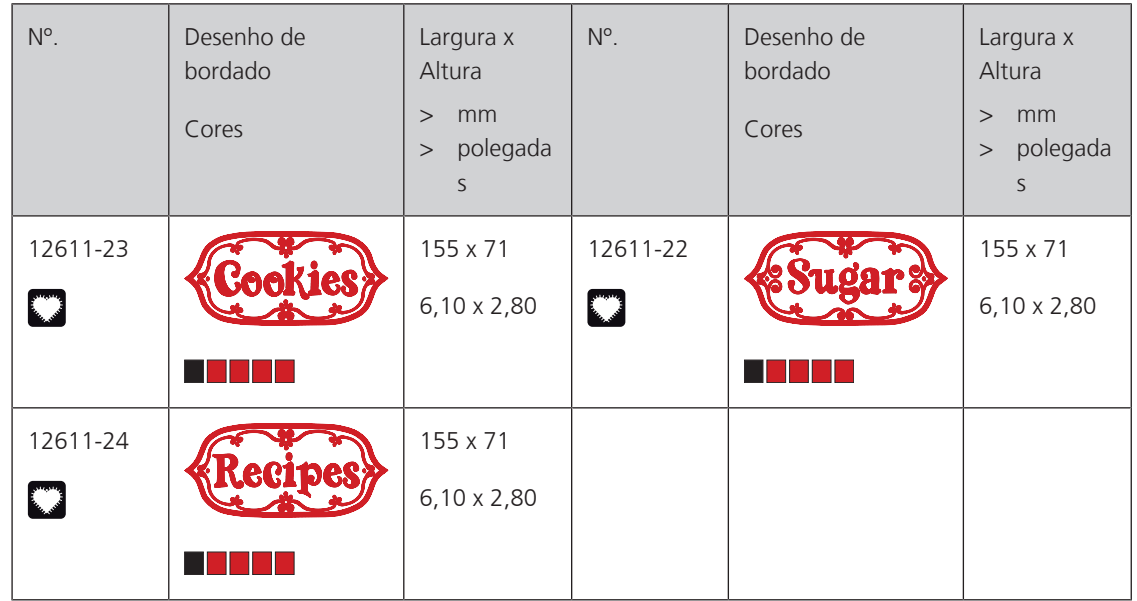

## **Designs with special effects**

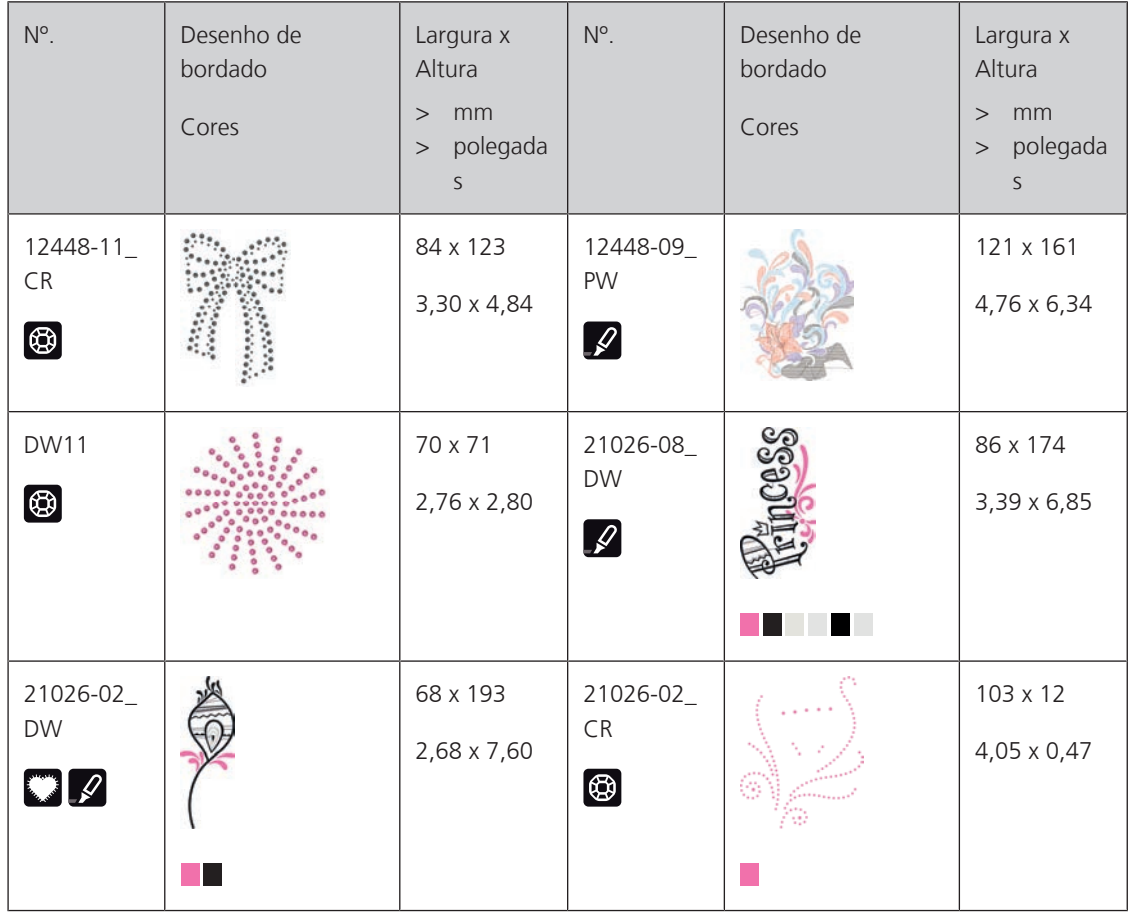

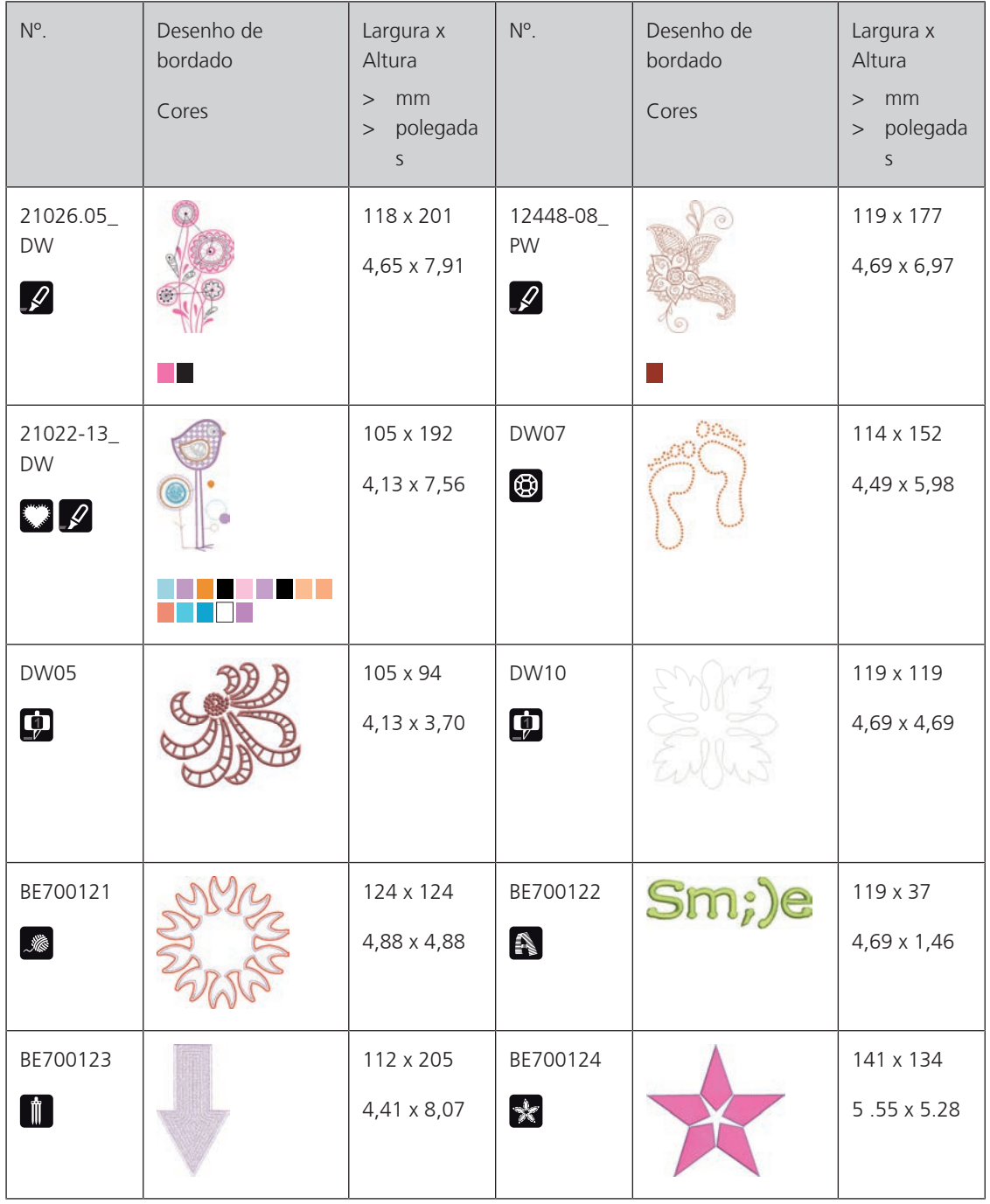

# **Índice**

# **A**

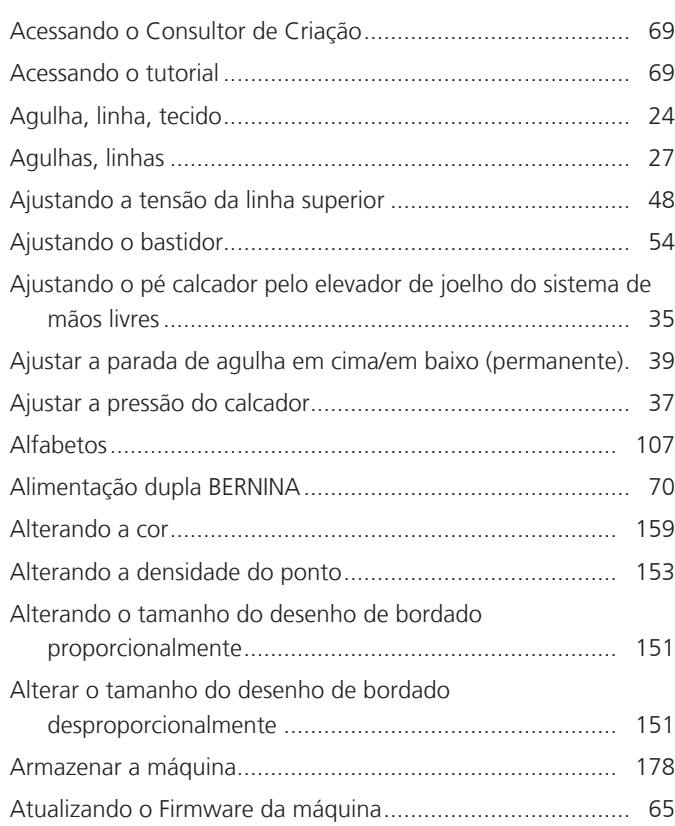

# **C**

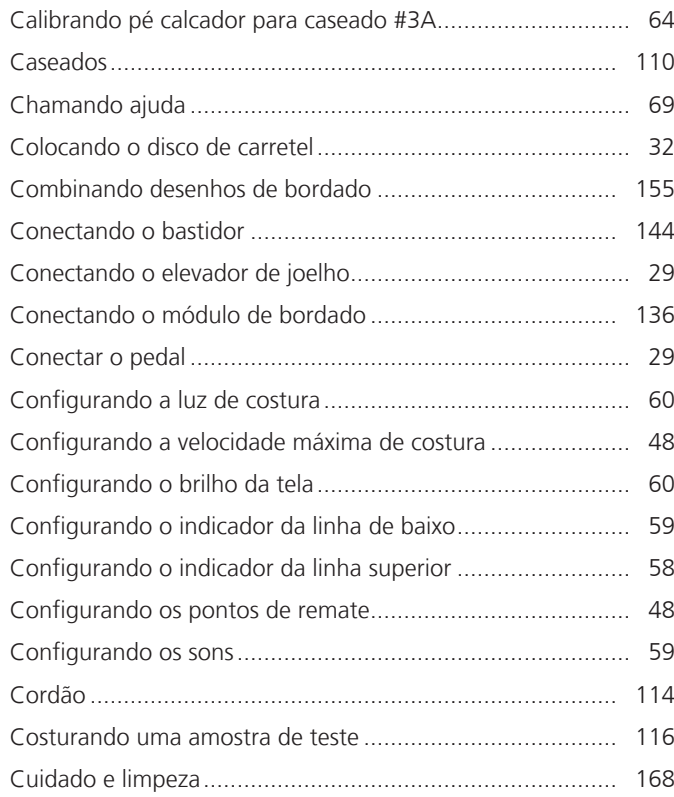

## **E**

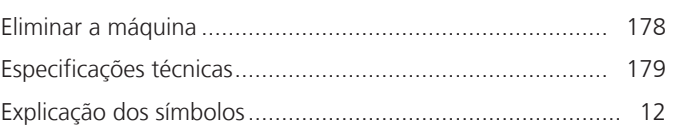

# **F**

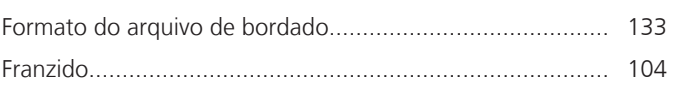

# **G**

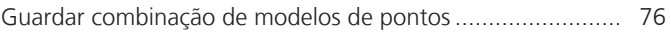

## **I**

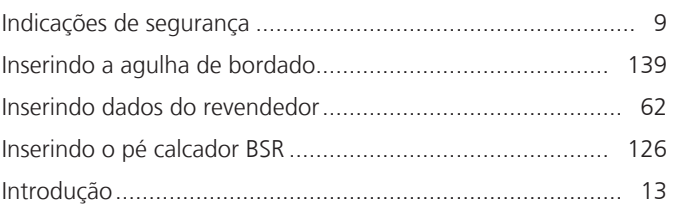

# **L**

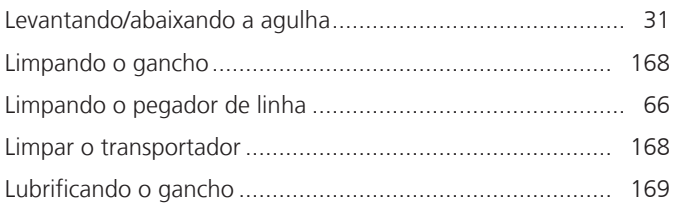

# **M**

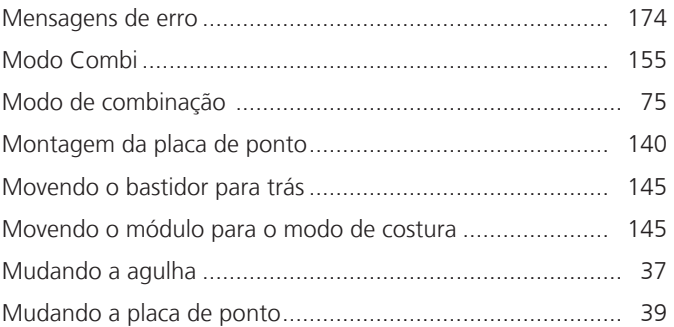

### **P**

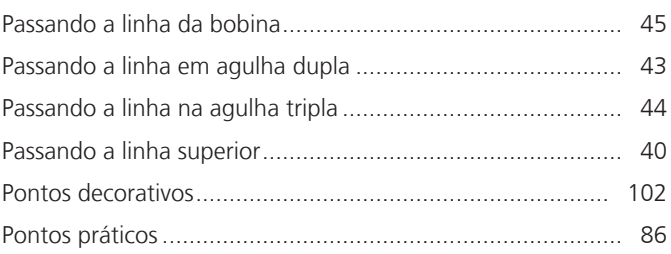

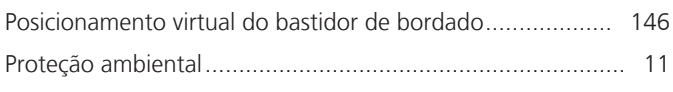

# **Q**

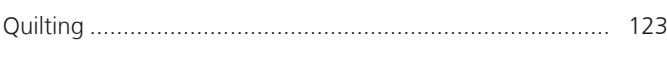

# **R**

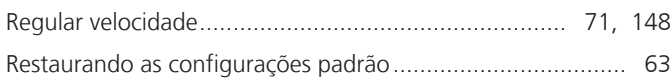

# **S**

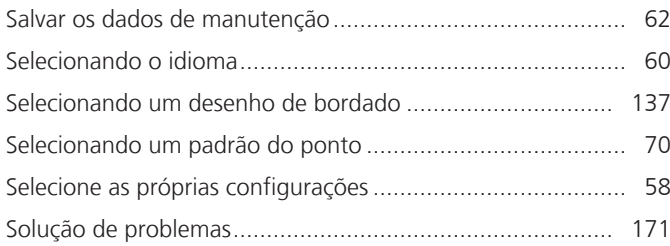

# **T**

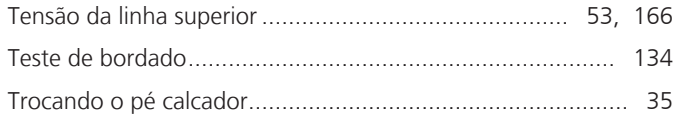

# **U**

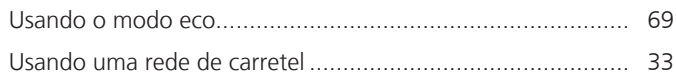

# **V**

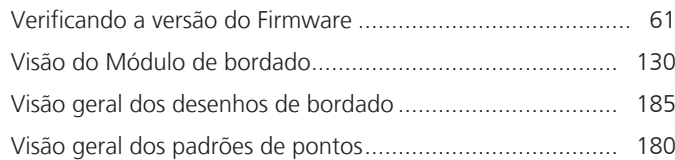

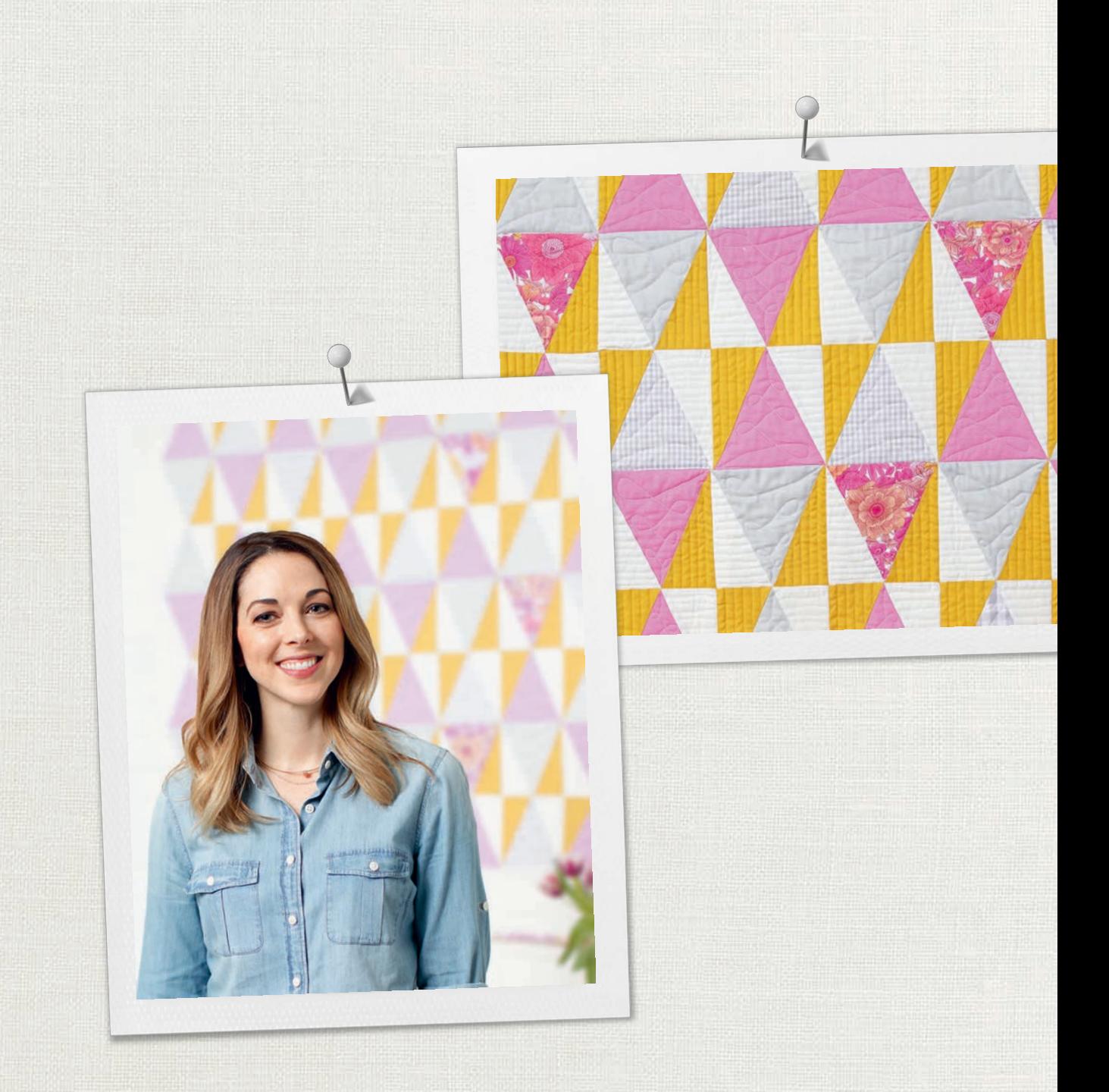

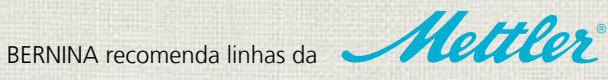

BERNINA International AG | CH-8266 Steckborn Switzerland | www.bernina.com | © Copyright by BERNINA International AG